Manuel de l'utilisateur HP ProBook

© Copyright 2010 Hewlett-Packard Development Company, L.P.

Bluetooth est une marque détenue par son propriétaire et utilisée sous licence par Hewlett-Packard Company. Intel est une marque déposée d'Intel Corporation aux États-Unis et dans d'autres pays ou régions. Java est une marque déposée aux États-Unis de Sun Microsystems, Inc. Microsoft et Windows sont des marques déposées de Microsoft Corporation aux États-Unis. SD Logo est une marque détenue par son propriétaire.

Les informations contenues dans ce document peuvent être modifiées sans préavis. Les garanties relatives aux produits et aux services HP sont décrites dans les déclarations de garantie limitée expresse qui les accompagnent. Aucun élément du présent document ne peut être interprété comme constituant une garantie supplémentaire. HP ne saurait être tenu pour responsable des erreurs ou omissions de nature technique ou rédactionnelle qui pourraient subsister dans le présent document.

Première édition : Mai 2010

Référence du document : 598170-051

#### **Informations sur le produit**

Ce manuel de l'utilisateur décrit des fonctions communes à la plupart des modèles. Cependant, certaines fonctions peuvent ne pas être disponibles sur votre ordinateur.

### **Avis d'avertissement sur la sécurité**

**AVERTISSEMENT !** Pour éviter tout risque de blessure associée à la chaleur ou de surchauffe de l'ordinateur, ne placez pas ce dernier sur vos genoux et n'obstruez pas ses ouvertures d'aération. Utilisez toujours l'ordinateur sur une surface plane et rigide. La ventilation ne doit pas être entravée par des éléments rigides, tels qu'une imprimante, ni par des éléments souples, tels que des coussins, du tissu ou un tapis épais. Par ailleurs, ne mettez pas en contact l'adaptateur secteur avec la peau ou des éléments souples, tels que des coussins, du tissu ou un tapis épais, pendant le fonctionnement de l'appareil. L'ordinateur et l'adaptateur secteur sont conformes aux limites de température des surfaces accessibles à l'utilisateur, définies par la norme internationale sur la sécurité du matériel informatique (IEC 60950).

# **Sommaire**

### **[1 Caractéristiques](#page-10-0)**

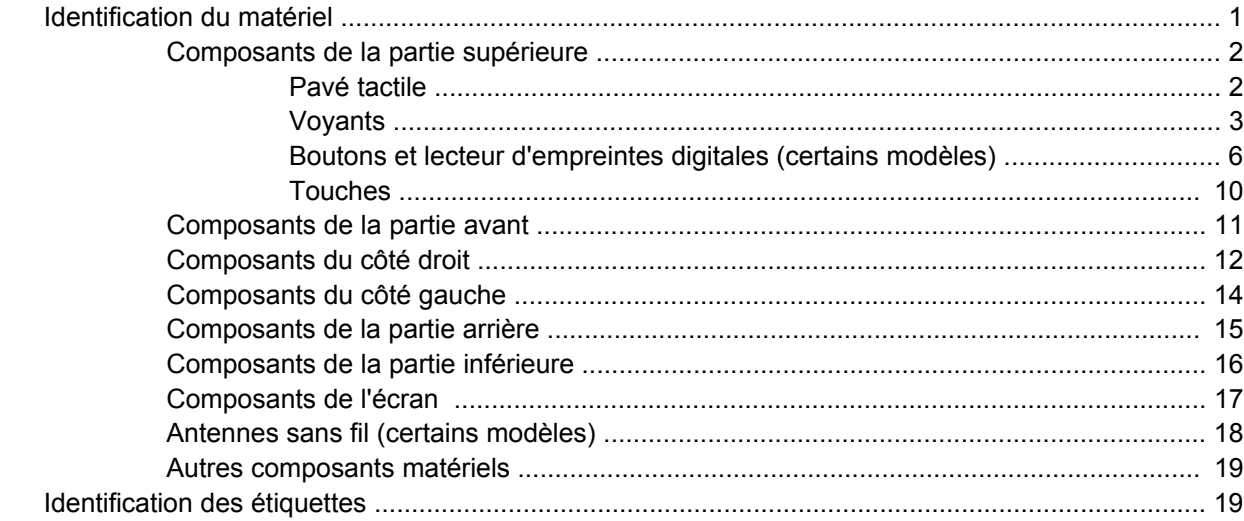

### **[2 Réseau local sans fil, modem et périphérique sans fil](#page-30-0)**

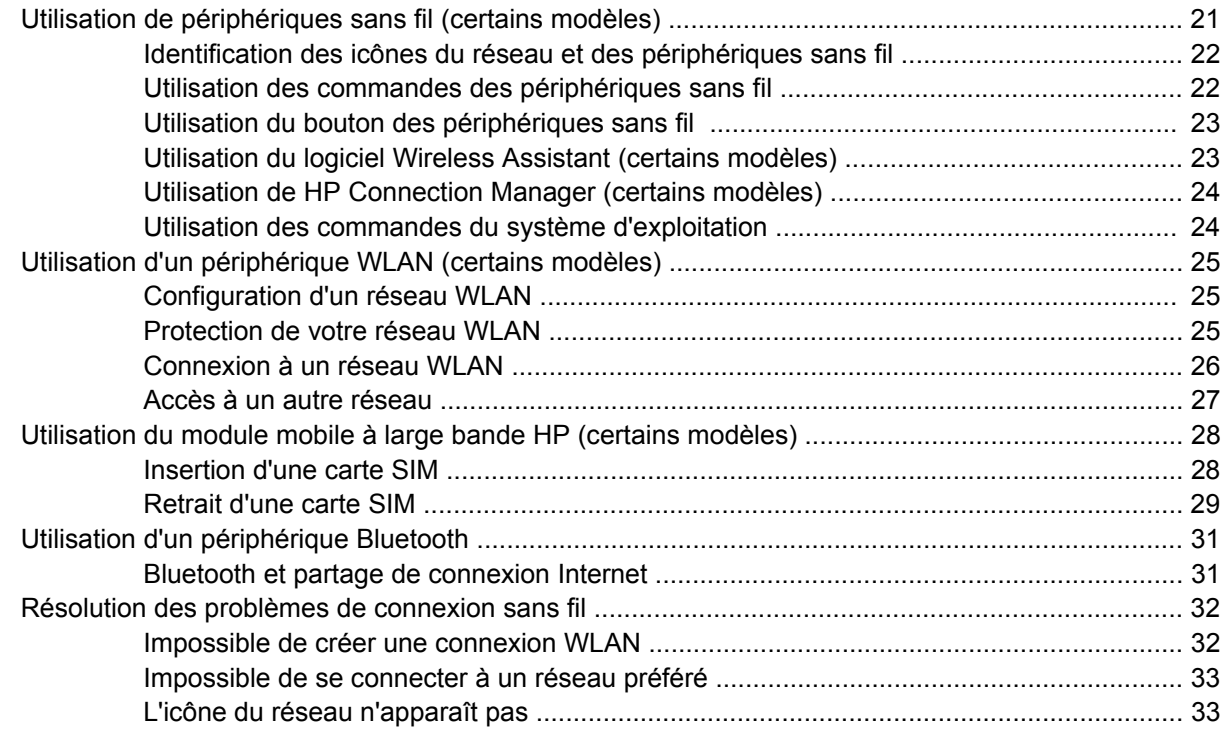

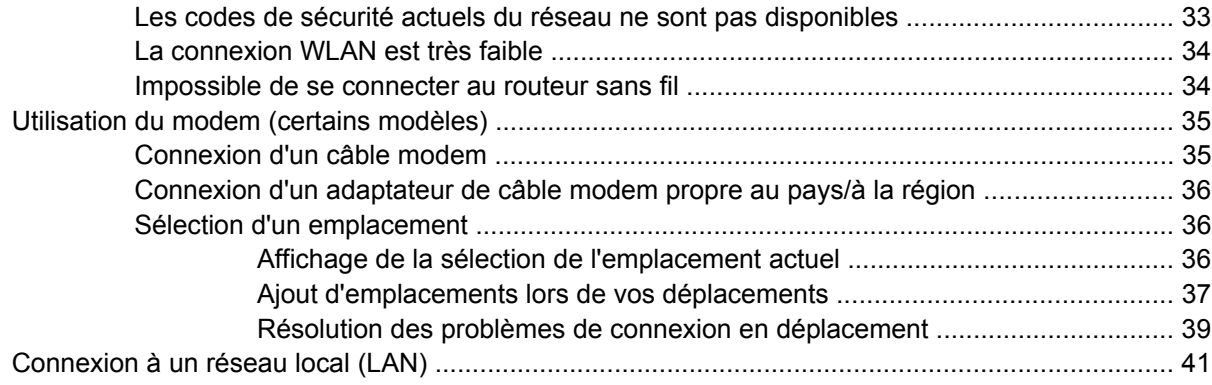

### **[3 Périphériques de pointage et clavier](#page-51-0)**

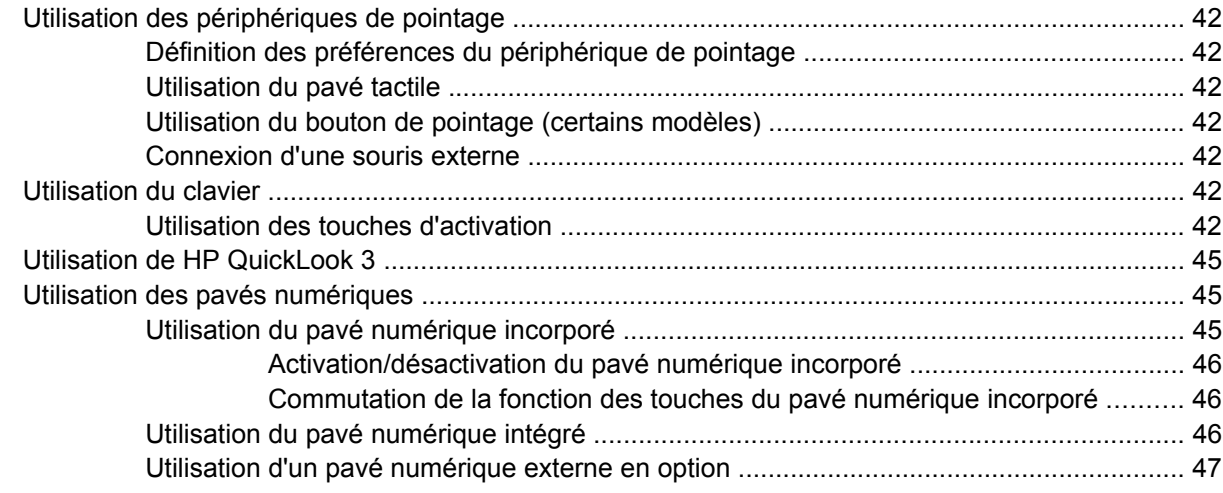

#### **[4 Multimédia](#page-57-0)**

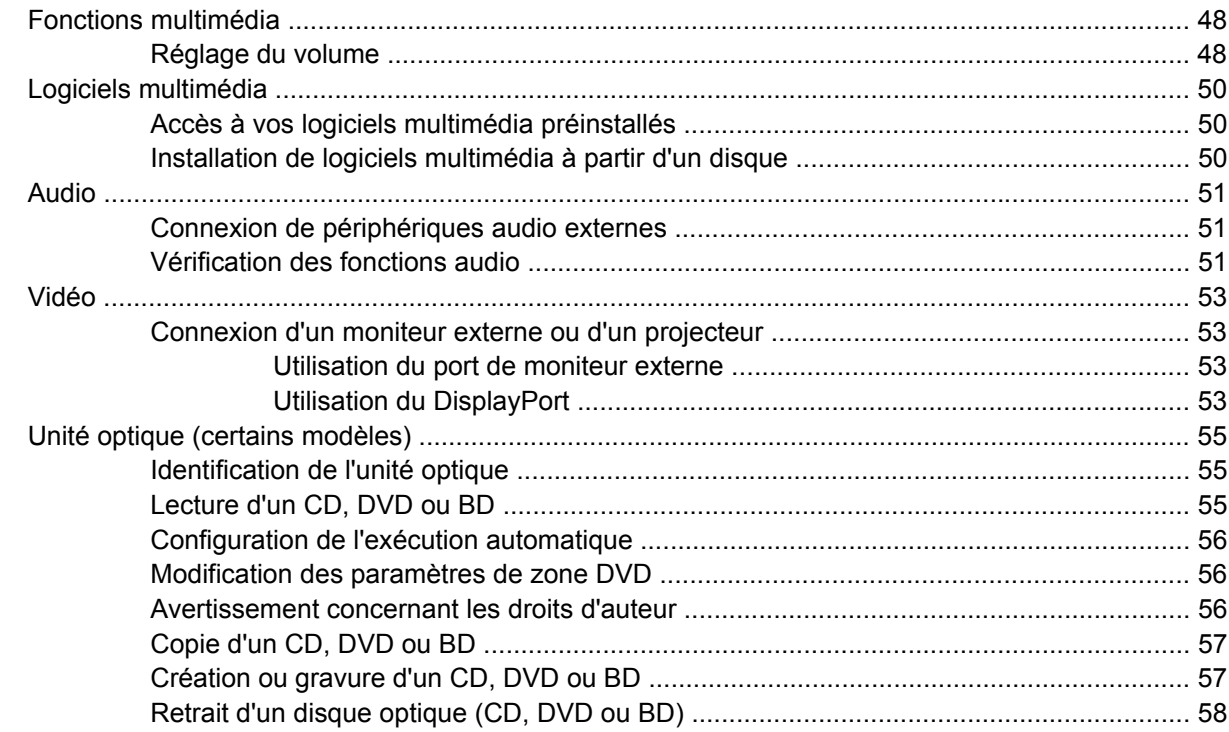

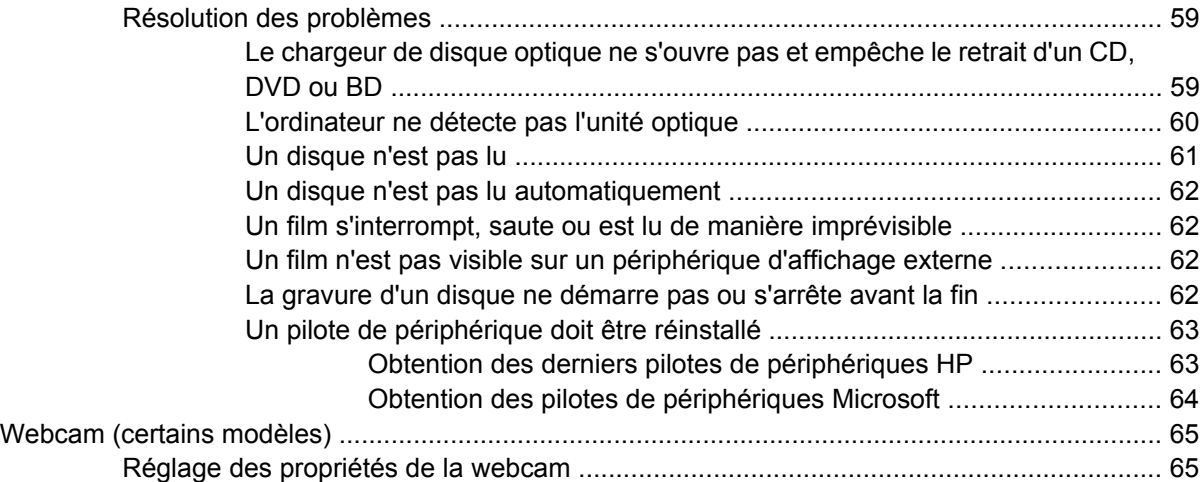

#### **[5 Gestion de l'alimentation](#page-76-0)**

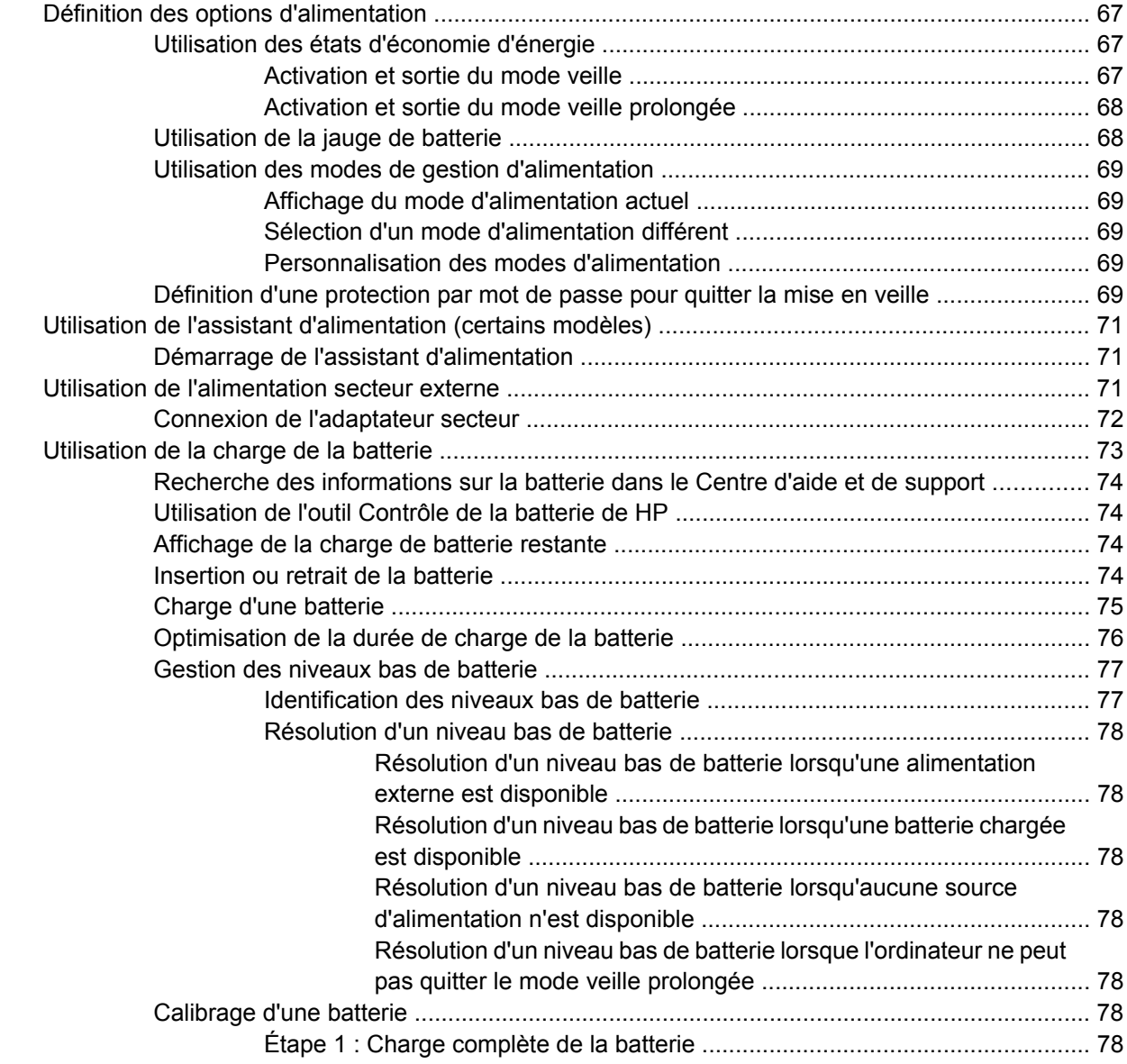

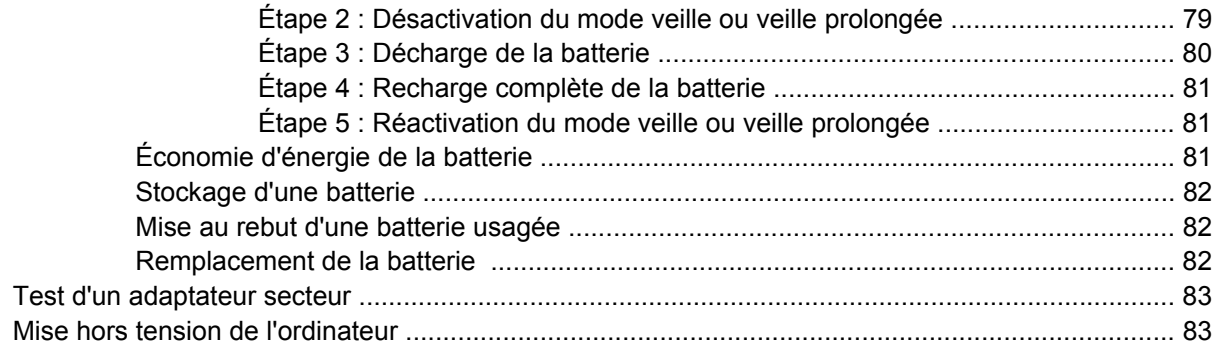

#### **[6 Unités](#page-94-0)**

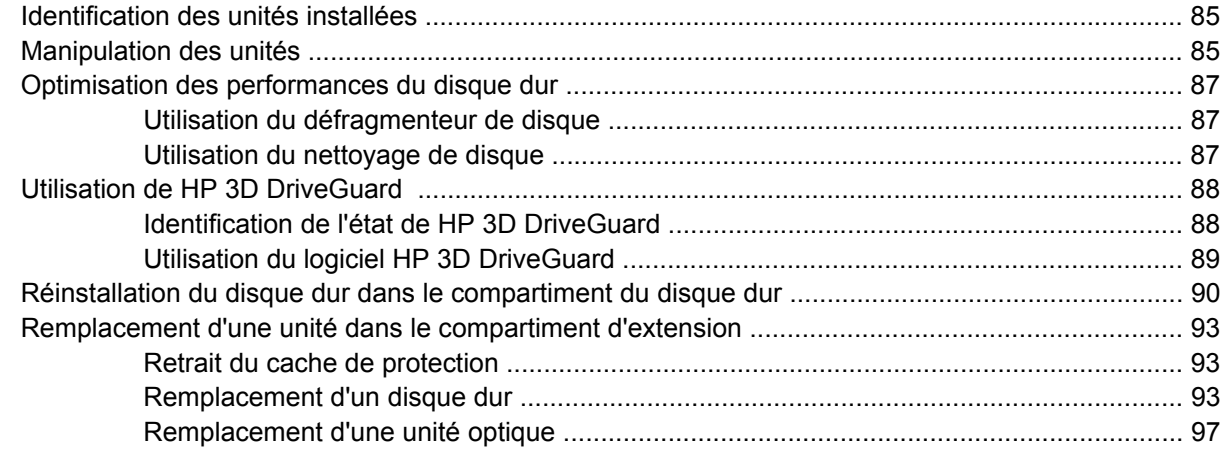

### **[7 Périphériques externes](#page-109-0)**

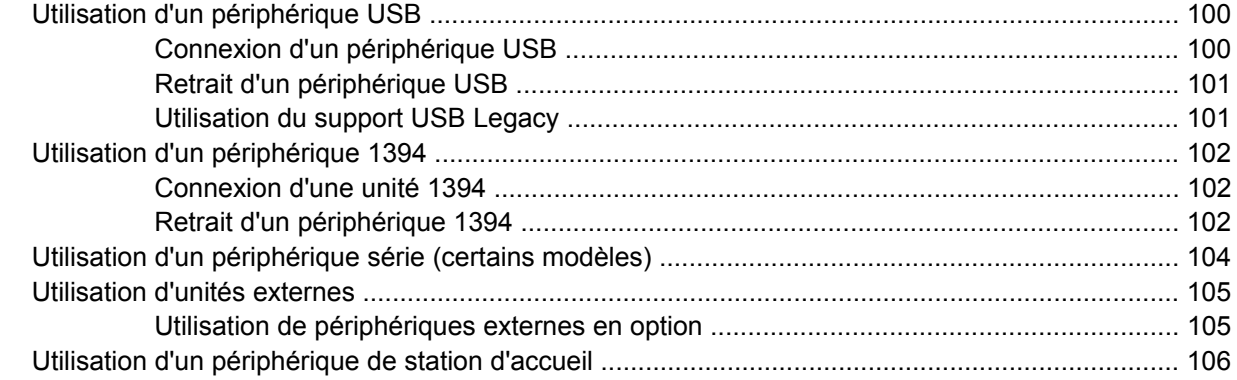

#### **[8 Cartes multimédia externes](#page-116-0)**

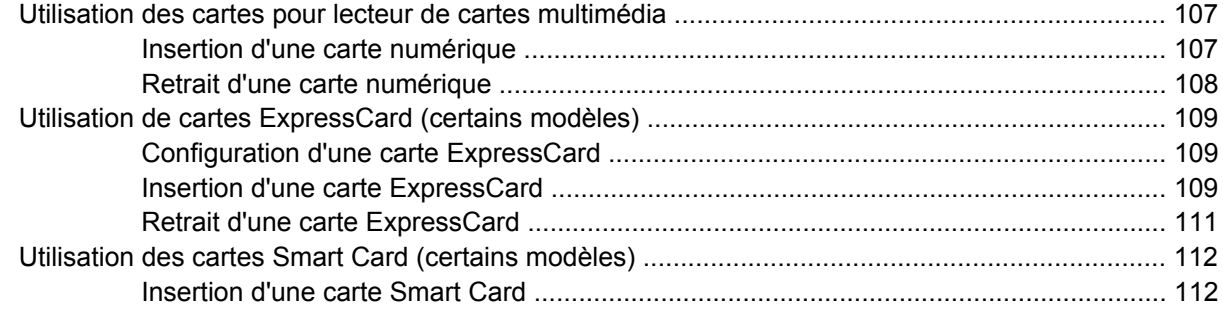

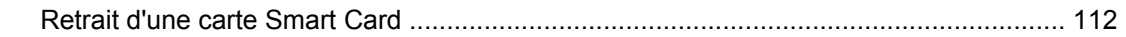

#### **[9 Modules mémoire](#page-123-0)**

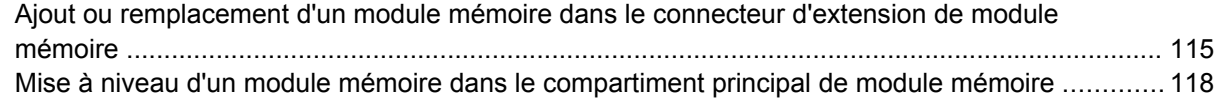

### **[10 Sécurité](#page-131-0)**

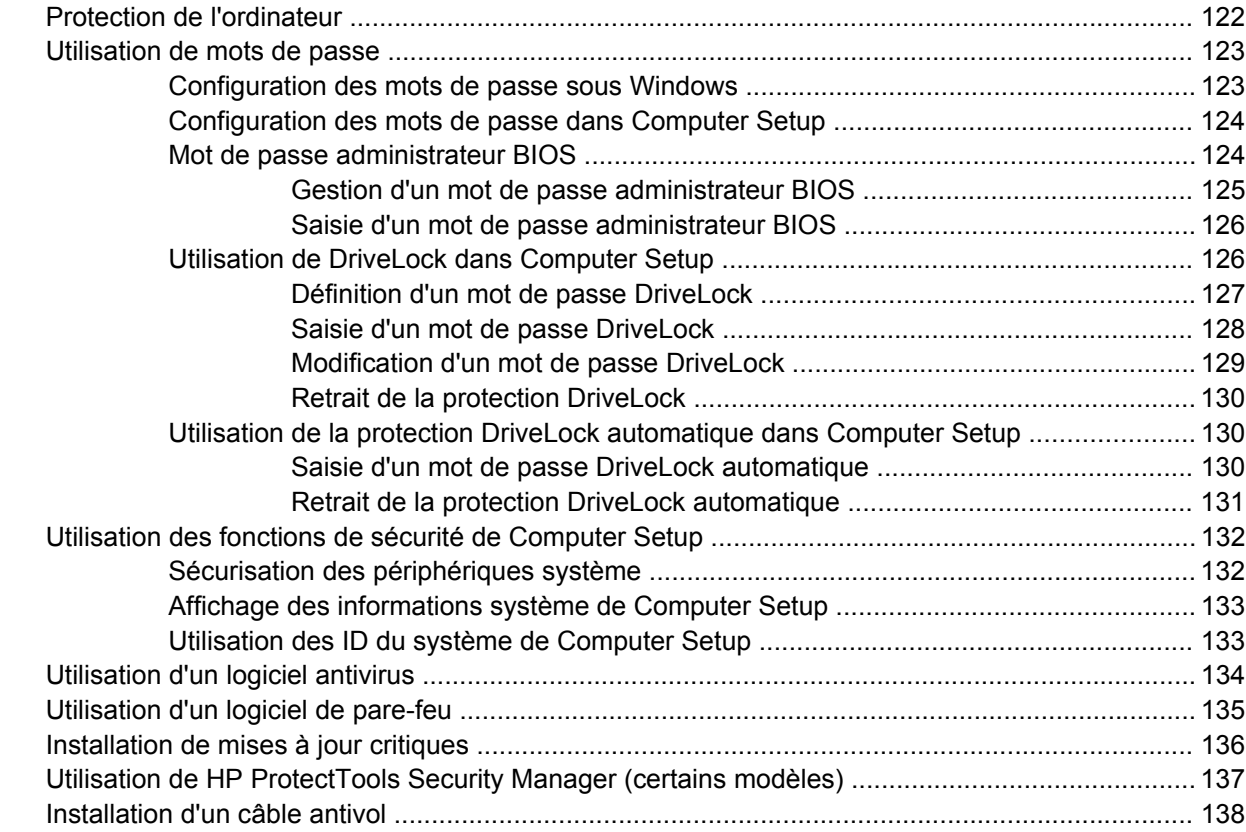

### **[11 Mises à jour logicielles](#page-148-0)**

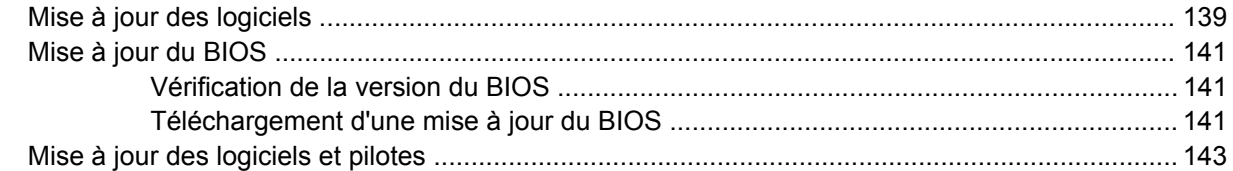

### **[12 Sauvegarde et restauration](#page-153-0)**

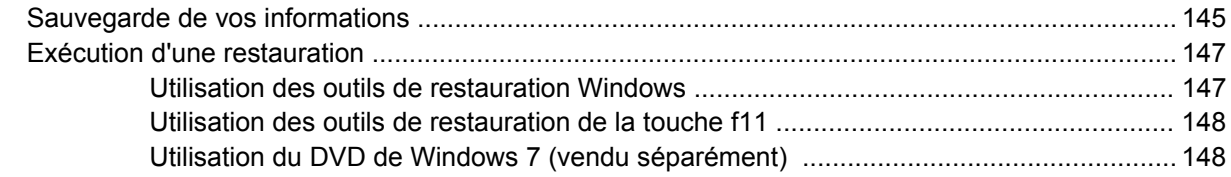

### **[13 Computer Setup](#page-159-0)**

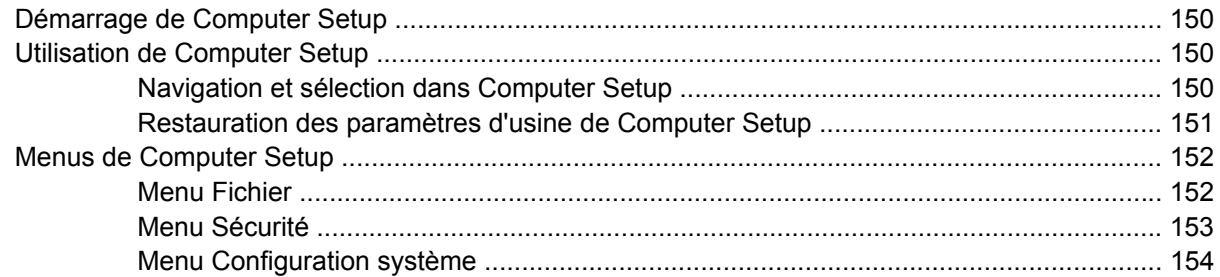

### **[14 Multi-amorçage](#page-167-0)**

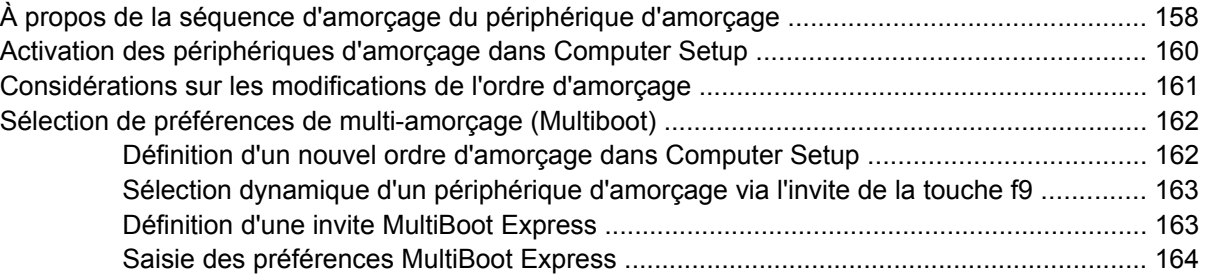

### **[15 Gestion et impression](#page-174-0)**

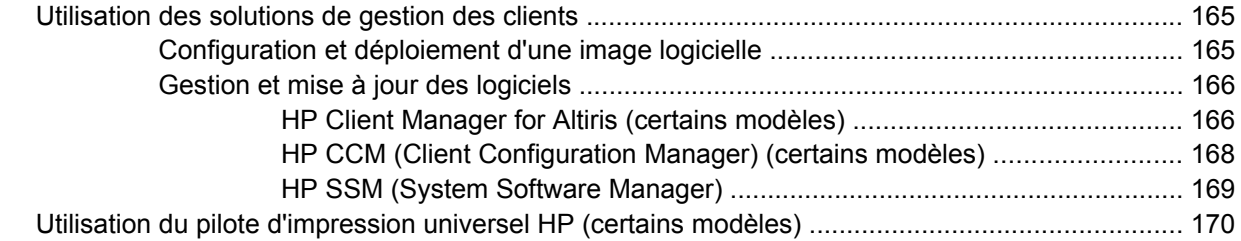

### **[16 Entretien de routine](#page-180-0)**

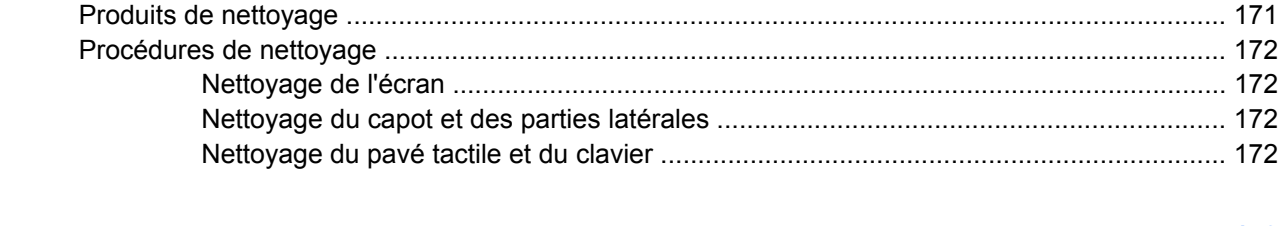

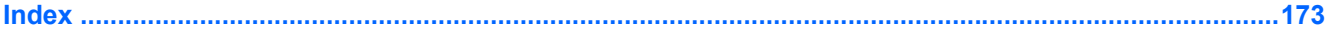

# <span id="page-10-0"></span>**1 Caractéristiques**

# **Identification du matériel**

Les composants inclus avec l'ordinateur peuvent varier en fonction de la région et du modèle. Les illustrations figurant dans ce chapitre présentent les fonctions standard sur la plupart des modèles d'ordinateur.

Pour afficher la liste du matériel installé dans l'ordinateur, effectuez les opérations suivantes :

▲ Sélectionnez **Démarrer > Panneau de configuration > Système et sécurité > Gestionnaire de périphériques**.

Vous pouvez également ajouter du matériel ou modifier les configurations des périphériques à l'aide du Gestionnaire de périphériques.

**EX REMARQUE :** Pour renforcer la sécurité de votre ordinateur, Windows® intègre la fonction Contrôle du compte utilisateur. Lorsqu'elle est activée, le système peut vous demander votre autorisation ou votre mot de passe pour des tâches telles que l'installation d'applications, l'exécution d'utilitaires ou la modification des paramètres Windows. Pour plus d'informations, reportez-vous au Centre d'aide et de support.

## <span id="page-11-0"></span>**Composants de la partie supérieure**

### **Pavé tactile**

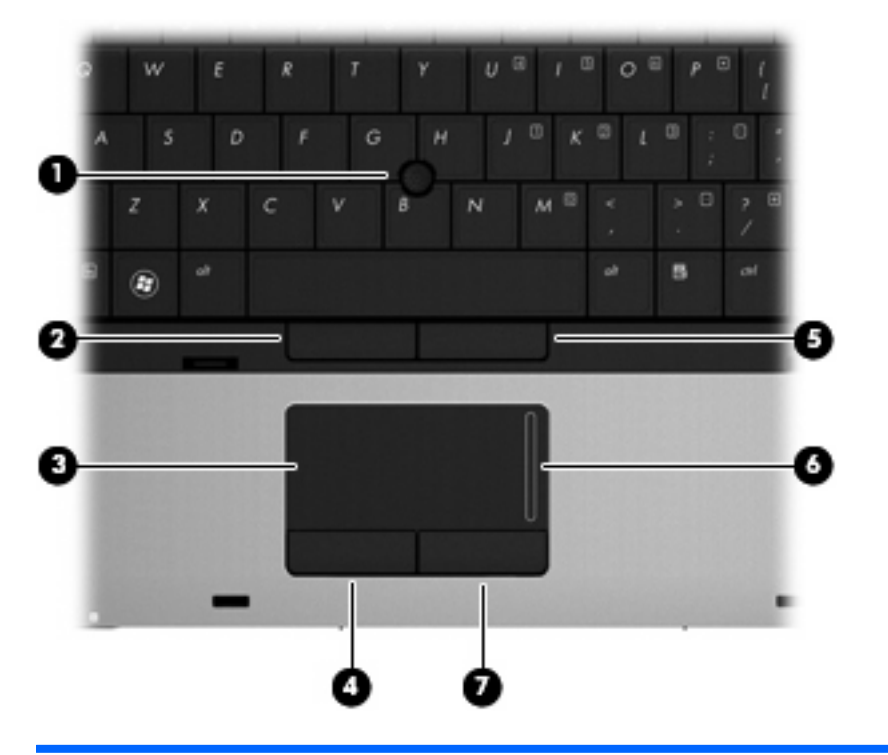

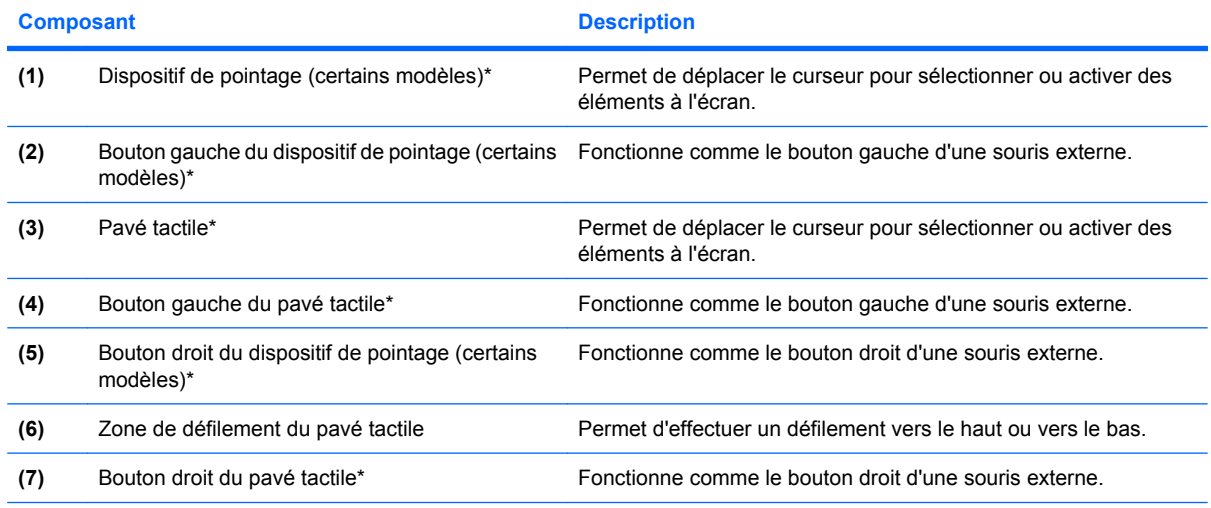

\*Ce tableau décrit les réglages par défaut. Pour afficher ou modifier les préférences des périphériques de pointage, sélectionnez **Démarrer > Périphériques et imprimantes**. Cliquez ensuite avec le bouton droit sur le périphérique correspondant à votre ordinateur, puis sélectionnez **Paramètres de la souris**.

### <span id="page-12-0"></span>**Voyants**

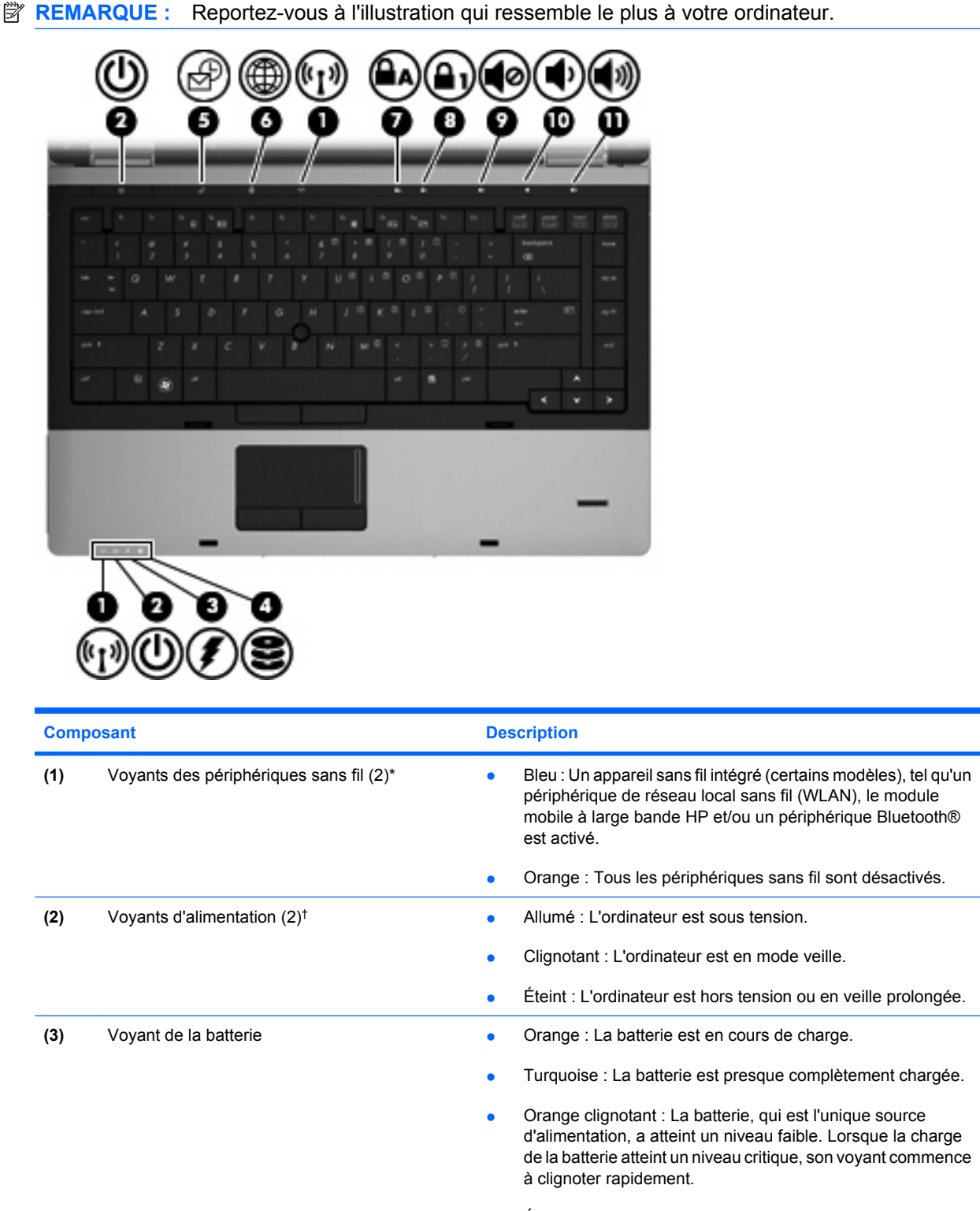

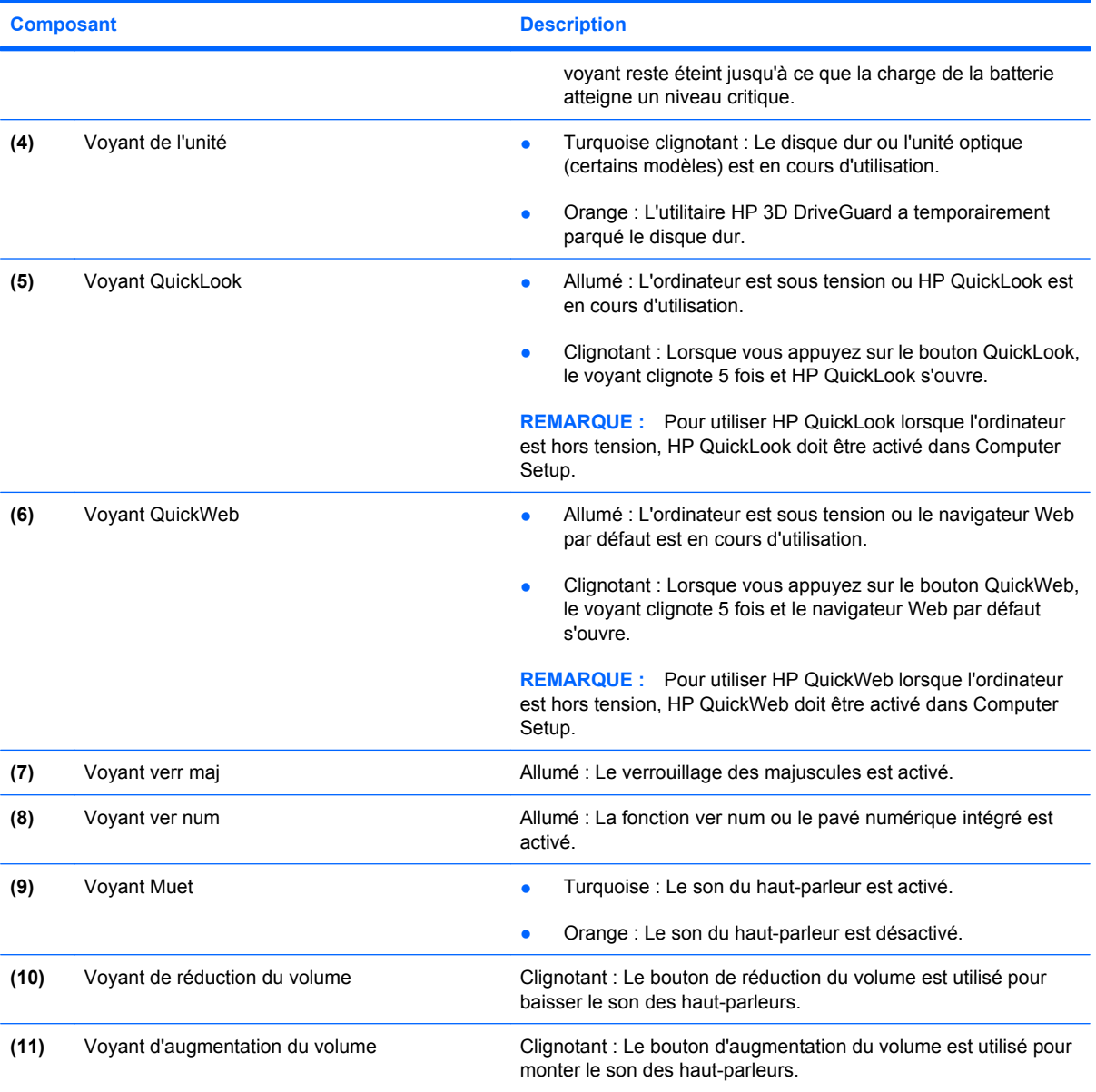

\*Les 2 voyants de périphérique sans fil indiquent les mêmes informations. Le voyant du bouton sans fil est visible uniquement lorsque l'ordinateur est ouvert. Le voyant sans fil situé sur la face avant de l'ordinateur est toujours visible, que l'ordinateur soit ouvert ou fermé.

†Les 2 voyants d'alimentation indiquent les mêmes informations. Le voyant d'alimentation est visible uniquement lorsque l'ordinateur est ouvert. Le voyant d'alimentation situé sur la face avant de l'ordinateur est toujours visible, que l'ordinateur soit ouvert ou fermé.

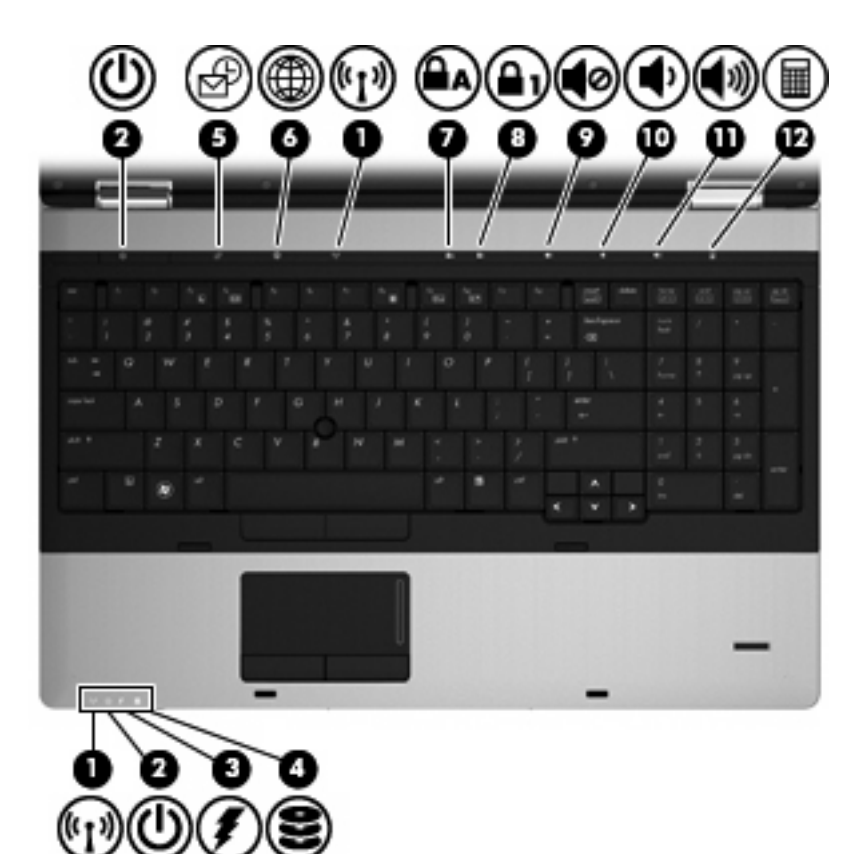

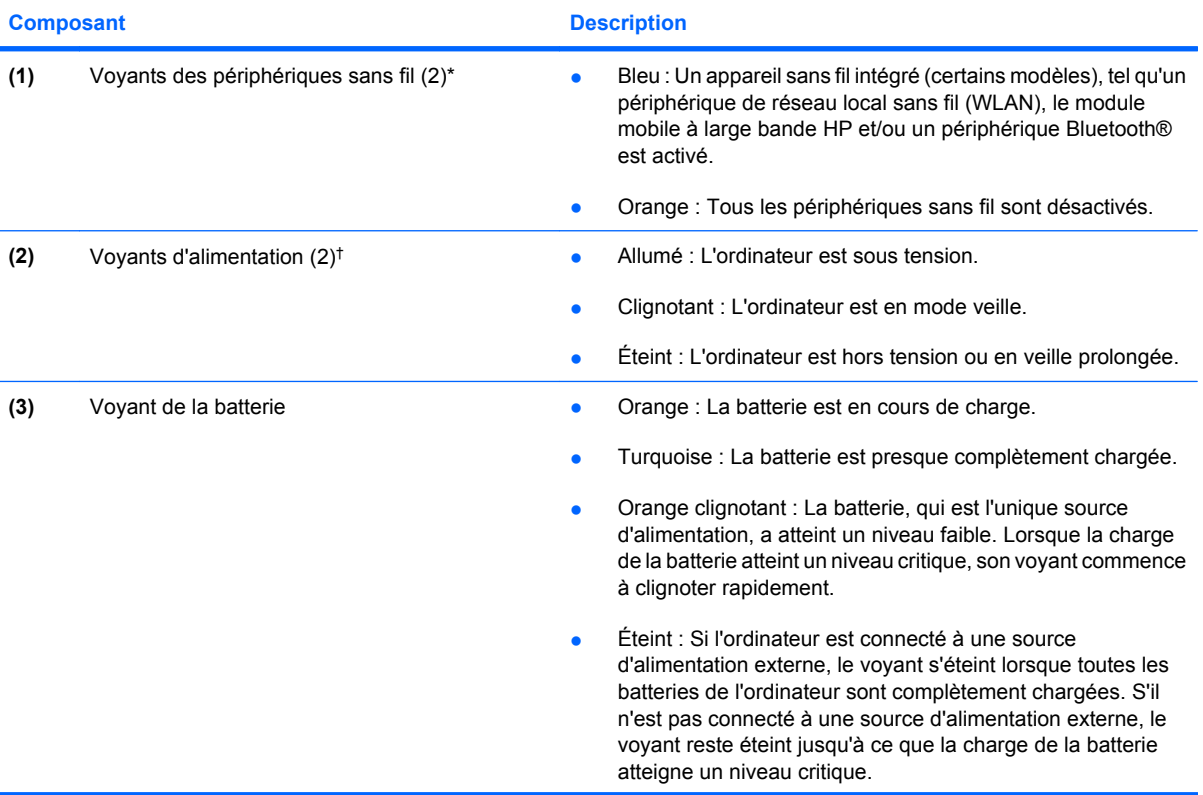

<span id="page-15-0"></span>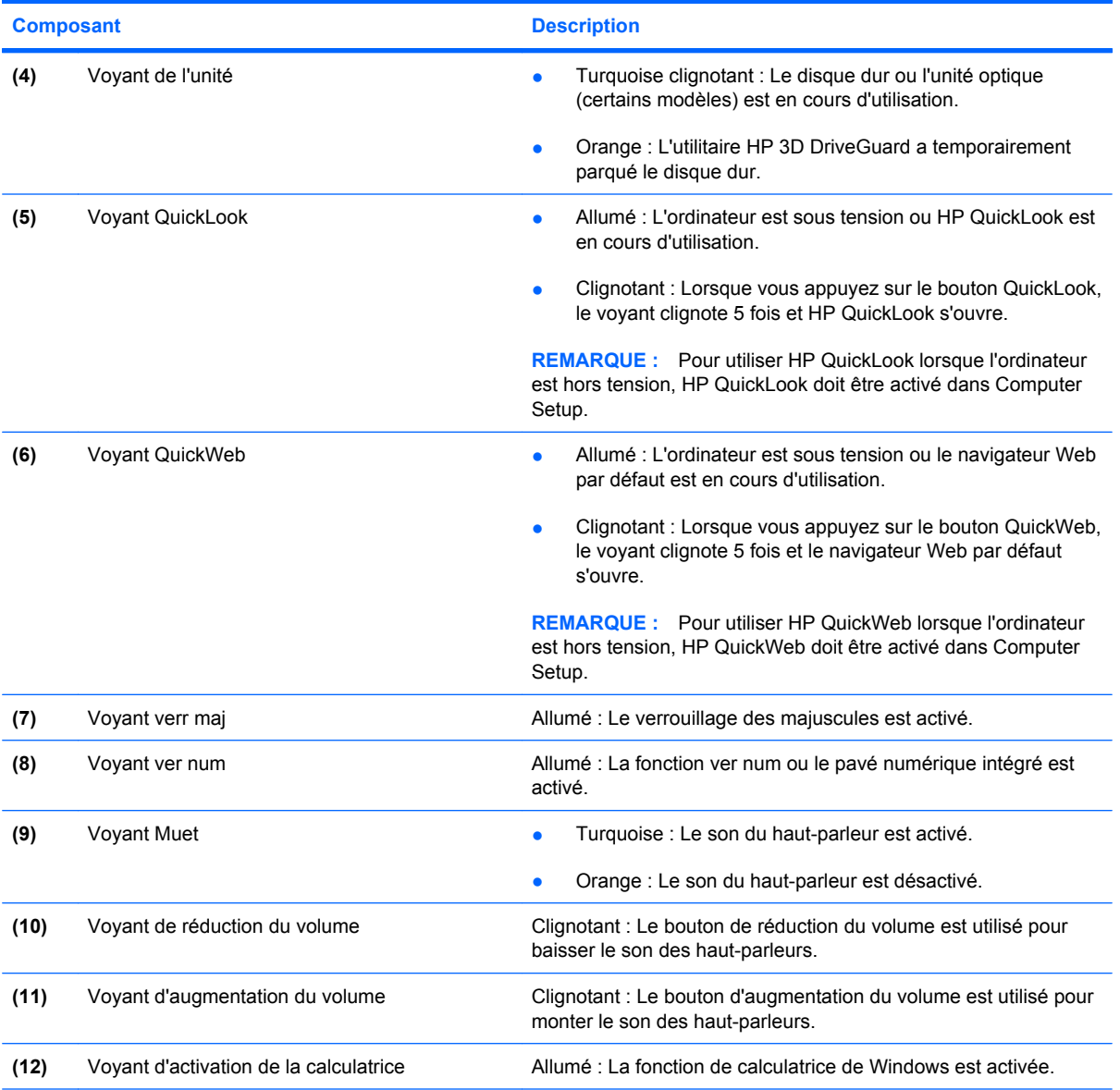

\*Les 2 voyants de périphérique sans fil indiquent les mêmes informations. Le voyant du bouton sans fil est visible uniquement lorsque l'ordinateur est ouvert. Le voyant sans fil situé sur la face avant de l'ordinateur est toujours visible, que l'ordinateur soit ouvert ou fermé.

†Les 2 voyants d'alimentation indiquent les mêmes informations. Le voyant d'alimentation est visible uniquement lorsque l'ordinateur est ouvert. Le voyant d'alimentation situé sur la face avant de l'ordinateur est toujours visible, que l'ordinateur soit ouvert ou fermé.

### **Boutons et lecteur d'empreintes digitales (certains modèles)**

**REMARQUE :** Reportez-vous à l'illustration qui ressemble le plus à votre ordinateur.

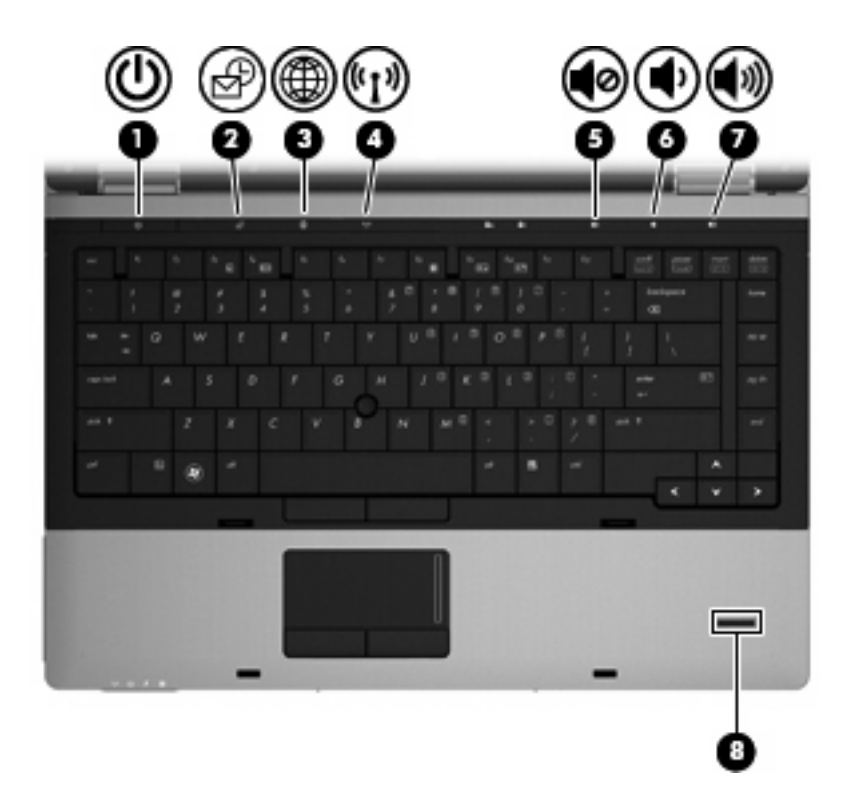

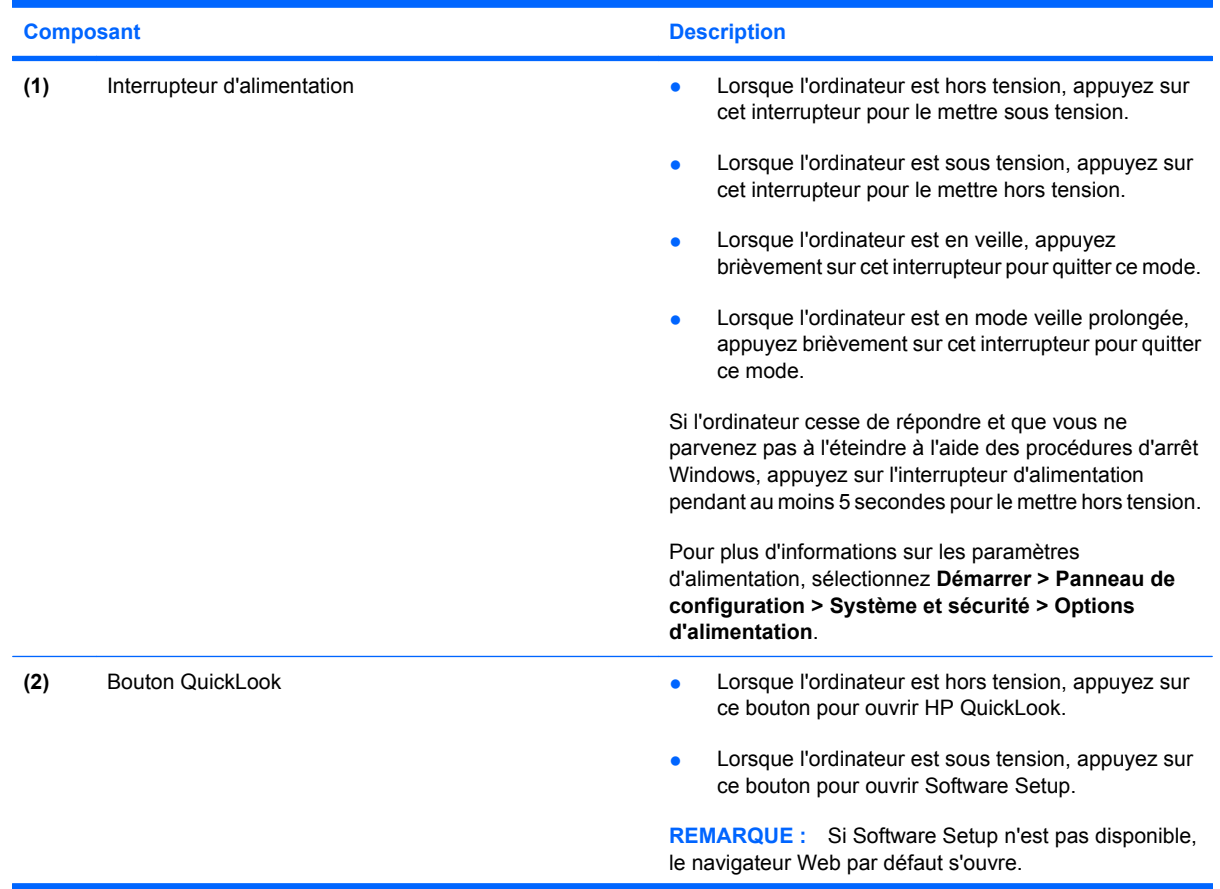

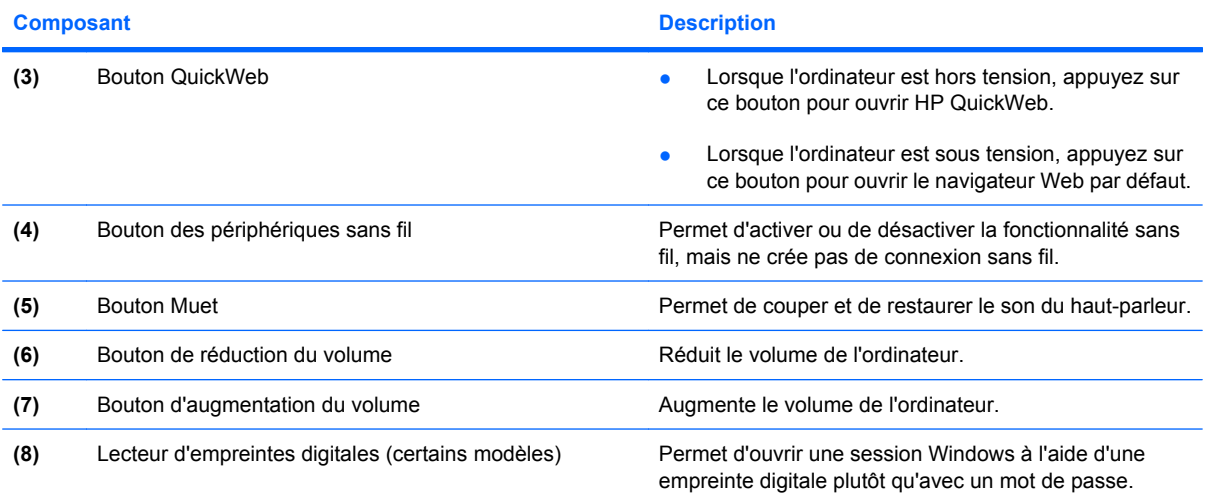

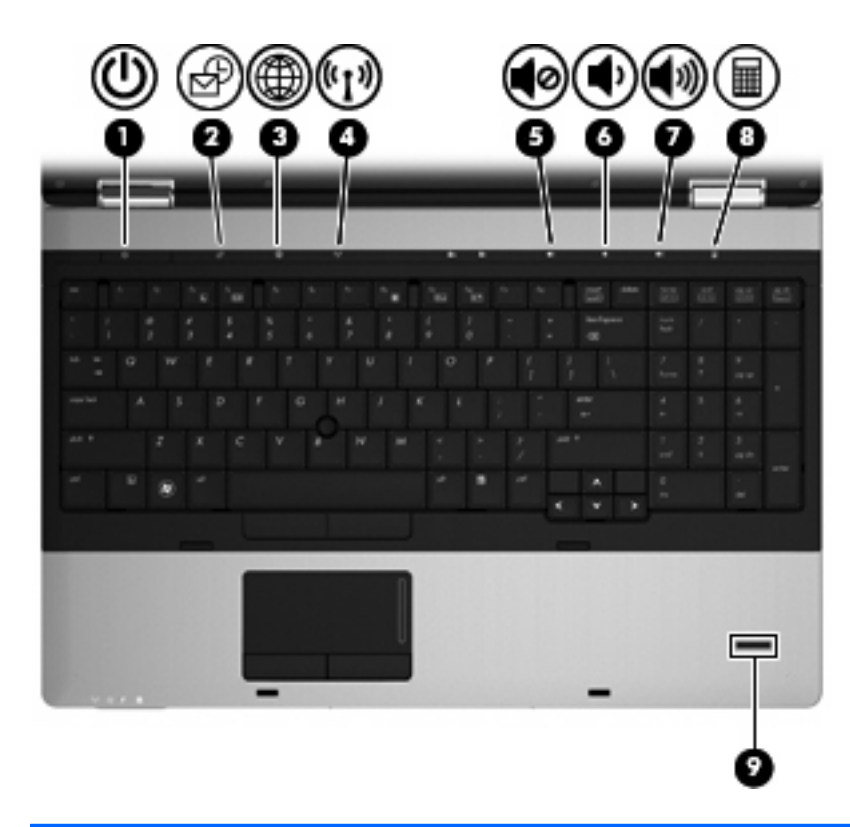

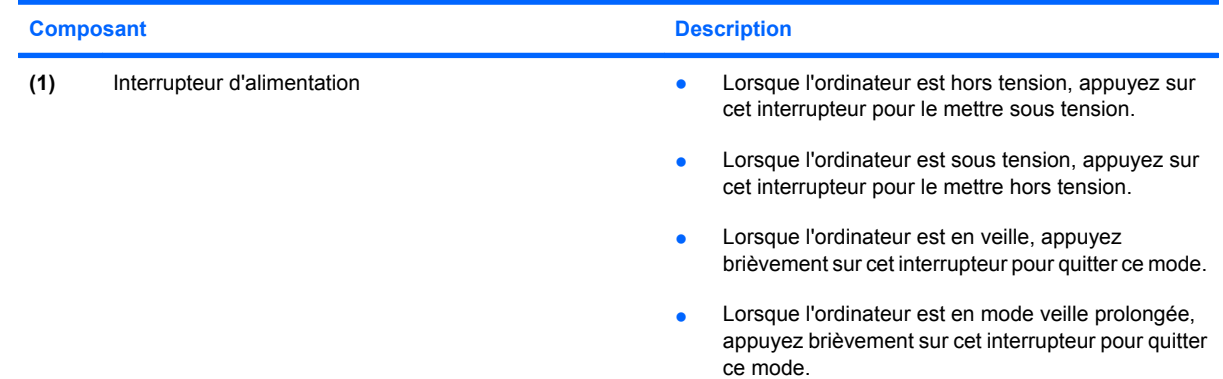

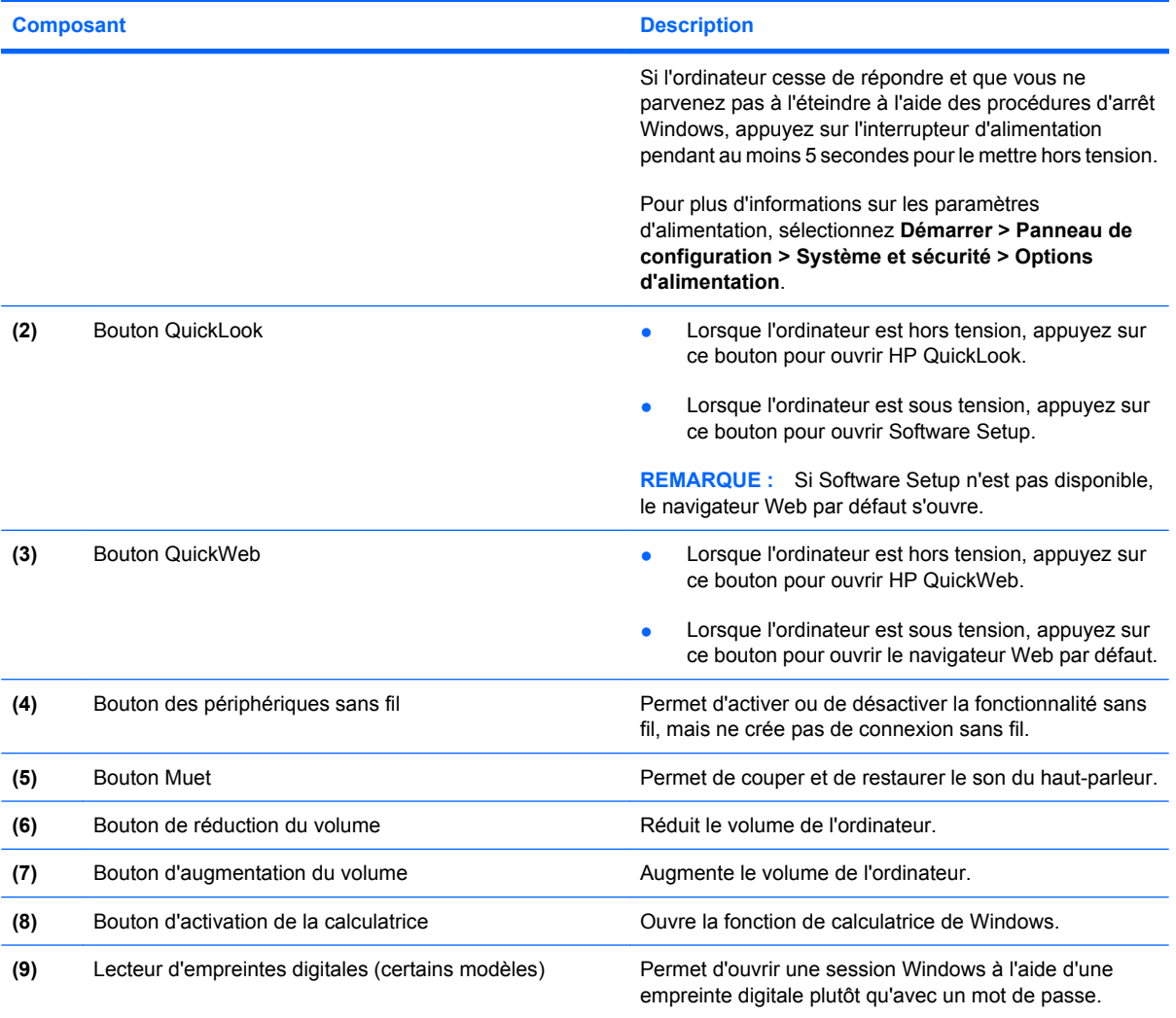

### <span id="page-19-0"></span>**Touches**

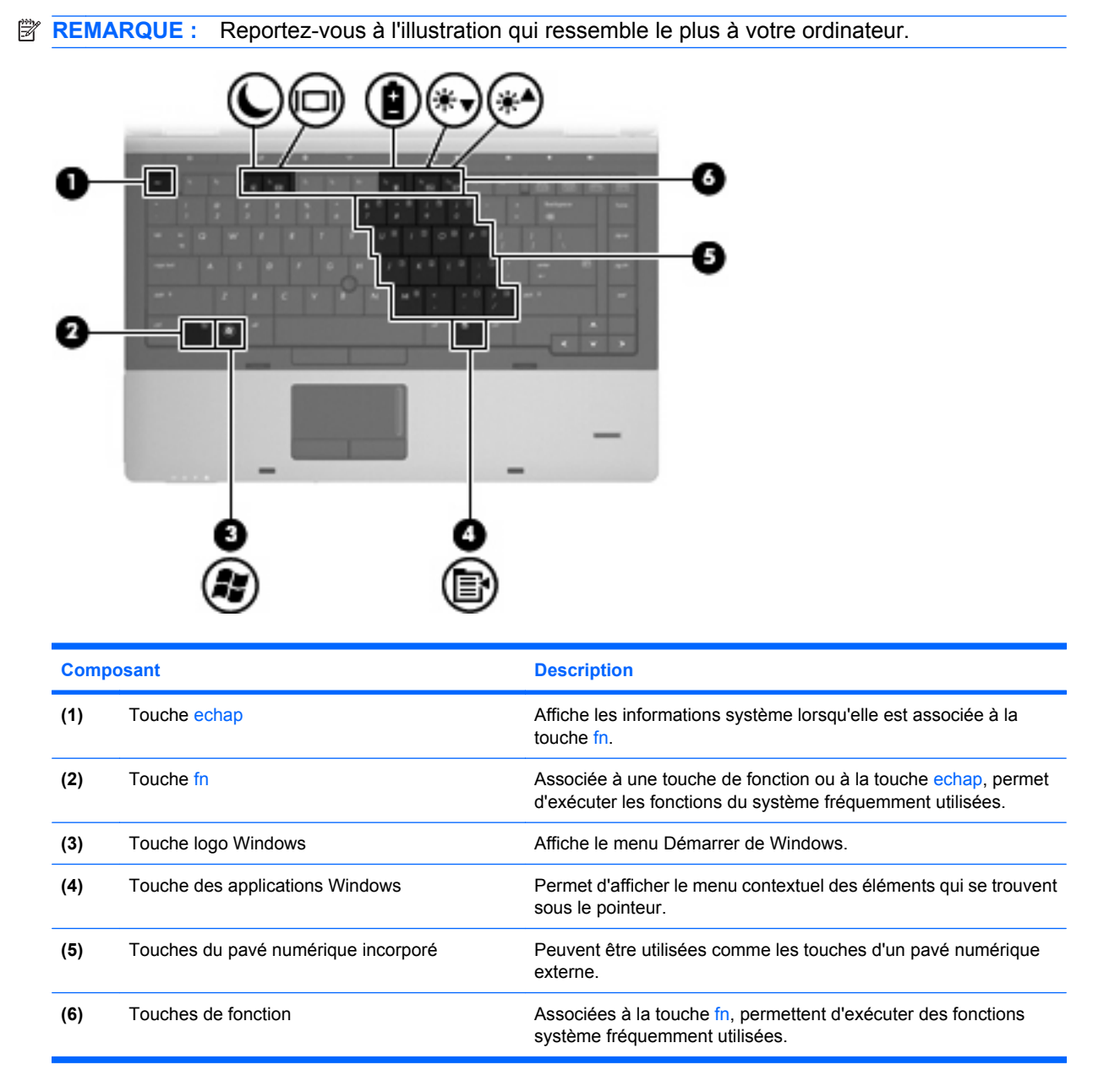

<span id="page-20-0"></span>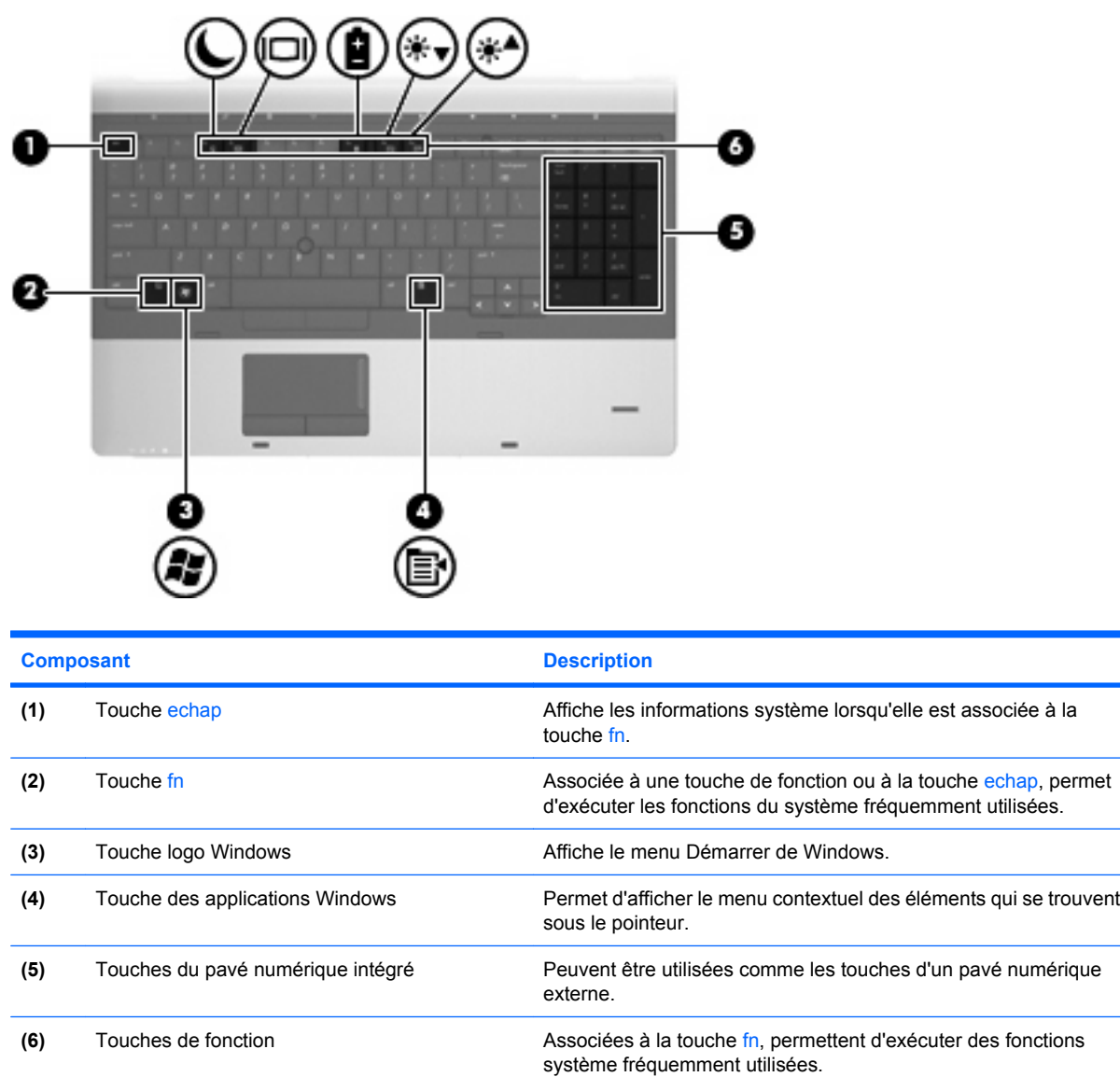

# **Composants de la partie avant**

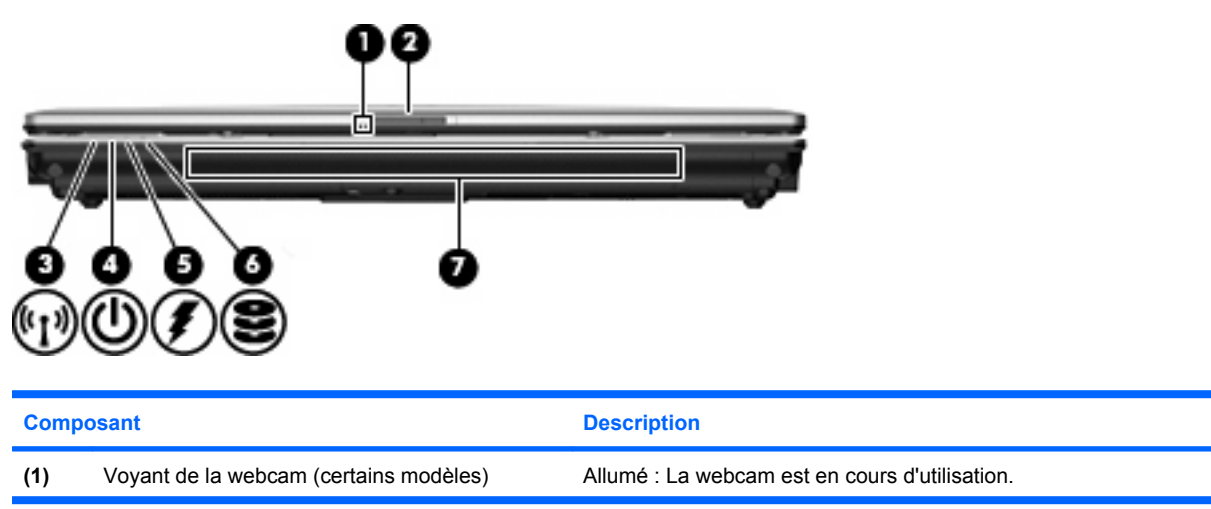

<span id="page-21-0"></span>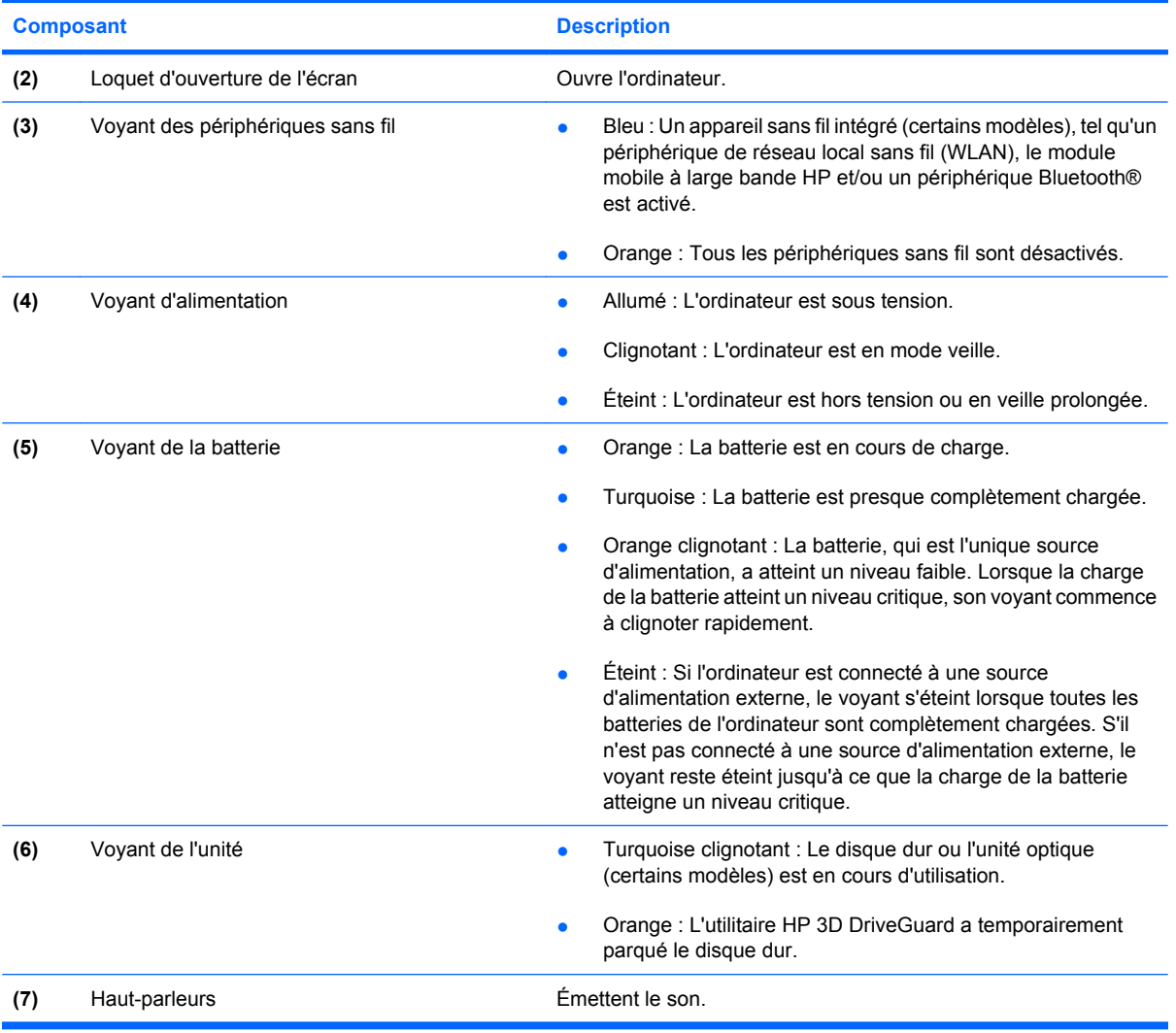

# **Composants du côté droit**

**REMARQUE :** Reportez-vous à l'illustration qui ressemble le plus à votre ordinateur.

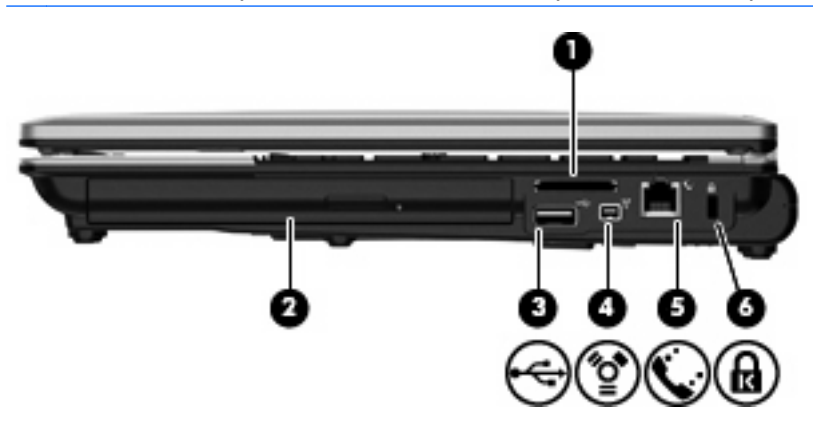

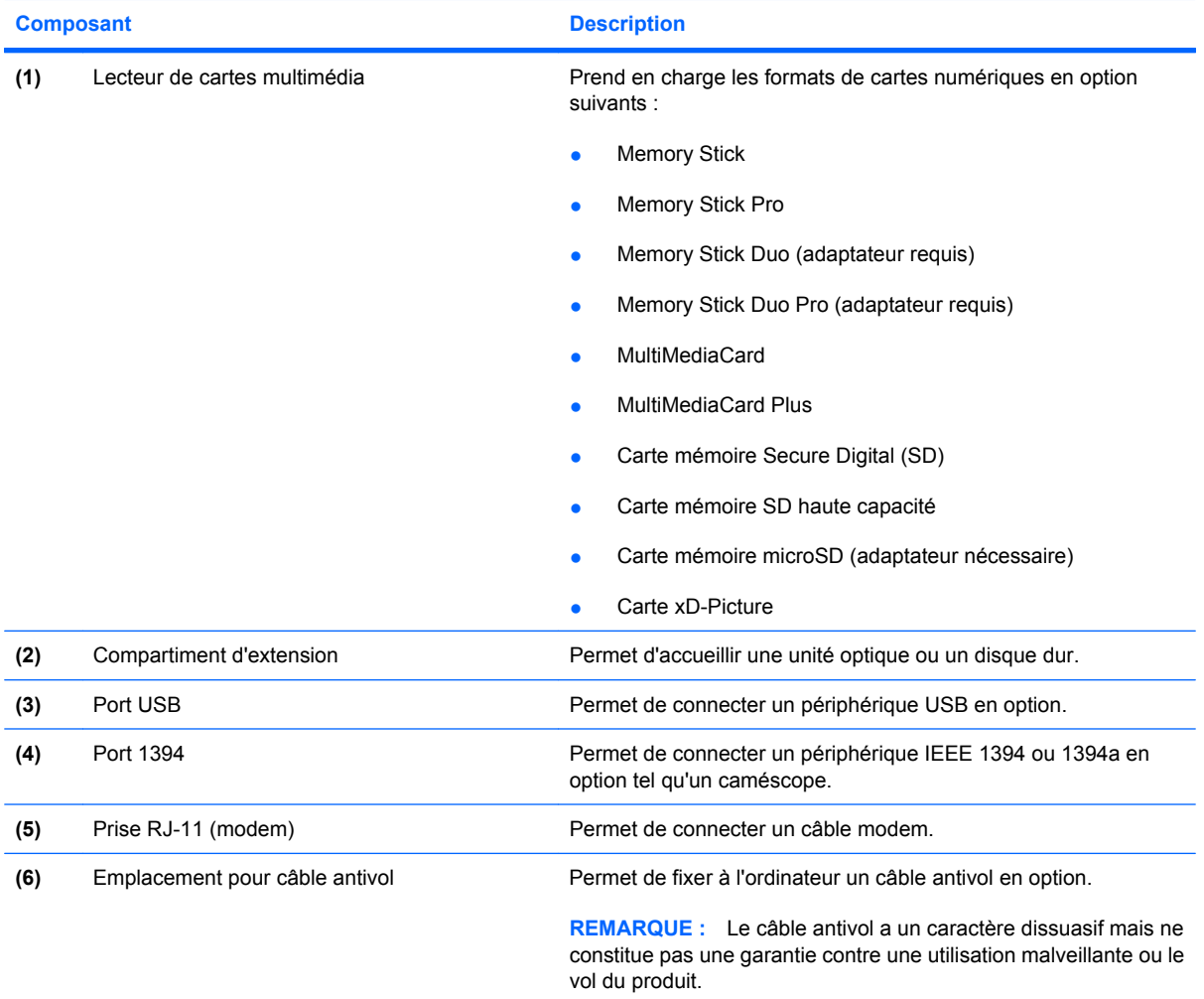

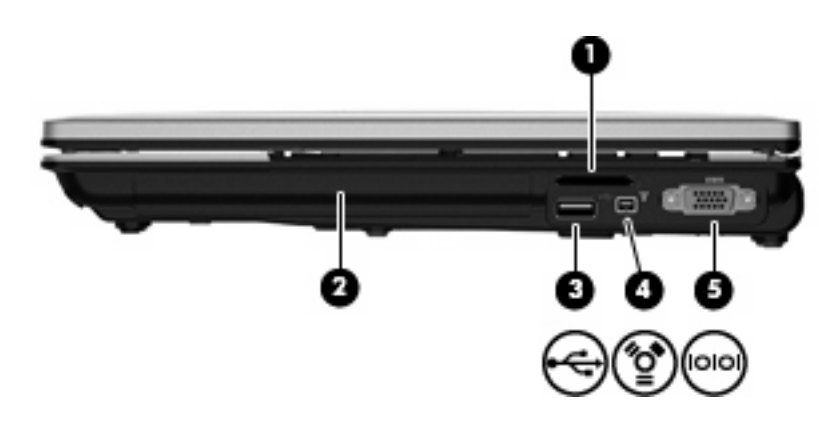

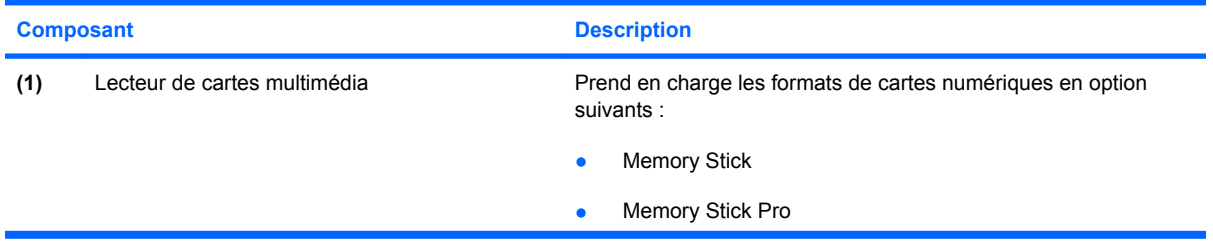

<span id="page-23-0"></span>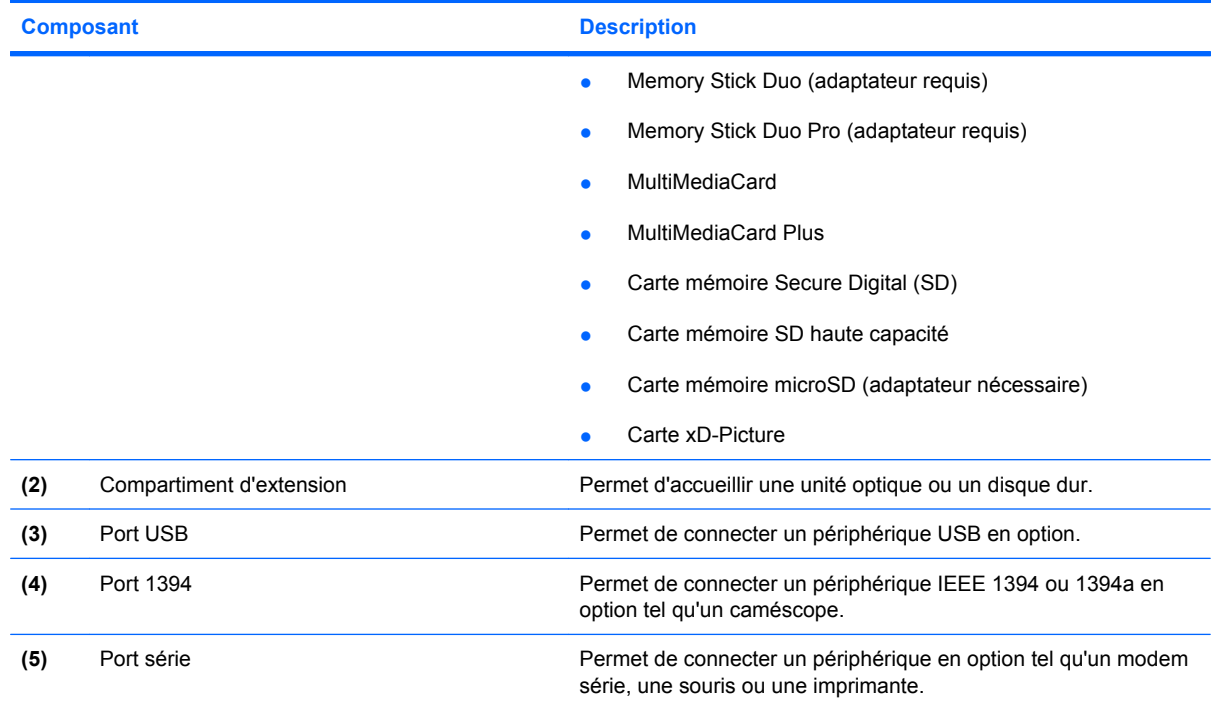

# **Composants du côté gauche**

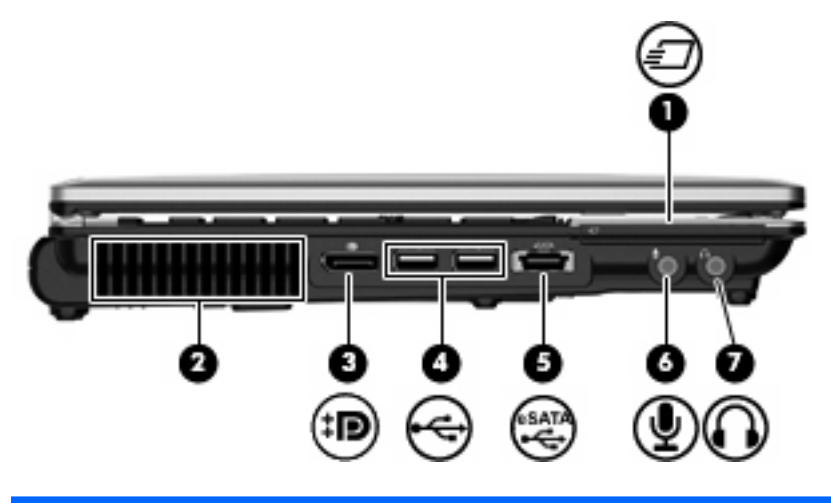

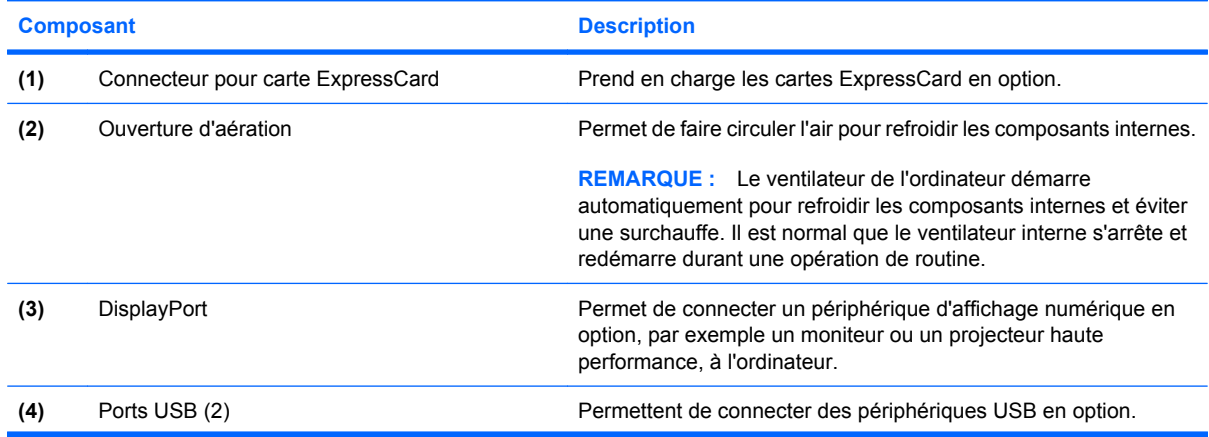

<span id="page-24-0"></span>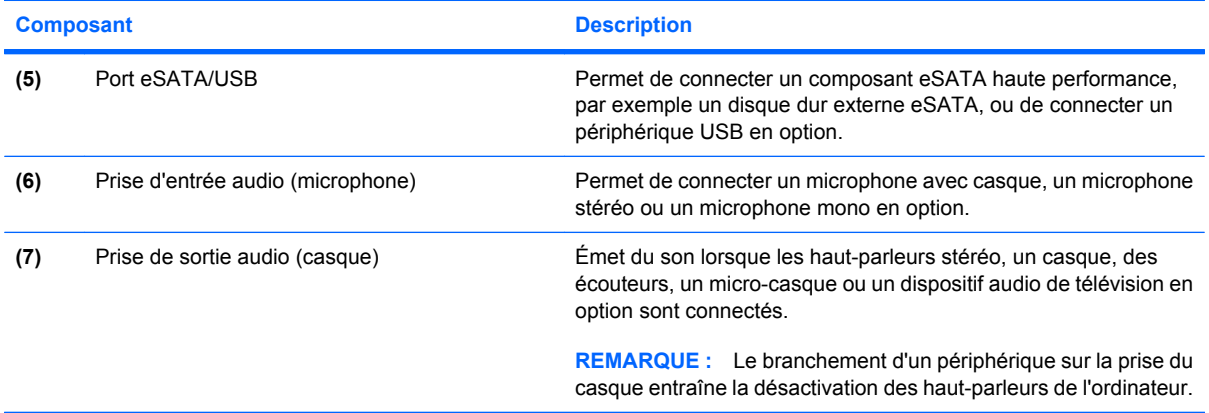

# **Composants de la partie arrière**

**REMARQUE :** Reportez-vous à l'illustration qui ressemble le plus à votre ordinateur.

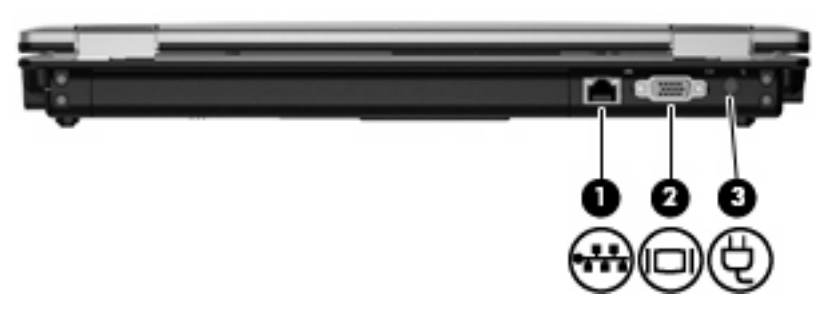

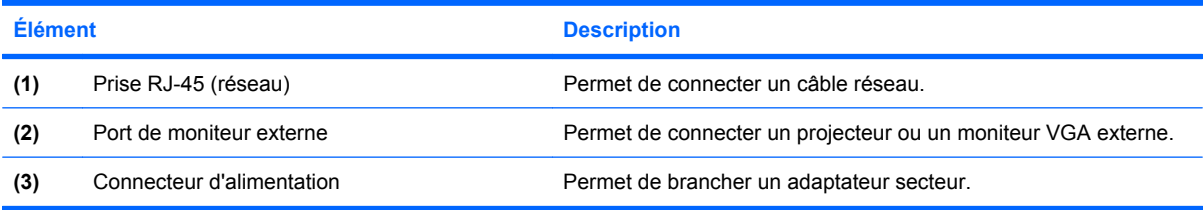

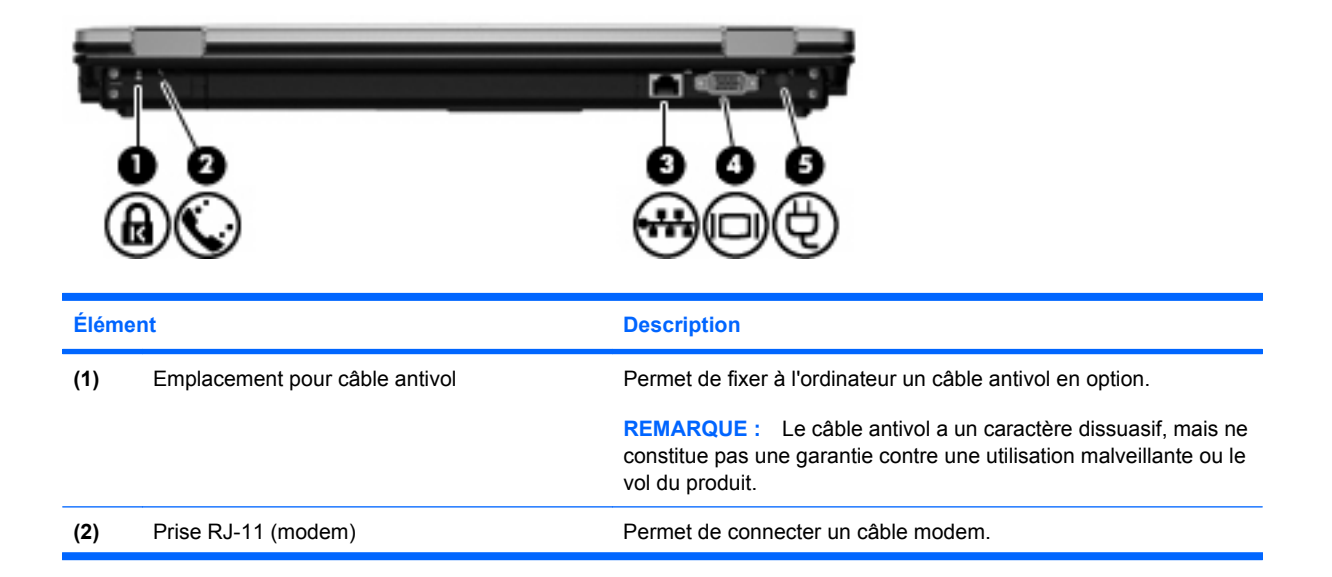

<span id="page-25-0"></span>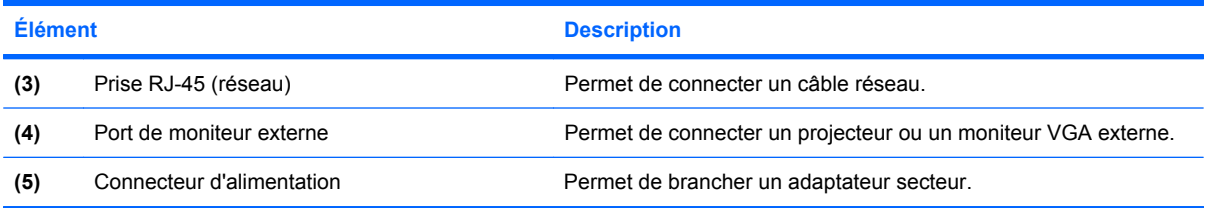

# **Composants de la partie inférieure**

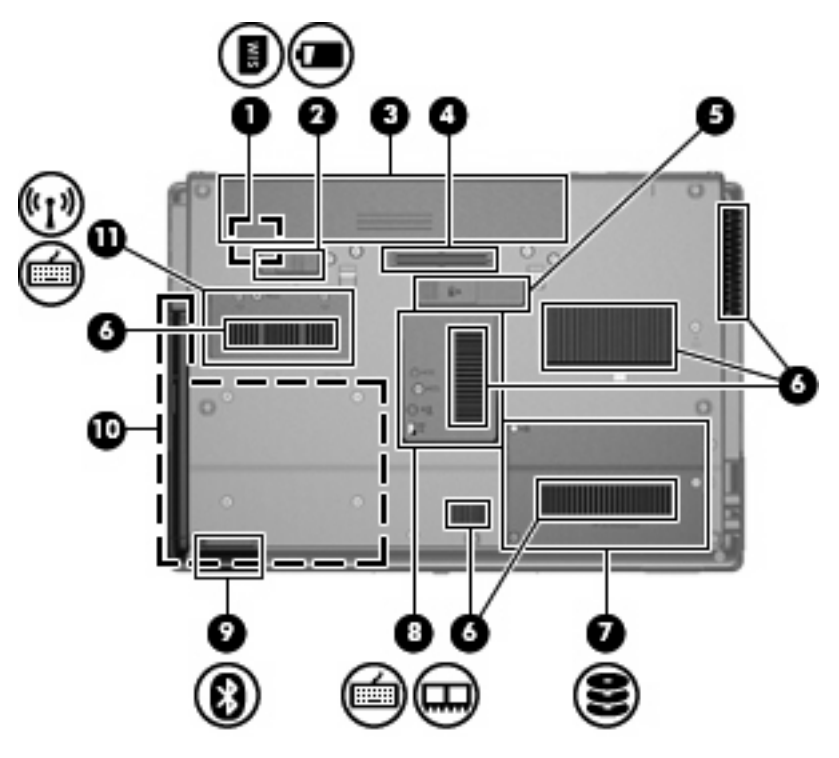

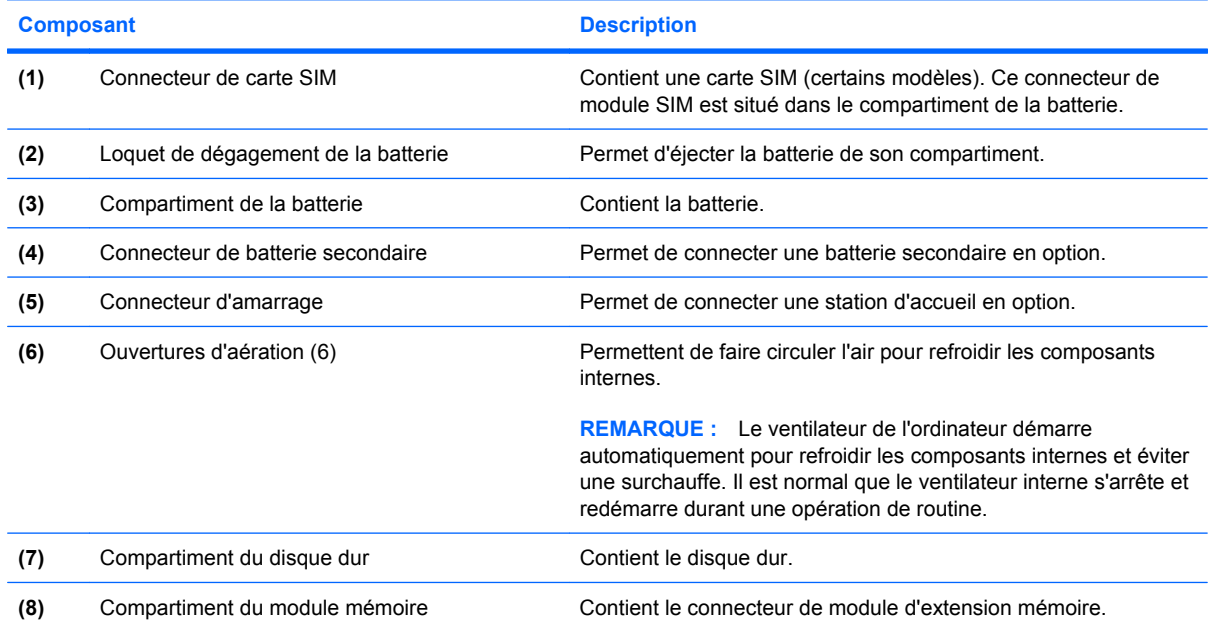

<span id="page-26-0"></span>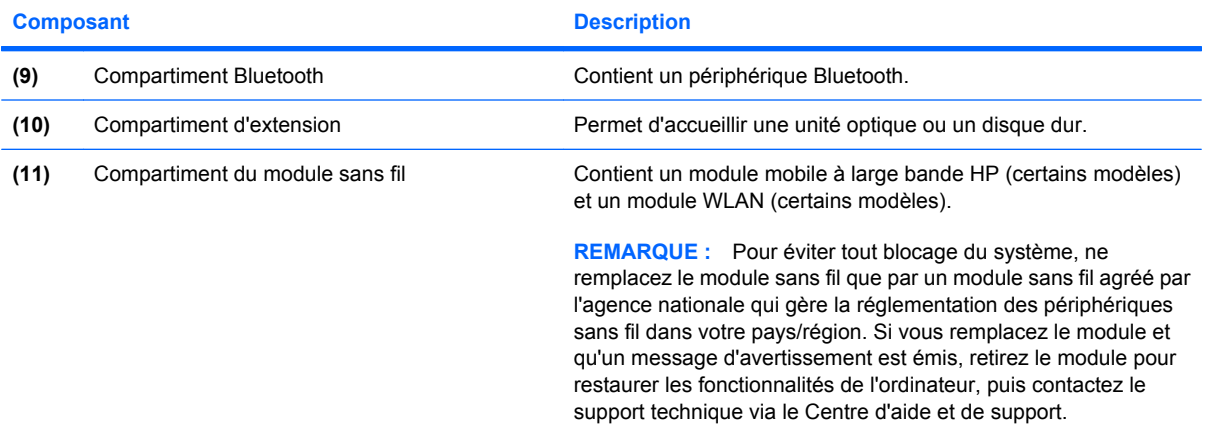

# **Composants de l'écran**

**REMARQUE :** Votre ordinateur peut être légèrement différent du modèle représenté dans cette section.

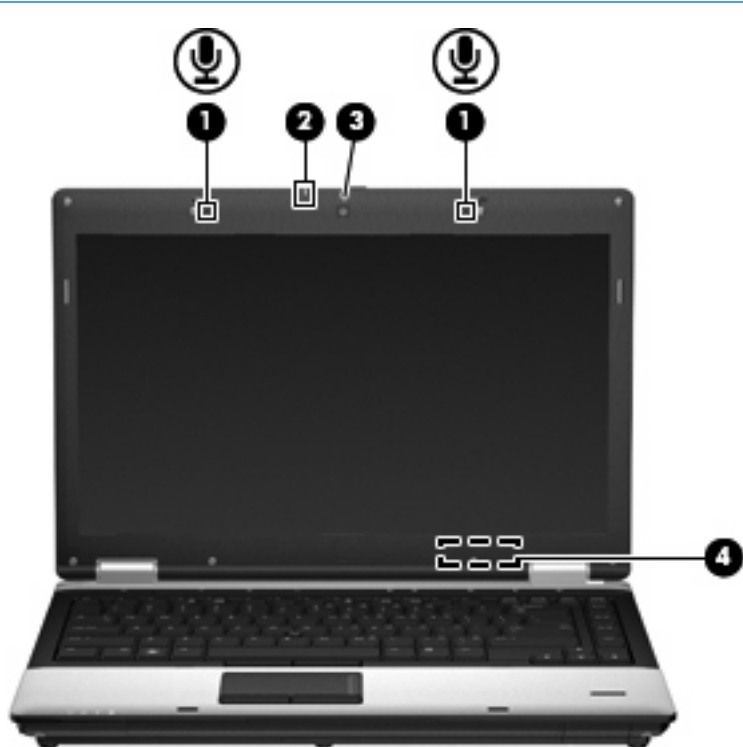

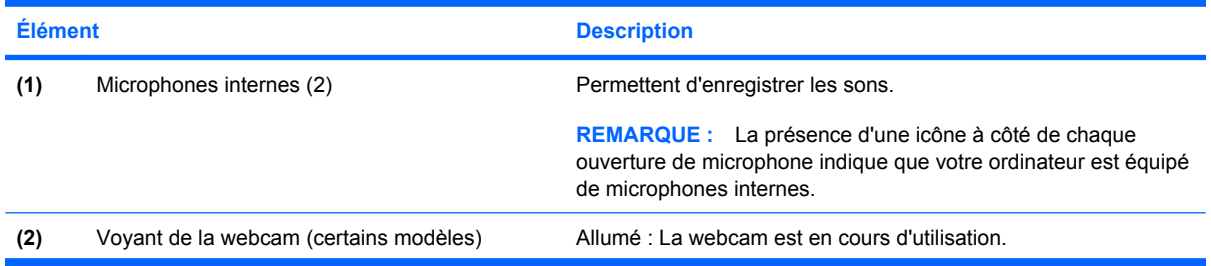

<span id="page-27-0"></span>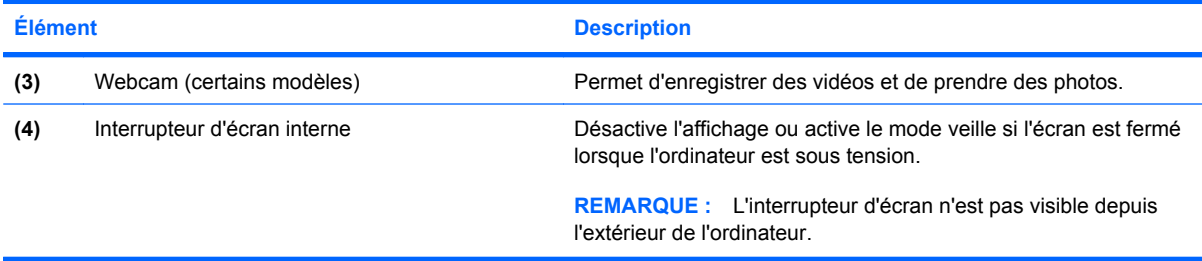

## **Antennes sans fil (certains modèles)**

**REMARQUE :** Votre ordinateur peut être légèrement différent du modèle représenté dans cette section.

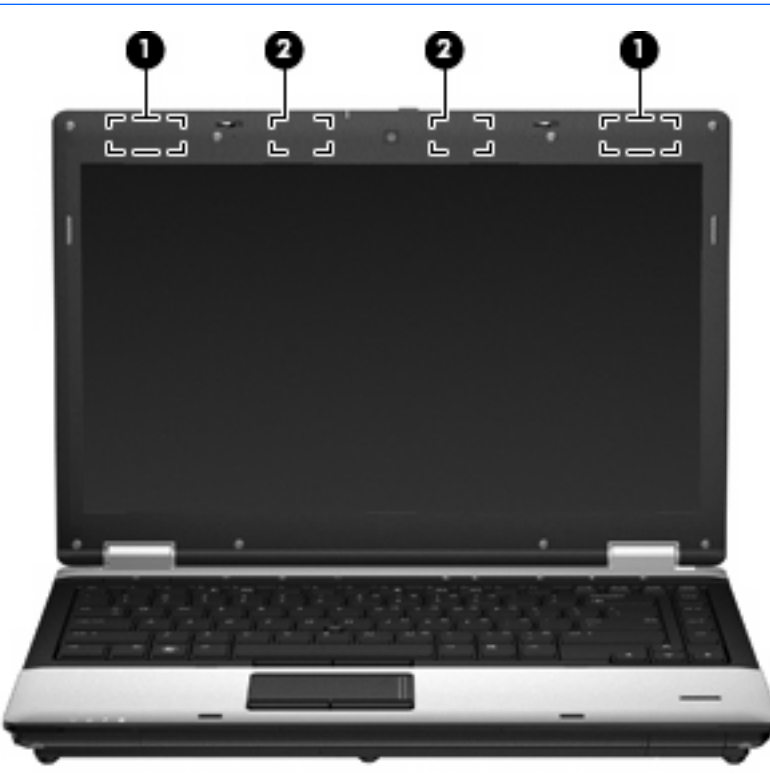

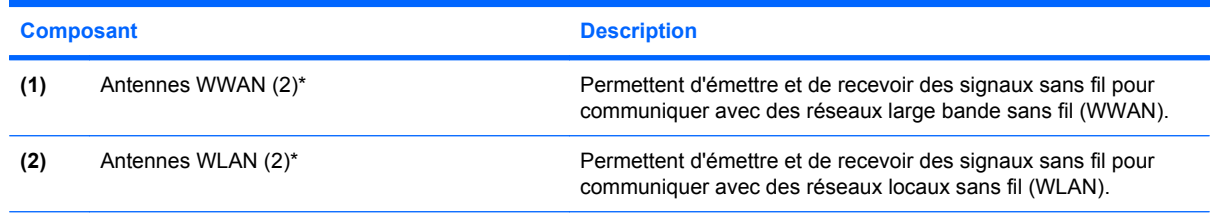

\*Ces antennes ne sont pas visibles depuis l'extérieur de l'ordinateur. Pour optimiser les transmissions, évitez d'obstruer les zones situées immédiatement autour des antennes.

Pour connaître les réglementations relatives aux appareils sans fil, reportez-vous à la section du manuel *Informations sur les réglementations, la sécurité et les conditions d'utilisation* s'appliquant à votre pays ou à votre région. Vous trouverez ces informations dans le Centre d'aide et de support.

### <span id="page-28-0"></span>**Autres composants matériels**

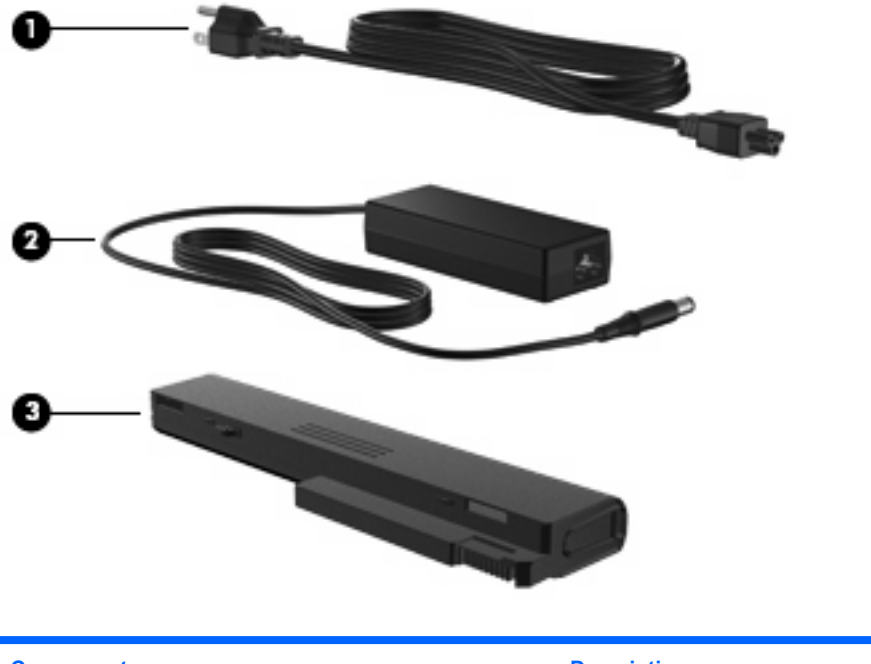

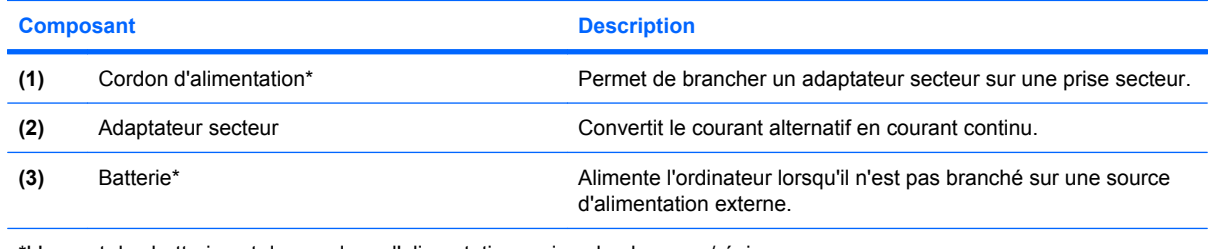

\*L'aspect des batteries et des cordons d'alimentation varie selon les pays/régions.

# **Identification des étiquettes**

Les étiquettes apposées sur l'ordinateur fournissent des informations qui peuvent être utiles en cas de résolution de problèmes liés au système ou de déplacement à l'étranger avec l'ordinateur.

Étiquette du numéro de série : Fournit des informations importantes, et notamment :

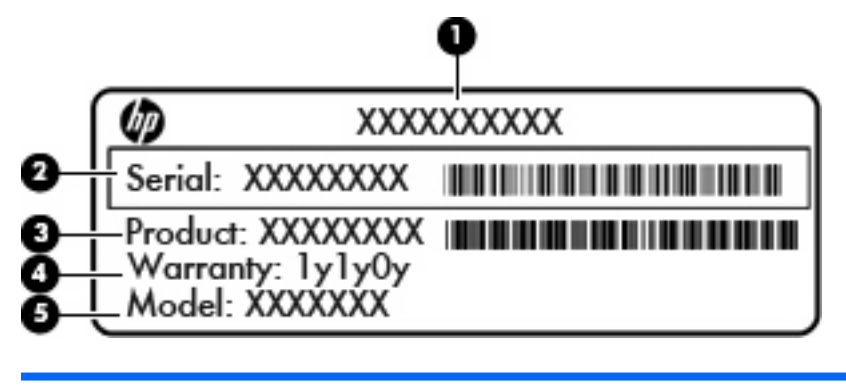

#### **Élément**

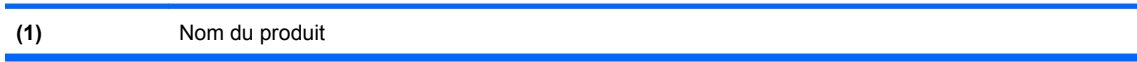

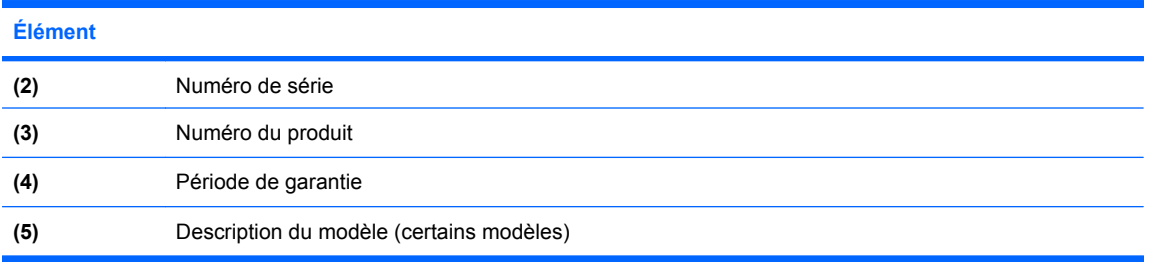

Veillez à disposer de ces informations lorsque vous contactez le support technique. L'étiquette du numéro de série est apposée sous l'ordinateur.

- Certificat d'authenticité Microsoft® : Présente la clé de produit Windows. Ces informations vous seront utiles pour mettre à jour ou dépanner le système d'exploitation. Ce certificat est situé à l'intérieur du compartiment de la batterie.
- Étiquette de conformité : Fournit des informations sur les réglementations applicables à l'ordinateur. L'étiquette de conformité est apposée à l'intérieur du compartiment de la batterie.
- Étiquette(s) de certification des périphériques sans fil (certains modèles) : Fournit des informations sur les périphériques sans fil en option, ainsi que les certificats d'homologation de certains pays/ certaines régions où l'utilisation des périphériques a été agréée. Un périphérique sans fil en option peut être un périphérique de réseau local sans fil (WLAN), le module mobile à large bande HP (certains modèles) ou un périphérique Bluetooth® en option. Si votre modèle d'ordinateur intègre un ou plusieurs périphériques sans fil, une ou plusieurs étiquettes de certification ont été apposées sur l'ordinateur. Ces informations pourront vous être utiles lors de vos déplacements à l'étranger.Les étiquettes de certification des périphériques sans fil sont apposées sous l'ordinateur ou à l'intérieur du compartiment de la batterie.
- Étiquette de la carte SIM (certains modèles) : Fournit le numéro d'identification du circuit intégré (ICCID) de votre carte SIM. Cette étiquette est située à l'intérieur du compartiment de la batterie.
- Étiquette du module mobile à large bande HP (certains modèles) : Contient le numéro de série de votre module mobile à large bande HP. Cette étiquette est apposée sous l'ordinateur.
- Étiquette d'homologation du modem : Fournit des informations sur les réglementations applicables au modem et répertorie les critères d'homologation requis dans certains pays/certaines régions où son utilisation a été approuvée. Ces informations vous seront utiles lors de vos déplacements à l'étranger. L'étiquette d'homologation du modem est apposée à l'intérieur du compartiment de la batterie.

# <span id="page-30-0"></span>**2 Réseau local sans fil, modem et périphérique sans fil**

# **Utilisation de périphériques sans fil (certains modèles)**

La technologie sans fil permet de transférer des données par l'intermédiaire d'ondes radio plutôt que de câbles. Votre ordinateur peut être équipé d'un ou plusieurs des périphériques sans fil suivants :

- Périphérique de réseau local sans fil (WLAN) : Connecte l'ordinateur aux réseaux locaux sans fil (communément appelés réseaux Wi-Fi, réseaux locaux sans fil ou réseaux WLAN) dans des entreprises, à domicile et dans des lieux publics tels que les aéroports, les restaurants, les cafés, les hôtels et les universités. Dans un WLAN, chaque périphérique sans fil communique avec un routeur sans fil ou un point d'accès sans fil.
- Module mobile à large bande HP : Un périphérique de réseau WWAN qui fournit un accès aux informations partout où un service d'opérateur de réseau mobile est disponible. Dans un réseau WWAN, chaque périphérique mobile communique avec la station de base d'un opérateur de réseau mobile. Les opérateurs de réseau mobile installent des réseaux de stations de base (semblables aux tours pour téléphones portables) dans des zones géographiques étendues, assurant ainsi une couverture sur des départements, des régions et mêmes des pays entiers.
- Périphérique Bluetooth® : Crée un réseau personnel (PAN) qui permet de se connecter à d'autres périphériques Bluetooth tels que des ordinateurs, des téléphones, des imprimantes, des casques, des haut-parleurs et des appareils photos. Dans un réseau personnel, chaque périphérique communique directement avec les autres périphériques. Ceux-ci doivent se trouver à une distance relativement proche les uns des autres, généralement à moins de **10 mètres**.

Les ordinateurs dotés de périphériques WLAN prennent en charge au moins l'une des normes industrielles IEEE suivantes :

- La norme standard, 802.11b, prend en charge des débits de données pouvant atteindre 11 Mbits/ s et peut fonctionner à une fréquence de 2,4 GHz.
- La norme 802.11g prend en charge des débits de données pouvant atteindre 54 Mbits/s et fonctionne à une fréquence de 2,4 GHz. Les périphériques WLAN 802.11g sont compatibles en amont avec les périphériques 802.11b et ils peuvent donc fonctionner sur le même réseau.
- La norme 802.11a prend en charge des débits de données pouvant atteindre 54 Mbits/s et fonctionne à une fréquence de 5 GHz.
- **REMARQUE :** La norme 802.11a n'est pas compatible avec les normes 802.11b et 802.11g.
- La norme 802.11n prend en charge des débits de données pouvant atteindre 450 Mbits/s et fonctionne à une fréquence de 2,4 ou 5 GHz, ce que la rend compatible en amont avec les normes 802.11a, b et g.

Pour plus d'informations sur la technologie sans fil, reportez-vous aux informations et cliquez sur les liens disponibles dans le Centre d'aide et de support.

# <span id="page-31-0"></span>**Identification des icônes du réseau et des périphériques sans fil**

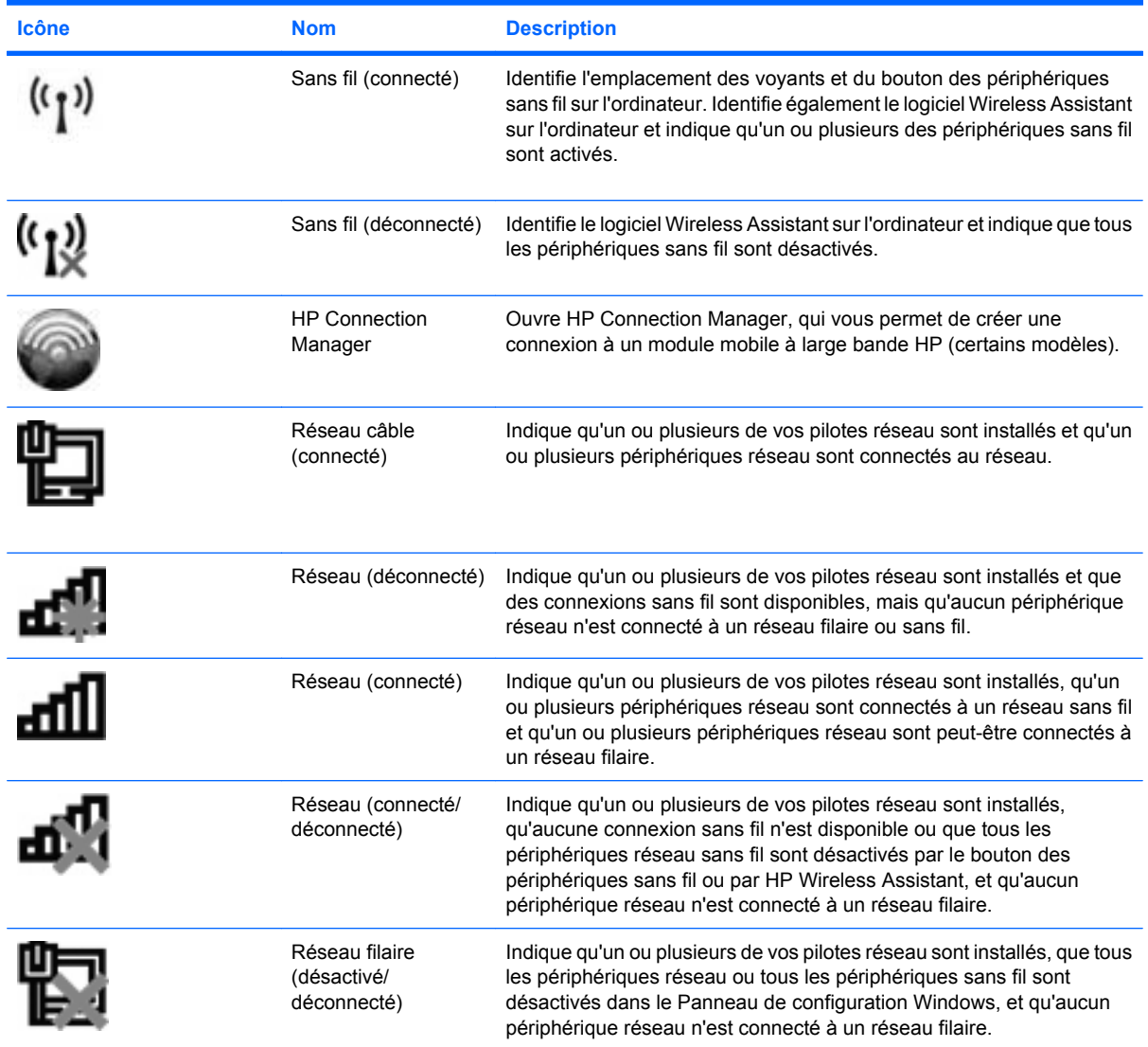

### **Utilisation des commandes des périphériques sans fil**

Vous disposez des fonctions suivantes pour contrôler les périphériques sans fil de votre ordinateur :

- Bouton des périphériques sans fil
- Logiciel Wireless Assistant (certains modèles)
- Logiciel HP Connection Manager (certains modèles)
- Commandes du système d'exploitation

### <span id="page-32-0"></span>**Utilisation du bouton des périphériques sans fil**

L'ordinateur est équipé d'un bouton des périphériques sans fil, d'un ou plusieurs périphériques sans fil et d'un ou deux voyants de périphériques sans fil. Tous les périphériques sans fil de votre ordinateur sont activés en usine ; le voyant des périphériques sans fil s'allume donc (en bleu) quand vous mettez sous tension votre ordinateur.

Les voyants des périphériques sans fil indiquent l'état de l'alimentation générale de vos périphériques et non pas l'état de chaque périphérique. Si les voyants sont bleus, cela signifie qu'au moins un périphérique sans fil est activé. Si les voyants sont orange, tous les périphériques sans fil sont désactivés.

Les périphériques sans fil sont activés en usine. Vous pouvez utiliser le bouton des périphériques sans fil pour les activer ou les désactiver simultanément. Les périphériques sans fil peuvent être contrôlés individuellement à l'aide du logiciel Wireless Assistant (certains modèles) ou à l'aide de l'utilitaire Computer Setup.

**FREMARQUE :** Si les périphériques sans fil sont désactivés par Computer Setup, le bouton des périphériques sans fil ne fonctionnera pas jusqu'à la réactivation de vos périphériques.

### **Utilisation du logiciel Wireless Assistant (certains modèles)**

Un périphérique sans fil peut être mis sous/hors tension à l'aide de l'Wireless Assistant. Si un périphérique sans fil est désactivé par Computer Setup, il doit être réactivé par Computer Setup avant de pouvoir être activé ou désactivé avec le logiciel Wireless Assistant.

**EY REMARQUE :** L'activation ou la mise sous tension d'un périphérique sans fil n'entraîne pas automatiquement sa connexion à un ordinateur ou à un périphérique Bluetooth.

Pour afficher l'état des périphériques sans fil, cliquez sur l'icône **Afficher les icônes cachées**, la flèche à gauche de la zone de notification, et placez le curseur sur l'icône de la technologie sans fil.

Si l'icône ne s'affiche pas dans la zone de notification, procédez aux étapes suivantes pour modifier les propriétés de l'Wireless Assistant :

- **1.** Sélectionnez **Démarrer > Panneau de configuration > Matériel et audio > Centre de mobilité Windows**.
- **2.** Cliquez sur l'icône de la technologie sans fil dans Wireless Assistant, dans la partie inférieure du Centre de mobilité Windows®.
- **3.** Cliquez sur **Propriétés**.
- **4.** Cochez la case en regard de l'option **Icône HP Wireless Assistant dans la zone de notification**.
- **5.** Cliquez sur **Appliquer**.
- **6.** Cliquez sur **Fermer**.

Pour plus d'informations, reportez-vous à l'aide du logiciel de l'Wireless Assistant :

- **1.** Ouvrez l'Wireless Assistant en cliquant sur l'icône des périphériques sans fil dans le Centre de mobilité Windows.
- **2.** Cliquez sur le bouton **Aide**.

### <span id="page-33-0"></span>**Utilisation de HP Connection Manager (certains modèles)**

Vous pouvez utiliser HP Connection Manager pour vous connecter aux réseaux large bande sans fil (WWAN) à l'aide du périphérique mobile à large bande HP sur votre ordinateur (certains modèles).

▲ Pour démarrer Connection Manager, cliquez sur l'icône **Connection Manager**, à l'extrémité droite de la barre des tâches.

 $01$ 

Sélectionnez **Démarrer > Tous les programmes > HP > HP Connection Manager**.

Pour plus de détails sur l'utilisation de Connection Manager, reportez-vous à l'aide du logiciel Connection Manager.

### **Utilisation des commandes du système d'exploitation**

Certains systèmes d'exploitation permettent également de gérer les périphériques sans fil intégrés et la connexion sans fil. Par exemple, le Centre Réseau et partage de Windows vous permet de configurer une connexion ou un réseau, de vous connecter à un réseau, de gérer des réseaux sans fil et de diagnostiquer et réparer des problèmes réseau.

Pour accéder au Centre Réseau et partage, cliquez sur **Démarrer > Panneau de configuration > Réseau et Internet > Centre Réseau et partage**.

Pour plus d'informations, reportez-vous au Centre d'aide et de support. Sélectionnez **Démarrer > Aide et support**.

# <span id="page-34-0"></span>**Utilisation d'un périphérique WLAN (certains modèles)**

Un périphérique WLAN permet d'accéder à un réseau local sans fil (WLAN), constitué d'autres ordinateurs et accessoires qui sont reliés par un routeur sans fil ou un point d'accès sans fil.

**REMARQUE :** Les termes *routeur sans fil* et *point d'accès sans fil* sont souvent utilisés indifféremment.

- Les réseaux WLAN de grande envergure, comme un réseau WLAN d'entreprise ou public, utilisent généralement des points d'accès sans fil, capables de prendre en charge un grand nombre d'ordinateurs et d'accessoires et de séparer les fonctions réseau vitales.
- Les réseaux WLAN domestiques ou ceux des petites entreprises utilisent généralement un routeur sans fil, qui permet à de nombreux ordinateurs sans fil et filaires de partager une connexion Internet, une imprimante et des fichiers sans besoin d'un équipement matériel ou d'un logiciel supplémentaire.
- **EY REMARQUE :** Pour utiliser le périphérique WLAN sur votre ordinateur, vous devez vous connecter à une infrastructure WLAN (fournie par un fournisseur de service ou un réseau public ou d'entreprise).

### **Configuration d'un réseau WLAN**

Pour configurer un réseau WLAN et accéder à Internet, vous devez disposer du matériel suivant :

- Un modem à large bande (DSL ou câble) (1) et un accès Internet haut débit souscrit auprès d'un fournisseur d'accès Internet (FAI)
- Un routeur sans fil (acheté séparément) **(2)**
- L'ordinateur sans fil **(3)**

L'illustration ci-après représente une installation de réseau sans fil connecté à Internet.

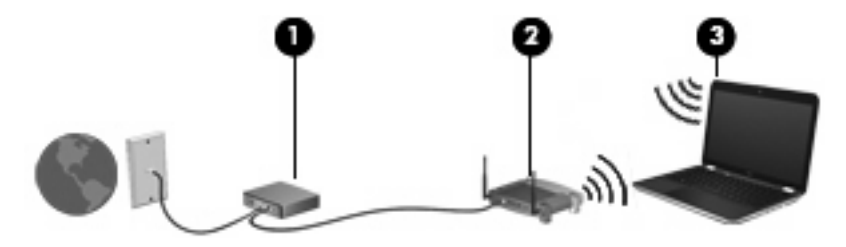

Au fur et à mesure que le réseau se développe, vous pouvez y connecter d'autres ordinateurs sans fil et filaires pour accéder à Internet.

Si vous avez besoin d'aide pour configurer votre réseau WLAN, consultez les informations fournies par le fabricant de votre routeur ou par votre FAI.

### **Protection de votre réseau WLAN**

Étant donné que la norme WLAN a été conçue avec des fonctions de sécurité limitées, permettant d'empêcher les éventuelles indiscrétions mais pas de contrecarrer les attaques plus importantes, vous devez comprendre que les réseaux WLAN sont vulnérables face aux défaillances de sécurité reconnues et documentées.

Les réseaux WLAN situés dans les lieux publics (borne d'accès), tels que les cafés et les aéroports, ne fournissent pas nécessairement de garantie de sécurité. De nouvelles technologies sont en cours de développement par les fabricants de périphériques sans fil et les fournisseurs de service de borne

<span id="page-35-0"></span>d'accès pour sécuriser les environnements publics et les rendre anonymes. Si la sécurité de votre ordinateur dans une zone d'accès vous préoccupe, limitez vos activités sur le réseau à l'échange de courrier électronique non critique et au surf sur Internet de base.

Lorsque vous configurez un réseau WLAN ou accédez à un réseau WLAN existant, activez systématiquement les fonctions de sécurité pour protéger votre réseau contre tout accès non autorisé. Les niveaux de sécurité courants sont WPA (Wi-Fi Protected Access) et WEP (Wired Equivalent Privacy). Comme les signaux radio sans fil peuvent voyager en dehors du réseau, d'autres périphériques WLAN peuvent capter les signaux non protégés et se connecter à votre réseau (sans invitation) ou capter les informations envoyées sur le réseau. Vous pouvez, cependant, prendre certaines mesures pour protéger votre réseau WLAN :

#### ● **Utiliser un transmetteur sans fil doté de fonctions de sécurité**

La plupart des stations de base sans fil, passerelles et routeurs comportent des fonctions de sécurité intégrées, notamment des protocoles de sécurité sans fil et des pare-feu. En choisissant le transmetteur de sécurité approprié, vous pouvez protéger votre réseau de la plupart des risques courants liés à la sécurité d'un réseau sans fil.

#### ● **Travailler derrière un pare-feu**

Le pare-feu est semblable à une barrière : il vérifie les données et les requêtes de données envoyées sur le réseau, puis supprime tout élément suspect. Les pare-feu peuvent être de type logiciel ou matériel. Certains réseaux utilisent une combinaison des deux types.

#### ● **Utiliser un cryptage de réseau sans fil**

De nombreux protocoles de cryptage sophistiqués sont disponibles pour votre réseau WLAN. Trouvez la solution la mieux adaptée à la sécurité de votre réseau :

- **WEP (Wired Equivalent Privacy)** est un protocole de sécurité sans fil qui code ou crypte toutes les données du réseau avant leur transmission via une clé WEP. En général, vous pouvez autoriser le réseau à attribuer la clé WEP. Vous pouvez également configurer votre propre clé, générer une autre clé ou choisir d'autres options avancées. Sans la clé adéquate, les autres utilisateurs ne peuvent pas accéder au réseau WLAN.
- À l'instar du WEP, le **WPA (Wi-Fi Protected Access)** utilise des paramètres de sécurité pour crypter et décrypter les données transmises sur le réseau. Cependant, si le WEP utilise une clé de sécurité statique, le WPA utilise quant à lui le *protocole d'intégrité de clé temporelle* (TKIP) pour générer dynamiquement une nouvelle clé pour chaque paquet. Il génère également un jeu de clés différent pour chaque ordinateur sur le réseau.

### **Connexion à un réseau WLAN**

Pour vous connecter au réseau WLAN, procédez comme suit :

- **1.** Vérifiez que le périphérique WLAN est sous tension. Dans ce cas, les voyants des périphériques sans fil sont allumés (bleus). Si les voyants sont orange, appuyez sur le bouton des périphériques sans fil.
- **2.** Cliquez sur l'icône du réseau dans la zone de notification (à l'extrémité droite de la barre des tâches).
- **3.** Sélectionnez votre réseau WLAN dans la liste.
- **4.** Cliquez sur **Connecter**.
Si le réseau WLAN est sécurisé, le système vous invite à entrer la clé de sécurité réseau (le code de sécurité). Entrez le code, puis cliquez sur **OK** pour terminer la connexion.

**REMARQUE :** Si aucun réseau WLAN ne figure dans la liste, cela signifie que vous êtes hors de portée d'un routeur sans fil ou d'un point d'accès.

**REMARQUE :** Si le réseau auquel vous souhaitez vous connecter n'apparaît pas dans la liste, cliquez sur **Ouvrir le Centre Réseau et partage**, puis sélectionnez **Configurer une connexion ou un réseau**. La liste des options s'affiche. Vous pouvez choisir de rechercher manuellement un réseau et de vous y connecter, ou de configurer une nouvelle connexion réseau.

Une fois la connexion établie, placez le pointeur de la souris sur l'icône d'état du réseau dans la zone de notification à l'extrémité droite de la barre de tâches pour vérifier le nom et l'état de la connexion.

**EXARQUE :** La portée utile dépend de la mise en œuvre WLAN, du fabricant du routeur et des interférences provenant d'autres appareils électroniques ou d'obstacles structurels comme les murs ou les planchers.

Vous obtiendrez plus d'informations sur l'utilisation d'un réseau WLAN grâce aux ressources suivantes :

- Informations fournies par votre FAI et instructions du fabricant accompagnant votre routeur sans fil et les autres périphériques WLAN
- Informations et liens de sites Web fournis dans le Centre d'aide et de support.

Pour obtenir la liste des réseaux WLAN publics les plus proches, contactez votre fournisseur d'accès Internet (FAI) ou effectuez des recherches sur le Web. Les sites Web qui répertorient les réseaux WLAN publics sont Cisco Internet Mobile Office Wireless Locations, Hotspotlist et Geektools. Pour obtenir des informations sur le coût et les conditions de connexion, consultez chaque réseau WLAN public.

Pour plus d'informations sur la connexion de votre ordinateur au réseau WLAN d'une entreprise, contactez votre administrateur réseau ou votre service informatique.

#### **Accès à un autre réseau**

Lorsque vous déplacez votre ordinateur dans la zone d'un autre réseau WLAN, Windows tente de se connecter à ce réseau. Si la tentative réussit, l'ordinateur est automatiquement connecté au nouveau réseau. Si Windows ne reconnaît pas ce réseau, suivez la même procédure que vous avez utilisée pour vous connecter à votre réseau WLAN.

# **Utilisation du module mobile à large bande HP (certains modèles)**

Le module mobile à large bande HP permet à votre ordinateur d'utiliser les réseaux large bande sans fil (WWAN) pour accéder à Internet à partir d'un nombre plus élevé d'emplacements et dans des zones plus étendues qu'avec des réseaux WLAN. Pour l'utiliser, vous devez faire appel à un fournisseur de services réseau (appelé *opérateur de réseau mobile*), à savoir un opérateur réseau de téléphonie mobile. La couverture du module mobile à large bande HP est similaire à celle des téléphones mobiles.

Lorsqu'il est utilisé avec un service d'opérateur réseau mobile, le module mobile à large bande HP vous permet de rester connecté à Internet, d'envoyer des e-mails ou de vous connecter au réseau de votre entreprise lorsque vous êtes en déplacement ou hors d'une zone couverte par un point d'accès Wi-Fi.

HP prend en charge les technologies suivantes :

- Le module HSPA (High Speed Packet Access) qui permet l'accès aux réseaux utilisant la norme de télécommunications GPS (Global System for Mobile Communications).
- Le module EV-DO (Evolution Data Optimized) qui permet l'accès aux réseaux utilisant la norme de télécommunications CDMA (Code Division Multiple Access).

Vous devrez peut-être utiliser le numéro de série du module mobile à large bande HP pour activer le service. Le numéro de série est imprimé sur l'étiquette apposée à l'intérieur du compartiment de la batterie de votre ordinateur.

Certains opérateurs de réseau mobile nécessitent l'utilisation d'une carte SIM. Une carte SIM contient des informations de base sur son propriétaire, telles que son numéro d'identification personnelle (code PIN), ainsi que des informations sur le réseau. Certains ordinateurs incluent une carte SIM déjà installée dans le compartiment de la batterie. Si la carte SIM n'est pas préinstallée, elle peut être fournie avec le module mobile à large bande HP accompagnant votre ordinateur ou être disponible séparément auprès de votre opérateur de réseau mobile.

Pour plus d'informations sur l'insertion et le retrait d'une carte SIM, reportez-vous aux sections « Insertion d'une carte SIM » et « Retrait d'une carte SIM » de ce chapitre.

Pour en savoir plus sur le module mobile à large bande HP et sur l'activation du service auprès de votre opérateur de réseau mobile préféré, consultez les informations relatives au module fournies avec votre ordinateur. Pour plus d'informations, rendez-vous sur le site Web HP à l'adresse suivante : <http://www.hp.com/go/mobilebroadband> (disponible uniquement en anglais).

### **Insertion d'une carte SIM**

**ATTENTION :** Lors de l'insertion d'une carte SIM, orientez la carte conformément à l'illustration. Si une carte SIM est insérée à l'envers, la batterie risque de ne pas se placer correctement et pourrait endommager la carte SIM et le connecteur de carte SIM.

Pour ne pas endommager les connecteurs, évitez de forcer lors de l'insertion d'une carte SIM.

Pour insérer une carte SIM :

- **1.** Arrêtez l'ordinateur. Si vous ne savez pas si l'ordinateur est éteint ou en mode veille prolongée, mettez-le sous tension en appuyant sur l'interrupteur d'alimentation. Ensuite, mettez-le hors tension via le système d'exploitation.
- **2.** Fermez l'écran.
- **3.** Débranchez tous les périphériques externes reliés à l'ordinateur.
- **4.** Débranchez le cordon d'alimentation de la prise secteur.
- **5.** Retournez l'ordinateur sur une surface plane avec le compartiment de batterie orienté vers vous.
- **6.** Retirez la batterie.
- **7.** Insérez la carte SIM dans le logement SIM, puis enfoncez-la délicatement dans le logement jusqu'à ce qu'elle s'enclenche.

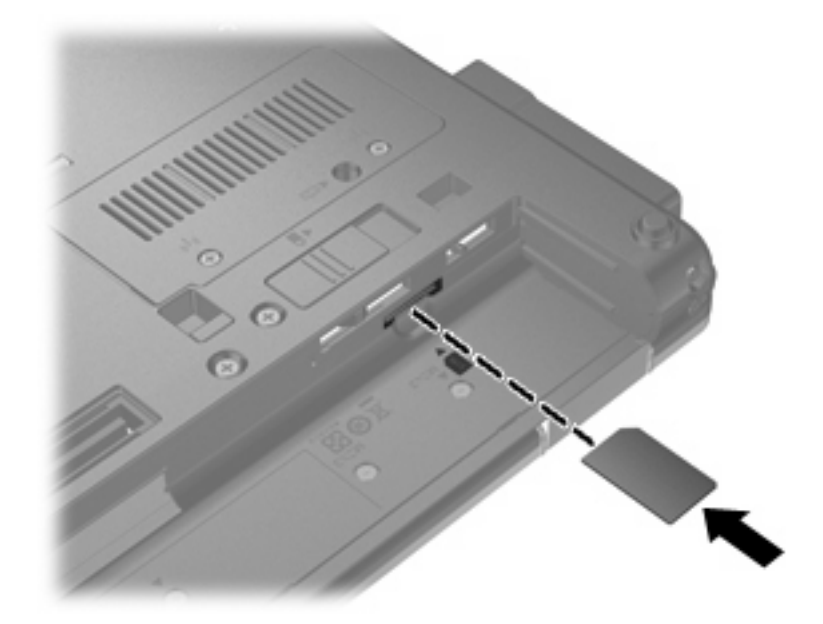

- **8.** Remettez en place le module batterie.
- **FREMARQUE :** Si la batterie n'est pas remise à sa place, le module mobile à large bande HP se désactive.
- **9.** Orientez le côté droit de l'ordinateur vers le haut et reconnectez l'alimentation externe et les périphériques externes.
- **10.** Mettez l'ordinateur sous tension.

#### **Retrait d'une carte SIM**

Pour retirer une carte SIM :

- **1.** Arrêtez l'ordinateur. Si vous ne savez pas si l'ordinateur est éteint ou en mise en veille prolongée, mettez-le sous tension en appuyant sur l'interrupteur d'alimentation. Ensuite, mettez-le hors tension via le système d'exploitation.
- **2.** Fermez l'écran.
- **3.** Débranchez tous les périphériques externes reliés à l'ordinateur.
- **4.** Débranchez le cordon d'alimentation de la prise secteur.
- **5.** Retournez l'ordinateur sur une surface plane avec le compartiment de batterie orienté vers vous.
- **6.** Retirez la batterie.

**7.** Appuyez sur la carte SIM **(1)**, puis retirez-la de son logement **(2)**.

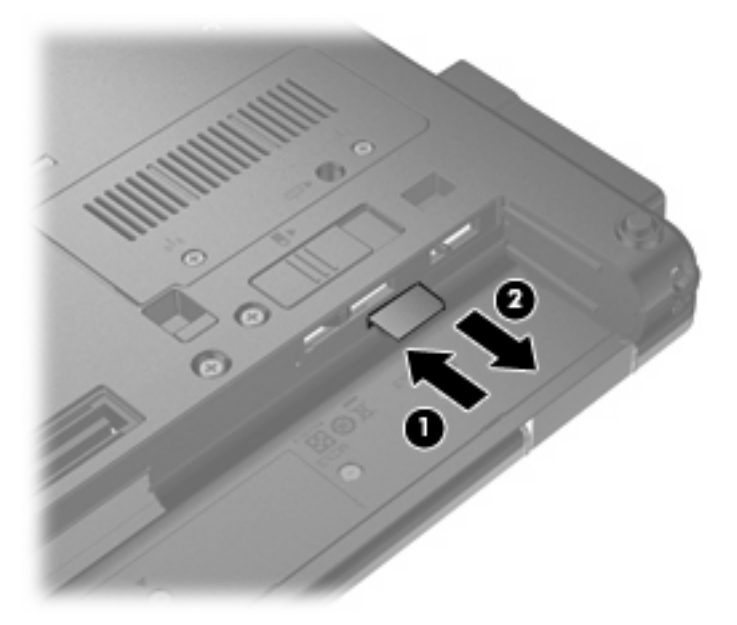

- **8.** Remettez en place le module batterie.
- 9. Orientez le côté droit de l'ordinateur vers le haut et reconnectez l'alimentation externe et les périphériques externes.
- **10.** Mettez l'ordinateur sous tension.

# **Utilisation d'un périphérique Bluetooth**

Un périphérique Bluetooth permet d'établir des communications sans fil de faible portée, pouvant remplacer les connexions filaires physiques traditionnellement utilisées pour relier les périphériques électroniques suivants :

- Ordinateurs (de bureau, portable, PDA)
- Téléphones (portable, sans fil, smartphone)
- Périphériques d'imagerie (imprimante, appareil photo)
- Périphériques audio (casque, haut-parleurs)

Les périphériques Bluetooth offrent une fonctionnalité homologue qui vous permet de créer un réseau personnel sans fil (PAN) de périphériques Bluetooth. Pour plus d'informations sur la configuration et l'utilisation des périphériques Bluetooth, reportez-vous à l'aide du logiciel Bluetooth.

### **Bluetooth et partage de connexion Internet**

HP **déconseille** de configurer un ordinateur avec Bluetooth en tant qu'hôte et de l'utiliser comme passerelle pour la connexion d'autres ordinateurs à Internet. Lorsque plusieurs ordinateurs sont connectés à l'aide de Bluetooth et que le partage de connexion Internet est activé sur l'un des ordinateurs, les autres ordinateurs ne peuvent pas se connecter à Internet via le réseau Bluetooth.

L'avantage de la technologie Bluetooth réside dans la synchronisation des transferts d'informations entre votre ordinateur et les périphériques sans fil, notamment les téléphones portables, les imprimantes, les appareils photos et les PDA. En revanche, Bluetooth et le système d'opération Windows ne sont pas en mesure de connecter de manière permanente plusieurs ordinateurs pour partager l'accès à Internet.

# **Résolution des problèmes de connexion sans fil**

Les principales causes des problèmes de connexion sans fil sont les suivantes :

- La configuration du réseau (SSID ou sécurité) a été modifiée.
- Le périphérique sans fil n'est pas correctement installé ou a été désactivé.
- Le périphérique sans fil ou le routeur a connu une défaillance.
- Le périphérique sans fil a subi une interférence provenant d'autres périphériques.
- **EY REMARQUE :** Les périphériques de mise en réseau sans fil sont inclus avec certains modèles uniquement. Si la mise en réseau sans fil ne figure pas dans la liste des fonctions indiquée sur le côté de l'emballage de l'ordinateur, vous pouvez ajouter cette fonction en achetant un périphérique de mise en réseau sans fil.

Avant de commencer à appliquer les solutions pouvant résoudre votre problème de connexion réseau, vérifiez que tous les pilotes des périphériques sans fil sont installés.

Suivez les procédures décrites dans ce chapitre pour diagnostiquer et réparer un ordinateur qui ne se connecte pas au réseau souhaité.

#### **Impossible de créer une connexion WLAN**

Si vous ne parvenez pas à vous connecter au réseau WLAN, assurez-vous que le périphérique WLAN intégré est correctement installé sur votre ordinateur :

- **EX REMARQUE :** Windows inclut la fonction de contrôle de compte utilisateur qui permet d'améliorer la sécurité de votre ordinateur. Votre autorisation ou votre mot de passe vous seront peut-être demandés pour des tâches telles que l'installation d'applications, l'exécution d'utilitaires ou la modification de paramètres Windows. Pour plus d'informations, reportez-vous au Centre d'aide et de support.
	- **1.** Sélectionnez **Démarrer > Panneau de configuration > Système et sécurité**. Ensuite, dans la zone **Système**, cliquez sur **Gestionnaire de périphériques**.
	- **2.** Cliquez sur la flèche en regard de **Cartes réseau** pour développer la liste et afficher toutes les cartes.
	- **3.** Sélectionnez le périphérique WLAN dans la liste des cartes réseau. La dénomination d'un périphérique WLAN comprend le terme *sans fil*, *LAN sans fil*, *WLAN*, *Wi-Fi* ou *802.11*.

Si aucun périphérique WLAN n'apparaît dans la liste, cela signifie qu'il n'y a pas de périphérique WLAN installé sur votre ordinateur ou que le pilote du périphérique WLAN n'a pas été correctement installé.

Pour plus d'informations sur la résolution des problèmes, reportez-vous aux informations et aux liens vers les sites Web du Centre d'aide et de support.

## **Impossible de se connecter à un réseau préféré**

Windows peut automatiquement réparer une connexion WLAN endommagée :

Si une icône du réseau apparaît dans la zone de notification, à l'extrémité droite de la barre de tâches, cliquez avec le bouton droit de la souris sur l'icône, puis sélectionnez **Résoudre les problèmes**.

Windows réinitialise le périphérique réseau et tente de se reconnecter à l'un des réseaux préférés.

- Si l'icône du réseau n'apparaît pas dans la zone de notification, procédez comme suit :
	- **1.** Sélectionnez **Démarrer > Panneau de configuration > Réseau et Internet >Centre Réseau et partage**.
	- **2.** Cliquez sur **Résoudre les problèmes** et sélectionnez le réseau à réparer.

### **L'icône du réseau n'apparaît pas**

Si l'icône du réseau n'apparaît pas dans la zone de notification une fois le réseau WLAN configuré, le pilote du logiciel est soit manquant, soit endommagé. Le message d'erreur Windows « Périphérique introuvable » peut également apparaître. Vous devez réinstaller le pilote.

Pour obtenir la dernière version du logiciel du périphérique WLAN de votre ordinateur, procédez comme suit :

- **1.** Ouvrez votre navigateur Web et accédez à [http://www.hp.com/support.](http://www.hp.com/support)
- **2.** Sélectionnez votre pays ou région.
- **3.** Cliquez sur l'option Téléchargement de pilotes et de logiciels, puis entrez la référence du modèle de votre ordinateur dans le champ de recherche.
- **4.** Appuyez sur la touche entrée, puis suivez les instructions à l'écran.
- **REMARQUE :** Si vous avez acheté votre périphérique WLAN séparément, consultez le site Web du fabricant pour obtenir la dernière version du logiciel.

#### **Les codes de sécurité actuels du réseau ne sont pas disponibles**

Si vous êtes invité à entrer une clé de réseau ou un nom (SSID) à la connexion à un réseau WLAN, le réseau est protégé par une fonction de sécurité. Pour établir la connexion au réseau sécurisé, vous devez disposer des codes actuels. Le SSID et la clé de réseau sont composés de caractères alphanumériques que vous saisissez pour identifier l'ordinateur auprès du réseau.

- Si le réseau est connecté à votre routeur sans fil, suivez les instructions du manuel de l'utilisateur du routeur relatives à la configuration de codes identiques sur le routeur et le périphérique WLAN.
- Pour un réseau privé, tel que le réseau d'un bureau ou d'un cybercafé, contactez l'administrateur réseau pour obtenir les codes, puis saisissez ces codes lorsque le système vous y invite.

Sur certains réseaux, les clés de réseau ou les codes SSID utilisés sur les routeurs ou points d'accès sont régulièrement modifiés afin d'optimiser la sécurité. Vous devez modifier le code correspondant sur votre ordinateur en conséquence.

Si vous recevez de nouvelles clés de réseau sans fil et de nouveaux codes SSID pour un réseau et que vous vous êtes déjà connecté à ce réseau, suivez les étapes ci-dessous pour établir la connexion au réseau :

- **1.** Sélectionnez **Démarrer > Panneau de configuration > Réseau et Internet > Centre Réseau et partage**.
- **2.** Cliquez sur **Gérer les réseaux sans fil** dans le volet de gauche.

La liste indiquant les réseaux WLAN disponibles apparaît. Si vous vous trouvez à proximité d'une borne d'accès où plusieurs réseaux WLAN sont actifs, tous ces réseaux s'affichent.

- **3.** Sélectionnez le réseau dans la liste, cliquez avec le bouton droit sur le réseau, puis cliquez sur **Propriétés**.
- **FREMARQUE :** Si le réseau voulu ne figure pas dans la liste, vérifiez auprès de l'administrateur réseau que le routeur ou le point d'accès fonctionne.
- **4.** Cliquez sur l'onglet **Sécurité** et saisissez les données de cryptage sans fil appropriées dans le champ **Clé de sécurité réseau**.
- **5.** Cliquez sur **OK** pour enregistrer ces paramètres.

#### **La connexion WLAN est très faible**

Si la connexion est très faible ou si l'ordinateur ne parvient pas à se connecter au WLAN, réduisez les interférences provenant des autres périphériques en procédant comme suit :

- Placez l'ordinateur plus près du routeur sans fil ou du point d'accès.
- Déconnectez provisoirement les autres appareils sans fil (micro-ondes, téléphones sans fil ou téléphones portables, par exemple) pour vous assurer qu'il n'existe aucune interférence.

Si la qualité de la connexion ne s'améliore pas, essayez de forcer le périphérique à rétablir toutes les valeurs de connexion :

- **1.** Sélectionnez **Démarrer > Panneau de configuration > Réseau et Internet > Centre Réseau et partage**.
- **2.** Cliquez sur **Gérer les réseaux sans fil** dans le volet de gauche.

La liste indiquant les réseaux WLAN disponibles apparaît. Si vous vous trouvez à proximité d'une borne d'accès où plusieurs réseaux WLAN sont actifs, tous ces réseaux s'affichent.

**3.** Sélectionnez un réseau, puis cliquez sur **Supprimer**.

#### **Impossible de se connecter au routeur sans fil**

Si vos tentatives de connexion au routeur sans fil échouent, réinitialisez le routeur en le mettant hors tension pendant 10 à 15 secondes.

Si l'ordinateur ne parvient toujours pas à se connecter au WLAN, redémarrez le routeur sans fil. Pour plus d'informations, reportez-vous aux instructions du fabricant du routeur.

# **Utilisation du modem (certains modèles)**

Le modem doit être raccordé à une ligne téléphonique analogique à l'aide d'un câble modem RJ-11 à 6 broches (vendu séparément). Dans certains pays ou régions, un adaptateur de câble modem propre au pays ou à la région (vendu séparément) peut être également requis. Les prises pour systèmes numériques PBX peuvent ressembler aux prises téléphoniques analogiques, mais elles ne sont pas compatibles avec le modem.

**AVERTISSEMENT !** La connexion du modem analogique interne à une ligne numérique peut définitivement endommager le modem. En cas de connexion accidentelle à une ligne numérique, débranchez immédiatement le câble modem.

Si le câble modem inclut un circuit de suppression du bruit **(1)** permettant d'éviter les interférences en provenance de la TV ou de la radio, orientez l'extrémité du câble contenant ce circuit **(2)** vers l'ordinateur.

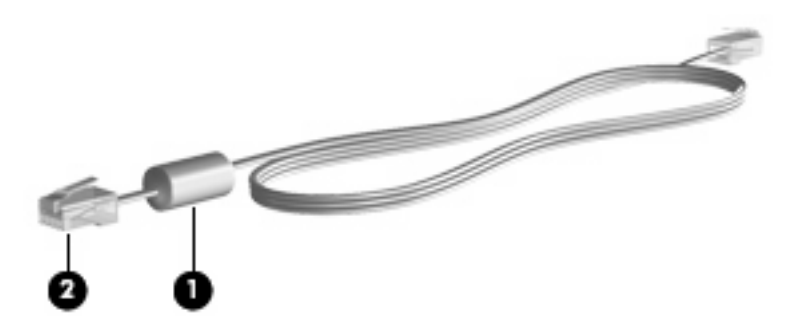

### **Connexion d'un câble modem**

**AVERTISSEMENT !** Afin de réduire les risques d'électrocution, d'incendie ou de détérioration du matériel, ne branchez pas de câble modem (vendu séparément) ou téléphonique sur la prise réseau RJ-45 (réseau).

Pour connecter un câble modem :

- **1.** Branchez le câble modem sur la prise modem **(1)** de l'ordinateur.
- **2.** Branchez le câble modem sur la prise téléphonique RJ-11 **(2)**.

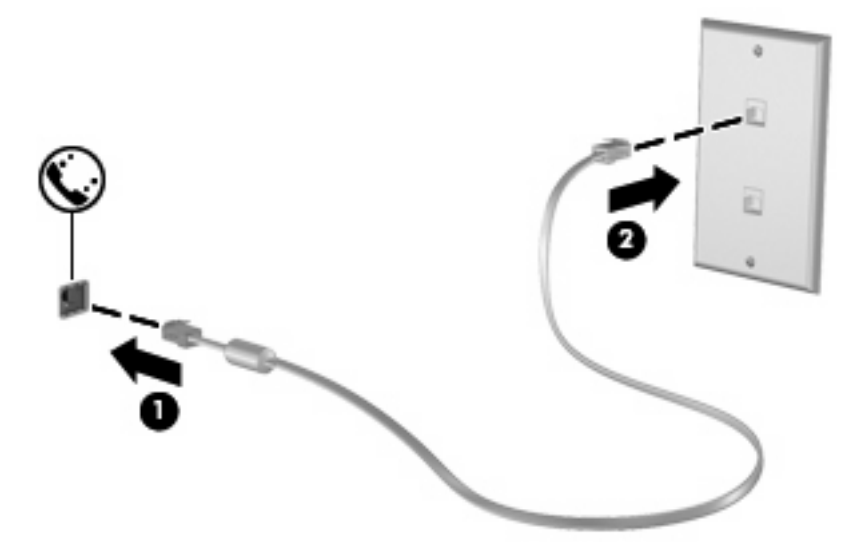

### **Connexion d'un adaptateur de câble modem propre au pays/à la région**

Les prises téléphoniques ne sont pas les mêmes partout. Pour utiliser le modem et le câble modem (vendu séparément) en dehors du pays ou de la région où vous avez acheté l'ordinateur, vous devez vous procurer un adaptateur de câble modem propre au pays ou à la région (vendu séparément).

Pour connecter le modem à une ligne téléphonique analogique dépourvue de prise RJ-11, procédez comme suit :

- **1.** Branchez le câble modem sur la prise modem **(1)** de l'ordinateur.
- **2.** Branchez le câble modem sur l'adaptateur de câble modem propre au pays ou à la région **(2)**.
- **3.** Branchez l'adaptateur de câble modem propre au pays ou à la région **(3)** sur la prise téléphonique.

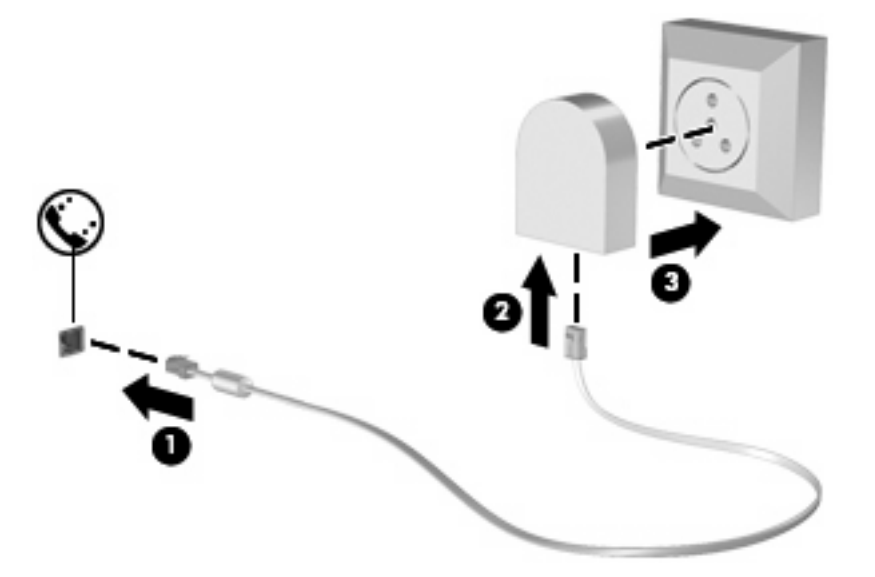

#### **Sélection d'un emplacement**

#### **Affichage de la sélection de l'emplacement actuel**

Pour connaître l'emplacement actuellement sélectionné pour le modem, procédez comme suit :

- **1.** Sélectionnez **Démarrer > Panneau de configuration**.
- **2.** Cliquez sur **Horloge, langue et région**.
- **3.** Sélectionnez **Région et langue**.
- **4.** Cliquez sur l'onglet **Emplacement** pour afficher votre emplacement.

#### **Ajout d'emplacements lors de vos déplacements**

Par défaut, le seul paramètre d'emplacement disponible pour le modem est le pays ou la région d'achat de l'ordinateur. Lorsque vous voyagez dans différents pays ou régions, configurez le modem interne sur un emplacement qui respecte les normes de fonctionnement du pays ou de la région dans lequel vous utilisez le modem.

Lorsque vous ajoutez de nouveaux paramètres d'emplacement, ils sont enregistrés par l'ordinateur pour vous permettre de passer d'un paramètre à l'autre à tout moment. Vous pouvez ajouter plusieurs paramètres d'emplacement pour un pays ou une région.

 $\triangle$  **ATTENTION** : Afin d'éviter de perdre les paramètres de votre pays ou région de domiciliation, ne supprimez pas les paramètres actuels relatifs à votre pays ou région. Pour pouvoir utiliser le modem dans d'autres pays ou régions tout en conservant la configuration correspondant à votre pays ou région de domiciliation, créez une configuration pour chaque emplacement dans lequel vous devez utiliser le modem.

**ATTENTION :** Afin d'éviter que la configuration du modem n'enfreigne les lois sur les télécommunications du pays ou de la région, sélectionnez le pays ou la région où se trouve l'ordinateur. Le modem risque de ne pas fonctionner correctement si vous ne sélectionnez pas le bon pays ou la bonne région.

Pour ajouter un emplacement au modem, procédez comme suit :

- **1.** Sélectionnez **Démarrer > Périphériques et imprimantes**.
- **2.** Cliquez ensuite avec le bouton droit sur le périphérique correspondant à votre ordinateur, puis sélectionnez **Paramètres du modem**.
- **FREMARQUE :** Vous devez configurer un indicatif régional initial (en cours) avant de pouvoir afficher l'onglet Règles de numérotation. Si vous n'avez pas choisi d'emplacement, vous êtes invité à en entrer un lorsque vous cliquez sur Paramètres du modem.
- **3.** Cliquez sur l'onglet **Règles de numérotation**.
- **4.** Cliquez sur **Nouveau** La fenêtre Nouvel emplacement s'affiche.
- **5.** Dans la zone **Nom du site**, entrez le nom du nouvel emplacement (maison, bureau, etc.).
- **6.** Sélectionnez un pays ou une région dans la liste déroulante **Pays/région**. Si vous sélectionnez un pays ou une région non pris en charge par le modem, la sélection *États-Unis* ou *Royaume-Uni* s'affiche par défaut.
- **7.** Entrez l'indicatif, un code d'opérateur (si nécessaire), ainsi que le numéro d'accès à une ligne extérieure (si nécessaire).
- **8.** En regard de **Composer en utilisant la numérotation**, cliquez sur **À fréquences vocales** ou **À impulsions**.
- **9.** Pour enregistrer le nouvel emplacement, cliquez sur **OK** La fenêtre Téléphone et modem s'affiche.
- **10.** Effectuez l'une des opérations suivantes :
	- Pour définir le nouvel emplacement comme étant l'emplacement en cours, cliquez sur **OK**.
	- Pour sélectionner un autre emplacement comme emplacement actuel, sélectionnez l'option de votre choix dans la liste **Site**, puis cliquez sur **OK**.

**REMARQUE :** Vous pouvez utiliser la procédure précédente pour ajouter des paramètres d'emplacement dans votre propre pays ou région, ainsi que dans d'autres pays ou régions. Par exemple, vous pouvez ajouter un site appelé « Bureau » qui comprend les règles de numérotation permettant d'accéder à une ligne extérieure.

#### **Résolution des problèmes de connexion en déplacement**

Si vous rencontrez des problèmes de connexion avec le modem lors de l'utilisation de l'ordinateur en dehors de son pays ou de sa région d'achat, les suggestions suivantes peuvent vous être utiles :

#### ● **Vérifiez le type de la ligne téléphonique**.

Le modem est conçu pour fonctionner sur une ligne téléphonique analogique et non numérique. Une ligne qualifiée de ligne pour auto-commutateur privé (PBX) est une ligne numérique. Une ligne qualifiée de ligne de données, ligne de télécopieur, ligne modem ou ligne téléphonique standard est en général une ligne analogique.

#### ● **Vérifiez si la numérotation est à impulsions ou à fréquences vocales**.

Une ligne téléphonique analogique prend en charge un des deux modes de numérotation : impulsions ou fréquences vocales. Ces options de mode de numérotation sont sélectionnées dans les paramètres Téléphone et modem. L'option du mode de numérotation sélectionnée doit correspondre au mode de numérotation pris en charge par la ligne téléphonique de votre emplacement.

Pour déterminer le mode de numérotation pris en charge par la ligne téléphonique, composez quelques numéros sur le téléphone et vérifiez si le combiné émet des impulsions ou des fréquences vocales. Des impulsions indiquent que la ligne téléphonique prend en charge la numérotation par impulsions. Des fréquences vocales indiquent qu'elle reconnaît la numérotation par fréquences vocales.

Pour modifier l'option de mode de numérotation dans l'emplacement actuel du modem, procédez comme suit :

- **1.** Sélectionnez **Démarrer > Périphériques et imprimantes**.
- **2.** Cliquez ensuite avec le bouton droit sur le périphérique correspondant à votre ordinateur, puis sélectionnez **Paramètres du modem**.
- **3.** Cliquez sur l'onglet **Règles de numérotation**.
- **4.** Sélectionnez l'emplacement du modem.
- **5.** Cliquez sur **Modifier**.
- **6.** Cliquez sur **À fréquences vocales** ou **À impulsions.**
- **7.** Cliquez deux fois sur **OK**.

#### ● **Vérifiez le numéro de téléphone composé et la réponse du modem distant**.

Composez un numéro sur le téléphone, vérifiez que le modem distant répond, puis raccrochez.

#### ● **Configurez le modem pour qu'il ne tienne pas compte des tonalités**.

Si le modem reçoit une tonalité d'appel qu'il ne reconnaît pas, il ne compose pas le numéro et affiche le message d'erreur « Aucune tonalité ».

Pour paramétrer le modem de sorte qu'il ignore les tonalités avant la numérotation, procédez comme suit :

- **1.** Sélectionnez **Démarrer > Périphériques et imprimantes**.
- **2.** Cliquez ensuite avec le bouton droit sur le périphérique correspondant à votre ordinateur, puis sélectionnez **Paramètres du modem**.
- **3.** Cliquez sur l'onglet **Modems**.
- **4.** Cliquez sur la dénomination du modem.
- **5.** Cliquez sur **Propriétés**.
- **6.** Cliquez sur **Modem**.
- **7.** Désactivez la case à cocher **Attendre la tonalité avant la numérotation**.
- **8.** Cliquez deux fois sur **OK**.

# **Connexion à un réseau local (LAN)**

La connexion à un réseau local (LAN) nécessite un câble réseau RJ-45 à 8 broches (vendu séparément). Si le câble réseau inclut un circuit de suppression du bruit **(1)** permettant d'éviter les interférences en provenance de la TV ou de la radio, orientez l'extrémité du câble contenant ce circuit **(2)** vers l'ordinateur.

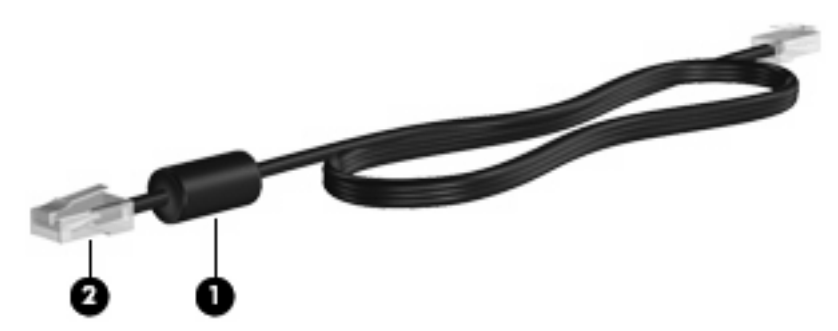

Pour connecter le câble réseau :

- **1.** Branchez le câble réseau sur la prise réseau **(1)** de l'ordinateur.
- **2.** Branchez l'autre extrémité du câble sur une prise réseau **(2)**.

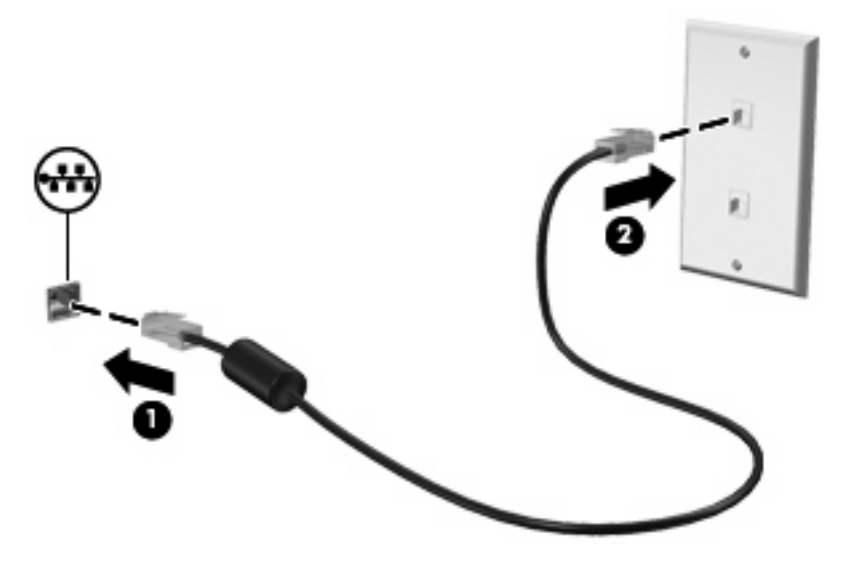

**AVERTISSEMENT !** Afin de réduire les risques d'électrocution, d'incendie ou de détérioration du matériel, ne branchez pas de câble modem ou téléphonique sur la prise réseau RJ-45.

# **3 Périphériques de pointage et clavier**

# **Utilisation des périphériques de pointage**

### **Définition des préférences du périphérique de pointage**

Sous Windows®, les propriétés de souris permettent de personnaliser les paramètres des périphériques de pointage, tels que configuration des boutons, vitesse du clic et options du curseur.

Pour accéder aux propriétés de la souris, sélectionnez **Démarrer > Périphériques et imprimantes**. Cliquez ensuite avec le bouton droit sur le périphérique correspondant à votre ordinateur, puis sélectionnez **Paramètres de la souris**.

#### **Utilisation du pavé tactile**

Pour déplacer le curseur, faites glisser votre doigt sur la surface du pavé tactile dans le sens de déplacement souhaité. Les boutons du pavé tactile fonctionnent comme les boutons correspondants d'une souris externe. Pour effectuer un défilement vers le haut ou vers le bas à l'aide de la zone de défilement vertical du pavé tactile, faites glissez votre doigt vers le haut ou vers le bas sur les lignes.

**REMARQUE :** Si vous utilisez le pavé tactile pour déplacer le curseur, vous devez soulever votre doigt du pavé tactile avant de le déplacer vers la zone de défilement. Le fait de glisser le doigt du pavé tactile vers la zone de défilement n'active pas la fonction de défilement.

#### **Utilisation du bouton de pointage (certains modèles)**

Appuyez sur le dispositif de pointage dans le sens voulu pour déplacer le pointeur à l'écran. Utilisez les boutons gauche et droite du dispositif de pointage comme vous le feriez avec les boutons d'une souris externe.

#### **Connexion d'une souris externe**

Vous pouvez connecter une souris externe USB à l'ordinateur via l'un des ports USB. Une souris USB peut également être connectée au système à l'aide des ports d'une station d'accueil en option.

# **Utilisation du clavier**

#### **Utilisation des touches d'activation**

Les touches d'activation sont des combinaisons prédéfinies associant la touche fn **(1)** à la touche echap **(2)** ou à l'une des touches de fonction **(3)**.

Les icônes figurant sur les touches f3, f4 et f8 à f10 représentent les fonctions des touches d'activation. Les fonctions et procédures relatives aux touches d'activation sont décrites dans les sections ci-après.

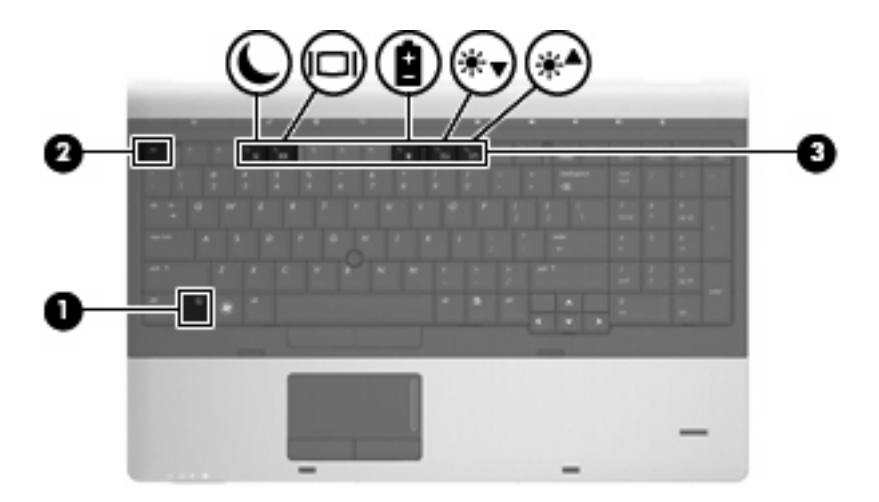

Pour utiliser une commande de touches d'activation du clavier de l'ordinateur, exécutez l'une des deux étapes suivantes :

● Appuyez brièvement sur la touche fn, puis sur la deuxième touche de la commande de touches d'activation.

–ou–

Appuyez sur la touche fn et maintenez-la enfoncée, appuyez brièvement sur la deuxième touche de la commande de touches d'activation, puis relâchez les deux touches simultanément.

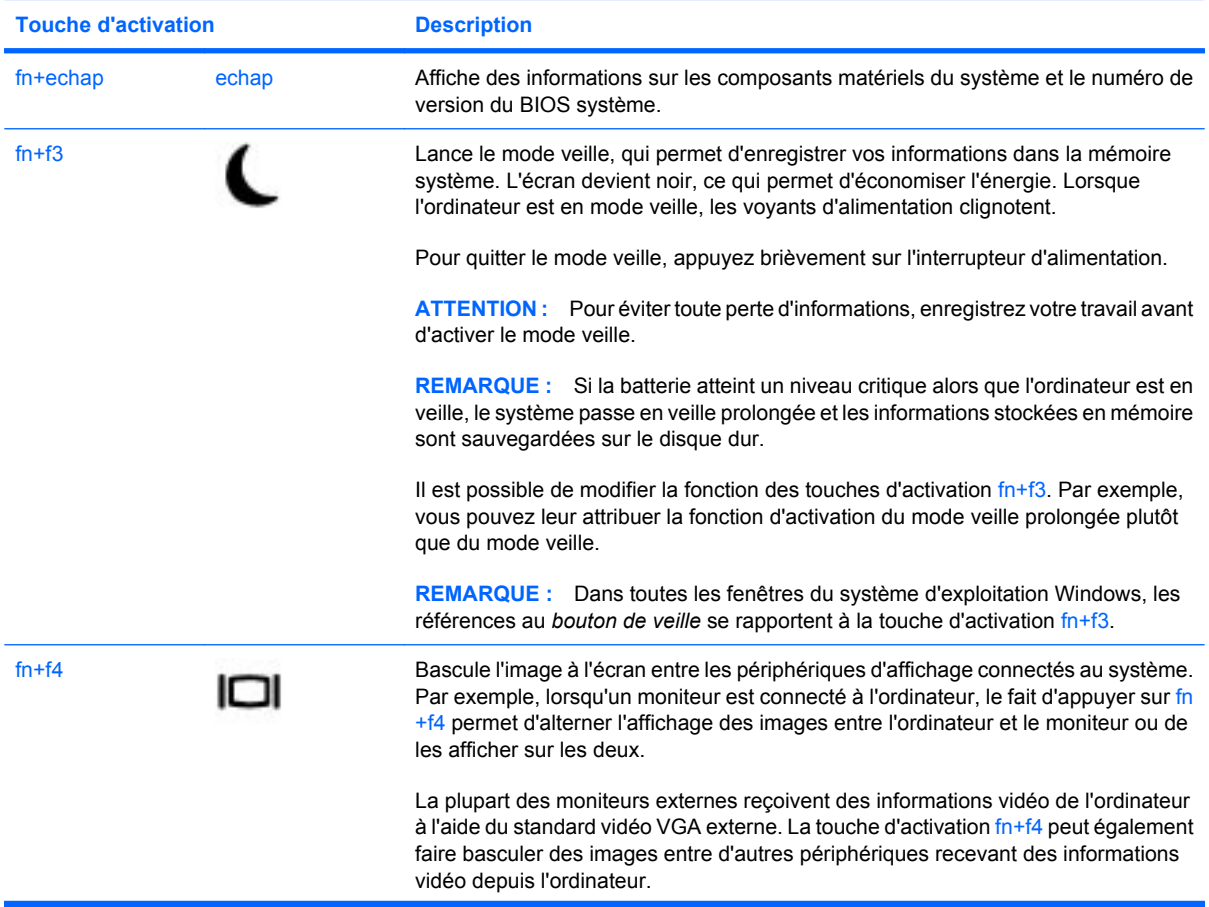

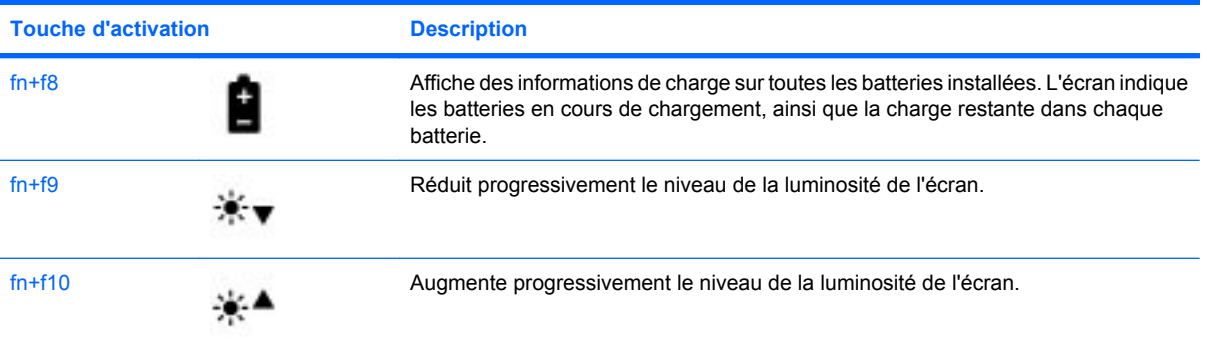

# **Utilisation de HP QuickLook 3**

QuickLook 3 permet d'enregistrer les données du calendrier, des contacts, de la boîte de réception et des tâches de Microsoft Outlook sur le disque dur de votre ordinateur. Une fois ces éléments enregistrés, lorsque l'ordinateur est hors tension, il vous suffit d'appuyer sur le bouton Centre d'informations/ QuickLook de l'ordinateur pour afficher ces informations sans devoir attendre le redémarrage du système d'exploitation.

Utilisez QuickLook 3 pour gérer les informations de contact, les évènements de calendrier, les informations de courrier et les tâches sans redémarrer l'ordinateur.

**E** REMARQUE : QuickLook 3 ne prend pas en charge le mode veille ou veille prolongée sous Windows.

Pour plus d'informations sur la configuration et l'utilisation de QuickLook 3, reportez-vous à l'aide du logiciel QuickLook 3.

# **Utilisation des pavés numériques**

L'ordinateur est doté d'un pavé numérique intégré ou d'un pavé numérique incorporé. L'ordinateur prend également en charge un pavé numérique externe en option ou un clavier externe en option doté d'un pavé numérique.

Reportez-vous à l'illustration qui ressemble le plus à votre ordinateur.

### **Utilisation du pavé numérique incorporé**

L'ordinateur inclut un pavé numérique incorporé avec 15 touches qui peuvent être utilisées comme les touches d'un pavé numérique externe. Lorsque le pavé numérique incorporé est activé, chaque touche exécute la fonction indiquée par l'icône dans le coin droit supérieur de la touche.

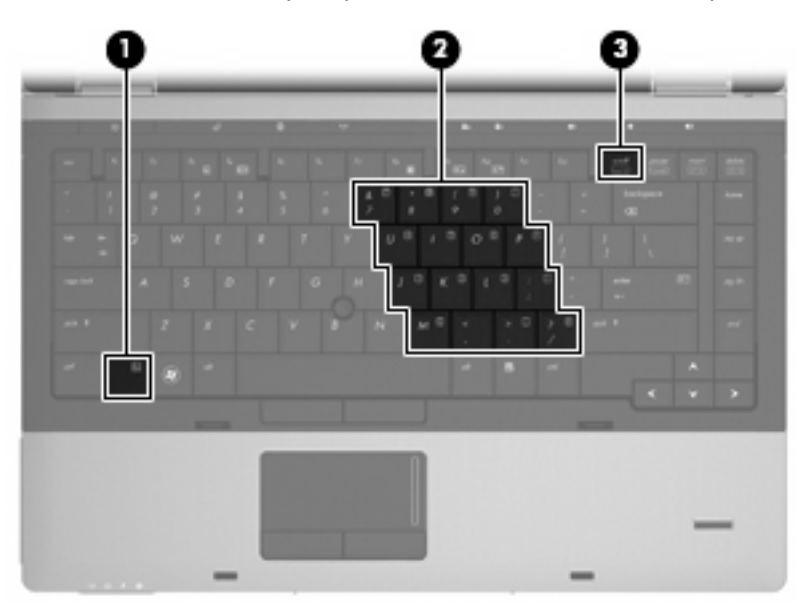

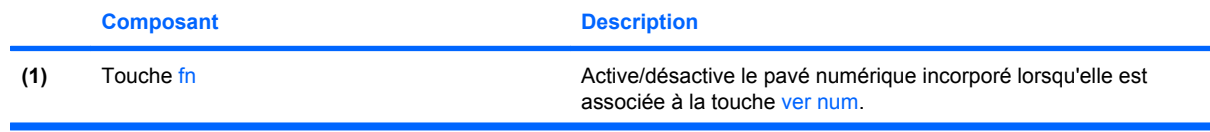

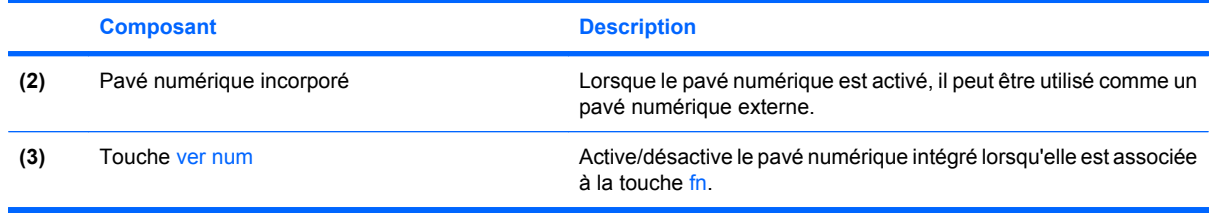

#### **Activation/désactivation du pavé numérique incorporé**

Appuyez sur fn+ver num pour activer le pavé numérique incorporé. Appuyez de nouveau sur fn+ver num pour revenir aux fonctions standard du clavier.

**EX REMARQUE :** Le pavé numérique incorporé ne fonctionnera pas si un pavé numérique ou un clavier externe est connecté à l'ordinateur.

#### **Commutation de la fonction des touches du pavé numérique incorporé**

Vous pouvez faire basculer temporairement les fonctions des touches du pavé numérique incorporé entre leurs fonctions standard et leurs fonctions lorsque vous utilisez la touche fn ou la combinaison de touches fn+maj.

- Pour modifier la fonction d'une touche du pavé numérique en fonctions numériques lorsque le pavé numérique est désactivé, appuyez sur la touche fn et maintenez-la enfoncée tout en appuyant sur la touche.
- Pour utiliser les touches du pavé numérique temporairement comme des touches standard lorsque le pavé numérique est activé :
	- Appuyez sur la touche fn et maintenez-la enfoncée pour taper en minuscules.
	- Appuyez sur la touche fn+maj et maintenez-la enfoncée pour taper en majuscules.

### **Utilisation du pavé numérique intégré**

L'ordinateur inclut un pavé numérique intégré avec 17 touches qui peuvent être utilisées comme les touches d'un pavé numérique externe.

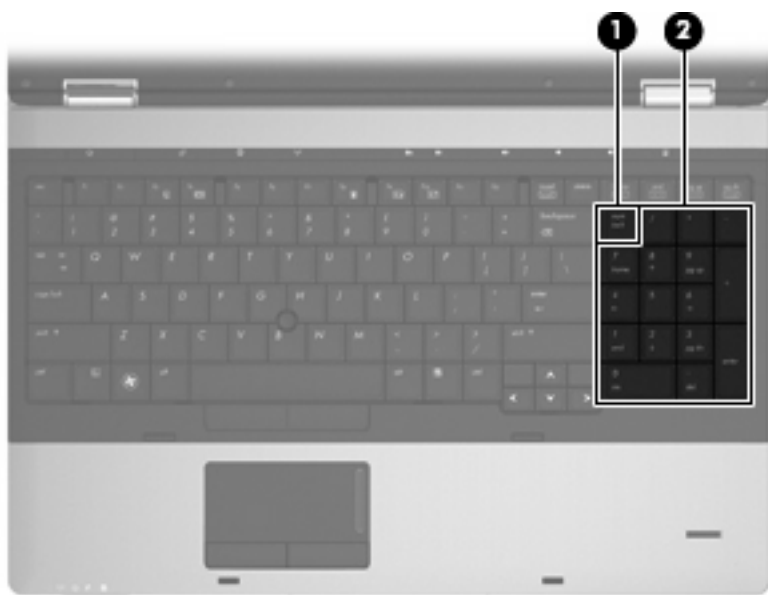

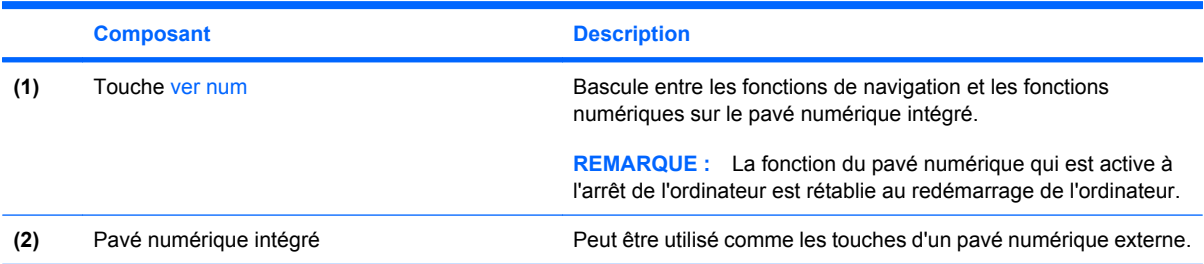

# **Utilisation d'un pavé numérique externe en option**

Les touches de la plupart des pavés numériques externes fonctionnent différemment, selon que le verrouillage numérique est activé ou désactivé (le verrouillage numérique est désactivé en usine). Par exemple :

- Lorsque le mode Verr num est activé, la plupart des touches du pavé numérique permettent d'insérer des chiffres.
- Lorsque le mode Verr num est désactivé, la plupart des touches du pavé numérique fonctionnent comme les touches de direction et les touches Pg préc. ou Pg suiv.

Lorsque le mode Verr num d'un pavé numérique externe est activé, le voyant Verr num de l'ordinateur s'allume. Lorsque le mode Verr num d'un pavé numérique externe est désactivé, le voyant Verr num de l'ordinateur est éteint.

Pour activer ou désactiver le verrouillage numérique sur un pavé numérique externe en cours de travail :

Appuyez sur la touche verr num du pavé numérique externe, et non sur celle de l'ordinateur.

# **4 Multimédia**

# **Fonctions multimédia**

Les fonctions multimédia de votre ordinateur vous permettent d'écouter de la musique et d'afficher des photos. L'ordinateur peut comporter les composants multimédia suivants :

- Unité optique pour lire les disques audio et vidéo
- Haut-parleurs intégrés pour écouter de la musique
- Microphones intégrés pour enregistrer vos propres sons
- Webcam intégrée pour la capture et le partage vidéo
- Logiciel multimédia préinstallé pour la lecture et la gestion de votre musique, de vos vidéos et de vos photos
- **EY REMARQUE :** L'ordinateur peut ne pas comporter tous les composants de la liste.

Les sections suivantes expliquent comment utiliser les composants multimédia de votre ordinateur.

#### **Réglage du volume**

Vous pouvez régler le volume à l'aide de l'une des commandes suivantes :

- Boutons de réglage du volume de l'ordinateur :
	- Pour couper le volume ou au contraire le rétablir, appuyez sur le bouton Muet **(1)**.
	- Pour réduire le volume, appuyez sur le bouton de réduction du volume **(2)** et maintenez-le enfoncé jusqu'à obtenir le volume souhaité. Vous pouvez également appuyer sur le bouton de réduction du volume.

◦ Pour augmenter le volume, appuyez sur le bouton d'augmentation du volume **(3)** et maintenez-le enfoncé jusqu'à obtenir le volume souhaité. Vous pouvez également appuyer sur le bouton d'augmentation du volume.

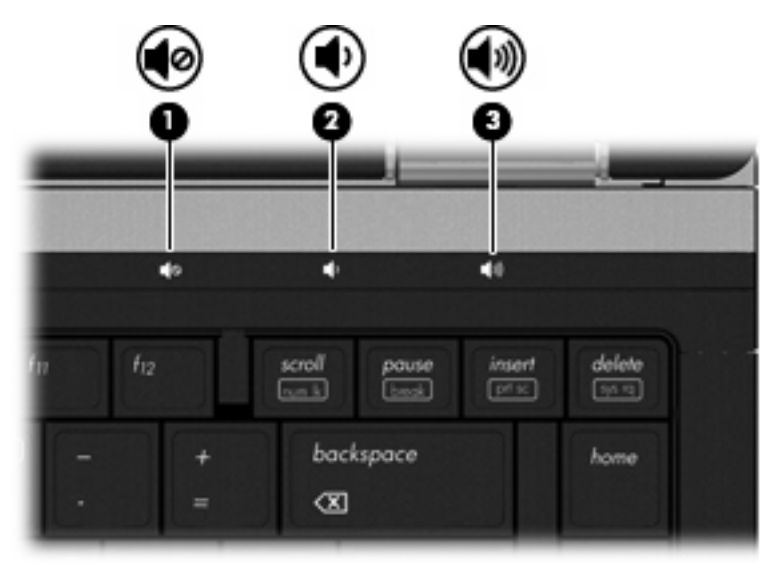

- Contrôle de volume Windows :
	- **a.** Cliquez sur l'icône **Haut-parleurs** dans la zone de notification à l'extrémité droite de la barre des tâches.
	- **b.** Augmentez ou réduisez le volume en déplaçant le curseur vers le haut ou vers le bas. Cliquez sur l'icône **Haut-parleurs muets** pour couper le son.

 $-$  ou  $-$ 

- **a.** Cliquez avec le bouton droit sur l'icône **Haut-parleurs** dans la zone de notification, à l'extrémité droite de la barre des tâches, puis sélectionnez **Ouvrir le mixeur du volume**.
- **b.** Dans la colonne **Haut-parleurs**, augmentez ou réduisez le volume en déplaçant le curseur vers le haut ou vers le bas. Vous pouvez également couper le son en cliquant sur l'icône **Haut-parleurs muets**.

Si l'icône **Haut-parleurs** n'apparaît pas dans la zone de notification, procédez comme suit pour l'ajouter :

- **a.** Cliquez avec le bouton droit sur l'icône **Afficher les icônes cachées** (la flèche située à gauche de la zone de notification).
- **b.** Cliquez sur **Personnaliser les icônes de notification**.
- **c.** Sous **Comportements**, sélectionnez **Afficher les icônes et notifications** en regard de l'icône du volume.
- **d.** Cliquez sur **OK**.
- Contrôle du volume de programme :

Le volume peut également être réglé à partir de certains programmes.

# **Logiciels multimédia**

Votre ordinateur inclut des logiciels multimédia préinstallés qui vous permettent d'écouter de la musique et d'afficher des photos. Les sections suivantes donnent des détails sur les logiciels multimédia préinstallés et sur la procédure d'installation de logiciels multimédia à partir d'un disque.

## **Accès à vos logiciels multimédia préinstallés**

Pour accéder aux logiciels multimédia préinstallés :

- Sélectionnez Démarrer > Tous les programmes et ouvrez le programme multimédia que vous souhaitez utiliser.
- **EXARQUE :** Certains programmes peuvent se trouver dans des sous-dossiers.

**REMARQUE :** Pour des informations détaillées sur les logiciels fournis avec l'ordinateur, reportez-vous aux instructions des éditeurs de logiciels. Ces instructions peuvent être fournies avec le logiciel sur un disque ou disponibles sur le site Web de l'éditeur.

## **Installation de logiciels multimédia à partir d'un disque**

Pour installer un logiciel multimédia à partir d'un CD ou DVD, procédez comme suit :

- **1.** Insérez un disque dans l'unité optique (certains modèles) ou dans une unité optique externe en option.
- **2.** Lorsque l'assistant d'installation s'ouvre, suivez les instructions affichées à l'écran.
- **3.** Si vous y êtes invité, redémarrez l'ordinateur.
- **REMARQUE :** Si votre ordinateur n'est pas doté d'une unité optique, vous pouvez connecter une unité optique externe (vendue séparément) sur l'un des ports USB de l'ordinateur.

# **Audio**

Votre ordinateur vous permet d'utiliser de nombreuses fonctions audio :

- Écouter de la musique en utilisant les haut-parleurs de votre ordinateur et/ou des haut-parleurs externes connectés
- Enregistrer des sons en utilisant les microphones internes ou en connectant un microphone externe
- Télécharger de la musique sur Internet
- Créer des présentations multimédia avec audio et images
- Transmettre des sons et des images à l'aide de programmes de messagerie instantanée
- Transmettre des programmes radio (certains modèles) ou recevoir des signaux radio FM
- Créer ou graver des CD audio

### **Connexion de périphériques audio externes**

**AVERTISSEMENT !** Pour réduire le risque de lésions, réglez le volume avant d'utiliser un casque, des écouteurs ou un micro-casque. Pour plus d'informations sur la sécurité, reportez-vous au manuel *Informations sur les réglementations, la sécurité et les conditions d'utilisation*. Ce manuel est disponible dans le Centre d'aide et de support.

Pour connecter des périphériques externes, tels que des haut-parleurs, des écouteurs ou un microphone, reportez-vous aux informations fournies avec le périphérique. Pour obtenir les meilleurs résultats possibles, gardez à l'esprit les conseils suivants :

- Vérifiez que le câble du périphérique est bien branché dans la prise adéquate de votre ordinateur (les connecteurs de câble sont en général codés par couleurs correspondant aux prises de l'ordinateur).
- Assurez-vous de bien installer tous les pilotes requis par le périphérique externe.
- **REMARQUE :** Un pilote est un programme requis dont le rôle est de faire communiquer le périphérique avec les programmes qui utilisent ce dernier.

### **Vérification des fonctions audio**

Pour vérifier le son système de votre ordinateur, procédez comme suit :

- **1.** Sélectionnez **Démarrer > Panneau de configuration**.
- **2.** Cliquez sur **Matériel et audio**.
- **3.** Cliquez sur **Son**.
- **4.** Dans la boîte de dialogue Son, cliquez sur l'onglet **Sons**. Sous **Événements**, sélectionnez un événement audio, comme un bip ou une alarme, puis cliquez sur le bouton **Tester**.

Vous entendrez le son par les haut-parleurs ou par les écouteurs connectés.

Pour vérifier les fonctions d'enregistrement de votre ordinateur, procédez comme suit :

- **1.** Sélectionnez **Démarrer > Tous les programmes > Accessoires > Enregistreur de son**.
- **2.** Cliquez sur **Démarrer l'enregistrement**, puis parlez dans le micro. Enregistrez le fichier sur le bureau.
- **3.** Ouvrez le Lecteur Windows Media et lisez le son.
- **REMARQUE :** Pour obtenir les meilleurs résultats possibles lors de l'enregistrement, parlez directement dans le microphone et enregistrez le son dans un environnement sans bruit de fond.
	- ▲ Pour confirmer ou modifier les paramètres audio de votre ordinateur, sélectionnez **Démarrer > Panneau de configuration > Matériel et audio > Son**.

# **Vidéo**

Votre ordinateur vous permet d'utiliser de nombreuses fonctions vidéo :

- Regarder des films
- Jouer des jeux sur Internet
- Modifier des images et des vidéos pour créer des présentations
- Connecter des périphériques vidéo externes

#### **Connexion d'un moniteur externe ou d'un projecteur**

Votre ordinateur est doté d'un port de moniteur externe et d'un DisplayPort qui vous permettent de connecter des moniteurs et des projecteurs externes.

#### **Utilisation du port de moniteur externe**

Le port de moniteur externe permet de connecter un périphérique d'affichage VGA externe, tel qu'un moniteur VGA ou un projecteur VGA externe à l'ordinateur. Le port de moniteur externe est une interface d'affichage analogique.

Pour connecter un périphérique d'affichage VGA, connectez le câble du périphérique au port de moniteur externe.

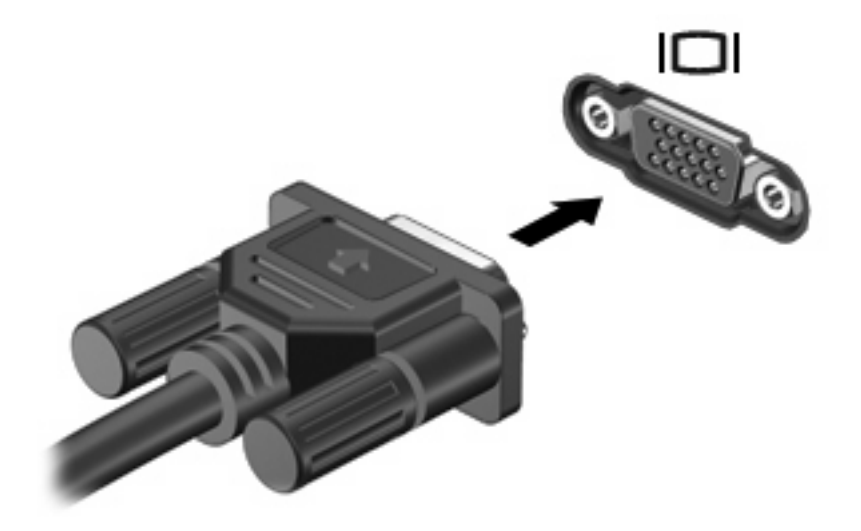

**EX REMARQUE :** Si un périphérique d'affichage externe correctement connecté n'affiche pas une image, appuyez sur fn+f4 pour transférer l'image sur le périphérique. Appuyez plusieurs fois sur fn+f4 pour faire basculer l'image à l'écran de l'écran de l'ordinateur à l'écran du périphérique.

#### **Utilisation du DisplayPort**

Permet de connecter un périphérique d'affichage numérique, par exemple un moniteur ou un projecteur haute performance, à l'ordinateur. Le DisplayPort offre de meilleures performances que le port de moniteur VGA externe et améliore la connectivité numérique.

▲ Pour connecter un périphérique d'affichage numérique, connectez le câble du périphérique au DisplayPort.

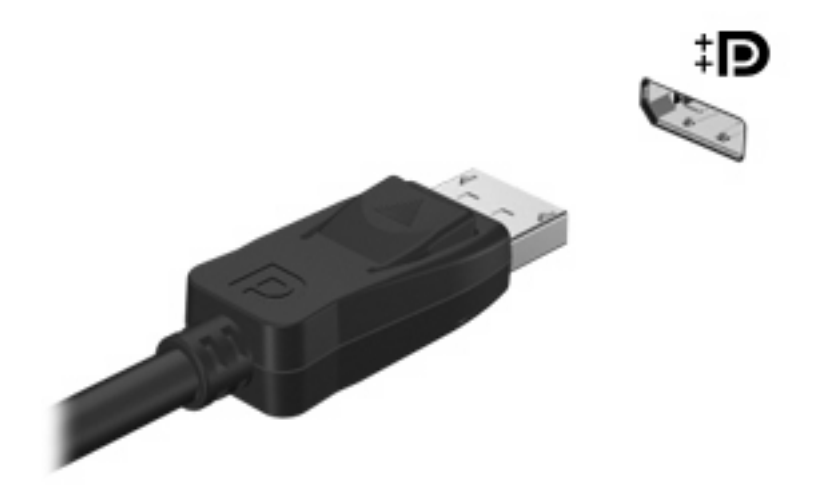

**REMARQUE :** Si un périphérique d'affichage externe correctement connecté n'affiche pas une image, appuyez sur fn+f4 pour transférer l'image sur le périphérique. Appuyez plusieurs fois sur fn+f4 pour faire basculer l'image à l'écran de l'écran de l'ordinateur à l'écran du périphérique.

# **Unité optique (certains modèles)**

Votre ordinateur peut être équipé d'une unité optique qui optimise ses fonctionnalités. L'unité optique vous permet de lire des disques de données, d'écouter de la musique et de regarder des films.

### **Identification de l'unité optique**

#### ▲ Sélectionnez **Démarrer > Ordinateur**.

La liste des tous les périphériques installés sur votre ordinateur s'affiche, en incluant l'unité optique.

### **Lecture d'un CD, DVD ou BD**

- **1.** Mettez l'ordinateur sous tension.
- **2.** Appuyez sur le bouton de dégagement **(1)** situé sur la face avant de l'unité pour ouvrir le chargeur.
- **3.** Extrayez le chargeur **(2)**.
- **4.** Tenez le disque par son bord et placez-le avec la face de l'étiquette vers le haut sur l'axe du chargeur.
- **REMARQUE :** Si le chargeur n'est pas entièrement accessible, inclinez doucement le disque de manière à le placer sur l'axe.
- **5.** Poussez délicatement le disque **(3)** sur l'axe de rotation du chargeur jusqu'à ce qu'il s'enclenche en place.

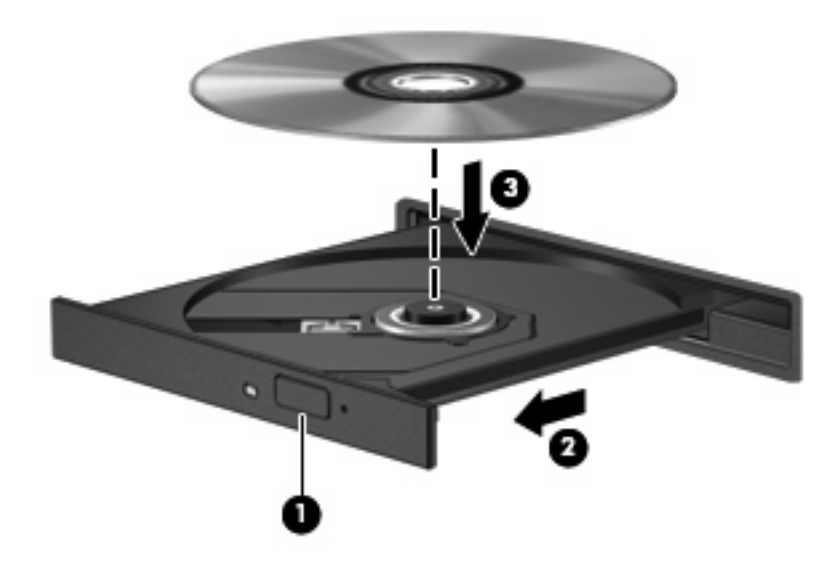

**6.** Fermez le chargeur.

Si vous n'avez pas encore configuré l'exécution automatique, décrite dans la section suivante, la boîte de dialogue Exécution automatique s'ouvre et vous invite à sélectionner une méthode d'utilisation pour le contenu du support.

**FREMARQUE :** Pour de meilleurs résultats, assurez-vous que l'adaptateur secteur est branché sur une source d'alimentation externe pendant la lecture d'un BD.

# **Configuration de l'exécution automatique**

- **1.** Sélectionnez **Démarrer > Programmes par défaut > Modifier les paramètres de la lecture automatique**.
- **2.** Vérifiez que la case **Utiliser l'exécution automatique pour tous les médias et tous les périphériques** est sélectionnée.
- **3.** Cliquez sur **Choisir un paramètre par défaut**, puis sélectionnez l'une des options disponibles pour chaque type de média répertorié.
- **4.** Sélectionnez **Enregistrer**.
- **REMARQUE :** Pour plus d'informations sur l'exécution automatique, reportez-vous au Centre d'aide et de support.

### **Modification des paramètres de zone DVD**

La plupart des DVD qui contiennent des fichiers protégés par les lois sur les droits d'auteur intègrent également des codes de zone. Ces codes sont destinés à protéger les droits d'auteur dans le monde entier.

Vous ne pouvez lire un DVD contenant un code de zone que si ce dernier correspond au code de zone du lecteur de DVD.

 $\triangle$  **ATTENTION :** Vous ne pouvez changer la zone de votre lecteur de DVD que 5 fois.

Au cinquième changement, la zone sélectionnée pour le lecteur de DVD devient permanente.

Le nombre de changements restants s'affiche dans l'onglet Région du DVD.

Pour modifier le paramètre de zone via le système d'exploitation :

- **1.** Sélectionnez **Démarrer > Panneau de configuration > Système et sécurité > Gestionnaire de périphériques**.
- **REMARQUE :** Windows inclut la fonction de contrôle de compte utilisateur qui permet d'améliorer la sécurité de votre ordinateur. Votre autorisation ou votre mot de passe vous seront peut-être demandés pour des tâches telles que l'installation d'applications, l'exécution d'utilitaires ou la modification de paramètres Windows. Pour plus d'informations, reportez-vous au Centre d'aide et de support.
- **2.** Cliquez sur le signe plus (+) en regard de **Lecteurs de DVD/CD-ROM**.
- **3.** Cliquez avec le bouton droit sur le lecteur de DVD dont vous souhaitez modifier le paramètre de zone, puis cliquez sur **Propriétés**.
- **4.** Cliquez sur l'onglet **Région du DVD**, puis modifiez les paramètres.
- **5.** Cliquez sur **OK**.

#### **Avertissement concernant les droits d'auteur**

Selon la législation en vigueur relative aux droits d'auteur, il est illégal d'effectuer des copies non autorisées de données protégées par droits d'auteur, notamment des logiciels, des films, des émissions et des enregistrements sonores. Cet ordinateur ne doit pas être utilisé à ces fins.

**ATTENTION :** Pour éviter la perte d'informations ou l'endommagement des disques, respectez les consignes suivantes :

Avant de graver un disque, branchez l'ordinateur sur une source d'alimentation externe stable. Ne gravez pas de disque lorsque l'ordinateur fonctionne sur batterie.

Avant de graver un disque, fermez toutes les applications à l'exception du logiciel associé au disque.

Ne copiez pas directement les données d'un disque source ou d'un lecteur réseau sur un disque de destination. Copiez-les sur le disque dur, puis gravez-les sur le disque de destination.

N'utilisez pas le clavier de l'ordinateur et ne déplacez pas ce dernier pendant l'écriture d'un disque. Cette opération est sensible aux vibrations.

**E** REMARQUE : Pour des informations détaillées sur les logiciels livrés avec l'ordinateur, reportez-vous aux instructions de leurs fournisseurs respectifs, présentées sur CD, dans l'aide du logiciel ou sur le site Web du fournisseur.

### **Copie d'un CD, DVD ou BD**

- **1.** Sélectionnez **Démarrer > Tous les programmes > Roxio > Creator Business**.
- **FREMARQUE :** Si vous utilisez Roxio pour la première fois, vous devez préalablement accepter l'accord de licence avant de pouvoir réaliser cette opération.
- **2.** Dans le volet de droite, cliquez sur **Copy Disc (Copier un disque)**.
- **3.** Insérez le disque à copier dans l'unité optique.
- **4.** Cliquez sur **Copy Disc** (Copier un disque) en bas à droite de l'écran.

Creator Business lit le disque source et copie les données dans un dossier temporaire de votre disque dur.

**5.** Lorsque le système vous y invite, retirez le disque source de l'unité optique et insérez un disque vierge à la place.

Une fois les informations copiées, le disque créé est automatiquement éjecté.

### **Création ou gravure d'un CD, DVD ou BD**

 $\triangle$  **ATTENTION :** Respectez les consignes de copyright. Il est interdit, selon la législation en vigueur sur le copyright, d'effectuer des copies non autorisées de matériel protégé par des droits d'auteur, y compris les programmes informatiques, les films, les annonces et les enregistrements sonores. N'utilisez pas cet ordinateur pour des tâches non autorisées.

Si l'unité optique dont vous disposez est une unité optique CD-RW, DVD-RW ou DVD±RW, vous pouvez utiliser un logiciel tel que le Lecteur Windows Media pour graver des fichiers de données et audio, y compris des fichiers audio au format MP3 et WAV.

Suivez les recommandations ci-dessous pour graver un CD, un DVD ou un BD :

- Avant de graver un disque, enregistrez et fermez les fichiers ouverts, puis fermez tous les programmes.
- En général, les CD-R ou DVD-R sont les mieux adaptés à la gravure de fichiers audio, car une fois copiées, les informations ne peuvent plus être modifiées.
- Il est recommandé d'utiliser des CD-R pour graver la musique car certains systèmes stéréo domestiques ou des voitures ne peuvent pas lire les CD-RW.
- En général, un disque CD-RW ou DVD-RW est mieux adapté à la gravure de fichiers de données ou au test d'enregistrements audio ou vidéo avant la gravure sur un CD ou DVD qui ne peut pas être modifié.
- Souvent, les lecteurs de DVD utilisés dans les systèmes domestiques ne prennent pas en charge tous les formats de DVD. Reportez-vous à la liste des formats pris en charge dans le guide de l'utilisateur de votre lecteur de DVD.
- Les fichiers MP3 prennent moins d'espace que les autres formats de fichier de musique. Notez également que le processus de création d'un disque MP3 est le même que celui d'un fichier de données. Toutefois, les fichiers MP3 ne peuvent être lus que sur les lecteurs MP3 ou sur des ordinateurs dotés d'un logiciel de lecture MP3.

Pour graver un CD, un DVD ou un BD, procédez comme suit :

- **1.** Téléchargez ou copiez les fichiers source dans un dossier sur le disque dur de votre ordinateur.
- **2.** Insérez un disque vierge dans l'unité optique.
- **3.** Sélectionnez **Démarrer > Tous les programmes** et ouvrez le programme que vous souhaitez utiliser.
- **4.** Sélectionnez le type de disque que vous souhaitez créer : données, audio ou vidéo.
- **5.** Cliquez avec le bouton droit sur **Démarrer**, sélectionnez **Ouvrir l'Explorateur Windows**, puis accédez au dossier où sont stockés les fichiers source.
- **6.** Ouvrez le dossier, puis faites glisser les fichiers vers l'unité qui contient le disque vierge.
- **7.** Commencez le processus de gravure en suivant les instructions du programme que vous avez sélectionné.

Pour plus d'informations, reportez-vous aux instructions de l'éditeur du logiciel. Ces instructions peuvent être fournies avec le logiciel sur un disque ou disponibles sur le site Web de l'éditeur.

### **Retrait d'un disque optique (CD, DVD ou BD)**

**1.** Appuyez sur le bouton de dégagement **(1)** sur la face avant du lecteur pour libérer le chargeur, puis retirez doucement le chargeur **(2)** hors de son emplacement.

- **2.** Retirez le disque **(3)** du compartiment en le tenant par son bord et en appuyant doucement sur le l'axe. Évitez de toucher la surface du disque.
- **REMARQUE :** Si le chargeur n'est pas entièrement accessible, inclinez le disque avec précaution pour le retirer.

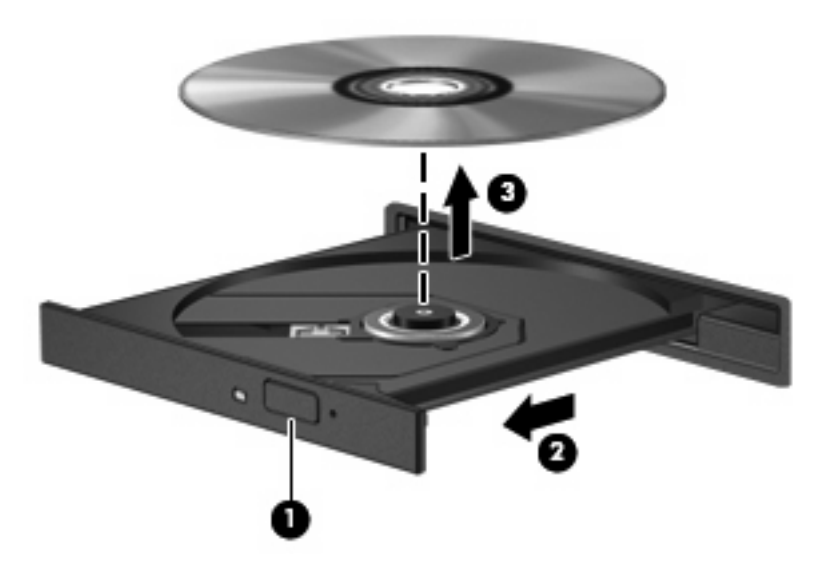

**3.** Fermez le compartiment du disque et placez le disque dans un coffret de protection.

### **Résolution des problèmes**

Les sections suivantes décrivent plusieurs problèmes fréquemment rencontrés et les solutions à apporter.

#### **Le chargeur de disque optique ne s'ouvre pas et empêche le retrait d'un CD, DVD ou BD**

- **1.** Introduisez l'extrémité d'un trombone **(1)** dans le trou d'éjection situé sur la face avant de l'unité.
- **2.** Appuyez doucement sur le trombone jusqu'à libérer le chargeur. Tirez ensuite sur le chargeur **(2)** jusqu'au bout.
- **3.** Retirez le disque **(3)** du chargeur en appuyant délicatement sur l'axe de rotation tout en extrayant le disque par ses bords. Tenez le disque par les bords et évitez de toucher la surface du disque.
- **REMARQUE :** Si le chargeur n'est pas entièrement accessible, inclinez légèrement le disque pendant son retrait.

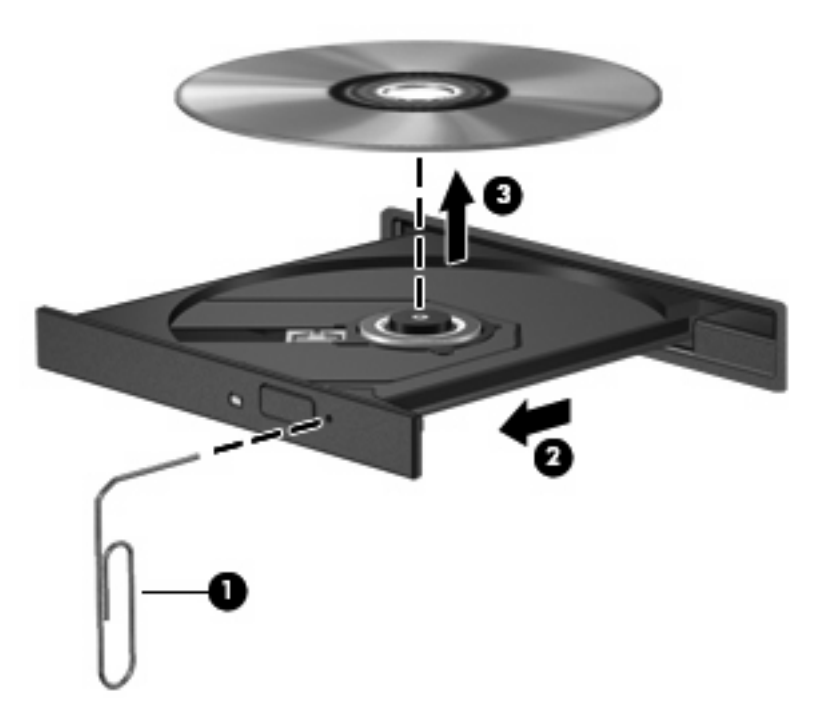

**4.** Fermez le chargeur et placez le disque dans un boîtier de protection.

#### **L'ordinateur ne détecte pas l'unité optique**

Si Windows ne détecte pas un périphérique attaché, il se peut que le pilote logiciel du périphérique ne soit pas installé ou qu'il soit corrompu. Si vous pensez que le lecteur de DVD/CD-ROM n'est pas détecté, vérifiez que l'unité optique est répertoriée dans l'utilitaire Gestionnaire de périphériques.

- **1.** Retirez tout disque présent dans l'unité optique.
- **2.** Sélectionnez **Démarrer > Panneau de configuration > Système et sécurité**. Ensuite, dans la zone **Système**, cliquez sur **Gestionnaire de périphériques**.
- **3.** Dans la fenêtre Gestionnaire de périphériques, cliquez sur le signe plus (+) en regard de **Lecteurs de CD-ROM/DVD-ROM**, sauf si un signe moins (-) est déjà présent. Observez la liste des unités optiques.
- **4.** Effectuez un clic droit sur la liste des unités optiques pour réaliser les tâches suivantes :
	- Mettre à jour le pilote
	- Désactiver
	- **Désinstaller**
- Rechercher les modifications sur le matériel. Windows recherche sur votre système le matériel installé et installe les pilotes nécessaires.
- Cliquez sur **Propriétés** pour vérifier si le périphérique fonctionne correctement.
	- La fenêtre Propriétés fournit des informations sur le périphérique pour vous aider à résoudre les problèmes éventuels.
	- Cliquez sur l'onglet **Pilote** pour mettre à jour, désactiver ou désinstaller les pilotes de ce périphérique.

#### **Un disque n'est pas lu**

- Enregistrez votre travail et fermez toutes les applications avant de lire un CD, DVD ou BD.
- Fermez Internet avant de lire un CD, DVD ou BD.
- Vérifiez que le disque est correctement inséré.
- Assurez-vous que le disque est propre. Si nécessaire, nettoyez-le disque avec de l'eau filtrée et un linge non pelucheux. Partez du centre du disque pour aller vers l'extérieur.
- Vérifiez que le disque n'est pas rayé. En cas de rayure, utilisez un kit de réparation de disque optique, disponible dans de nombreuses boutiques d'appareils électroniques.
- Désactivez le mode veille avant la lecture du disque.

N'activez pas le mode veille ou veille prolongée pendant la lecture d'un disque. Si vous le faites, un message d'avertissement peut vous demander si vous souhaitez continuer l'opération. Si ce message s'affiche, cliquez sur **Non**. Une fois que vous aurez cliqué sur Non, il est possible que l'ordinateur se comporte de l'une ou l'autre des manières suivantes :

◦ La lecture peut reprendre.

 $-$  ou  $-$ 

- Il se peut que la fenêtre de lecture de l'application multimédia se ferme. Pour reprendre la lecture du disque, cliquez sur le bouton **Lecture** de votre programme multimédia afin de redémarrer le disque. Dans de rares cas, il peut être nécessaire de quitter le programme et de le redémarrer.
- Augmentez les ressources du système :

Éteignez les périphériques externes, par exemple les imprimantes et scanners. Lorsque vous déconnectez ces périphériques, vous libérez des ressources système importantes et obtenez de meilleures performances de lecture.

Modifiez les propriétés de couleur de l'ordinateur. L'œil humain ne pouvant pas distinguer les couleurs au-delà de 16 bits, vous ne noterez aucune perte de couleur lorsque vous regardez un film avec les propriétés de couleur système réduites à 16 bits, comme suit :

- **1.** Cliquez avec le bouton droit sur une zone vide du bureau et sélectionnez **Résolution de l'écran**.
- **2.** Cliquez sur **Paramètres avancés >** Onglet **Écran**.
- **3.** Cliquez sur **65 536 couleurs (16 bits)** si ce paramètre n'est pas déjà sélectionné.
- **4.** Cliquez sur **OK**.

#### **Un disque n'est pas lu automatiquement**

- **1.** Sélectionnez **Démarrer > Programmes par défaut > Modifier les paramètres de la lecture automatique**.
- **2.** Vérifiez que la case **Utiliser l'exécution automatique pour tous les médias et tous les périphériques** est sélectionnée.
- **3.** Sélectionnez **Enregistrer**.

Désormais, les CD, DVD ou BD devraient démarrer automatiquement après leur insertion dans l'unité optique.

#### **Un film s'interrompt, saute ou est lu de manière imprévisible**

- Nettoyez le disque.
- Préservez les ressources système en essayant les suggestions suivantes :
	- Fermez Internet.
	- Modifiez les propriétés de couleurs du bureau :

1. Cliquez avec le bouton droit sur une zone vide du bureau et sélectionnez **Résolution de l'écran**.

- 2. Cliquez sur **Paramètres avancés >** Onglet **Écran**.
- 3. Cliquez sur **65 536 couleurs (16 bits)** si ce paramètre n'est pas déjà sélectionné.
- 4. Cliquez sur **OK**.
- Débranchez les périphériques externes, tels que les imprimantes, scanners, appareils photo ou appareils de poche.

#### **Un film n'est pas visible sur un périphérique d'affichage externe**

- **1.** Si l'écran de l'ordinateur et le périphérique d'affichage externe sont tous les deux allumés, appuyez sur la touche fn+f4 une ou plusieurs fois pour basculer d'un affichage à l'autre.
- **2.** Configurez les paramètres du moniteur de sorte à utiliser en priorité le périphérique d'affichage externe :
	- **a.** Cliquez avec le bouton droit sur une zone vide du bureau et sélectionnez **Résolution de l'écran**.
	- **b.** Indiquez un affichage principal et un affichage secondaire.
	- **EY REMARQUE :** Lorsque les deux périphériques sont utilisés, l'image du DVD n'apparait pas sur l'affichage secondaire.

Pour plus d'informations sur une question multimédia non traitée dans ce guide, sélectionnez **Démarrer > Aide et support**.

#### **La gravure d'un disque ne démarre pas ou s'arrête avant la fin**

- Assurez-vous que tous les autres programmes sont fermés.
- Désactivez la veille et la veille prolongée.
- Vérifiez que vous utilisez un type de disque adapté à votre unité. Reportez-vous aux manuels de l'utilisateur pour en savoir plus sur les types de disque.
- Assurez-vous que le disque est correctement inséré.
- Sélectionnez une vitesse d'écriture moins élevée et réessayez.
- Si vous copiez un disque, enregistrez les informations du disque source sur votre disque dur avant d'essayer de graver son contenu sur un nouveau disque, puis effectuez la gravure à partir du disque dur.
- Réinstallez le pilote du périphérique de gravure situé dans la catégorie « Lecteurs de CD-ROM/ DVD-ROM » du Gestionnaire de périphériques.

#### **Un pilote de périphérique doit être réinstallé**

- **1.** Retirez tout disque présent dans l'unité optique.
- **2.** Sélectionnez **Démarrer > Panneau de configuration > Système et sécurité > Gestionnaire de périphériques**.
- **3.** Dans la fenêtre Gestionnaire de périphériques, cliquez sur le signe plus (+) en regard du type de pilote que vous souhaitez désinstaller et réinstaller (par exemple, lecteur de CD-ROM/DVD-ROM, modem, etc.) sauf si un signe moins (-) est déjà présent.
- **4.** Cliquez avez le bouton droit sur le périphérique, puis sélectionnez **Désinstaller**. Lorsque le système vous y invite, confirmez que vous souhaitez supprimer le périphérique, mais ne redémarrez pas l'ordinateur. Renouvelez l'opération pour tous les pilotes à supprimer.
- **5.** Dans la fenêtre Gestionnaire de périphériques, cliquez sur **Action**, puis sélectionnez **Rechercher les modifications sur le matériel**. Windows recherche sur votre système le matériel installé et installe les pilotes par défaut pour tous les éléments nécessitant des pilotes.
- **FY REMARQUE :** Si vous êtes invité à redémarrer l'ordinateur, enregistrez tous les fichiers ouverts, puis procédez au redémarrage.
- **6.** Ouvrez de nouveau le Gestionnaire de périphériques, si nécessaire, puis vérifiez que les pilotes apparaissent de nouveau dans la liste.
- **7.** Essayez d'utiliser votre périphérique.

Si la désinstallation et la réinstallation des pilotes ne corrigent pas le problème, il vous faudra peut-être mettre à jour vos pilotes en suivant la procédure de la section suivante.

#### **Obtention des derniers pilotes de périphériques HP**

Pour obtenir les pilotes de périphériques HP sur le site Web HP :

- **1.** Ouvrez votre navigateur Web, accédez à la page [http://www.hp.com/support,](http://www.hp.com/support) puis sélectionnez votre pays ou région.
- **2.** Cliquez sur l'option Téléchargement de pilotes et de logiciels, puis entrez la référence du modèle de votre ordinateur dans le champ des produits.
- **3.** Appuyez sur la touche entrée, puis suivez les instructions à l'écran.

#### **Obtention des pilotes de périphériques Microsoft**

Vous pouvez obtenir les derniers pilotes de périphériques Windows en utilisant Microsoft Update. Cette fonction peut être définie pour rechercher et installer automatiquement des mises à jour de pilotes, du système d'exploitation Windows et d'autres produits Microsoft.

Pour utiliser Windows Update :

- **1.** Sélectionnez **Démarrer > Tous les programmes > Windows Update**.
- **REMARQUE :** Si vous n'avez pas encore configuré Windows Update, vous êtes invité à entrer vos paramètres avant de pouvoir vérifier la présence de mises à jour.
- **2.** Cliquez sur **Rechercher les mises à jour**.
- **3.** Suivez les instructions à l'écran.

## **Webcam (certains modèles)**

Votre ordinateur peut être équipé d'une webcam intégrée, située dans la partie supérieure de l'écran. Le logiciel préinstallé vous permet d'utiliser la webcam pour prendre une photo ou enregistrer une vidéo. Vous pouvez afficher un aperçu de la photo ou de l'enregistrement vidéo, puis l'enregistrer sur le disque dur de votre ordinateur.

Pour accéder à la webcam et au logiciel HP Webcam, sélectionnez **Démarrer > Tous les programmes > HP > HP Webcam**.

Le logiciel de la webcam vous permet de bénéficier des fonctions suivantes :

- Effectuer des captures vidéo.
- Diffuser des images vidéo à l'aide d'un programme de messagerie instantanée.
- Prendre des photos.

**EY REMARQUE :** Pour plus d'informations sur l'utilisation du logiciel conçu spécifiquement pour la webcam intégrée, reportez-vous à l'aide en ligne de la Webcam.

Pour obtenir les meilleures performances possibles lors de l'utilisation de la webcam intégrée, respectez les conditions suivantes :

- Avant d'initier une conversation vidéo, vérifiez que vous disposez de la dernière version du programme de messagerie instantanée.
- La webcam risque de ne pas fonctionner correctement avec certains programmes de pare-feu de réseau.
- **REMARQUE :** Si vous avez des problèmes pour afficher des fichiers multimédia ou pour les envoyer à un contact connecté à un autre réseau local ou situé hors du pare-feu de votre réseau, désactivez provisoirement le pare-feu, exécutez la tâche, puis réactivez le pare-feu. Pour résoudre définitivement le problème, reconfigurez le pare-feu, puis définissez les stratégies et paramètres d'autres systèmes de détection des intrusions. Pour plus d'informations, contactez votre administrateur réseau ou votre service informatique.
- Si possible, placez les sources lumineuses derrière la webcam, en dehors de la zone de capture.

## **Réglage des propriétés de la webcam**

Vous pouvez régler les propriétés de votre webcam dans la boîte de dialogue Propriétés, accessible à partir des divers programmes utilisant la webcam intégrée, en général à partir d'un menu de configuration, de paramètres ou de propriétés :

- **Luminosité**—Contrôle la quantité de lumière incorporée dans l'image. Une valeur de luminosité élevée crée une image plus lumineuse, alors qu'une valeur moins élevée crée une image plus sombre.
- **Contraste**—Contrôle la différence entre les zones claires et foncées d'une image. Une valeur de contraste élevée intensifie l'image, alors qu'une valeur moins élevée conserve plus d'informations d'origine, mais produit une image plus plate.
- **Teinte**—Contrôle l'aspect des couleurs permettant de les distinguer entre elles (l'aspect de rouge, vert ou bleu). La teinte est différente de la saturation, qui mesure l'intensité de la teinte.
- Saturation—Contrôle l'intensité de la couleur dans l'image finale. Une valeur de saturation élevée crée une image plus nette, alors qu'une valeur moins élevée crée une image plus floue.
- **Netteté**—Contrôle la définition des bords dans une image. Une valeur de netteté élevée crée une image bien définie, alors qu'une valeur moins élevée crée une image plus douce.
- **Gamma**—Contrôle le contraste entre les gris moyens et les tons moyens d'une image. Le réglage de la valeur de gamma d'une image vous permet de modifier les valeurs de luminosité des tons de gris moyens sans altérer fortement les tons foncés et les tons clairs. Une valeur de gamma plus basse rend le gris plus noir et les couleurs foncées plus foncées encore.

Pour plus d'informations sur l'utilisation de la webcam, sélectionnez **Démarrer > Aide et support**.

# **5 Gestion de l'alimentation**

## **Définition des options d'alimentation**

## **Utilisation des états d'économie d'énergie**

L'ordinateur est doté de deux états d'économie d'énergie activés en usine : veille et veille prolongée.

Lorsque vous activez le mode veille, les voyants d'alimentation clignotent et l'écran s'éteint. Votre travail est enregistré en mémoire, ce qui vous permet de quitter le mode veille plus rapidement que de sortir du mode veille prolongée. Si l'ordinateur est en mode veille pendant une période prolongée ou que la batterie atteint un niveau de charge critique en mode veille, l'ordinateur active le mode veille prolongée.

Lorsque le mode veille prolongée est activé, votre travail est enregistré dans un fichier de mise en veille prolongée stocké sur le disque dur et l'ordinateur s'éteint.

- $\triangle$  **ATTENTION :** Pour éviter tout risque d'altération audio ou vidéo, de perte de fonctionnalité de lecture audio ou vidéo ou de perte d'informations, n'activez pas le mode veille ou veille prolongée pendant la lecture ou la gravure d'un disque ou d'une carte multimédia externe.
- **REMARQUE :** Il est impossible d'établir des communications réseau ou d'exécuter les fonctions de l'ordinateur lorsque ce dernier est en mode veille ou veille prolongée.

**REMARQUE :** Lorsque HP 3D DriveGuard a parqué un lecteur, l'ordinateur n'active pas le mode veille ou veille prolongée et l'écran est éteint.

#### **Activation et sortie du mode veille**

Le système est configuré en usine pour activer le mode veille après 15 minutes d'inactivité lors d'un fonctionnement sur batterie et après 30 minutes d'inactivité lors d'un fonctionnement sur une alimentation externe.

Les paramètres d'alimentation et les délais peuvent être modifiés dans les options d'alimentation du Panneau de configuration Windows®.

Lorsque l'ordinateur est allumé, vous pouvez activer le mode veille comme suit :

- Fermez l'ordinateur.
- Appuyez sur fn+f3.
- Cliquez sur **Démarrer**, cliquez sur la flèche en regard du bouton **Arrêter**, puis sélectionnez **Mettre en veille**.

Pour quitter le mode veille :

Appuyez brièvement sur l'interrupteur d'alimentation.

Lorsque l'ordinateur quitte le mode veille, les voyants d'alimentation s'allument et votre travail est restauré à l'écran à l'endroit où vous vous êtes arrêté.

**REMARQUE :** Si vous avez défini un mot de passe pour quitter le mode veille, vous devez le saisir pour pouvoir afficher votre travail à l'écran.

#### **Activation et sortie du mode veille prolongée**

Le système est configuré en usine pour activer le mode veille prolongée après 1 080 minutes (18 heures) d'inactivité lors d'un fonctionnement sur batterie et après 1 080 minutes (18 heures) d'inactivité lors d'un fonctionnement sur une alimentation externe, ou lorsque la batterie atteint un niveau critique.

Les paramètres d'alimentation et les délais peuvent être modifiés dans les options d'alimentation du Panneau de configuration Windows.

Pour activer le mode veille prolongée :

- **1.** Cliquez sur **Démarrer**, puis cliquez sur la flèche en regard du bouton **Arrêter**.
- **2.** Cliquez sur **Mettre en veille prolongée**.

Pour quitter le mode veille prolongée :

Appuyez sur l'interrupteur d'alimentation.

Les voyants d'alimentation s'allument et votre travail est restauré à l'écran à l'endroit où vous vous êtes arrêté.

**REMARQUE :** Si vous avez défini un mot de passe pour sortir l'ordinateur du mode veille prolongée, vous devez entrer votre mot de passe Windows pour que votre travail s'affiche à l'écran.

## **Utilisation de la jauge de batterie**

La jauge de batterie est située dans la zone de notification, à l'extrémité droite de la barre des tâches. La jauge de batterie permet d'accéder rapidement aux paramètres d'alimentation, de visualiser la charge restante de la batterie, ainsi que de sélectionner un mode d'alimentation différent.

- Pour afficher le pourcentage de charge restante de la batterie et le mode d'alimentation actuel, déplacez le curseur sur l'icône de jauge de batterie.
- Pour accéder aux options d'alimentation, ou pour modifier le mode d'alimentation, cliquez sur l'icône de jauge de batterie et sélectionnez un élément dans la liste.

Différentes icônes de jauge de batterie indiquent si l'ordinateur fonctionne sur batterie ou sur une alimentation externe. L'icône affiche également un message si la batterie a atteint un niveau faible de batterie, un niveau critique de batterie ou un niveau de batterie de réserve.

Pour masquer ou afficher l'icône de jauge de batterie :

- **1.** Cliquez avec le bouton droit sur l'icône **Afficher les icônes cachées** (la flèche située à gauche de la zone de notification).
- **2.** Cliquez sur **Personnaliser les icônes de notification**.
- **3.** Sous **Comportements**, sélectionnez **Afficher les icônes et notifications** en regard de l'icône d'alimentation.
- **4.** Cliquez sur **OK**.

## **Utilisation des modes de gestion d'alimentation**

Un mode d'alimentation est un ensemble de paramètres système qui gèrent la manière dont l'ordinateur utilise l'alimentation. Les modes d'alimentation peuvent vous aider à économiser l'énergie ou à optimiser les performances.

Vous pouvez modifier des paramètres de mode d'alimentation ou créer votre propre mode d'alimentation.

#### **Affichage du mode d'alimentation actuel**

▲ Cliquez sur l'icône de jauge de batterie dans la zone de notification, à l'extrémité droite de la barre des tâches.

 $-$  ou  $-$ 

Sélectionnez **Démarrer > Panneau de configuration > Système et sécurité > Options d'alimentation**.

#### **Sélection d'un mode d'alimentation différent**

Cliquez sur l'icône de jauge de batterie dans la zone de notification, puis sélectionnez un mode d'alimentation dans la liste.

 $-$  ou  $-$ 

Sélectionnez **Démarrer > Panneau de configuration > Système et sécurité > Options d'alimentation**, puis choisissez un mode d'alimentation dans la liste.

#### **Personnalisation des modes d'alimentation**

**1.** Cliquez sur l'icône de jauge de batterie dans la zone de notification, puis sélectionnez **Autres options d'alimentation**.

 $-$  ou  $-$ 

Sélectionnez **Démarrer > Panneau de configuration > Système et sécurité > Options d'alimentation**.

- **2.** Sélectionnez un mode d'alimentation, puis cliquez sur **Modifier les paramètres du plan**.
- **3.** Le cas échéant, modifiez les paramètres.
- **4.** Pour modifier des paramètres supplémentaires, cliquez sur **Modifier les paramètres d'alimentation avancés** et apportez vos modifications.

### **Définition d'une protection par mot de passe pour quitter la mise en veille**

Pour configurer l'ordinateur afin de demander un mot de passe lorsqu'il quitte le mode veille ou veille prolongée, procédez comme suit :

- **1.** Sélectionnez **Démarrer > Panneau de configuration > Système et sécurité > Options d'alimentation**.
- **2.** Dans le volet gauche, cliquez sur **Demander un mot de passe pour sortir de la mise en veille**.
- **3.** Cliquez sur **Change Settings that are currently unavailable** (Modifier les paramètres qui ne sont pas actuellement disponibles).
- **4.** Cliquez sur **Exiger un mot de passe (recommandé)**.
- **REMARQUE :** Si vous souhaitez créer un mot de passe pour votre compte ou modifier le mot de passe existant, cliquez sur **Créer ou modifier le mot de passe de votre compte utilisateur**, puis suivez les instructions à l'écran. Passez à l'étape 5 pour ne pas créer de mot de passe.
- **5.** Cliquez sur **Enregistrer les modifications**.

## **Utilisation de l'assistant d'alimentation (certains modèles)**

L'assistant d'alimentation permet de configurer les paramètres système pour optimiser la consommation d'énergie de votre ordinateur et la charge de votre batterie. L'assistant d'alimentation fournit des outils et des informations pour vous aider à prendre des décisions correctes sur la gestion de l'énergie :

- Prédictions de la consommation d'énergie dans une configuration système hypothétique
- Profil d'alimentation prédéfini
- Détails de l'utilisation et graphes indiquant les tendances de la consommation d'énergie sur une durée de temps

### **Démarrage de l'assistant d'alimentation**

Pour démarrer Power Assistant lorsque Windows est en cours d'exécution :

▲ Sélectionnez **Démarrer > Tous les programmes > HP > HP Power Assistant**.

 $-0U$ 

Appuyez sur fn+f8.

Power Assistant s'ouvre et les onglets suivants sont affichés :

- **Settings (Paramètres)** : Affiche la page d'ouverture indiquant la charge de la batterie et des informations sur la consommation d'énergie.
- Preferences (Préférences) : Vous permet de définir les préférences du périphérique.
- **Usage Details (Détails de l'utilisation)** : Vous permet d'entrer des informations sur l'utilisation d'énergie de l'ordinateur.
- **Charts (Graphes)** : Affiche la consommation d'énergie sous forme de graphes.
- **About (A propos de)** : Affiche l'aide sur l'assistant d'alimentation et des informations sur la version.

Pour plus d'informations sur l'utilisation, la configuration et la gestion de Power Assistant, reportez-vous à l'aide du logiciel.

## **Utilisation de l'alimentation secteur externe**

L'alimentation secteur externe est fournie via l'un des dispositifs ci-dessous :

- **AVERTISSEMENT !** Pour limiter les risques liés à la sécurité, n'utilisez que l'adaptateur secteur fourni avec l'ordinateur, un adaptateur secteur de rechange fourni par HP ou un adaptateur secteur compatible acheté auprès de HP.
	- Adaptateur secteur approuvé
	- **•** Station d'accueil en option

Connectez l'ordinateur à une alimentation secteur externe dans l'une des conditions suivantes :

#### **AVERTISSEMENT !** Ne chargez pas la batterie de l'ordinateur lorsque vous êtes à bord d'un avion.

- Chargement ou calibrage d'une batterie
- Installation ou modification du logiciel système
- Gravure d'informations sur un CD ou un DVD

Lorsque vous connectez l'ordinateur à une alimentation secteur externe, les événements suivants se produisent :

- La batterie commence à se charger.
- Si l'ordinateur est sous tension, l'icône de jauge de batterie située dans la zone de notification change d'aspect.

Lorsque vous déconnectez l'alimentation secteur externe, les événements suivants se produisent :

- L'ordinateur bascule sur l'alimentation par batterie.
- La luminosité de l'écran baisse automatiquement pour économiser la batterie. Pour augmenter la luminosité de l'écran, appuyez sur fn+f10 ou reconnectez l'adaptateur secteur.

## **Connexion de l'adaptateur secteur**

**AVERTISSEMENT !** Pour réduire le risque de choc électrique ou de détérioration de l'équipement :

Branchez le cordon d'alimentation sur une prise secteur facilement accessible.

Coupez l'alimentation de l'ordinateur en débranchant le cordon d'alimentation de la prise secteur (plutôt que de l'ordinateur).

Si l'ordinateur est fourni avec une fiche tripolaire, branchez le cordon sur une prise électrique tripolaire reliée à la terre. Ne désactivez pas la broche de mise à la terre du cordon d'alimentation, par exemple en utilisant un adaptateur à 2 broches. Elle constitue un élément de sécurité essentiel.

Pour connecter l'ordinateur à une alimentation secteur externe, suivez les étapes ci-dessous :

- **1.** Branchez le câble de l'adaptateur secteur sur le connecteur d'alimentation **(1)** de l'ordinateur.
- **2.** Branchez le cordon d'alimentation sur l'adaptateur secteur **(2)**.

**3.** Branchez l'autre extrémité du cordon d'alimentation sur une prise secteur **(3)**.

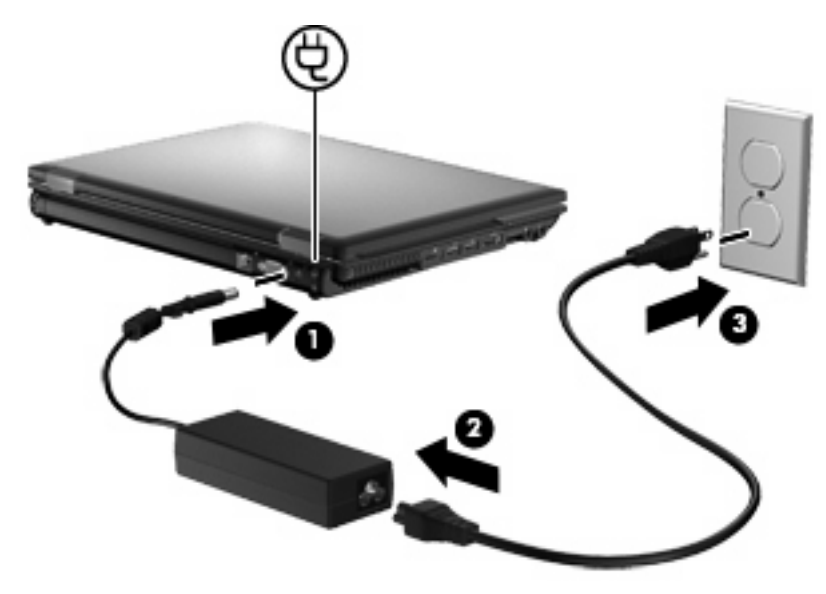

## **Utilisation de la charge de la batterie**

Lorsque l'ordinateur contient une batterie chargée et qu'il n'est pas connecté à une alimentation externe, il est alimenté par la batterie. Lorsque l'ordinateur est connecté à une alimentation secteur externe, il fonctionne sous celle-ci.

Si l'ordinateur est alimenté par une alimentation secteur externe par l'intermédiaire d'un adaptateur secteur externe et qu'il contient une batterie chargée, il passe sur batterie dès que l'adaptateur secteur est déconnecté de l'ordinateur.

**REMARQUE :** La luminosité de l'affichage est réduite pour prolonger la durée de vie de la batterie lorsque vous déconnectez l'alimentation secteur. Pour augmenter la luminosité de l'affichage, utilisez la touche d'activation fn+f10 ou reconnectez l'adaptateur secteur.

C'est votre manière de travailler qui détermine s'il faut laisser la batterie dans l'ordinateur ou la stocker. La première option permet de recharger la batterie chaque fois que l'ordinateur est connecté au secteur et également de protéger votre travail en cas de perte de tension. Toutefois, une batterie se décharge lentement lorsque l'ordinateur est hors tension et qu'il est déconnecté de toute alimentation externe.

**AVERTISSEMENT !** Pour réduire les risques de sécurité potentiels, n'utilisez que la batterie fournie avec l'ordinateur, une batterie de rechange fournie par HP ou une batterie compatible achetée auprès de HP.

La durée de vie d'une batterie d'ordinateur varie en fonction des paramètres de gestion de l'alimentation, des applications exécutées sur l'ordinateur, de la luminosité de l'affichage, des périphériques externes connectés à l'ordinateur, ainsi que d'autres facteurs.

## **Recherche des informations sur la batterie dans le Centre d'aide et de support**

Le Centre d'aide et de support fournit les outils et les informations suivantes sur la batterie :

- Outil Contrôle de la batterie de HP permettant de tester les performances d'une batterie
- Informations sur le calibrage, la gestion d'alimentation et l'entretien et le stockage afin de maximiser la durée de vie d'une batterie
- Informations sur les types, spécifications, cycles de vie et capacités des batteries

Pour accéder aux informations sur la batterie :

▲ Sélectionnez **Démarrer > Aide et Support > Apprendre > Modes d'alimentation : Foire aux questions**.

## **Utilisation de l'outil Contrôle de la batterie de HP**

Le Centre d'aide et de support apporte des informations sur l'état de la batterie installée dans l'ordinateur.

Pour exécuter l'outil Contrôle de la batterie de HP :

- **1.** Connectez l'adaptateur secteur à l'ordinateur.
- **EX REMARQUE :** L'ordinateur doit être connecté à une source d'alimentation externe afin que l'outil Contrôle de la batterie de HP fonctionne correctement.
- **2.** Sélectionnez **Démarrer > Aide et Support > Résoudre les problèmes > Alimentation, thermique et mécanique**.
- **3.** Cliquez sur l'onglet **Alimentation**, puis cliquez sur **Contrôle de la batterie**.

L'outil Contrôle de la batterie de HP examine le fonctionnement de la batterie et de ses cellules, puis génère un rapport des résultats de l'examen.

## **Affichage de la charge de batterie restante**

Déplacez le pointeur sur l'icône de jauge de batterie dans la zone de notification, à l'extrémité droite de la barre des tâches.

### **Insertion ou retrait de la batterie**

 $\triangle$  **ATTENTION :** Le retrait d'une batterie qui est l'unique source d'alimentation peut entraîner une perte d'informations. Pour éviter toute perte d'informations, enregistrez votre travail et activez le mode veille prolongée ou mettez l'ordinateur hors tension via Windows avant de retirer la batterie.

Pour insérer la batterie :

**1.** Retournez l'ordinateur sur une surface plane en orientant le compartiment de la batterie vers vous.

**2.** Insérez la batterie dans son compartiment **(1)** jusqu'à ce qu'elle soit en place.

Le loquet de verrouillage de la batterie **(2)** verrouille automatiquement la batterie.

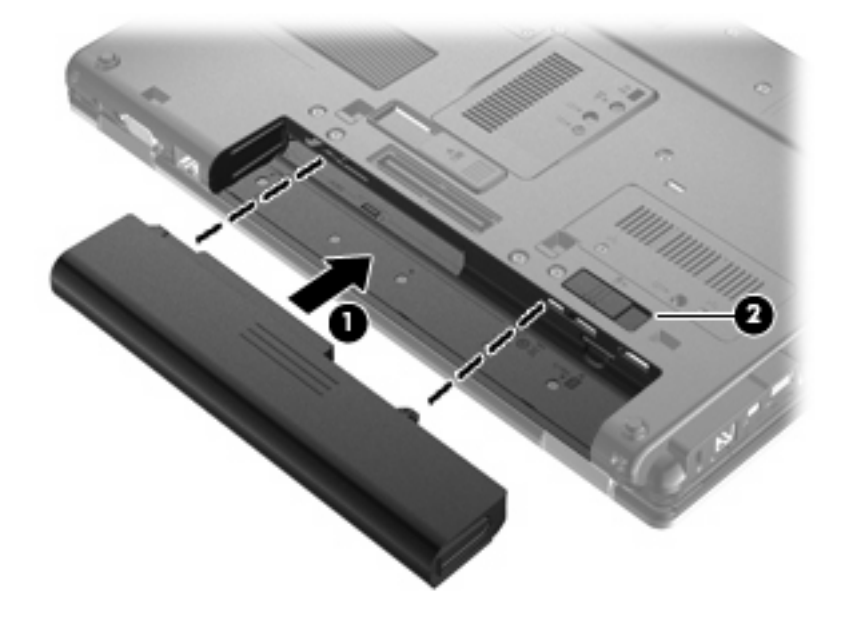

Pour retirer la batterie :

- **1.** Retournez l'ordinateur sur une surface plane en orientant le compartiment de la batterie vers vous.
- **2.** Faites glisser le loquet de dégagement de la batterie **(1)** pour déverrouiller celle-ci.
- **3.** Retirez la batterie de l'ordinateur **(2)**.

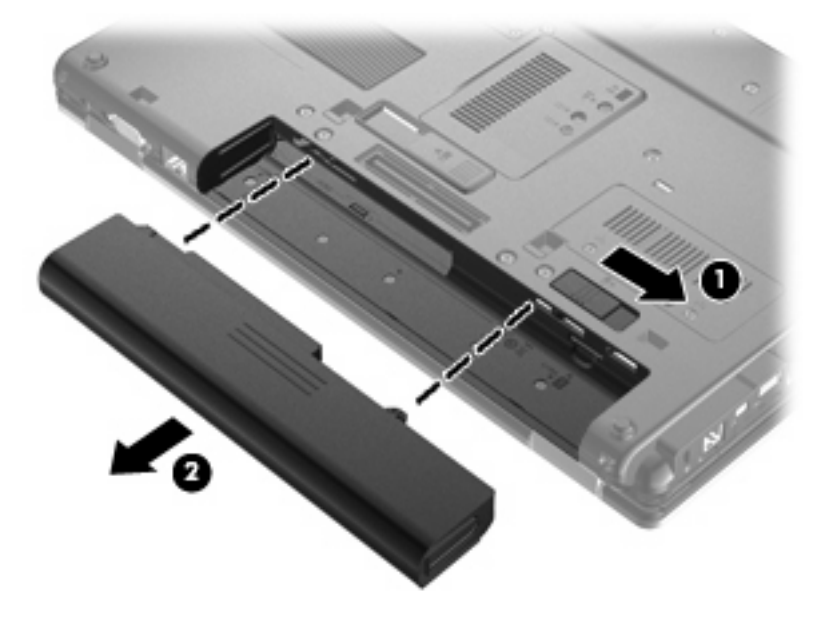

## **Charge d'une batterie**

**AVERTISSEMENT !** Ne chargez pas la batterie de l'ordinateur lorsque vous êtes à bord d'un avion.

La batterie se charge lorsque l'ordinateur est branché sur une alimentation externe via un adaptateur secteur, un adaptateur secteur en option ou une station d'accueil en option.

La batterie se charge que l'ordinateur soit allumé ou éteint, mais la charge est plus rapide lorsque l'ordinateur est hors tension.

La charge peut prendre plus de temps si la batterie est neuve, si elle n'a pas été utilisée pendant deux semaines ou plus ou si sa température est nettement supérieure ou inférieure à la température ambiante.

Pour prolonger la durée de vie de la batterie et optimiser la précision des indicateurs de charge, suivez ces instructions :

- Si vous chargez une batterie neuve, chargez-la entièrement avant de mettre l'ordinateur sous tension.
- Chargez la batterie jusqu'à ce que son voyant s'éteigne.
- **REMARQUE :** Si l'ordinateur est sous tension durant la charge de la batterie, la jauge de batterie située dans la zone de notification peut afficher une charge de 100 % avant que la batterie ne soit complètement chargée.
- Laissez la batterie se décharger au-dessous de 5 % de sa charge totale via une utilisation normale avant de la recharger.
- Si la batterie n'a pas été utilisée pendant un ou plusieurs mois, ne vous contentez pas de la charger, mais pensez à la calibrer.

Le voyant de la batterie indique l'état de charge comme suit :

- Orange : La batterie est en cours de charge.
- Turquoise : La batterie est presque complètement chargée.
- Orange clignotant : La batterie, qui est l'unique source d'alimentation, a atteint un niveau faible. Lorsque la charge de la batterie atteint un niveau critique, son voyant commence à clignoter rapidement.
- Éteint : Si l'ordinateur est connecté à une source d'alimentation externe, le voyant s'éteint lorsque toutes les batteries de l'ordinateur sont complètement chargées. S'il n'est pas connecté à une source d'alimentation externe, le voyant reste éteint jusqu'à ce que la charge de la batterie atteigne un niveau critique.

### **Optimisation de la durée de charge de la batterie**

La durée de charge de la batterie varie selon les fonctions que vous utilisez lorsque l'ordinateur fonctionne sur batterie. La durée de charge maximale se réduit progressivement à mesure que la capacité de stockage de la batterie se dégrade naturellement.

Conseils d'optimisation de la durée de charge de la batterie :

- Réduisez la luminosité de l'écran.
- Sélectionnez le paramètre d'économie d'énergie dans Options d'alimentation.
- Retirez la batterie de l'ordinateur lorsque vous ne l'utilisez pas ou ne la rechargez pas.
- Gardez la batterie dans un endroit frais et sec.

## **Gestion des niveaux bas de batterie**

Cette section fournit des informations sur les alertes et les réponses système définies en usine. Certaines alertes et réponses système à des niveaux bas de batterie peuvent être modifiées à l'aide des options d'alimentation du Panneau de configuration Windows (**Démarrer > Panneau de configuration > Système et sécurité > Options d'alimentation**). Les préférences définies dans Options d'alimentation n'affectent pas les voyants.

#### **Identification des niveaux bas de batterie**

Lorsqu'une batterie, qui est l'unique source d'alimentation de l'ordinateur, atteint un niveau bas de charge, le voyant de la batterie clignote.

Lorsqu'un niveau bas de batterie n'est pas corrigé, l'ordinateur entre dans un niveau critique de charge et le voyant de la batterie clignote plus rapidement.

L'ordinateur résout un niveau critique de batterie en procédant aux actions suivantes :

- Si le mode veille prolongée est activé et que l'ordinateur est sous tension ou en mode veille, le mode veille prolongé est activé.
- Si le mode veille prolongé est désactivé et que l'ordinateur est sous tension ou en mode veille, l'ordinateur reste brièvement en mode veille avant de s'éteindre. Les données non enregistrées sont alors perdues.

### **Résolution d'un niveau bas de batterie**

**ATTENTION :** Pour éviter tout risque de perte d'informations lorsque l'ordinateur atteint un niveau critique de batterie et a activé le mode veille prolongée, ne rétablissez pas l'alimentation tant que les voyants d'alimentation sont allumés.

**Résolution d'un niveau bas de batterie lorsqu'une alimentation externe est disponible**

- ▲ Connectez l'un des périphériques suivants :
	- Adaptateur secteur
	- Station d'accueil en option
	- Adaptateur d'alimentation en option

#### **Résolution d'un niveau bas de batterie lorsqu'une batterie chargée est disponible**

- **1.** Éteignez l'ordinateur ou activez le mode veille prolongée.
- **2.** Retirez la batterie déchargée, puis insérez une batterie chargée.
- **3.** Mettez l'ordinateur sous tension.

#### **Résolution d'un niveau bas de batterie lorsqu'aucune source d'alimentation n'est disponible**

A Activez le mode veille prolongée.

 $-$  ou  $-$ 

Enregistrez votre travail et arrêtez l'ordinateur.

#### **Résolution d'un niveau bas de batterie lorsque l'ordinateur ne peut pas quitter le mode veille prolongée**

Lorsque l'ordinateur ne dispose pas d'une puissance suffisante pour quitter le mode veille prolongée, procédez comme suit :

- **1.** Insérez une batterie chargée ou connectez l'ordinateur à une alimentation externe.
- **2.** Quittez le mode veille prolongée en appuyant brièvement sur l'interrupteur d'alimentation.

### **Calibrage d'une batterie**

Vous devez calibrer une batterie dans les cas suivants :

- Lorsque les affichages de charge de batterie semblent inexacts
- Lorsque vous constatez une variation importante dans la durée de fonctionnement de la batterie

Même en cas d'utilisation intense, il n'est normalement pas nécessaire de calibrer une batterie plus d'une fois par mois. Il est également inutile de calibrer une batterie neuve.

#### **Étape 1 : Charge complète de la batterie**

- **AVERTISSEMENT !** Ne chargez pas la batterie de l'ordinateur lorsque vous êtes à bord d'un avion.
- **EXARQUE :** La batterie se charge que l'ordinateur soit allumé ou éteint, mais la charge est plus rapide lorsque l'ordinateur est hors tension.

Pour charger complètement la batterie :

- **1.** Insérez la batterie dans l'ordinateur.
- **2.** Connectez l'ordinateur à un adaptateur secteur, à un adaptateur d'alimentation en option, à un dispositif d'extension en option ou à une station d'accueil en option, puis branchez l'adaptateur ou le périphérique sur une alimentation externe.

Le voyant de la batterie s'allume sur l'ordinateur.

**3.** Laissez l'ordinateur branché sur la source d'alimentation externe jusqu'à ce que la batterie soit complètement chargée.

Le voyant de la batterie s'éteint sur l'ordinateur.

#### **Étape 2 : Désactivation du mode veille ou veille prolongée**

**1.** Cliquez sur l'icône de jauge de batterie dans la zone de notification, puis cliquez sur **Autres options d'alimentation**.

 $-$  ou  $-$ 

Sélectionnez **Démarrer > Panneau de configuration > Système et sécurité > Options d'alimentation**.

- **2.** Sous le plan d'alimentation actuel, cliquez sur **Changer les paramètres du plan**.
- **3.** Notez les paramètres **Éteindre l'écran** et **Mettre l'ordinateur en veille** répertoriés dans la colonne **Sur batterie** afin de pouvoir les restaurer après le calibrage.
- **4.** Modifiez les paramètres **Éteindre l'écran** et **Mettre l'ordinateur en veille** sur **Jamais**.
- **5.** Cliquez sur **Modifier les paramètres d'alimentation avancés**.
- **6.** Cliquez sur le signe plus en regard de **Veille**, puis cliquez sur le signe plus en regard de **Mettre en veille prolongée après**.
- **7.** Notez le paramètre **Sur batterie** indiqué sous **Mettre en veille prolongée après** afin de pouvoir le restaurer après le calibrage.
- **8.** Modifiez le paramètre **Sur batterie** sur **Jamais**.
- **9.** Cliquez sur **OK**.
- **10.** Cliquez sur **Enregistrer les modifications**.

## **Étape 3 : Décharge de la batterie**

L'ordinateur doit rester allumé pendant la décharge de la batterie. La batterie peut se décharger que vous utilisiez l'ordinateur ou non, mais la décharge est plus rapide lorsque vous l'utilisez.

- Si vous n'envisagez pas d'être présent pendant la procédure de décharge, enregistrez votre travail avant de commencer l'opération.
- Si vous utilisez l'ordinateur de temps à autre en cours de décharge et que vous avez défini des délais d'attente pour des procédures d'économie d'énergie, les événements ci-après se produisent pendant la décharge :
	- Le moniteur ne s'éteint pas automatiquement.
	- La vitesse du disque dur ne diminue pas automatiquement lorsque l'ordinateur est inactif.
	- Le mode veille prolongée n'est pas activé par le système.

Pour décharger une batterie :

- **1.** Débranchez l'ordinateur de sa source d'alimentation externe, mais *ne le mettez pas* hors tension.
- **2.** Faites fonctionner l'ordinateur sur batterie jusqu'à ce que la batterie soit déchargée. Le voyant de la batterie se met à clignoter dès que la batterie a atteint un faible niveau de charge. Une fois la batterie déchargée, son voyant s'éteint et l'ordinateur s'arrête.

### **Étape 4 : Recharge complète de la batterie**

Pour recharger la batterie :

**1.** Branchez l'ordinateur sur la source d'alimentation externe et maintenez-le branché jusqu'à ce que la batterie soit complètement rechargée. Une fois la batterie rechargée, son voyant sur l'ordinateur s'éteint.

Vous pouvez utiliser l'ordinateur pendant la recharge de la batterie, mais cette dernière se recharge plus rapidement si l'ordinateur est éteint.

**2.** Si l'ordinateur est hors tension, mettez-le sous tension lorsque la batterie est complètement chargée et que le voyant de la batterie s'est éteint.

#### **Étape 5 : Réactivation du mode veille ou veille prolongée**

- $\triangle$  **ATTENTION** : La non-réactivation du mode veille prolongée après un calibrage peut entraîner une décharge complète de la batterie ainsi qu'une perte de données si l'ordinateur atteint un niveau critique de batterie.
	- **1.** Cliquez sur l'icône de jauge de batterie dans la zone de notification, puis cliquez sur **Autres options d'alimentation**.

 $-$  ou  $-$ 

Sélectionnez **Démarrer > Panneau de configuration > Système et sécurité > Options d'alimentation**.

- **2.** Sous le plan d'alimentation actuel, cliquez sur **Changer les paramètres du plan**.
- **3.** Entrez les paramètres notés pour chacun des éléments de la colonne **Sur batterie**.

–ou–

Cliquez sur **Rétablir les paramètres par défaut pour ce mode**, puis suivez les instructions apparaissant à l'écran.

- **FREMARQUE :** Si vous restaurez les paramètres par défaut, ignorez les étapes 4 à 8.
- **4.** Cliquez sur **Modifier les paramètres d'alimentation avancés**.
- **5.** Cliquez sur le signe plus en regard de **Veille**, puis cliquez sur le signe plus en regard de **Mettre en veille prolongée après**.
- **6.** Entrez le paramètre noté pour la colonne **Sur batterie**.
- **7.** Cliquez sur **OK**.
- **8.** Cliquez sur **Enregistrer les modifications**.

## **Économie d'énergie de la batterie**

- Sélectionnez le mode d'alimentation Économies d'énergie dans les options d'alimentation du Panneau de configuration Windows, sous **Système et sécurité**.
- Désactivez les connexions sans fil et de réseau local et quittez les applications de modem lorsque vous ne les utilisez pas.
- Débranchez les périphériques externes non branchés sur une source d'alimentation externe lorsque vous ne les utilisez pas.
- Arrêtez, désactivez ou retirez toute carte multimédia externe que vous n'utilisez pas.
- Utilisez les touches d'activation fn+f9 et fn+f10 pour régler la luminosité de l'écran.
- Si vous vous absentez, activez le mode veille ou veille prolongée ou arrêtez l'ordinateur.

### **Stockage d'une batterie**

**ATTENTION :** Pour éviter d'endommager une batterie, ne l'exposez pas à des températures élevées pendant de longues périodes.

Si un ordinateur reste inutilisé et débranché de toute source d'alimentation externe pendant plus de deux semaines, retirez la batterie et stockez-la séparément.

Pour prolonger la charge d'une batterie stockée, placez-la dans un endroit frais et sec.

**EX REMARQUE :** Une batterie stockée doit être contrôlée tous les 6 mois. Si la capacité est inférieure à 50 %, rechargez-la avant de la restocker.

Calibrez les batteries stockées pendant un ou plusieurs mois avant de les utiliser.

### **Mise au rebut d'une batterie usagée**

**AVERTISSEMENT !** Pour réduire le risque d'incendie ou de brûlures, abstenez-vous de démonter, d'écraser, de perforer une batterie ou de court-circuiter ses connecteurs externes. Ne la jetez pas dans l'eau ou le feu.

Pour obtenir des informations sur la mise au rebut des batteries, reportez-vous au manuel *Informations sur les réglementations, la sécurité et les conditions d'utilisation*. Ce manuel est disponible dans le Centre d'aide et de support.

### **Remplacement de la batterie**

La durée de vie des batteries d'ordinateur varie en fonction des paramètres de gestion de l'alimentation, des programmes s'exécutant sur l'ordinateur, de la luminosité de l'écran, des périphériques externes connectés à l'ordinateur, et de bien d'autres facteurs.

L'outil Contrôle de la batterie de HP vous indique de remplacer la batterie lorsqu'une cellule interne ne charge pas correctement ou lorsque la capacité de stockage de la batterie s'affaiblit. Un message vous renvoie au site Web HP pour obtenir des informations sur la commande d'une nouvelle batterie. Si une batterie est sous garantie HP, les instructions fournies incluent un numéro d'identification de garantie.

**REMARQUE :** Pour vous assurer que vous disposez de charge lorsque vous en avez besoin, HP recommande d'acquérir une nouvelle batterie dès que l'indicateur de capacité de stockage de la batterie passe au jaune-vert.

## **Test d'un adaptateur secteur**

Testez l'adaptateur secteur si l'ordinateur présente l'un des symptômes suivants :

- L'ordinateur ne s'allume pas lorsqu'il est branché à l'adaptateur secteur.
- L'écran ne s'allume pas lorsque l'ordinateur est branché sur l'adaptateur secteur et sur une source d'alimentation externe.
- Les voyants d'alimentation sont éteints lorsque l'ordinateur est branché sur l'adaptateur secteur.

Pour tester l'adaptateur secteur :

- **1.** Retirez la batterie de l'ordinateur.
- **2.** Reliez l'adaptateur secteur à l'ordinateur et à une prise secteur.
- **3.** Mettez l'ordinateur sous tension.
	- Si les voyants d'alimentation **s'allument**, l'adaptateur secteur fonctionne correctement.
	- Si les voyants d'alimentation restent **éteints**, l'adaptateur secteur ne fonctionne pas, et vous devez le remplacer.

Contactez le support technique pour obtenir des informations sur le remplacement d'un adaptateur secteur. Cliquez sur **Démarrer >Aide et support > Support**.

## **Mise hors tension de l'ordinateur**

 $\triangle$  **ATTENTION** : Les informations non enregistrées seront perdues lors de la mise hors tension de l'ordinateur.

La commande Arrêter ferme toutes les applications ouvertes, y compris le système d'exploitation, puis éteint l'écran et l'ordinateur.

Arrêtez l'ordinateur lorsqu'une des situations suivantes se produit :

- Lorsque vous devez remplacer la batterie ou accéder à des composants internes de l'ordinateur
- Lorsque vous connectez un périphérique externe qui ne se branche pas sur un port USB
- Lorsque l'ordinateur reste inutilisé et débranché d'une alimentation externe pendant une période prolongée

Même si l'interrupteur d'alimentation permet d'éteindre l'ordinateur, nous vous recommandons d'utiliser la commande Arrêter de Windows.

Pour arrêter l'ordinateur, effectuez les opérations suivantes :

**FREMARQUE :** Si l'ordinateur est en mode veille ou veille prolongée, vous devez d'abord quitter ce mode avant de pouvoir arrêter l'ordinateur.

- **1.** Enregistrez votre travail et fermez toutes les applications.
- **2.** Cliquez sur **Démarrer**.
- **3.** Cliquez sur **Arrêter**.

Si l'ordinateur ne répond plus et que vous ne pouvez pas utiliser les procédures d'arrêt précédentes, essayez les procédures d'arrêt d'urgence dans l'ordre suivant :

- Appuyez sur l'interrupteur d'alimentation en continu pendant au moins 5 secondes.
- Débranchez l'ordinateur de l'alimentation externe et retirez la batterie.

# **6 Unités**

## **Identification des unités installées**

Votre ordinateur est doté d'un disque dur (avec un disque rotatif) ou d'un disque non rotatif (SSD) avec une mémoire non volatile. Comme il ne contient pas de composants rotatifs, le disque SSD ne génère pas autant de chaleur qu'un disque dur.

Pour afficher les unités installées sur l'ordinateur, sélectionnez **Démarrer > Ordinateur**.

**EX REMARQUE :** Windows inclut la fonction de contrôle de compte utilisateur qui permet d'améliorer la sécurité de votre ordinateur. Lorsqu'elle est activée, le système peut vous demander votre autorisation ou votre mot de passe pour des tâches telles que l'installation d'applications, l'exécution d'utilitaires ou la modification des paramètres Windows. Pour plus d'informations, reportez-vous au Centre d'aide et de support.

## **Manipulation des unités**

Les unités sont des composants fragiles que vous devez manipuler avec soin. Reportez-vous aux précautions suivantes lors de la manipulation des unités. D'autres mises en garde sont fournies avec les procédures auxquelles elles s'appliquent.

**ATTENTION :** Afin d'éviter tout risque de détérioration de l'ordinateur, d'une unité ou toute perte d'informations, respectez les précautions suivantes :

Avant de déplacer un ordinateur branché sur un disque dur externe, passez en mode veille et attendez que l'écran s'éteigne ou débranchez correctement le disque dur externe.

Avant de manipuler une unité, débarrassez-vous de l'électricité statique en touchant une surface métallique non peinte de l'unité.

Ne touchez pas les broches des connecteurs de l'unité amovible ou de l'ordinateur.

Manipulez une unité avec précaution. Évitez de la faire tomber ou de placer des objets dessus.

Avant de retirer ou d'insérer une unité, mettez l'ordinateur hors tension. Si vous ne savez pas si l'ordinateur est arrêté, en mode veille ou en mode veille prolongée, allumez-le, puis éteignez-le via le système d'exploitation.

Ne forcez pas lors de l'insertion d'une unité dans un compartiment.

Ne tapez pas sur le clavier de l'ordinateur et ne déplacez pas ce dernier pendant l'écriture d'un disque par une unité optique en option. Cette opération est sensible aux vibrations.

Lorsque la batterie est la seule source d'alimentation, vérifiez qu'elle est suffisamment chargée avant d'écrire sur un support.

N'exposez pas l'unité à une température ou à une humidité extrême.

Évitez d'exposer l'unité à des liquides. Ne vaporisez pas de produits nettoyants sur l'unité.

Retirez tout support de l'unité avant de retirer celle-ci de son compartiment, ou encore avant de la transporter, de l'envoyer ou de la stocker.

Si vous devez envoyer une unité par la poste, empaquetez-la dans un emballage à bulles d'air ou tout autre emballage de protection et apposez l'inscription « FRAGILE ».

Évitez d'exposer une unité à des champs magnétiques. Les portiques de détection et les bâtons de sécurité utilisés dans les aéroports sont des dispositifs de sécurité qui génèrent des champs magnétiques. En revanche, les dispositifs de sécurité aéroportuaires qui contrôlent les bagages, tels que les tapis roulants, utilisent généralement des rayons X et non des champs magnétiques, ce qui ne représente aucun risque pour les unités.

## **Optimisation des performances du disque dur**

## **Utilisation du défragmenteur de disque**

Au fur et à mesure de l'utilisation de l'ordinateur, les fichiers sur le disque dur se fragmentent. Le défragmenteur de disque rassemble les fichiers et les dossiers fragmentés sur le disque dur afin d'en améliorer le fonctionnement.

Une fois que vous l'avez lancé, il fonctionne de façon autonome. Selon la taille de votre disque dur et le nombre de fichiers fragmentés, cette opération peut durer plus d'une heure. Vous pouvez planifier son lancement pendant la nuit ou à un moment où vous n'avez pas besoin d'accéder à votre ordinateur.

HP vous recommande de défragmenter votre disque dur au moins une fois par mois. Vous pouvez également définir le défragmenteur de disque pour qu'il s'exécute tous les mois, mais vous pouvez défragmenter manuellement votre disque dur à tout moment.

**EX REMARQUE :** Il est inutile d'exécuter le défragmenteur de disque sur les disques sans composants rotatifs.

Pour exécuter le défragmenteur de disque :

- **1.** Sélectionnez **Démarrer > Tous les programmes > Accessoires > Outils système > Défragmenteur de disque**.
- **2.** Cliquez sur **Défragmenter le disque**.
- **REMARQUE :** Windows inclut la fonction de contrôle de compte utilisateur qui permet d'améliorer la sécurité de votre ordinateur. Votre autorisation ou votre mot de passe vous seront peut-être demandés pour des tâches telles que l'installation d'applications, l'exécution d'utilitaires ou la modification de paramètres Windows. Pour plus d'informations, reportez-vous au Centre d'aide et de support.

Pour des informations supplémentaires, consultez l'aide du défragmenteur de disque.

## **Utilisation du nettoyage de disque**

Le nettoyage de disque recherche sur le disque dur les fichiers non nécessaires que vous pouvez supprimer en toute sécurité pour libérer de l'espace sur le disque. L'ordinateur fonctionne ainsi plus efficacement.

Pour exécuter le nettoyage de disque :

- **1.** Sélectionnez **Démarrer > Tous les programmes > Accessoires > Outils système > Nettoyage de disque**.
- **2.** Suivez les instructions à l'écran.

## **Utilisation de HP 3D DriveGuard**

HP 3D DriveGuard protège le disque dur en parquant l'unité et en arrêtant les requêtes d'E/S dans l'une ou l'autre des conditions suivantes :

- Vous faites tomber l'ordinateur.
- Vous déplacez l'ordinateur avec l'écran fermé alors que l'ordinateur fonctionne sur batterie.

Peu de temps après la fin de l'un de ces événements, HP 3D DriveGuard replace le disque dur en fonctionnement normal.

**EY REMARQUE :** Un disque dur électronique manquant de composants rotatifs (SSD), il s'avère inutile de le protéger avec HP 3D DriveGuard.

**REMARQUE :** Si le compartiment d'extension contient un disque dur, celui-ci est protégé par HP 3D DriveGuard. Toutefois, les unités connectées à un port USB ou installées dans une station d'accueil en option ne sont pas protégées par HP 3D DriveGuard.

Pour plus d'informations, reportez-vous à l'aide du logiciel HP 3D DriveGuard.

## **Identification de l'état de HP 3D DriveGuard**

Sur l'ordinateur, le voyant de l'unité devient orange pour indiquer qu'elle est parquée. Pour identifier si les unités sont actuellement protégées ou si une unité est parquée, sélectionnez **Démarrer > Panneau de configuration > Matériel et audio > Centre de mobilité Windows** :

- Si le logiciel est activé, une coche de couleur verte est superposée à l'icône du disque dur.
- Si le logiciel est désactivé, un X de couleur rouge est superposé à l'icône du disque dur.
- Si les unités sont parquées, une lune de couleur jaune est superposée à l'icône du disque dur.
- **EXARQUE :** L'icône du Centre de mobilité peut ne pas indiquer l'état le plus récent de l'unité. Activez l'icône de la zone de notification pour une mise à jour immédiate de l'état après modification.

Pour activer l'icône de la zone de notification :

- **1.** Sélectionnez **Démarrer > Panneau de configuration > Matériel et audio > HP 3D DriveGuard**.
- **REMARQUE :** Si la fonction Contrôle du compte utilisateur vous y invite, cliquez sur **Oui**.
- **2.** Sous **Icon in System Tray** (Icône dans la barre des tâches), cliquez sur **Show** (Afficher).
- **3.** Cliquez sur **OK**.

Si HP 3D DriveGuard a parqué l'unité, l'ordinateur se comporte comme suit :

- L'ordinateur ne s'éteint pas.
- L'ordinateur n'active pas le mode veille ou veille prolongée, sauf dans les conditions décrites dans la remarque ci-dessous.
- **EX REMARQUE :** Si l'ordinateur atteint un niveau critique de batterie alors qu'il fonctionne sur batterie, HP 3D DriveGuard lui permet d'activer le mode veille prolongée.

Avant de déplacer l'ordinateur, HP vous recommande de le mettre hors tension ou d'activer le mode veille ou veille prolongée.

## **Utilisation du logiciel HP 3D DriveGuard**

Le logiciel HP 3D DriveGuard vous permet d'effectuer les opérations suivantes :

- Activer et désactiver HP 3D DriveGuard.
- **FREMARQUE :** La possibilité d'activer ou de désactiver HP 3D DriveGuard dépend des privilèges utilisateur attribués. Les membres d'un groupe d'administrateurs peuvent modifier les privilèges des utilisateurs non-administrateur.
- Déterminer si une unité du système est prise en charge

Pour lancer le logiciel et modifier les paramètres, effectuez les opérations suivantes :

**1.** Dans le Centre de mobilité, cliquez sur l'icône de disque dur pour ouvrir la fenêtre HP 3D DriveGuard.

- ou -

Sélectionnez **Démarrer > Panneau de configuration > Matériel et audio > HP 3D DriveGuard**.

- **REMARQUE :** Si la fonction Contrôle du compte utilisateur vous y invite, cliquez sur Oui.
- **2.** Cliquez sur le bouton approprié pour modifier les paramètres.
- **3.** Cliquez sur **OK**.

## **Réinstallation du disque dur dans le compartiment du disque dur**

 $\triangle$  **ATTENTION :** Pour éviter toute perte d'informations ou un blocage du système :

Mettez l'ordinateur hors tension avant de retirer le disque dur de son compartiment. Ne retirez pas le disque dur lorsque l'ordinateur est sous tension, en mode veille ou en mode veille prolongée.

Si vous ne savez pas si l'ordinateur est éteint ou en veille prolongée, mettez-le sous tension en appuyant brièvement sur l'interrupteur d'alimentation. Mettez-le ensuite hors tension via le système d'exploitation.

Pour retirer un disque dur :

- **1.** Enregistrez votre travail.
- **2.** Arrêtez l'ordinateur et fermez-le.
- **3.** Débranchez tous les périphériques matériels externes reliés à l'ordinateur.
- **4.** Débranchez le cordon d'alimentation de la prise secteur.
- **5.** Retournez l'ordinateur sur une surface plane en orientant le compartiment de la batterie vers vous.
- **6.** Retirez le module batterie de l'ordinateur.
- **7.** Desserrez les 2 vis du cache du disque dur **(1)**.
- **8.** Retirez le support du disque dur **(2)**.

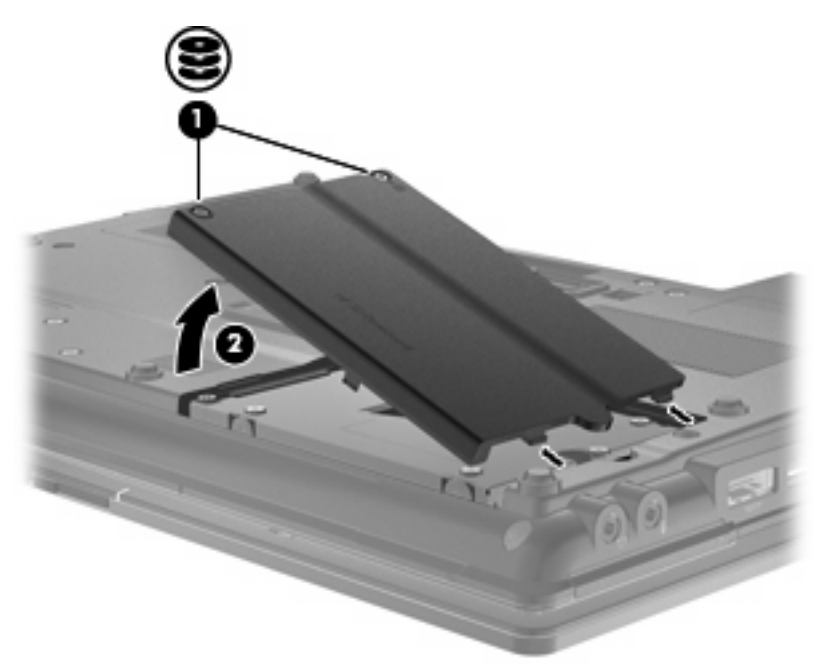

- **9.** Desserrez les vis du disque dur **(1)**.
- **10.** Tirez le taquet de fixation du disque dur **(2)** vers la droite pour déconnecter le disque dur.

**11.** Soulevez le disque dur **(3)** pour l'extraire du compartiment du disque dur.

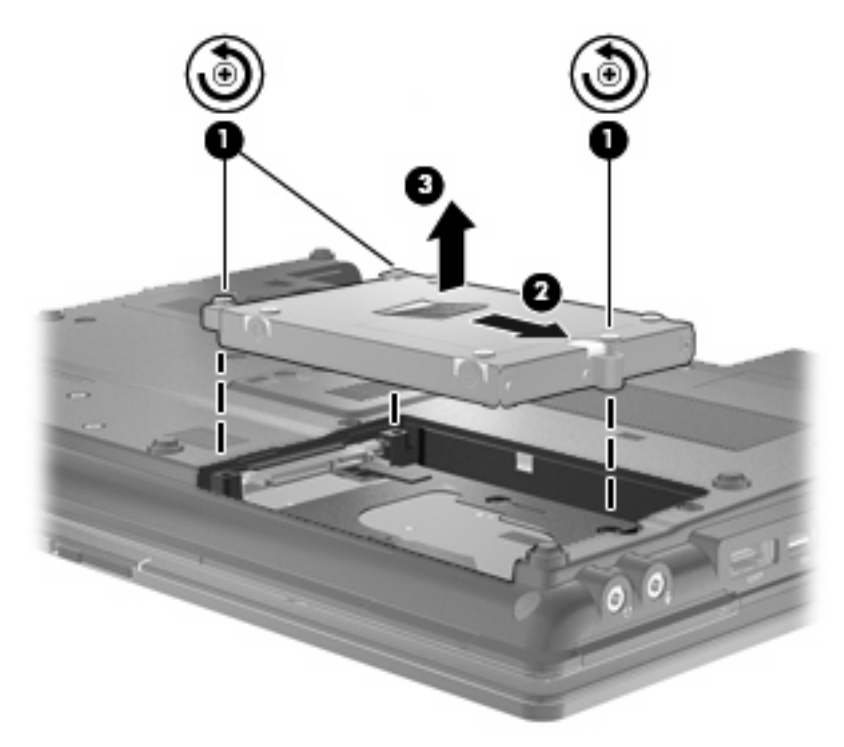

Pour installer un disque dur :

- **1.** Insérez le disque dur dans son compartiment **(1)**.
- **2.** Poussez le taquet du disque dur **(2)** vers la gauche pour installer le disque dur.
- **3.** Serrez les vis du disque dur **(3)**.

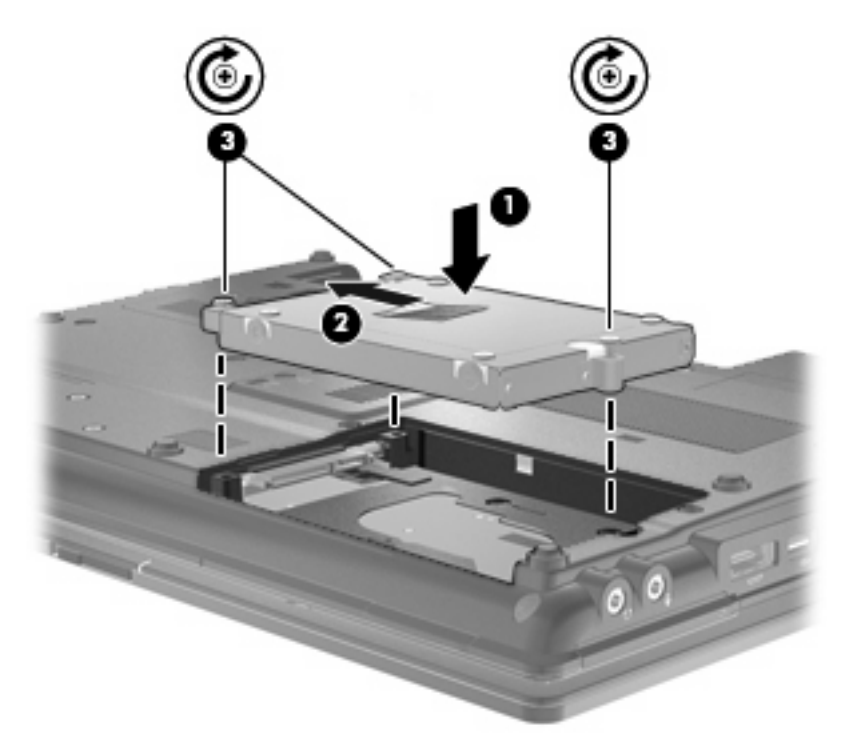

- **4.** Alignez les taquets **(1)** du support de disque dur sur les encoches de l'ordinateur.
- **5.** Réinstallez le cache **(2)**.
- **6.** Serrez les vis du cache du disque dur **(3)**.

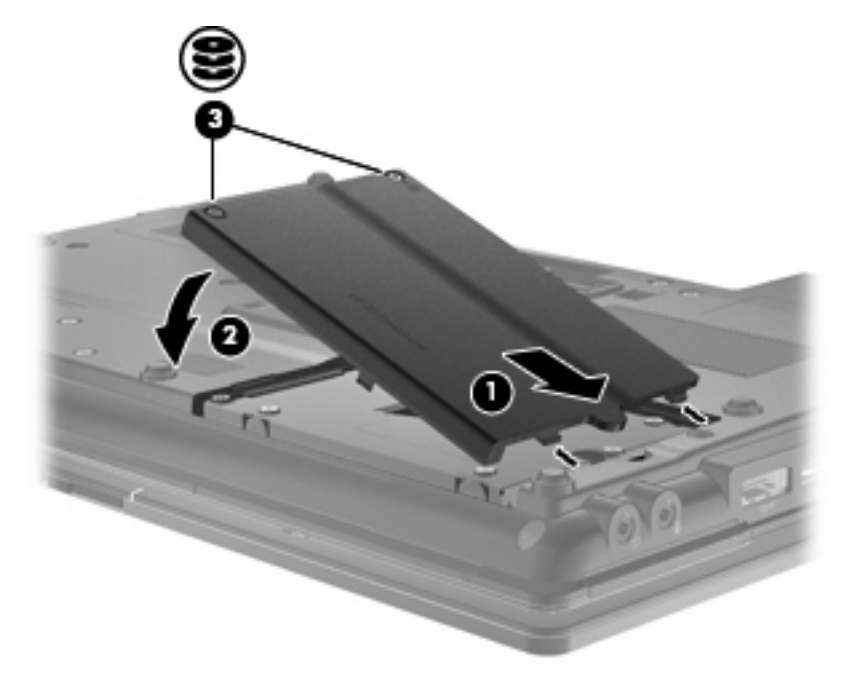

- **7.** Remettez en place la batterie.
- **8.** Orientez le côté droit de l'ordinateur vers le haut et reconnectez l'alimentation externe et les périphériques externes.
- **9.** Mettez l'ordinateur sous tension.

## **Remplacement d'une unité dans le compartiment d'extension**

Le compartiment de mise à niveau peut contenir un disque dur ou une unité optique.

## **Retrait du cache de protection**

Le compartiment d'extension peut contenir un cache de protection. Vous devez retirer le cache avant d'insérer le disque dur dans le compartiment d'extension. Pour retirer le cache :

- **1.** Enregistrez votre travail.
- **2.** Arrêtez l'ordinateur et fermez l'écran.
- **3.** Débranchez tous les périphériques matériels externes reliés à l'ordinateur.
- **4.** Débranchez le cordon d'alimentation de la prise secteur.
- **5.** Retournez l'ordinateur sur une surface plane en orientant le compartiment d'extension vers vous.
- **6.** Retirez la vis du compartiment d'extension **(1)**.
- **7.** À l'aide d'un tournevis à lame plate, poussez délicatement le taquet pour libérer le cache de protection **(2)**.
- **8.** Enlevez le cache de protection **(3)** du compartiment d'extension.

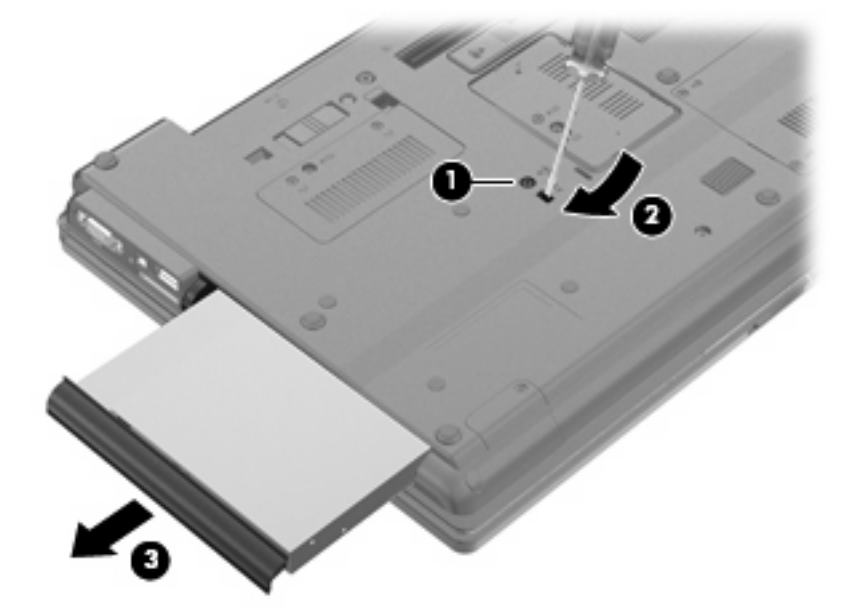

## **Remplacement d'un disque dur**

**ATTENTION :** Pour éviter le blocage du système et la perte de données :

Mettez l'ordinateur hors tension avant de retirer le disque dur du compartiment d'extension. Ne retirez pas le disque dur lorsque l'ordinateur est allumé, en mode veille ou en mode veille prolongée.

Si vous ne savez pas si l'ordinateur est éteint ou en mode veille prolongée, mettez-le sous tension en appuyant sur l'interrupteur d'alimentation. Mettez-le ensuite hors tension via le système d'exploitation. Pour retirer un disque dur du compartiment de mise à niveau :

- **1.** Enregistrez votre travail.
- **2.** Arrêtez l'ordinateur et fermez-le.
- **3.** Débranchez tous les périphériques externes reliés à l'ordinateur.
- **4.** Débranchez le cordon d'alimentation de la prise secteur.
- **5.** Retournez l'ordinateur sur une surface plane avec le compartiment de mise à niveau orienté vers vous.
- **6.** Retirez le module batterie de l'ordinateur.
- **7.** Retirez les caches protecteurs des vis **(1)**, puis retirez les quatre vis du disque dur **(2)**.

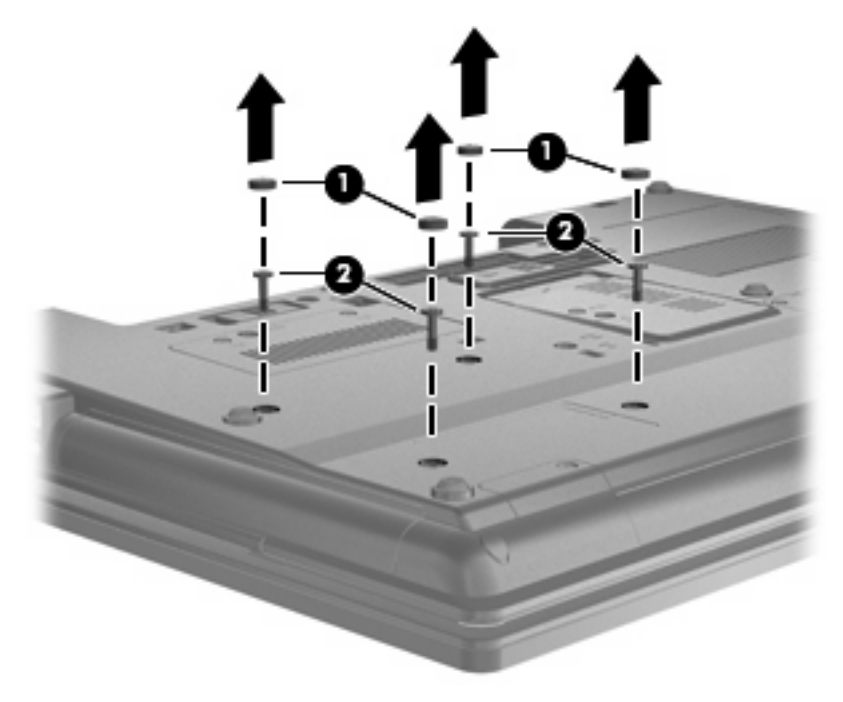

**8.** Desserrez la vis du compartiment de mise à niveau **(1)**.

**9.** À l'aide d'un tournevis à lame plate, poussez délicatement le taquet pour libérer le disque dur **(2)**.

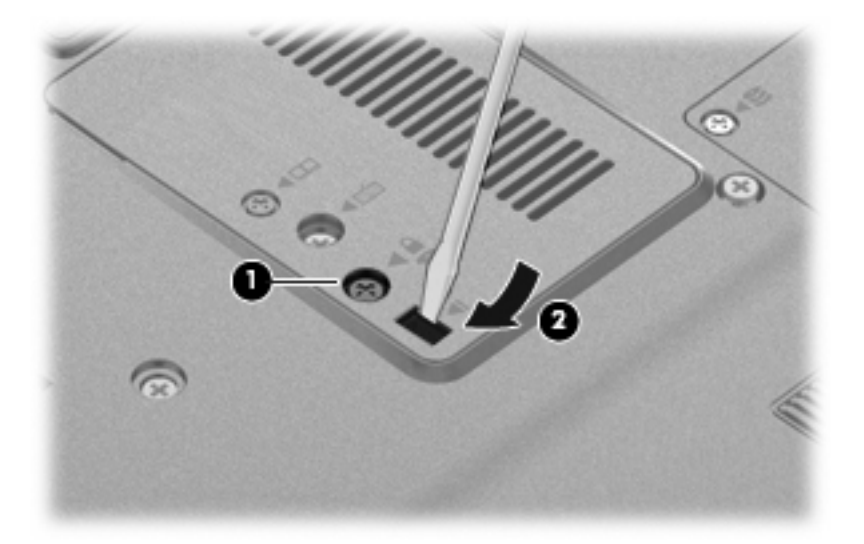

**10.** Enlevez le disque dur du compartiment d'extension.

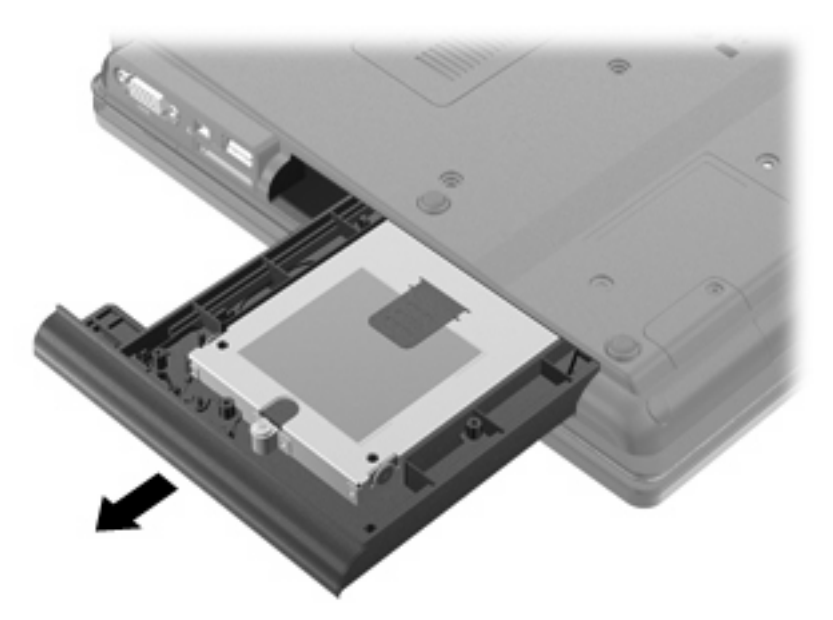

Pour installer un disque dur dans le compartiment de mise à niveau :

**1.** Insérez le disque dur dans le compartiment de mise à niveau.

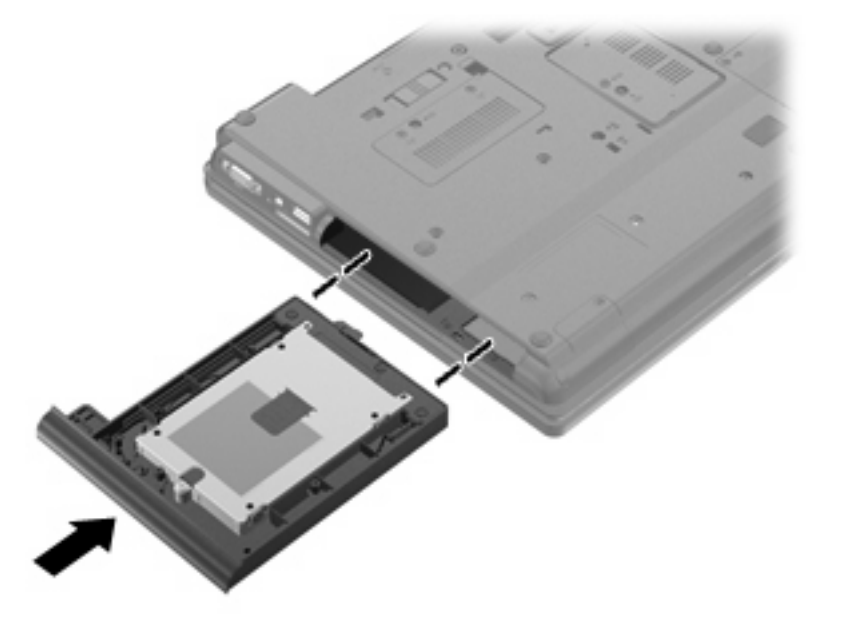

**2.** Serrez la vis du compartiment de mise à niveau.

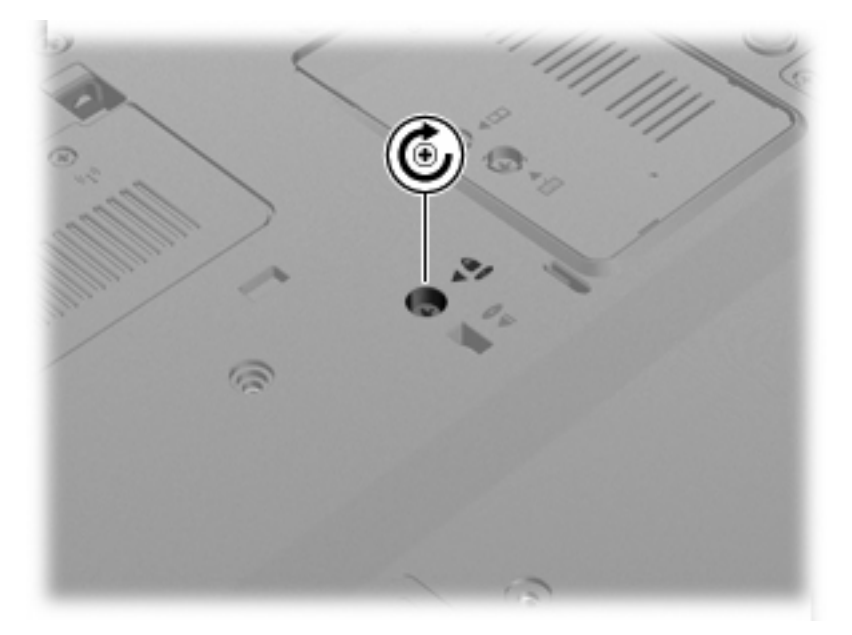

**3.** Remettez en place les quatre vis du disque dur **(1)**, puis remettez en place les caches protecteurs des vis **(2)**.

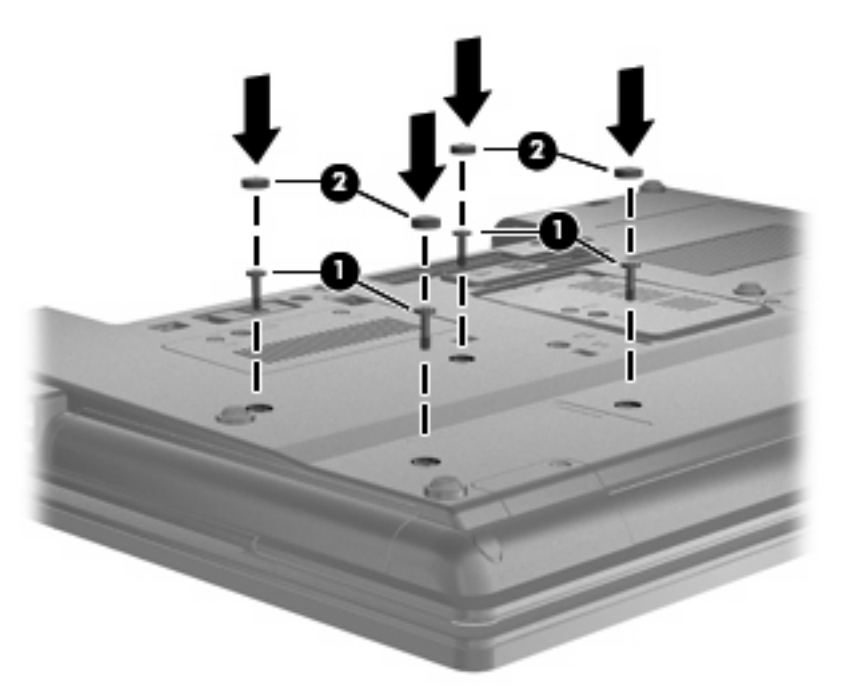

- **4.** Remettez en place la batterie.
- **5.** Orientez le côté droit de l'ordinateur vers le haut et reconnectez l'alimentation externe et les périphériques externes.
- **6.** Mettez l'ordinateur sous tension.

## **Remplacement d'une unité optique**

**ATTENTION :** Pour éviter le blocage du système et la perte de données :

Mettez l'ordinateur hors tension avant de retirer l'unité optique du compartiment d'extension. Ne retirez pas le disque optique lorsque l'ordinateur est allumé, en mode veille ou en mode veille prolongée.

Si vous ne savez pas si l'ordinateur est éteint ou en mode veille prolongée, mettez-le sous tension en appuyant sur l'interrupteur d'alimentation. Mettez-le ensuite hors tension via le système d'exploitation.

Pour retirer l'unité optique du compartiment de mise à niveau :

- **1.** Enregistrez votre travail.
- **2.** Arrêtez l'ordinateur et fermez-le.
- **3.** Débranchez tous les périphériques externes reliés à l'ordinateur.
- **4.** Débranchez le cordon d'alimentation de la prise secteur.
- **5.** Retournez l'ordinateur sur une surface plane avec le compartiment de mise à niveau orienté vers vous.
- **6.** Retirez le module batterie de l'ordinateur.
- **7.** Desserrez la vis du compartiment de mise à niveau **(1)**.

**8.** À l'aide d'un tournevis à lame plate, poussez délicatement le taquet pour libérer l'unité optique **(2)**.

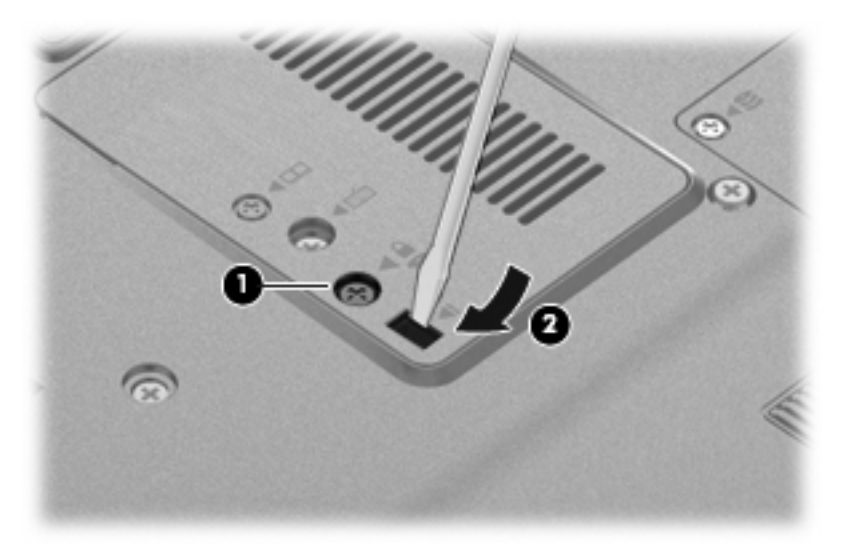

**9.** Retirez l'unité optique du compartiment de mise à niveau.

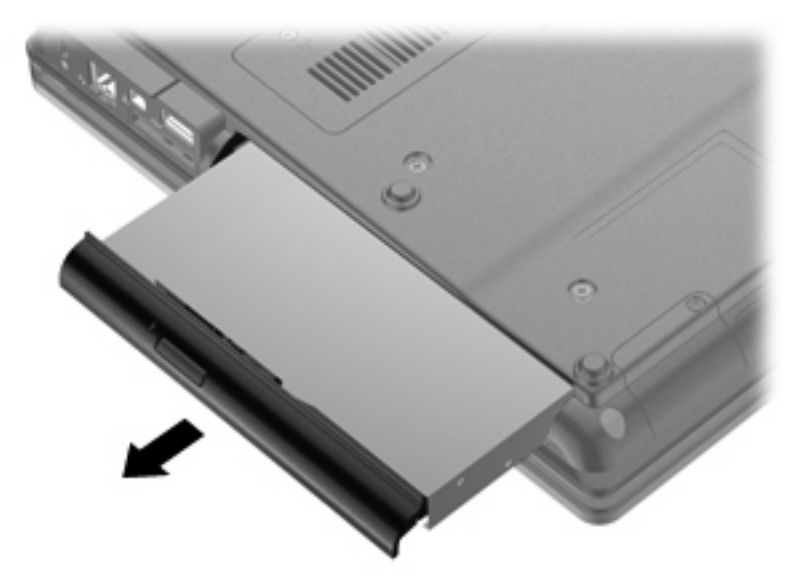
Pour installer une unité optique dans le compartiment de mise à niveau :

**1.** Insérez l'unité optique dans le compartiment de mise à niveau.

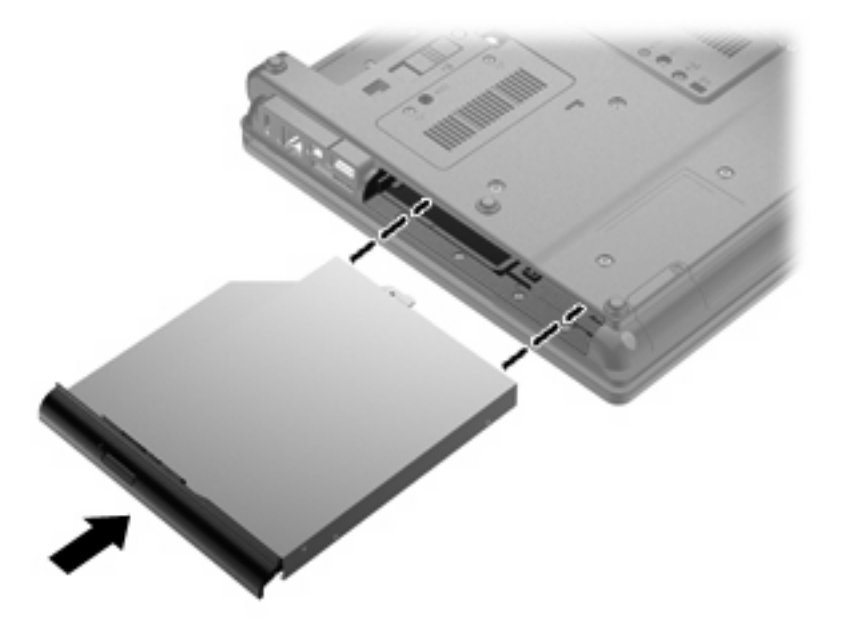

**2.** Serrez la vis du compartiment de mise à niveau.

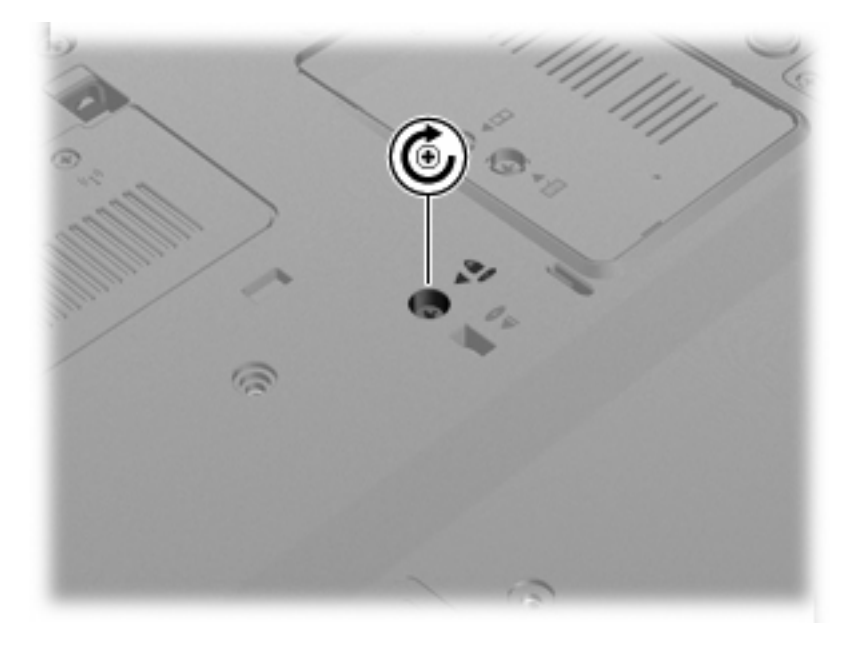

- **3.** Remettez en place la batterie.
- **4.** Orientez le côté droit de l'ordinateur vers le haut et reconnectez l'alimentation externe et les périphériques externes.
- **5.** Mettez l'ordinateur sous tension.

# **7 Périphériques externes**

# **Utilisation d'un périphérique USB**

USB est une interface matérielle qui peut être utilisée pour connecter un périphérique externe en option (clavier, souris, lecteur, imprimante, scanner ou concentrateur).

Certains périphériques USB peuvent nécessiter des logiciels de prise en charge supplémentaires, qui sont normalement livrés avec le périphérique. Pour plus d'informations sur les logiciels spécifiques à un périphérique, reportez-vous aux instructions du fabricant.

Le modèle de votre ordinateur possède 4 ports USB prenant en charge les périphériques USB 1.0, USB 1.1 et USB 2.0.

Une station d'accueil ou un concentrateur USB en option permet de prendre en charge des ports USB supplémentaires pouvant être utilisés avec l'ordinateur.

### **Connexion d'un périphérique USB**

- **ATTENTION :** Pour éviter d'endommager un connecteur USB, usez d'une force minimum lors du branchement d'un périphérique USB.
	- Pour connecter un périphérique USB à l'ordinateur, branchez son câble USB sur le port USB.

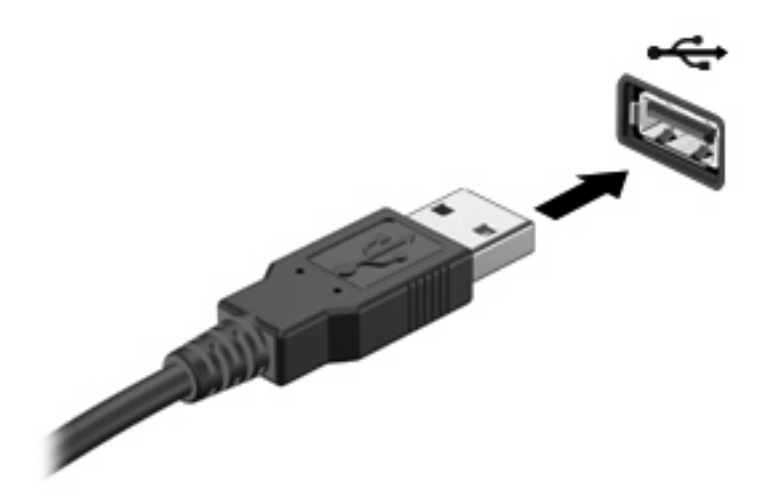

Vous entendrez alors un son signifiant que le périphérique a été détecté.

**REMARQUE :** La première fois que vous connectez un périphérique USB, un message s'affiche dans la zone de notification pour vous indiquer que l'ordinateur reconnaît le périphérique.

### **Retrait d'un périphérique USB**

 $\triangle$  **ATTENTION** : Pour éviter toute perte d'informations ou tout blocage du système, procédez comme suit pour retirer en toute sécurité un périphérique USB.

**ATTENTION :** Pour éviter d'endommager un connecteur USB, ne tirez pas sur le câble pour retirer le périphérique USB.

Pour retirer un périphérique USB :

- **1.** Cliquez sur l'icône **Retirer le périphérique en toute sécurité et éjecter le média** dans la zone de notification, à l'extrémité droite de la barre de tâches.
- **REMARQUE :** Pour afficher cette icône, cliquez sur l'icône **Afficher les icônes cachées** (la flèche à gauche de la zone de notification).
- **2.** Cliquez sur le nom du périphérique dans la liste.

Vous êtes averti lorsque le retrait peut se faire en toute sécurité.

**3.** Retirez le périphérique.

### **Utilisation du support USB Legacy**

Le support USB Legacy (activé en usine) permet de réaliser les opérations suivantes :

- Utiliser un clavier, une souris ou un concentrateur USB connecté à un port USB de l'ordinateur au démarrage ou encore dans un programme ou un utilitaire MS-DOS
- Exécuter un démarrage ou un redémarrage à partir d'une unité externe MultiBay ou d'un périphérique USB amorçable en option

Pour activer ou réactiver le support USB Legacy dans Computer Setup, procédez comme suit :

- **1.** Mettez l'ordinateur sous tension ou redémarrez-le, puis appuyez sur la touche echap lorsque le message « Press the ESC key for Startup Menu » (Appuyez sur echap pour afficher le menu de démarrage) apparaît en bas de l'écran.
- **2.** Appuyez sur la touche f10 pour accéder à Computer Setup.
- **3.** Utilisez un périphérique de pointage ou les touches de direction pour sélectionner **System Configuration** (Configuration du système) **> Device Configurations** (Configuration des périphériques).
- **4.** Pour désactiver le support USB Legacy, cliquez sur **Désactivé** en regard de **Assistance technique d'USB traditionnel**. Pour réactiver le support USB Legacy, cliquez sur **Activé** en regard de **Assistance technique d'USB traditionnel**.
- **5.** Pour enregistrer vos modifications et quitter Computer Setup, cliquez sur **Enregistrer** dans l'angle inférieur gauche de l'écran, puis suivez les instructions qui s'affichent.

 $-$  ou  $-$ 

Utilisez les touches de direction pour sélectionner **Fichier > Enregistrer les modifications et quitter**, puis suivez les instructions qui s'affichent.

Vos modifications prennent effet au redémarrage de l'ordinateur.

# **Utilisation d'un périphérique 1394**

IEEE1394 est une interface matérielle qui permet de connecter des périphériques de stockage de données ou multimédia à haute vitesse à l'ordinateur. Les scanneurs, les appareils photo et les caméscopes numériques nécessitent souvent une connexion 1394.

Certaines unités 1394 peuvent nécessiter des logiciels de support supplémentaires, qui sont normalement livrés avec l'unité. Pour plus d'informations sur les logiciels spécifiques à une unité, reportez-vous aux instructions du fabricant.

Le port 1394 prend également en charge les unités IEEE 1394a.

### **Connexion d'une unité 1394**

- **ATTENTION :** Pour éviter d'endommager un connecteur de port 1394, usez d'une force minimum lors du branchement d'une unité 1394.
	- ▲ Pour connecter une unité 1394 à l'ordinateur, branchez son câble 1394 sur le port 1394.

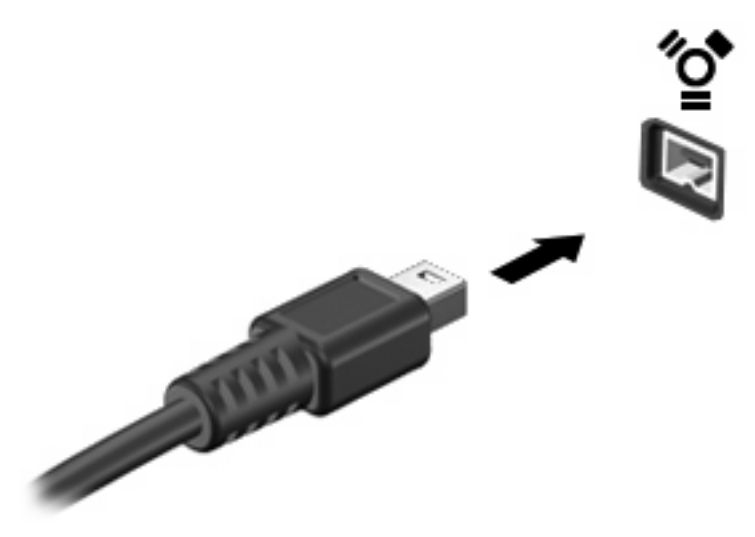

Un son est émis, indiquant que le périphérique a été détecté.

### **Retrait d'un périphérique 1394**

**ATTENTION :** Pour éviter toute perte d'informations ou tout blocage du système, procédez comme suit pour retirer en toute sécurité un périphérique 1394.

**ATTENTION :** Pour éviter d'endommager un connecteur de port 1394, ne tirez pas sur le câble pour retirer l'unité 1394.

Pour retirer un périphérique 1394 :

- **1.** Cliquez sur l'icône **Retirer le périphérique en toute sécurité et éjecter le média** dans la zone de notification, à l'extrémité droite de la barre de tâches.
- **REMARQUE :** Pour afficher cette icône, cliquez sur l'icône Afficher les icônes cachées (la flèche à gauche de la zone de notification).
- **2.** Cliquez sur le nom de l'unité dans la liste.

Vous êtes averti lorsque le retrait peut se faire en toute sécurité.

**3.** Retirez l'unité.

# **Utilisation d'un périphérique série (certains modèles)**

Certains modèles d'ordinateur incluent un port série qui permet de connecter un périphérique en option tel qu'un modem série, une souris ou une imprimante.

Certains de ces périphériques requièrent et incluent dans la plupart des cas un logiciel de support supplémentaire. Pour plus d'informations sur les logiciels spécifiques aux périphériques, reportez-vous aux instructions de l'éditeur du logiciel.

▲ Pour connecter un périphérique série, connectez le câble du périphérique au port série de l'ordinateur.

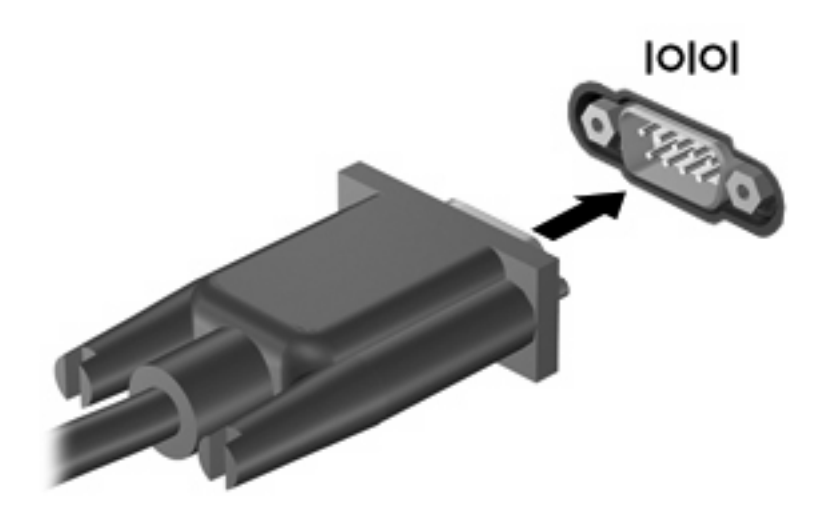

# **Utilisation d'unités externes**

Les unités externes amovibles vous offrent davantage de possibilités pour le stockage de vos informations et l'accès à celles-ci. Vous pouvez ajouter une unité USB en la connectant à un port USB de l'ordinateur.

Les différents types de périphériques USB suivants existent :

- Unité de disquette 1,44 Mo
- Module de disque dur (un disque dur équipé d'un adaptateur connecté)
- Unité optique externe

### **Utilisation de périphériques externes en option**

**EXARQUE :** Pour plus d'informations sur les pilotes et logiciels requis, ou pour savoir quel port d'ordinateur utiliser, reportez-vous aux instructions du fabricant.

Pour connecter un périphérique externe à l'ordinateur :

- **ATTENTION :** Pour éviter d'endommager l'équipement lors de la connexion d'un périphérique alimenté, assurez-vous que celui-ci est hors tension et que le cordon d'alimentation est débranché.
	- **1.** Connectez le périphérique à l'ordinateur.
	- **2.** Si vous raccordez un périphérique alimenté, branchez son cordon d'alimentation sur une prise secteur mise à la terre.
	- **3.** Mettez le périphérique sous tension.

Pour déconnecter un périphérique non alimenté, mettez-le hors tension, puis débranchez-le de l'ordinateur. Pour déconnecter un périphérique externe alimenté, mettez-le hors tension, débranchezle de l'ordinateur, puis débranchez son cordon d'alimentation secteur.

# **Utilisation d'un périphérique de station d'accueil**

Le connecteur d'amarrage permet de connecter l'ordinateur à un dispositif d'accueil en option. Un dispositif d'accueil en option permet de prendre en charge des ports et des connecteurs supplémentaires pouvant être utilisés avec l'ordinateur.

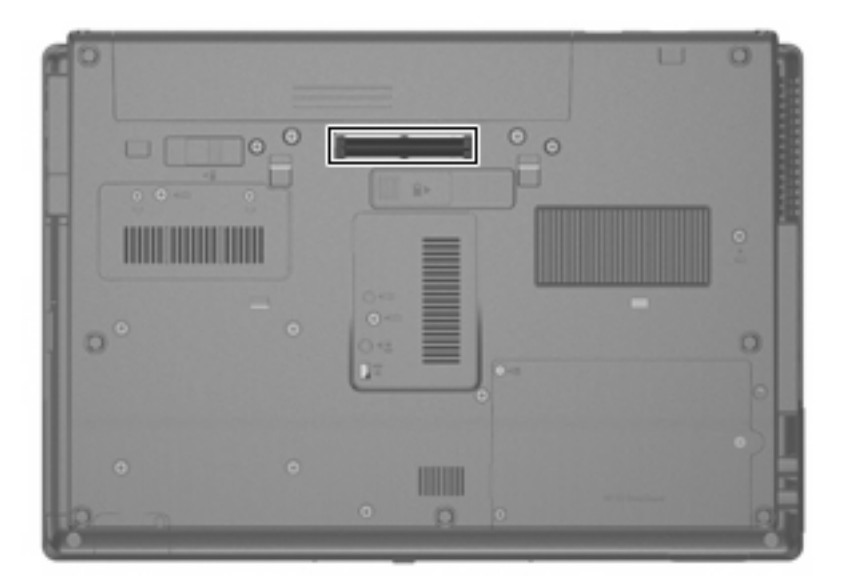

# **8 Cartes multimédia externes**

## **Utilisation des cartes pour lecteur de cartes multimédia**

Des cartes numériques en option assurent un stockage fiable des données et leur partage en toute simplicité. Elles sont couramment utilisées avec les appareils photo numériques et les PDA équipés d'un connecteur de carte numérique, mais aussi avec les autres types d'ordinateurs.

Le lecteur de cartes multimédia prend en charge les formats suivants :

- **Memory Stick**
- **Memory Stick Pro**
- Memory Stick Duo (adaptateur requis)
- Memory Stick Duo Pro (adaptateur requis)
- **MultiMediaCard**
- MultiMediaCard Plus
- Carte mémoire Secure Digital (SD)
- Carte mémoire SD haute capacité
- Carte mémoire microSD (adaptateur nécessaire)
- Carte xD-Picture

#### **Insertion d'une carte numérique**

- **ATTENTION :** Pour éviter d'endommager les connecteurs, usez d'une force minimum lors de l'insertion d'une carte numérique.
	- **1.** Tenez la carte numérique, étiquette vers le haut et connecteurs faisant face à l'ordinateur.

**2.** Insérez la carte dans le lecteur de cartes multimédias, puis enfoncez-la jusqu'à ce qu'elle s'enclenche.

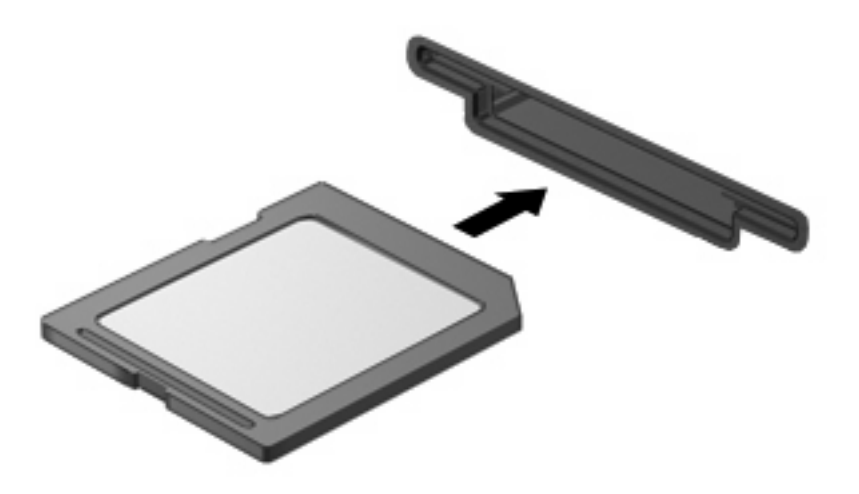

Vous entendez un son lorsque le périphérique est détecté et un menu d'options disponibles peut s'afficher.

### **Retrait d'une carte numérique**

- **ATTENTION :** Pour éviter toute perte d'informations ou tout blocage du système, procédez comme suit pour retirer en toute sécurité une carte numérique.
	- **1.** Enregistrez vos informations et fermez tous les programmes associés à la carte numérique.
	- **REMARQUE :** Pour interrompre un transfert des données, cliquez sur **Annuler** dans la fenêtre de copie du système d'exploitation.
	- **2.** Pour retirer une carte numérique :
		- **a.** Cliquez sur l'icône **Retirer le périphérique en toute sécurité et éjecter le média** dans la zone de notification, à l'extrémité droite de la barre de tâches.
		- **REMARQUE :** Pour afficher cette icône, cliquez sur l'icône **Afficher les icônes cachées** (la flèche à gauche de la zone de notification).
		- **b.** Cliquez sur le nom de la carte numérique dans la liste.
			- **EX REMARQUE :** Vous êtes averti lorsque le retrait peut se faire en toute sécurité.
	- **3.** Pour éjecter la carte numérique, appuyez sur la carte **(1)** et retirez-la de son connecteur **(2)**.

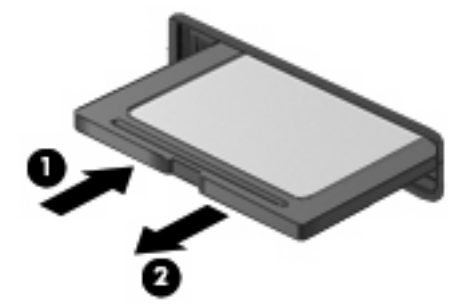

# **Utilisation de cartes ExpressCard (certains modèles)**

Une carte ExpressCard est une PC Card hautes performances que vous insérez dans le connecteur pour carte ExpressCard.

À l'instar des PC Cards standard, les cartes ExpressCard sont conçues selon les normes PCMCIA (Personal Computer Memory Card International Association).

### **Configuration d'une carte ExpressCard**

N'installez que les logiciels requis pour votre périphérique. Si la documentation qui accompagne votre carte ExpressCard vous invite à installer des pilotes de périphérique :

- N'installez que les pilotes de périphérique correspondant à votre système d'exploitation.
- N'installez aucun autre logiciel fourni par le fabricant de la carte ExpressCard, notamment les Card Services, les Socket Services ou les configurateurs.

### **Insertion d'une carte ExpressCard**

**ATTENTION :** Pour éviter d'endommager l'ordinateur ou des cartes multimédia externes, n'insérez pas de PC Card dans un logement ExpressCard.

**ATTENTION :** Pour éviter d'endommager les connecteurs :

Usez d'une force minimum lors de l'insertion d'une carte ExpressCard.

Abstenez-vous de déplacer ou de transporter l'ordinateur lorsqu'une carte ExpressCard est en cours d'utilisation.

Le connecteur de carte ExpressCard peut contenir un cache de protection. Pour retirer le cache :

- **1.** Appuyez sur le cache **(1)** pour le déverrouiller.
- **2.** Retirez délicatement le cache **(2)** du connecteur.

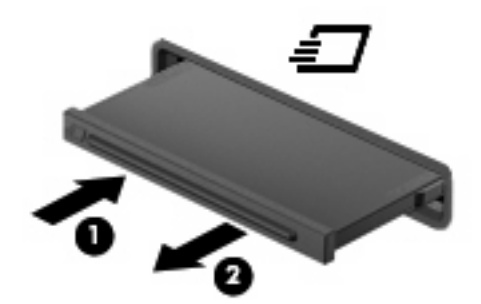

Pour insérer une carte ExpressCard :

**1.** Tenez la carte, étiquette vers le haut et connecteurs faisant face à l'ordinateur.

**2.** Insérez la carte dans le connecteur de carte ExpressCard, puis poussez sur celle-ci jusqu'à ce qu'elle s'enclenche fermement.

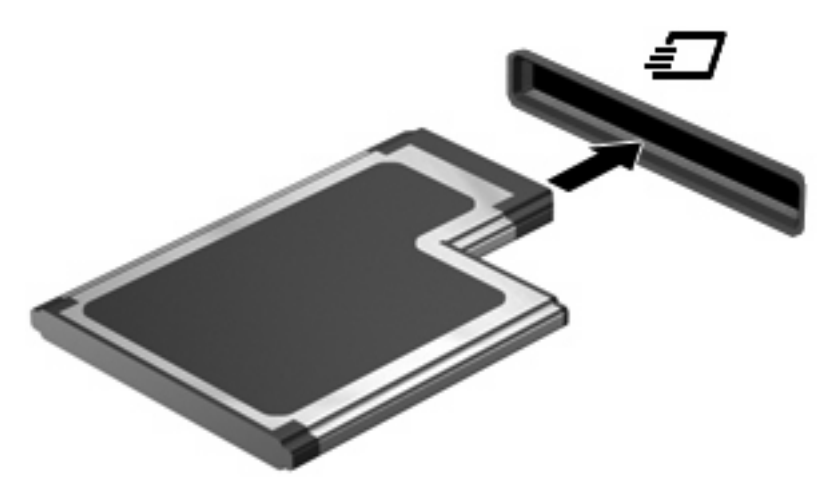

Vous entendez un son lorsque le périphérique est détecté et un menu d'options peut s'afficher.

- **REMARQUE :** La première fois que vous insérez une carte ExpressCard, un message s'affiche dans la zone de notification pour vous indiquer que l'ordinateur la reconnaît.
- **REMARQUE :** Une carte ExpressCard insérée consomme de l'énergie même lorsqu'elle n'est pas utilisée. Pour économiser de l'énergie, arrêtez-la ou retirez-la si vous ne l'utilisez pas.

### **Retrait d'une carte ExpressCard**

**ATTENTION :** Pour éviter toute perte d'informations ou tout blocage du système, procédez comme suit pour retirer en toute sécurité une carte ExpressCard.

Pour retirer une carte ExpressCard :

- **1.** Enregistrez vos informations et fermez tous les programmes associés à la carte ExpressCard.
- **REMARQUE :** Pour arrêter un transfert de données, cliquez sur **Annuler** dans la fenêtre de copie du système d'exploitation.
- **2.** Cliquez sur l'icône **Retirer le périphérique en toute sécurité et éjecter le média** dans la zone de notification, à l'extrémité droite de la barre de tâches.
- **REMARQUE :** Pour afficher cette icône, cliquez sur l'icône Afficher les icônes cachées (la flèche à gauche de la zone de notification).
- **3.** Cliquez sur le nom de la carte ExpressCard dans la liste.

**REMARQUE :** Vous êtes averti lorsque le retrait peut se faire en toute sécurité.

- **4.** Déverrouillez et retirez la carte ExpressCard :
	- **a.** Appuyez doucement sur la carte ExpressCard **(1)** pour la déverrouiller.
	- **b.** Extrayez la carte ExpressCard du connecteur **(2)**.

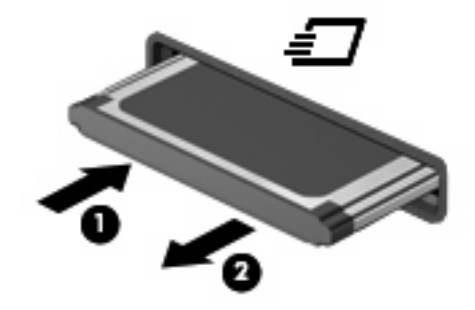

# **Utilisation des cartes Smart Card (certains modèles)**

**REMARQUE :** Le terme *smart card* est utilisé dans ce chapitre pour désigner à la fois les cartes Smart Card et les cartes Java™.

Une carte Smart Card est un accessoire au format carte de crédit qui comporte une micropuce hébergeant de la mémoire et un microprocesseur. Tout comme les ordinateurs personnels, les cartes Smart Card possèdent un système d'exploitation pour gérer les entrées et les sorties, et incluent des fonctions de sécurité contre les tentatives de sabotage. Les cartes Smart Card standard sont utilisées dans un lecteur spécifique (certains modèles).

Un numéro d'identification personnel (PIN) est nécessaire pour accéder au contenu de la micropuce. Pour plus d'informations sur les fonctions de sécurité d'une carte Smart Card, reportez-vous au Centre d'aide et de support.

**EY REMARQUE :** Votre ordinateur peut être légèrement différent des modèles représentés dans ce chapitre.

### **Insertion d'une carte Smart Card**

Pour insérer une carte Smart Card :

**1.** En tenant la carte étiquette vers le haut, insérez-la délicatement dans le lecteur Smart Card jusqu'à ce qu'elle s'enclenche.

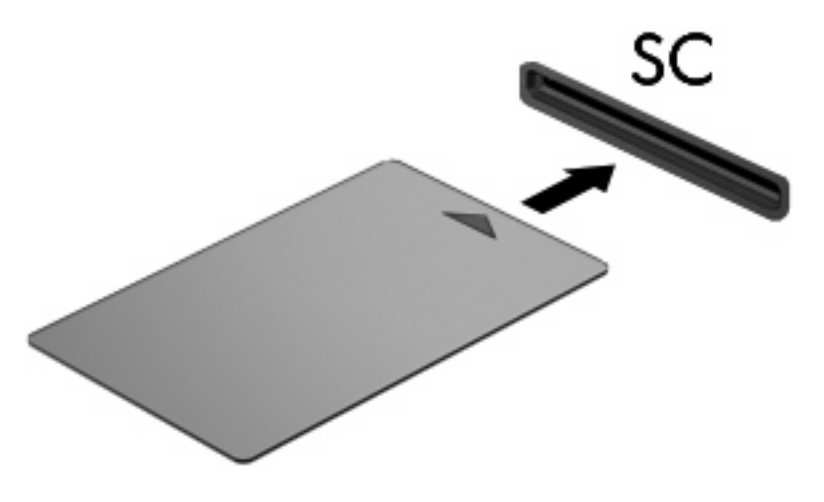

**2.** Suivez les instructions à l'écran pour vous connecter à l'ordinateur au moyen du code PIN de la carte Smart Card.

### **Retrait d'une carte Smart Card**

Pour retirer une carte Smart Card :

▲ Saisissez l'extrémité de la carte Smart Card et sortez-la du lecteur.

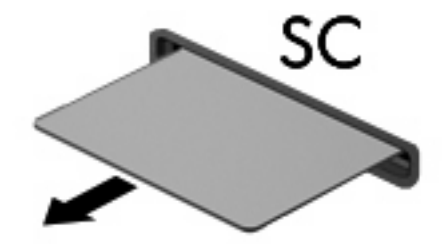

# **9 Modules mémoire**

L'ordinateur est doté de deux compartiments de module mémoire. Le compartiment principal de module mémoire est situé sous le clavier. Le compartiment d'extension de module mémoire est situé sous l'ordinateur.

La capacité de mémoire de l'ordinateur peut être mise à niveau en ajoutant un module mémoire au compartiment d'extension vide ou en mettant à niveau le module mémoire existant dans le compartiment principal.

- **AVERTISSEMENT !** Pour éviter tout risque d'électrocution et de détérioration de l'ordinateur, débranchez le cordon d'alimentation et retirez toutes les batteries avant d'installer un module mémoire.
- **ATTENTION :** L'électricité statique peut endommager les composants électroniques. Avant toute manipulation, touchez un objet métallique relié à la terre pour éliminer l'électricité statique que vous pouvez avoir accumulée.

## **Ajout ou remplacement d'un module mémoire dans le connecteur d'extension de module mémoire**

Pour ajouter ou remplacer un module mémoire dans le connecteur d'extension de module mémoire, procédez comme suit :

- **1.** Enregistrez votre travail.
- **2.** Arrêtez l'ordinateur et fermez l'écran.

Si vous ne savez pas si l'ordinateur est éteint ou en mode veille prolongée, mettez-le sous tension en appuyant sur l'interrupteur d'alimentation. Mettez-le ensuite hors tension via le système d'exploitation.

- **3.** Débranchez tous les périphériques externes connectés à l'ordinateur.
- **4.** Débranchez le cordon d'alimentation de la prise secteur.
- **5.** Retournez l'ordinateur sur une surface plane et rigide.
- **6.** Retirez toutes les batteries de l'ordinateur.
- **7.** Desserrez la vis du cache du compartiment **(1)** du module mémoire.
- **8.** Soulevez le cache du connecteur du module mémoire pour l'extraire de l'ordinateur **(2)**.

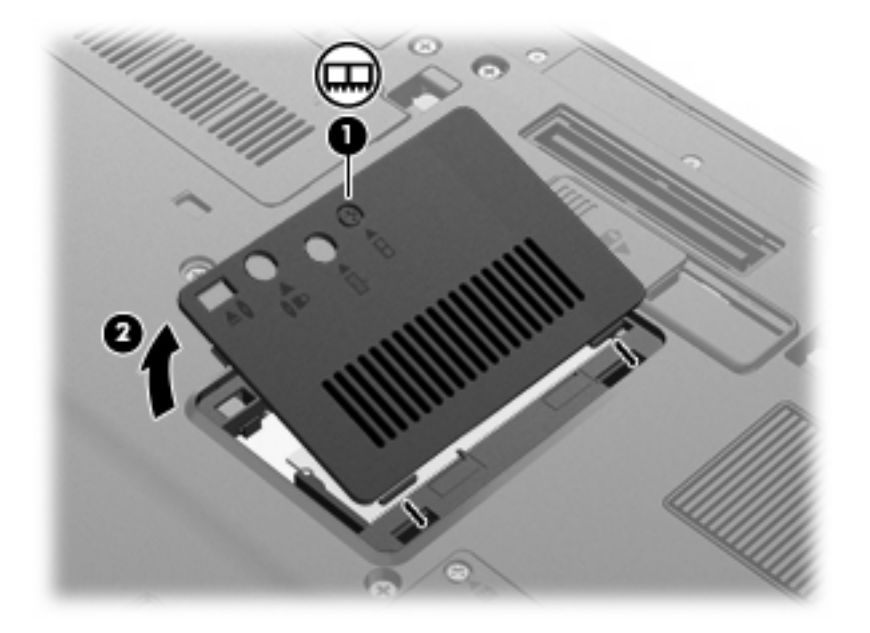

- **9.** Pour retirer le module mémoire :
	- **FREMARQUE :** Si le connecteur d'extension de module mémoire n'est pas renseigné, omettez l'étape 9 et passez à l'étape 10.
		- **a.** Retirez les loquets de retenue **(1)** situés de chaque côté du module mémoire.

Le module mémoire s'incline vers le haut.

 $\triangle$  **ATTENTION :** Pour éviter d'endommager le module mémoire, maintenez-le uniquement par les bords. Ne touchez pas ses composants.

**b.** Saisissez le module mémoire **(2)** par ses bords, puis retirez-le délicatement de son connecteur.

Pour protéger un module mémoire retiré, placez-le dans un emballage de protection contre l'électricité statique.

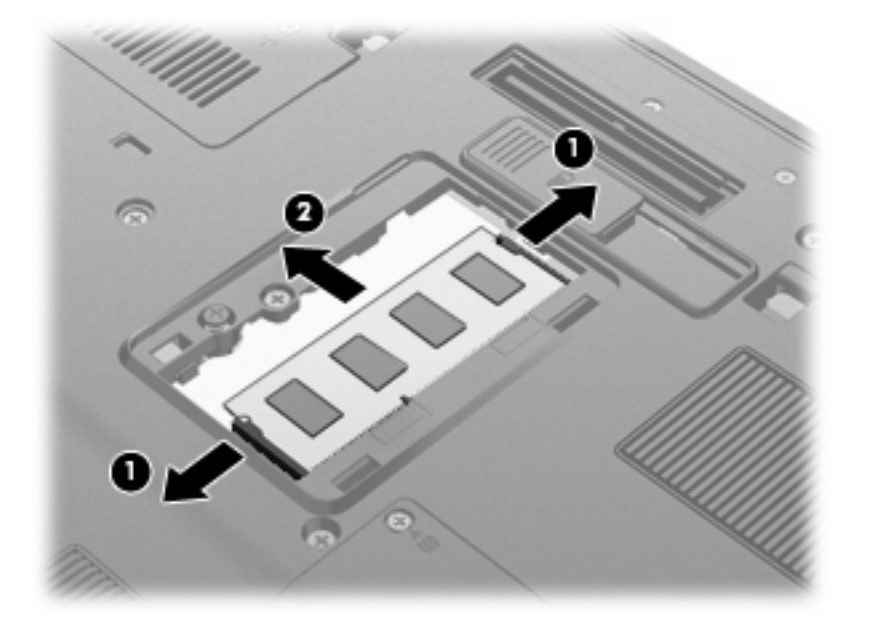

- **10.** Insérez un module mémoire :
	- **a.** Alignez le bord à encoche **(1)** du module mémoire sur l'onglet dans le connecteur du module.
		- **ATTENTION :** Pour éviter d'endommager le module mémoire, maintenez-le uniquement par les bords. Ne touchez pas ses composants et veillez à ne pas plier le module mémoire.
	- **b.** Orientez le module selon un angle de 45 degrés par rapport à la surface du connecteur du module mémoire, puis insérez-le **(2)** dans le connecteur du module jusqu'à ce qu'il soit en place.

**c.** Appuyez délicatement sur le module mémoire **(3)**, en appliquant la même force sur ses bords gauche et droit, jusqu'à l'enclenchement des loquets de retenue.

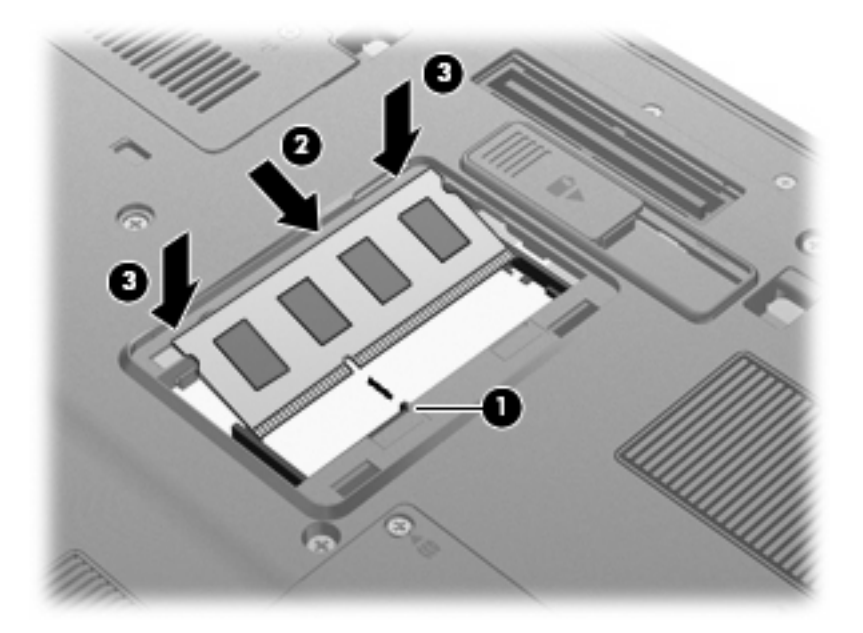

- **11.** Alignez les taquets **(1)** du connecteur du module mémoire sur les encoches de l'ordinateur.
- **12.** Fermez le cache **(2)**.
- **13.** Serrez la vis du cache du compartiment **(3)** du module mémoire.

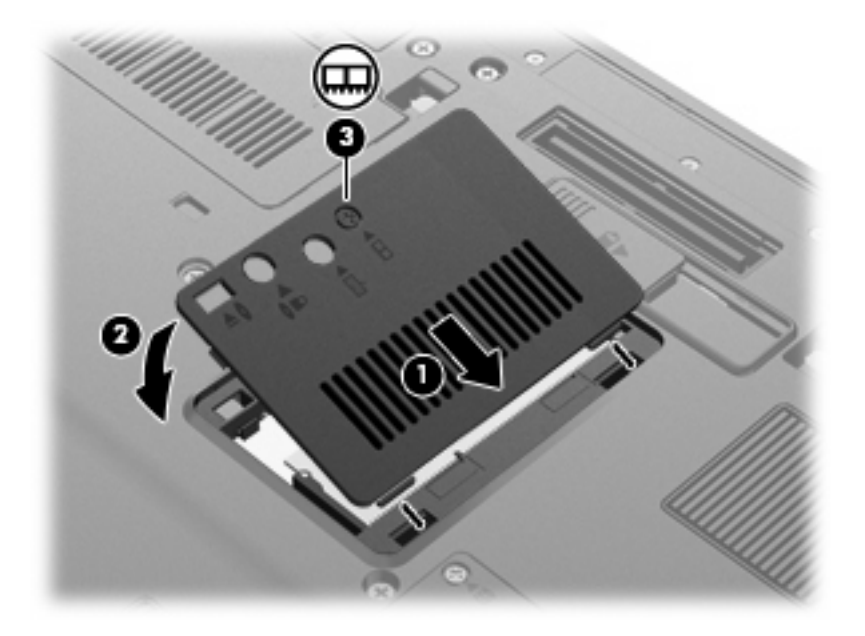

- **14.** Remettez en place les batteries.
- **15.** Orientez le côté droit de l'ordinateur vers le haut et reconnectez l'alimentation externe et les périphériques externes.
- **16.** Mettez l'ordinateur sous tension.

## **Mise à niveau d'un module mémoire dans le compartiment principal de module mémoire**

Pour mettre à niveau un module mémoire dans le connecteur principal de module mémoire, procédez comme suit :

- **1.** Enregistrez votre travail.
- **2.** Arrêtez l'ordinateur.

Si vous ne savez pas si l'ordinateur est éteint ou en mode veille prolongée, mettez-le sous tension en appuyant sur l'interrupteur d'alimentation. Mettez-le ensuite hors tension via le système d'exploitation.

- **3.** Débranchez tous les périphériques externes connectés à l'ordinateur.
- **4.** Débranchez le cordon d'alimentation de la prise secteur.
- **5.** Retournez l'ordinateur sur une surface plane et rigide.
- **6.** Retirez toutes les batteries de l'ordinateur.
- **7.** Desserrez les 3 vis du clavier.

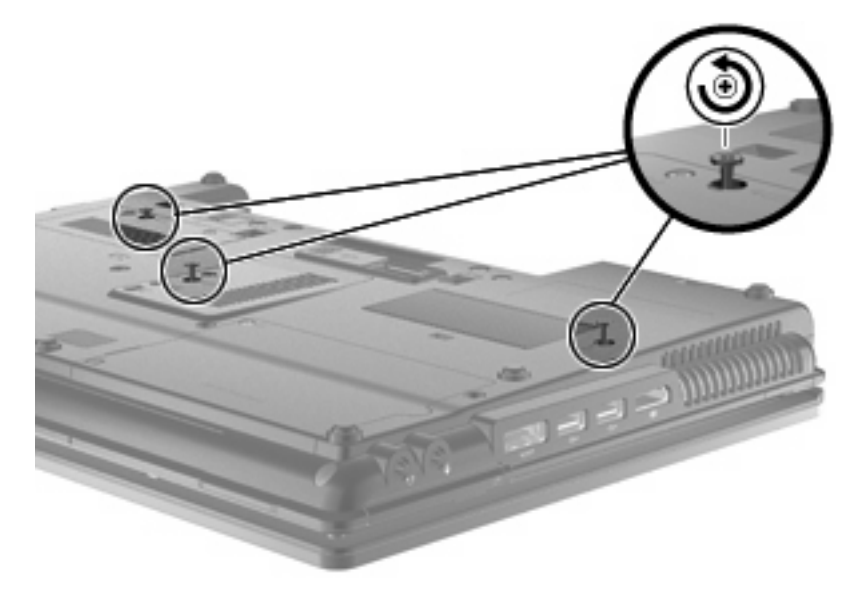

**8.** Retournez l'ordinateur et ouvrez-le.

**9.** Soulevez délicatement le bord supérieur du clavier **(1)** et retirez le clavier de l'ordinateur **(2)**.

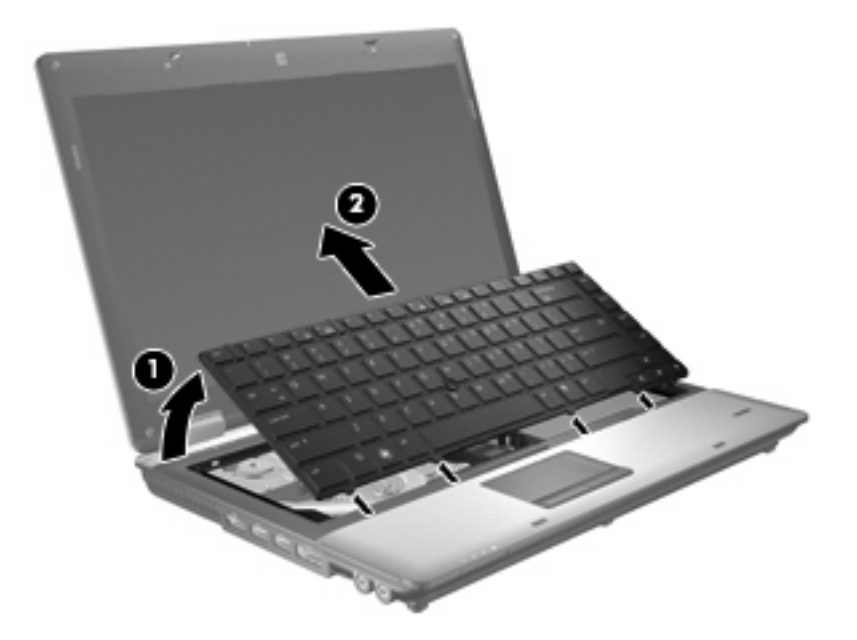

- **10.** Pour retirer le module mémoire :
	- **a.** Retirez les loquets de retenue **(1)** situés de chaque côté du module mémoire.

Le module mémoire s'incline vers le haut.

- **ATTENTION :** Pour éviter d'endommager le module mémoire, maintenez-le uniquement par les bords. Ne touchez pas ses composants.
- **b.** Saisissez le module mémoire **(2)** par ses bords, puis retirez-le délicatement de son connecteur.

Pour protéger un module mémoire retiré, placez-le dans un emballage de protection contre l'électricité statique.

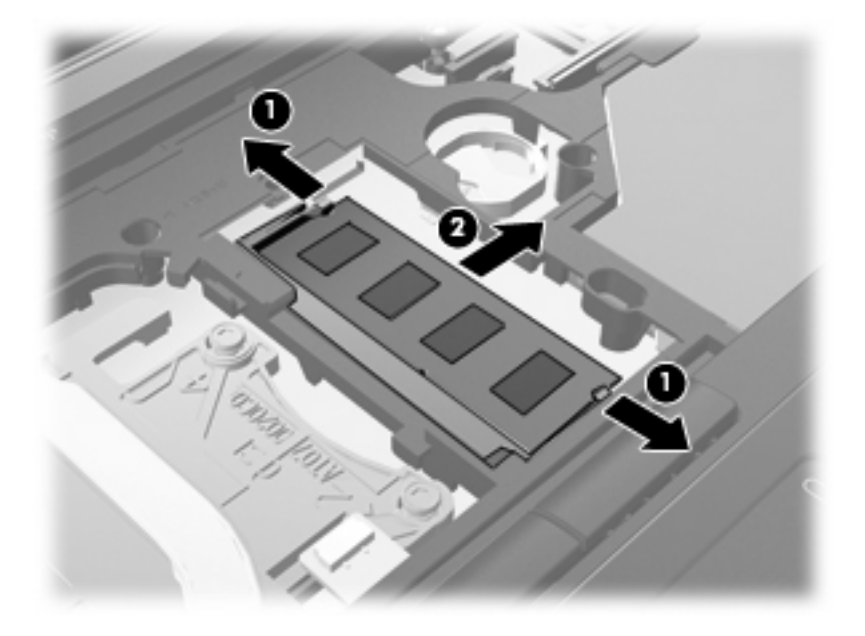

- **11.** Insérez un module mémoire :
	- **a.** Alignez le bord à encoche **(1)** du module mémoire sur l'onglet dans le connecteur du module.
		- **ATTENTION :** Pour éviter d'endommager le module mémoire, maintenez-le uniquement par les bords. Ne touchez pas ses composants et veillez à ne pas plier le module mémoire.
	- **b.** Orientez le module selon un angle de 45 degrés par rapport à la surface du connecteur du module mémoire, puis insérez-le **(2)** dans le connecteur du module jusqu'à ce qu'il soit en place.
	- **c.** Appuyez délicatement sur le module mémoire **(3)**, en appliquant la même force sur ses bords gauche et droit, jusqu'à l'enclenchement des loquets de retenue.

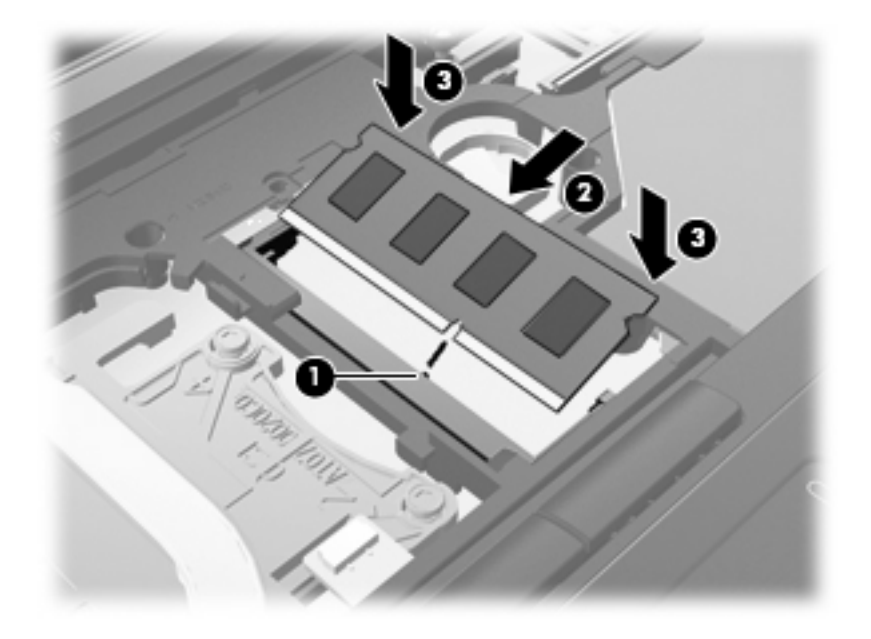

**12.** Alignez le bord à encoche **(1)** du clavier avec les taquets de l'emplacement du clavier et insérez le clavier **(2)** jusqu'à ce qu'il soit bien en place.

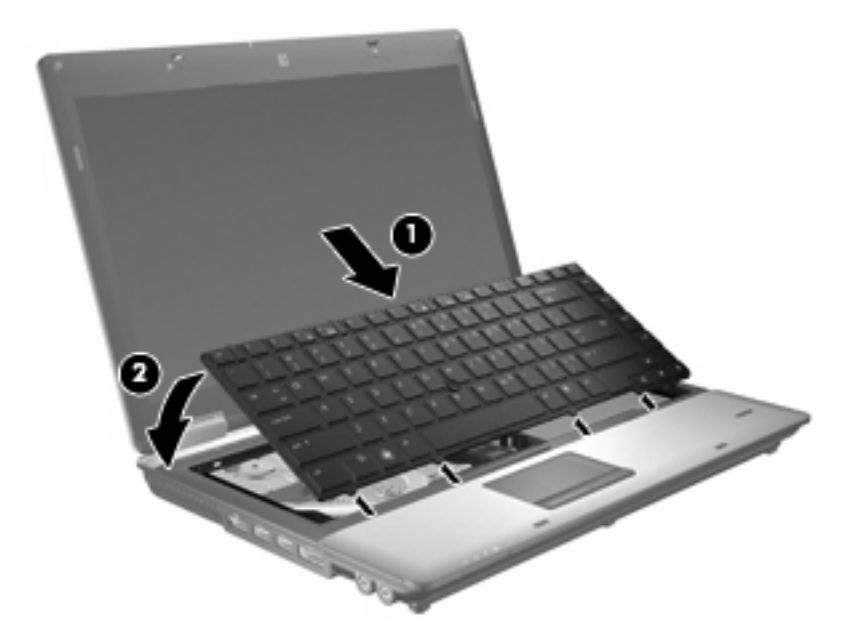

- **13.** Fermez le cache.
- **14.** Retournez l'ordinateur sur une surface plane et rigide.
- **15.** Serrez les 3 vis du clavier.

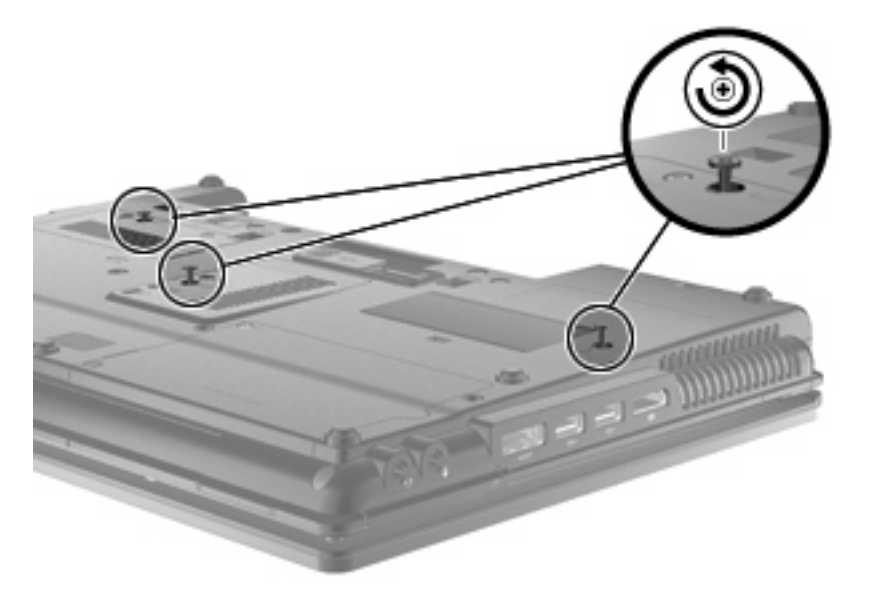

- **16.** Remettez en place les batteries.
- **17.** Orientez le côté droit de l'ordinateur vers le haut et reconnectez l'alimentation externe et les périphériques externes.
- **18.** Mettez l'ordinateur sous tension.

# **10 Sécurité**

# **Protection de l'ordinateur**

**EX REMARQUE :** Les solutions de sécurité exercent un effet dissuasif. Elles ne constituent pas une garantie contre l'utilisation malveillante ou le vol d'un produit.

**REMARQUE :** Dans certains pays ou certaines régions, l'ordinateur prend en charge CompuTrace, un service de sécurité en ligne en charge du suivi et de la récupération du matériel informatique. En cas de vol de l'ordinateur, CompuTrace peut le repérer si l'utilisateur non autorisé accède à Internet. Vous pouvez acheter le logiciel et vous abonner au service afin d'utiliser CompuTrace. Pour plus d'informations sur l'achat du logiciel CompuTrace, visitez le site Web HP à l'adresse [http://www.hpshopping.com.](http://www.hpshopping.com)

Les fonctions de sécurité de votre ordinateur permettent de le sécuriser et de protéger vos informations personnelles et vos données contre de nombreux risques. La manière dont vous utilisez l'ordinateur détermine les fonctions de sécurité que vous devez employer.

Le système d'exploitation Windows® propose certaines fonctions de sécurité. Des fonctions de sécurité supplémentaires sont répertoriées dans le tableau ci-dessous. La plupart de ces fonctions de sécurité supplémentaires peuvent être configurées dans l'utilitaire Computer Setup (appelé ci-après Computer Setup).

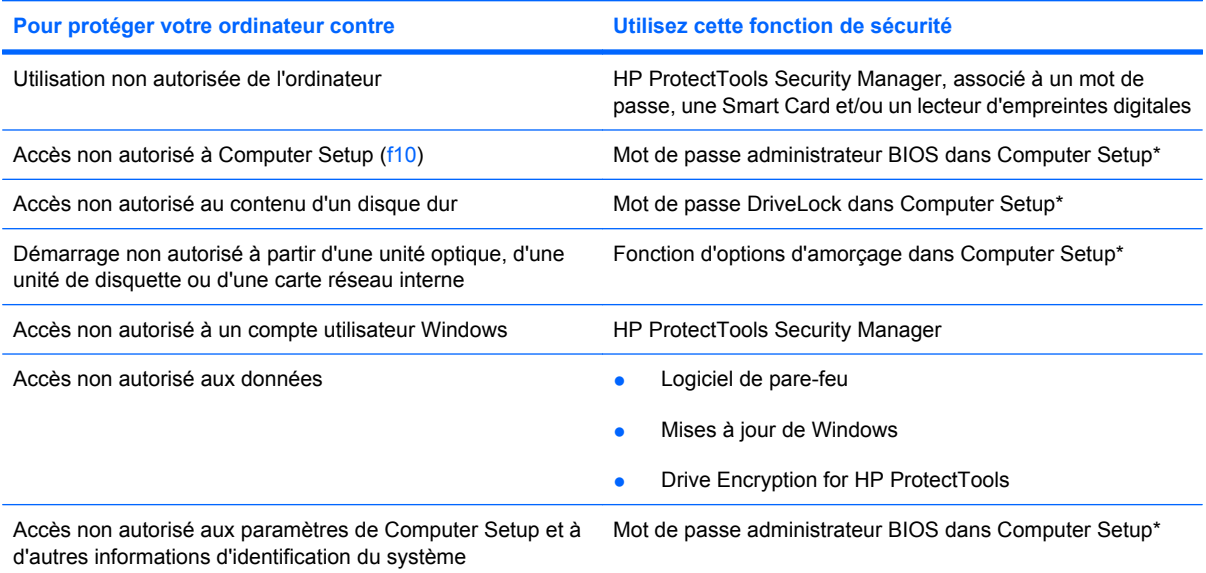

**Pour protéger votre ordinateur contre Utilisez cette fonction de sécurité**

Retrait non autorisé de l'ordinateur en entre entre Emplacement pour câble antivol (utilisé avec un câble antivol en option)

\*Computer Setup est un utilitaire pré-installé présent dans la mémoire ROM, qui peut être utilisé même lorsque le système d'exploitation ne fonctionne pas ou refuse de se charger. Vous pouvez utiliser soit un périphérique de pointage (pavé tactile, dispositif de pointage ou souris USB), soit le clavier pour naviguer et effectuer des sélections dans Computer Setup.

# **Utilisation de mots de passe**

La plupart des fonctions de sécurité impliquent l'utilisation de mots de passe. Lorsque vous configurez un mot de passe, notez-le et conservez-le en lieu sûr, loin de l'ordinateur. Prenez note des considérations suivantes concernant les mots de passe :

- Les mots de passe de configuration et DriveLock sont définis dans Computer Setup et sont gérés par le BIOS système.
- Le mot de passe de sécurité intégrée, qui est un mot de passe du logiciel HP ProtectTools Security Manager, peut être activé dans Computer Setup pour fournir une protection par mot de passe du BIOS en sus des fonctions HP ProtectTools normales. Le mot de passe de sécurité intégrée est utilisé avec la puce de sécurité intégrée en option.
- Les mots de passe Windows sont uniquement définis dans le système d'exploitation Windows.
- Si vous oubliez le mot de passe administrateur BIOS défini dans Computer Setup, vous pouvez utiliser HP SpareKey pour accéder à l'utilitaire.
- Si vous oubliez à la fois les mots de passe DriveLock utilisateur et principal définis dans Computer Setup, le disque dur protégé par les mots de passe est définitivement verrouillé et inutilisable.

Vous pouvez utiliser le même mot de passe pour une fonction Computer Setup et pour une fonction de sécurité Windows. Vous pouvez également utiliser le même mot de passe pour plusieurs fonctions de l'utilitaire Computer Setup.

Suivez les conseils suivants pour la création et l'enregistrement des mots de passe :

- Lorsque vous créez des mots de passe, suivez les instructions définies par le programme.
- Notez vos mots de passe et conservez-les en lieu sûr, loin de l'ordinateur.
- Ne les stockez pas dans un fichier sur l'ordinateur.

Les tableaux ci-dessous répertorient les mots de passe couramment utilisés par Windows et l'administrateur BIOS, et décrivent leurs fonctions.

### **Configuration des mots de passe sous Windows**

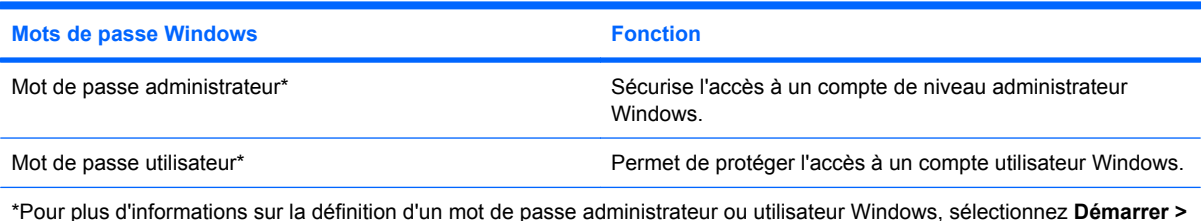

\*Pour plus d'informations sur la définition d'un mot de passe administrateur ou utilisateur Windows, sélectionnez **Démarrer > Aide et support**.

### **Configuration des mots de passe dans Computer Setup**

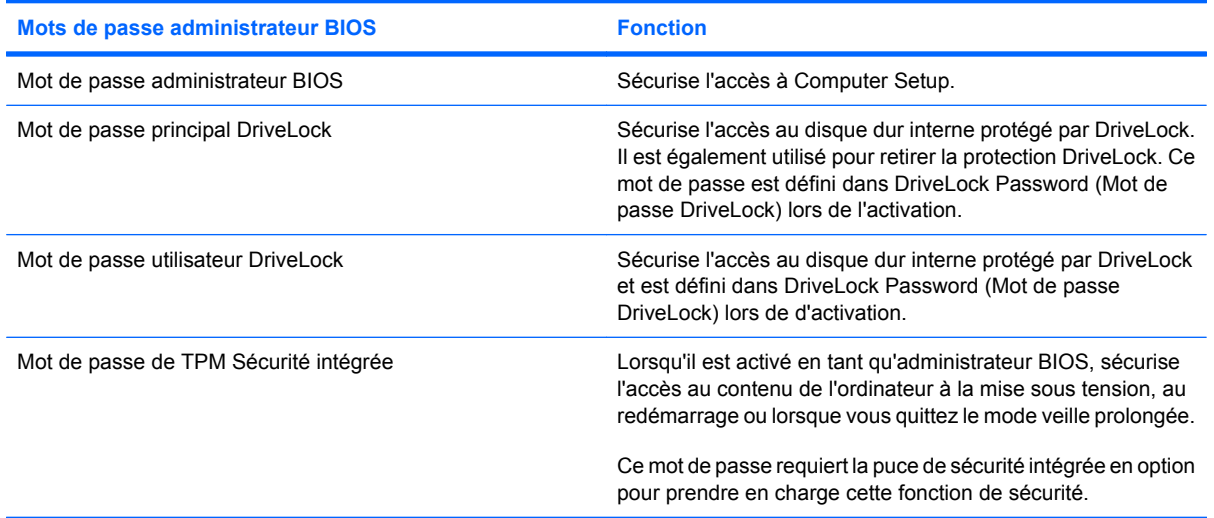

### **Mot de passe administrateur BIOS**

Le mot de passe administrateur BIOS protège les paramètres de configuration et les informations d'identification du système dans Computer Setup. Une fois ce mot de passe défini, vous devez le saisir pour accéder à Computer Setup et apporter des modifications via ce dernier.

Prenez note des caractéristiques suivantes du mot de passe administrateur BIOS :

- Il n'est pas interchangeable avec un mot de passe administrateur Windows, même si les deux mots de passe sont identiques.
- Il ne s'affiche pas lorsqu'il est défini, saisi, modifié ou supprimé.
- Il doit être défini et saisi avec les mêmes touches. Par exemple, un mot de passe administrateur BIOS défini avec les touches numériques du clavier n'est pas reconnu si vous le saisissez avec celles du pavé numérique intégré.
- Il peut contenir au maximum 32 lettres et chiffres sans distinguer les majuscules des minuscules, sauf si indiqué par l'administrateur.

#### **Gestion d'un mot de passe administrateur BIOS**

Un mot de passe administrateur BIOS est défini, modifié ou supprimé dans Computer Setup.

Pour définir ou modifier ce mot de passe dans Computer Setup, procédez comme suit :

- **1.** Démarrez ou redémarrez l'ordinateur et appuyez sur echap lorsque le message « Press the ESC key for Startup Menu » (Appuyez sur la touche echap pour accéder au menu de démarrage) s'affiche en bas de l'écran.
- **2.** Appuyez sur f10 pour accéder à BIOS Setup.
- **3.** Utilisez un périphérique de pointage ou les touches de direction du clavier pour sélectionner **Security** (Sécurité) **> Change Password** (Changer mot de passe), puis appuyez sur entrée.
- **4.** À l'invite, entrez votre mot de passe courant.
- **5.** À l'invite, entrez votre nouveau mot de passe.
- **6.** À l'invite, entrez votre nouveau mot de passe pour le confirmer.
- **7.** Pour enregistrer les modifications et quitter Computer Setup, cliquez sur **Save** (Enregistrer) dans le coin inférieur gauche de l'écran, puis suivez les instructions à l'écran.

 $-$  ou  $-$ 

Utilisez les touches de direction pour sélectionner **File** (Fichier) **> Save changes and exit** (Enregistrer les modifications et quitter), puis appuyez sur entrée.

Vos modifications prennent effet au redémarrage de l'ordinateur.

Pour supprimer ce mot de passe dans Computer Setup, procédez comme suit :

- **1.** Démarrez ou redémarrez l'ordinateur et appuyez sur echap lorsque le message « Press the ESC key for Startup Menu » (Appuyez sur la touche echap pour accéder au menu de démarrage) s'affiche en bas de l'écran.
- **2.** Appuyez sur f10 pour accéder à BIOS Setup.
- **3.** Utilisez un périphérique de pointage ou les touches de direction du clavier pour sélectionner **Security** (Sécurité) **> Change Password** (Changer mot de passe), puis appuyez sur entrée.
- **4.** À l'invite, entrez votre mot de passe courant.
- **5.** À l'invite du mot de passe, laissez le champ à blanc, puis cliquez sur entrée.
- **6.** Lisez le message d'avertissement. Pour continuer, sélectionnez **OUI**.
- **7.** Lorsque vous êtes invité à saisir de nouveau votre mot de passe, laissez le champ à blanc, puis cliquez sur entrée.
- **8.** Pour enregistrer les modifications et quitter Computer Setup, cliquez sur **Save** (Enregistrer) dans le coin inférieur gauche de l'écran, puis suivez les instructions à l'écran.

 $-$  ou  $-$ 

Utilisez les touches de direction pour sélectionner **File** (Fichier) **> Save changes and exit** (Enregistrer les modifications et quitter), puis appuyez sur entrée.

Vos modifications prennent effet au redémarrage de l'ordinateur.

#### **Saisie d'un mot de passe administrateur BIOS**

À l'invite de saisie du **BIOS administrator password** (Mot de passe administrateur BIOS), entrez ce dernier (avec les touches que vous avez utilisées pour le définir), puis appuyez sur entrée. Après trois tentatives infructueuses de saisie du mot de passe administrateur BIOS, vous devez redémarrer l'ordinateur et essayer de nouveau.

### **Utilisation de DriveLock dans Computer Setup**

**ATTENTION :** Pour empêcher que le disque dur protégé par la protection DriveLock ne devienne définitivement inutilisable, enregistrez les mots de passe principal et utilisateur DriveLock en lieu sûr, loin de l'ordinateur. Si vous oubliez les deux mots de passe DriveLock, le disque dur sera définitivement verrouillé et inutilisable.

La protection DriveLock permet d'empêcher tout accès non autorisé au contenu d'un disque dur. Elle peut être uniquement appliquée au(x) disque(s) dur(s) interne(s) de l'ordinateur. Une fois la protection DriveLock appliquée à une unité, vous devez entrer le mot de passe DriveLock pour y accéder. L'unité doit être insérée dans l'ordinateur ou dans un réplicateur de ports avancé pour qu'on puisse y accéder avec les mots de passe DriveLock.

Pour appliquer la protection DriveLock à un disque dur interne, un mot de passe utilisateur et un mot de passe principal doivent être définis dans Computer Setup. Prenez note des considérations suivantes lors de l'utilisation de la protection DriveLock :

- Une fois la protection DriveLock appliquée à un disque dur, ce dernier n'est accessible que via la saisie du mot de passe utilisateur ou principal.
- Le titulaire du mot de passe utilisateur devra être l'utilisateur habituel du disque dur protégé. Le titulaire du mot de passe principal peut être soit un administrateur système, soit l'utilisateur habituel.
- Les mots de passe utilisateur et principal peuvent être identiques.
- Vous ne pouvez supprimer un mot de passe utilisateur ou principal qu'en retirant la protection DriveLock du disque dur. La protection DriveLock ne peut être supprimée du disque dur qu'avec le mot de passe principal.

#### **Définition d'un mot de passe DriveLock**

Pour définir un mot de passe DriveLock dans Computer Setup, procédez comme suit :

- **1.** Démarrez l'ordinateur et appuyez sur echap lorsque le message « Press the ESC key for Startup Menu » (Appuyez sur la touche echap pour accéder au menu de démarrage) s'affiche en bas de l'écran.
- **2.** Appuyez sur f10 pour accéder à BIOS Setup.
- **3.** Utilisez un périphérique de pointage ou les touches de direction du clavier pour sélectionner **Security** (Sécurité) **> Drivelock password** (Mot de passe DriveLock), puis appuyez sur entrée.
- **4.** Utilisez un périphérique de pointage pour cliquer sur le disque dur que vous voulez protéger.

 $-$  ou  $-$ 

Utilisez les touches de direction pour sélectionner le disque dur que vous voulez protéger, puis appuyez sur entrée.

- **5.** Lisez le message d'avertissement. Pour continuer, sélectionnez **OUI**.
- **6.** Entrez votre mot de passe principal dans les champs **New password** (Nouveau mot de passe) et **Verify new password** (Vérifier le nouveau mot de passe), puis appuyez sur entrée.
- **7.** Entrez votre mot de passe utilisateur dans les champs **New password** (Nouveau mot de passe) et **Verify new password** (Vérifier le nouveau mot de passe), puis appuyez sur entrée.
- **8.** Pour confirmer la protection DriveLock sur l'unité sélectionnée, entrez DriveLock dans le champ de confirmation, puis appuyez sur entrée.
- **REMARQUE :** La confirmation DriveLock distingue les majuscules et les minuscules.
- **9.** Pour enregistrer les modifications et quitter Computer Setup, cliquez sur **Save** (Enregistrer) dans le coin inférieur gauche de l'écran, puis suivez les instructions à l'écran.

 $-$  ou  $-$ 

Utilisez les touches de direction pour sélectionner **File** (Fichier) **> Save changes and exit** (Enregistrer les modifications et quitter), puis appuyez sur entrée.

Vos modifications prennent effet au redémarrage de l'ordinateur.

### **Saisie d'un mot de passe DriveLock**

Vérifiez que le disque dur est inséré dans l'ordinateur (et non dans une station d'accueil ou un compartiment MultiBay externe en option).

À l'invite **Mot de passe DriveLock**, entrez votre mot de passe utilisateur ou principal (à l'aide du même type de touches que celles utilisées pour définir le mot de passe) et appuyez sur entrée.

Après deux tentatives infructueuses de saisie du mot de passe, vous devez arrêter l'ordinateur et réessayer.

#### **Modification d'un mot de passe DriveLock**

Pour modifier un mot de passe DriveLock dans Computer Setup, procédez comme suit :

- **1.** Démarrez l'ordinateur et appuyez sur echap lorsque le message « Press the ESC key for Startup Menu » (Appuyez sur la touche echap pour accéder au menu de démarrage) s'affiche en bas de l'écran.
- **2.** Appuyez sur f10 pour accéder à BIOS Setup.
- **3.** Utilisez un périphérique de pointage ou les touches de direction du clavier pour sélectionner **Security** (Sécurité) **> Drivelock password** (Mot de passe DriveLock), puis appuyez sur entrée.
- **4.** Utilisez un périphérique de pointage pour sélectionner un disque dur interne.

 $-$  ou  $-$ 

Utilisez les touches de direction pour sélectionner un disque dur interne, puis appuyez sur entrée.

- **5.** Utilisez un périphérique de pointage ou les touches de direction pour sélectionner le mot de passe que vous voulez modifier.
- **6.** Entrez le mot de passe actuel dans le champ **Old password** (Ancien mot de passe), entrez le nouveau mot de passe dans les champs **New password** (Nouveau mot de passe) et **Verify new password** (Vérifier le nouveau mot de passe), puis appuyez sur entrée.
- **7.** Pour enregistrer les modifications et quitter Computer Setup, cliquez sur **Save** (Enregistrer) dans le coin inférieur gauche de l'écran, puis suivez les instructions à l'écran.

 $-$  ou  $-$ 

Utilisez les touches de direction pour sélectionner **File** (Fichier) **> Save changes and exit** (Enregistrer les modifications et quitter), puis appuyez sur entrée.

Vos modifications prennent effet au redémarrage de l'ordinateur.

#### **Retrait de la protection DriveLock**

Pour supprimer la protection par mot de passe DriveLock dans Computer Setup, procédez comme suit :

- **1.** Démarrez l'ordinateur et appuyez sur echap lorsque le message « Press the ESC key for Startup Menu » (Appuyez sur la touche echap pour accéder au menu de démarrage) s'affiche en bas de l'écran.
- **2.** Appuyez sur f10 pour accéder à BIOS Setup.
- **3.** Utilisez un périphérique de pointage ou les touches de direction du clavier pour sélectionner **Security** (Sécurité) **> DriveLock password** (Mot de passe Drivelock), puis appuyez sur entrée.
- **4.** Utilisez un périphérique de pointage ou les touches de direction du clavier pour sélectionner un disque dur interne, puis appuyez sur entrée.
- **5.** Utilisez un périphérique de pointage ou les touches de direction pour sélectionner **Disable protection** (Désactiver la protection).
- **6.** Entrez votre mot de passe principal, puis appuyez sur entrée.
- **7.** Pour enregistrer les modifications et quitter Computer Setup, cliquez sur **Save** (Enregistrer) dans le coin inférieur gauche de l'écran, puis suivez les instructions à l'écran.

 $-$  ou  $-$ 

Utilisez les touches de direction pour sélectionner **File** (Fichier) **> Save changes and exit** (Enregistrer les modifications et quitter), puis appuyez sur entrée.

Vos modifications prennent effet au redémarrage de l'ordinateur.

### **Utilisation de la protection DriveLock automatique dans Computer Setup**

Dans un environnement multi-utilisateurs, vous pouvez définir un mot de passe DriveLock automatique. Lorsque le mot de passe DriveLock automatique est activé, un mot de passe utilisateur aléatoire et un mot de passe principal DriveLock sont créés pour vous. Lorsqu'un utilisateur s'authentifie par mot de passe, les mêmes mots de passe utilisateur aléatoire et mot de passe principal DriveLock seront utilisés pour déverrouiller l'unité.

**REMARQUE :** Vous devez disposer d'un mot de passe administrateur BIOS avant de pouvoir accéder aux fonctions Drivelock automatiques.

#### **Saisie d'un mot de passe DriveLock automatique**

Pour activer un mot de passe DriveLock automatique dans Computer Setup, procédez comme suit :

- **1.** Démarrez ou redémarrez l'ordinateur et appuyez sur echap lorsque le message « Press the ESC key for Startup Menu » (Appuyez sur la touche echap pour accéder au menu de démarrage) s'affiche en bas de l'écran.
- **2.** Appuyez sur f10 pour accéder à BIOS Setup.
- **3.** Utilisez un périphérique de pointage ou les touches de direction du clavier pour sélectionner **Security** (Sécurité) **> Automatic DriveLock** (Drivelock automatique), puis appuyez sur entrée.
- **4.** Utilisez un périphérique de pointage ou les touches de direction du clavier pour sélectionner un disque dur interne, puis appuyez sur entrée.
- **5.** Lisez le message d'avertissement. Pour continuer, sélectionnez **OUI**.
- **6.** Pour enregistrer les modifications et quitter Computer Setup, cliquez sur **Save** (Enregistrer) dans le coin inférieur gauche de l'écran, puis suivez les instructions à l'écran.

 $-$  ou  $-$ 

Utilisez les touches de direction pour sélectionner **File** (Fichier) **> Save changes and exit** (Enregistrer les modifications et quitter), puis appuyez sur entrée.

#### **Retrait de la protection DriveLock automatique**

Pour supprimer la protection par mot de passe DriveLock dans Computer Setup, procédez comme suit :

- **1.** Démarrez ou redémarrez l'ordinateur et appuyez sur echap lorsque le message « Press the ESC key for Startup Menu » (Appuyez sur la touche echap pour accéder au menu de démarrage) s'affiche en bas de l'écran.
- **2.** Appuyez sur f10 pour accéder à BIOS Setup.
- **3.** Utilisez un périphérique de pointage ou les touches de direction du clavier pour sélectionner **Security** (Sécurité) **> Automatic DriveLock** (Drivelock automatique), puis appuyez sur entrée.
- **4.** Utilisez un périphérique de pointage ou les touches de direction du clavier pour sélectionner un disque dur interne, puis appuyez sur entrée.
- **5.** Utilisez un périphérique de pointage ou les touches de direction pour sélectionner **Disable protection** (Désactiver la protection).
- **6.** Pour enregistrer les modifications et quitter Computer Setup, cliquez sur **Save** (Enregistrer) dans le coin inférieur gauche de l'écran, puis suivez les instructions à l'écran.

 $-$  ou  $-$ 

Utilisez les touches de direction pour sélectionner **File** (Fichier) **> Save changes and exit** (Enregistrer les modifications et quitter), puis appuyez sur entrée.

# **Utilisation des fonctions de sécurité de Computer Setup**

### **Sécurisation des périphériques système**

Vous pouvez désactiver ou activer les périphériques système à partir des menus suivants dans Computer Setup :

- Options d'amorçage
- **•** Configurations de périphérique
- Options de périphérique intégré
- Options de port

Pour désactiver ou réactiver les périphériques système dans Computer Setup, procédez comme suit :

- **1.** Démarrez ou redémarrez l'ordinateur et appuyez sur echap lorsque le message « Press the ESC key for Startup Menu » (Appuyez sur la touche echap pour accéder au menu de démarrage) s'affiche en bas de l'écran.
- **2.** Appuyez sur f10 pour accéder à BIOS Setup.
- **3.** Utilisez un périphérique de pointage ou les touches de direction pour sélectionner **System Configuration** (Configuration du système) **> Boot Options** (Options d'amorçage) ou **System Configuration** (Configuration du système) **> Device Configurations** (Configurations des périphériques) ou **System Configuration** (Configuration du système) **> Built-In Device Options** (Options des périphériques intégrés) ou **System Configuration** (Configuration du système) **> Port Options** (Options de port).
- **4.** Appuyez sur entrée.
- **5.** Pour désactiver une option, utilisez un périphérique de pointage pour cliquer sur **Disabled** (Désactivé) en regard de l'option.

 $\Omega U -$ 

Utilisez les touches de direction pour sélectionner **Disabled** (Désactivé) en regard de l'option, puis appuyez sur entrée.

**6.** Pour réactiver une option, utilisez un périphérique de pointage pour cliquer sur **Enabled** (Activer) en regard de l'option.

 $\Omega U -$ 

Utilisez les touches de direction pour sélectionner **Enabled** (Activer) en regard de l'option, puis appuyez sur entrée.

**7.** Pour enregistrer les modifications et quitter Computer Setup, cliquez sur **Save** (Enregistrer) dans le coin inférieur gauche de l'écran, puis suivez les instructions à l'écran.

 $-$  ou  $-$ 

Utilisez les touches de direction pour sélectionner **File** (Fichier) **> Save changes and exit** (Enregistrer les modifications et quitter), puis appuyez sur entrée.

Vos modifications prennent effet au redémarrage de l'ordinateur.

### **Affichage des informations système de Computer Setup**

La fonction Informations système de Computer Setup fournit 2 types d'informations système :

- Informations d'identification sur le modèle de l'ordinateur et sur les batteries
- Informations de spécifications concernant le processeur, le cache, la mémoire, la ROM système, la révision vidéo et la version du contrôleur de clavier

Pour afficher les informations système générales Computer Setup, procédez comme suit :

- **1.** Démarrez ou redémarrez l'ordinateur et appuyez sur echap lorsque le message « Press the ESC key for Startup Menu » (Appuyez sur la touche echap pour accéder au menu de démarrage) s'affiche en bas de l'écran.
- **2.** Appuyez sur f10 pour accéder à BIOS Setup.
- **3.** Utilisez un périphérique de pointage ou les touches de direction du clavier pour sélectionner **File** (Fichier) **> System Information** (Informations système), puis appuyez sur entrée.
- **REMARQUE :** Pour empêcher un accès non autorisé à ces informations, vous devez créer un mot de passe administrateur BIOS dans Computer Setup.

### **Utilisation des ID du système de Computer Setup**

La fonction ID système de Computer Setup permet d'afficher ou de saisir les valeurs d'identification des composants de l'ordinateur et de propriété.

**FREMARQUE :** Pour empêcher un accès non autorisé à ces informations, vous devez créer un mot de passe administrateur BIOS dans Computer Setup.

Pour gérer cette fonction dans Computer Setup, procédez comme suit :

- **1.** Démarrez ou redémarrez l'ordinateur et appuyez sur echap lorsque le message « Press the ESC key for Startup Menu » (Appuyez sur la touche echap pour accéder au menu de démarrage) s'affiche en bas de l'écran.
- **2.** Appuyez sur f10 pour accéder à BIOS Setup.
- **3.** Utilisez un périphérique de pointage ou les touches de direction du clavier pour sélectionner **Security** (Sécurité) **> System IDs** (ID du système), puis appuyez sur entrée.
- **4.** Utilisez un périphérique de pointage ou les touches de direction pour sélectionner **Notebook Asset Tag** (Code d'inventaire de l'ordinateur portable) ou **Notebook Ownership Tag** (Code de propriété de l'ordinateur portable), puis saisissez les informations.
- **5.** Appuyez sur entrée lorsque vous avez terminé.
- **6.** Pour enregistrer les modifications et quitter Computer Setup, cliquez sur **Save** (Enregistrer) dans le coin inférieur gauche de l'écran, puis suivez les instructions à l'écran.

 $-$  ou  $-$ 

Utilisez les touches de direction pour sélectionner **File** (Fichier) **> Save changes and exit** (Enregistrer les modifications et quitter), puis appuyez sur entrée.

Vos modifications prennent effet au redémarrage de l'ordinateur.

# **Utilisation d'un logiciel antivirus**

Votre ordinateur peut être infecté par des virus informatiques si vous l'utilisez pour accéder à la messagerie électronique, au réseau ou à Internet. Ceux-ci peuvent désactiver le système d'exploitation, les programmes ou les utilitaires, ou les empêcher de fonctionner normalement.

Les logiciels antivirus peuvent détecter la plupart des virus et les détruire. Dans la majorité des cas, ils peuvent réparer les dégâts occasionnés. En outre, ils doivent régulièrement être mis à jour pour fournir une protection permanente contre les nouveaux virus détectés.

Le logiciel AntiVirus McAfee Total Protection est préinstallé ou préchargé sur l'ordinateur.

Si le logiciel antivirus est préinstallé, sélectionnez **Démarrer > Tous les programmes > McAfee > Managed Services > Total Protection**.

Si le logiciel est préchargé, sélectionnez **Démarrer > Tous les programmes > HP Software Setup**, puis suivez les instructions à l'écran pour charger le logiciel **McAfee Total Protection**.

Pour plus d'informations sur les virus informatiques, entrez virus dans le champ Aide du Centre d'aide et de support.
## **Utilisation d'un logiciel de pare-feu**

Lorsque vous utilisez l'ordinateur pour accéder à une messagerie électronique, au réseau ou à Internet, des personnes non autorisées peuvent accéder à ordinateur, vos fichiers personnels et aux informations vous concernant. Pour protéger la confidentialité de vos données, utilisez le logiciel de pare-feu préinstallé sur l'ordinateur. Le logiciel AntiVirus McAfee Total Protection est préinstallé sur l'ordinateur. Pour accéder à votre logiciel, sélectionnez **Démarrer > Tous les programmes > McAfee > Gestion de service > Total Protection**.

Les fonctions de pare-feu incluent le suivi et la génération de rapports sur l'activité du réseau, et la surveillance automatique de l'ensemble du trafic entrant et sortant. Pour plus d'informations, reportezvous aux instructions du fabricant du logiciel. Elles peuvent être fournies avec le logiciel, sur CD-ROM ou sur le site Web du fabricant.

**REMARQUE :** Dans certains cas, un pare-feu peut bloquer l'accès aux jeux sur Internet, interférer avec le partage d'imprimantes ou de fichiers sur un réseau ou bloquer les pièces jointes autorisées rattachées au courrier électronique. Pour résoudre provisoirement le problème, désactivez le pare-feu, effectuez la tâche souhaitée, puis réactivez-le. Pour résoudre définitivement le problème, reconfigurez le pare-feu de façon adéquate et redéfinissez les règles et les paramètres des autres systèmes de détection des intrusions. Pour plus d'informations, contactez votre administrateur réseau ou votre service informatique.

# **Installation de mises à jour critiques**

**ATTENTION :** Microsoft envoie des alertes concernant des mises à jour critiques. Pour protéger l'ordinateur des failles de sécurité et des virus, installez toutes les mises à jour critiques en ligne dès que vous recevez une alerte de Microsoft.

Des mises à jour du système d'exploitation et des autres logiciels installés peuvent être disponibles *après* la livraison de l'ordinateur. Pour vous assurer que toutes les mises à jour disponibles ont été installées sur l'ordinateur, suivez les instructions suivantes :

- Exécutez Windows Update tous les mois afin d'installer le dernier logiciel de Microsoft.
- Pour obtenir les mises à jour dès leur sortie, accédez au site Web Microsoft et cliquez sur le lien des mises à jour à partir du Centre d'aide et de support.

## **Utilisation de HP ProtectTools Security Manager (certains modèles)**

Le logiciel HP ProtectTools Security Manager est préinstallé sur certains modèles d'ordinateur. Vous pouvez accéder à ce logiciel dans le panneau de configuration de Windows. Il fournit des fonctions de sécurité conçues pour empêcher tout accès non autorisé à l'ordinateur, aux réseaux et aux données critiques. Pour plus d'informations, reportez-vous à l'aide du logiciel HP ProtectTools.

## **Installation d'un câble antivol**

- **REMARQUE :** Le câble antivol a un caractère dissuasif, mais ne constitue pas une garantie contre une utilisation malveillante ou le vol du produit.
	- **1.** Enroulez le câble antivol autour d'un objet fixe.
	- **2.** Insérez la clé **(1)** dans le verrou **(2)**.
	- **3.** Insérez le verrou du câble dans son emplacement sur l'ordinateur **(3)**, puis verrouillez-le à l'aide de la clé.

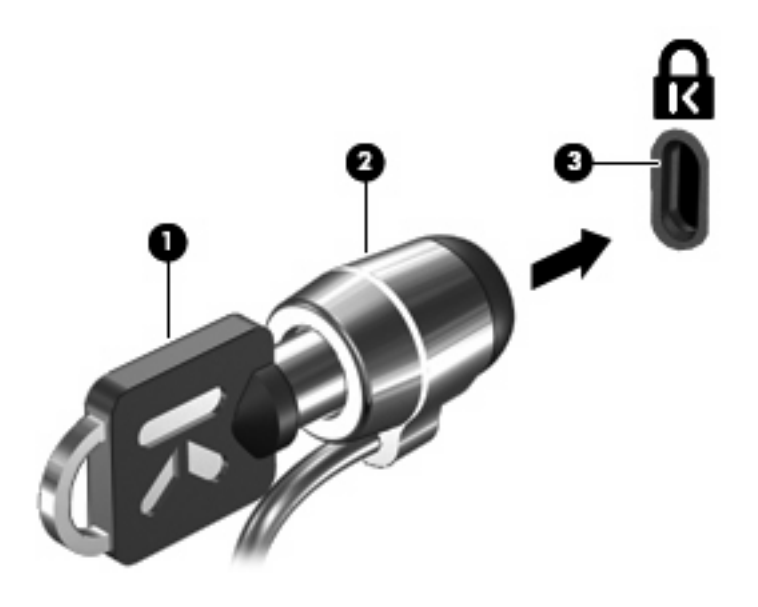

**FREMARQUE :** L'aspect de votre ordinateur peut être légèrement différent de cette illustration. La localisation de l'emplacement pour câble antivol varie selon les modèles.

# **11 Mises à jour logicielles**

## **Mise à jour des logiciels**

Des mises à jour des logiciels livrés avec l'ordinateur sont accessibles par l'intermédiaire de l'utilitaire HP Assistant ou sur le site Web de HP.

HP Assistant recherche automatiquement les mises à jour publiées par HP. L'utilitaire s'exécute à intervalles réguliers et fournit une liste d'alertes de support (des améliorations de sécurité, par exemple) et des mises à jour facultatives de pilotes et logiciels.

Vous pouvez à tout moment vérifier s'il existe des mises à jour en sélectionnant **Démarrer > Aide et support > Mettre à jour** et en suivant les instructions qui s'affichent.

La plupart des logiciels proposés sur le site Web HP se présentent sous la forme de fichiers compressés appelés *SoftPaqs*. Certaines mises à jour du BIOS peuvent se présenter sous la forme de fichiers compressés appelés *ROMPaq*.

Un fichier Lisez-moi contenant des informations sur l'installation et le dépannage du fichier accompagne certains produits de téléchargement. Les fichiers Readme.txt fournis avec les ROMPaqs sont disponibles en anglais uniquement.

Pour mettre à jour les logiciels à partir du site Web HP, procédez comme suit :

**1.** Identifiez le modèle, la catégorie, la série ou famille du produit. Préparez la mise à jour du BIOS système en identifiant la version du BIOS actuellement installée sur votre ordinateur. Pour plus de détails, reportez-vous à la section « Identification de la version du BIOS ».

Si votre ordinateur est connecté à un réseau, consultez l'administrateur réseau avant d'installer des mises à jour logicielles, en particulier celles du BIOS système.

**REMARQUE :** Le BIOS système de l'ordinateur est stocké dans la ROM système. Le BIOS initialise le système d'exploitation, détermine de quelle manière l'ordinateur doit interagir avec les périphériques matériels, et il gère le transfert des données entre périphériques matériels, ainsi que l'heure et la date.

**REMARQUE :** Windows® inclut la fonction de contrôle de compte utilisateur qui permet d'améliorer la sécurité de votre ordinateur. Votre autorisation ou votre mot de passe vous seront peut-être demandés pour des tâches telles que l'installation d'applications, l'exécution d'utilitaires ou la modification de paramètres Windows. Pour plus d'informations, reportez-vous au Centre d'aide et de support.

- **2.** Ouvrez votre navigateur Web et accédez à [http://www.hp.com/support.](http://www.hp.com/support)
- **3.** Sélectionnez votre pays ou région.
- **4.** Cliquez sur l'option Téléchargement de pilotes et de logiciels, puis entrez la référence du modèle de votre ordinateur dans le champ des produits.
- **5.** Appuyez sur la touche entrée.
- **6.** Suivez les instructions à l'écran.

## **Mise à jour du BIOS**

Pour mettre à jour le BIOS, vous devez d'abord déterminer la version actuelle de votre BIOS, puis télécharger et installer le nouveau BIOS.

#### **Vérification de la version du BIOS**

Vous pouvez afficher les informations de version du BIOS (également appelées *Date ROM* et *BIOS système*) en appuyant sur fn+echap (si vous êtes déjà sous Windows) ou via Computer Setup.

Pour utiliser l'utilitaire Computer Setup afin d'afficher des informations sur le BIOS, procédez comme suit :

- **1.** Démarrez ou redémarrez l'ordinateur et appuyez sur echap lorsque le message « Appuyer sur la touche echap pour accéder au menu de démarrage » s'affiche en bas de l'écran.
- **2.** Appuyez sur f10 pour accéder à la configuration du BIOS.
- **3.** Utilisez un périphérique de pointage ou les touches de direction pour sélectionner **Fichier > Informations système**.
- **4.** Appuyez sur echap pour revenir au menu **Fichier**.
- **5.** Cliquez sur **Quitter** dans le coin inférieur gauche de l'écran, puis suivez les instructions à l'écran.

 $\Omega$ u $-$ 

Utilisez les touches de direction pour sélectionner **Fichier > Ignorer les modifications et quitter**, puis appuyez sur entrée.

### **Téléchargement d'une mise à jour du BIOS**

**ATTENTION :** Pour éviter d'endommager l'ordinateur ou de faire échouer l'installation, téléchargez et installez une mise à jour du BIOS uniquement lorsque l'ordinateur est branché sur une source d'alimentation externe fiable via un adaptateur secteur. N'effectuez aucun téléchargement ni aucune installation de mise à jour du BIOS lorsque l'ordinateur fonctionne sur batterie, est installé dans une station d'accueil en option ou branché sur une source d'alimentation en option. Au cours du téléchargement et de l'installation, suivez les instructions ci-dessous.

Ne déconnectez pas l'alimentation de l'ordinateur en débranchant le cordon d'alimentation de la prise secteur.

N'arrêtez pas l'ordinateur et n'activez pas le mode veille ou veille prolongée.

Abstenez-vous d'insérer, de retirer, de connecter ou de déconnecter un périphérique, un câble ou un cordon.

Pour télécharger une mise à jour du BIOS :

**EX REMARQUE :** Des mises à jour du BIOS sont disponibles lorsque requises. Une mise à jour plus récente du BIOS peut ne pas être disponible pour votre ordinateur. Il est recommandé de consulter le site Web HP régulièrement pour déterminer si des mises à jour du BIOS sont disponibles.

- **1.** Ouvrez votre navigateur Web, accédez à [http://www.hp.com/support,](http://www.hp.com/support) puis sélectionnez votre pays ou région.
- **2.** Cliquez sur l'option de téléchargement des logiciels et pilotes, entrez la référence du modèle de votre ordinateur dans le champ réservé au produit, puis appuyez sur entrée.
- **3.** Cliquez sur le nom de votre produit dans la liste des modèles.
- **4.** Cliquez sur le nom de votre système d'exploitation.
- **5.** Suivez les instructions à l'écran pour identifier votre ordinateur et accéder à la mise à jour du BIOS que vous souhaitez télécharger. Notez la date de téléchargement, le nom ou un autre identifiant. Ces informations vous seront utiles pour rechercher la mise à jour plus tard, une fois qu'elle sera téléchargée sur le disque dur.
- **6.** Dans la zone de téléchargement, procédez comme suit :
	- **a.** Identifiez la mise à jour du BIOS plus récente que celle actuellement installée sur l'ordinateur.
	- **b.** Suivez les instructions à l'écran pour télécharger votre sélection sur le disque dur.

Notez le chemin d'accès à l'emplacement où sera téléchargée la mise à jour du BIOS sur le disque dur. Vous devrez accéder à cet emplacement lorsque vous serez prêt à installer la mise à jour.

**EX REMARQUE :** Si vous connectez votre ordinateur à un réseau, consultez l'administrateur réseau avant d'installer des mises à jour de logiciels, en particulier celles du BIOS système.

Les procédures d'installation du BIOS varient. Une fois le téléchargement terminé, suivez les instructions à l'écran. Si aucune instruction ne s'affiche, procédez comme suit :

- **1.** Sélectionnez **Démarrer > Ordinateur** pour ouvrir l'Explorateur Windows.
- **2.** Double-cliquez sur votre disque dur, généralement Disque local (C:).
- **3.** À l'aide du chemin d'accès noté précédemment, ouvrez le dossier du disque dur qui contient la mise à jour.
- **4.** Double-cliquez sur le fichier portant l'extension .exe (par exemple, *nomfichier*.exe).

L'installation du BIOS commence.

- **E** REMARQUE : Pour renforcer la sécurité de votre ordinateur, Windows® intègre la fonction Contrôle du compte utilisateur. Votre autorisation ou votre mot de passe vous seront peut-être demandés pour des tâches telles que l'installation d'applications, l'exécution d'utilitaires ou la modification de paramètres Windows. Pour plus d'informations, reportez-vous au Centre d'aide et de support.
- **5.** Terminez l'installation en suivant les instructions à l'écran.
- **E** REMARQUE : Lorsqu'un message apparaît à l'écran pour indiquer que l'installation s'est correctement déroulée, vous pouvez supprimer du disque dur le fichier téléchargé.

## **Mise à jour des logiciels et pilotes**

- 1. Ouvrez votre navigateur Web, accédez à [http://www.hp.com/support,](http://www.hp.com/support) puis sélectionnez votre pays ou région.
- **2.** Cliquez sur l'option de téléchargement des logiciels et pilotes, entrez la référence du modèle de votre ordinateur dans le champ réservé au produit, puis appuyez sur entrée.
- **3.** Cliquez sur le nom de votre produit dans la liste des modèles.
- **4.** Cliquez sur le nom de votre système d'exploitation.
- **5.** Lorsque la liste des mises à jour apparaît, cliquez sur une mise à jour pour ouvrir une fenêtre contenant des informations supplémentaires.
- **6.** Cliquez sur **Télécharger**.
- **7.** Cliquez sur **Exécuter** pour installer le logiciel mis à jour sans télécharger le fichier.

– ou –

Cliquez sur **Enregistrer** pour enregistrer le fichier sur votre ordinateur. Lorsque le système vous y invite, sélectionnez un emplacement sur votre disque dur.

Une fois le fichier téléchargé, accédez au dossier où il est enregistré, puis double-cliquez dessus pour lancer la mise à jour.

**8.** Si le système vous y invite, redémarrez l'ordinateur une fois l'installation terminée.

# **12 Sauvegarde et restauration**

Afin de protéger vos informations, utilisez la fonctionnalité de sauvegarde et restauration de Windows® pour sauvegarder certains fichiers et dossiers ou la totalité de votre disque dur (certains modèles) ou encore créer des points de restauration du système. En cas de panne système, vous pouvez utiliser les fichiers de sauvegarde pour restaurer le contenu de votre ordinateur.

La fonctionnalité de sauvegarde et restauration de Windows offre les options suivantes :

- Création d'un disque de réparation du système (certains modèles)
- Sauvegarde de fichiers et de dossiers spécifiques
- Création d'une image du système (certains modèles)
- Planification de sauvegardes automatiques (certains modèles)
- Création de points de restauration du système
- Récupération de fichiers spécifiques
- Restauration de l'ordinateur à un état antérieur
- Récupération des données à l'aide des outils de récupération
- **EX REMARQUE :** Pour obtenir des instructions détaillées, effectuez une recherche sur ces thèmes dans le Centre d'aide et de support.

**REMARQUE :** En cas d'instabilité du système, HP vous recommande d'imprimer les procédures de restauration et de les conserver pour vous y reporter ultérieurement.

## **Sauvegarde de vos informations**

Lorsque vous effectuez une récupération après une panne système, vous pouvez rétablir toutes les données de la dernière sauvegarde. Il est conseillé de créer des disques de réparation du système (certains modèles) ainsi qu'une sauvegarde initiale dès que les logiciels sont installés. À mesure que vous ajoutez des logiciels et des fichiers de données, continuez à sauvegarder régulièrement vos données pour conserver une sauvegarde à jour. Les disques de réparation du système (certains modèles) servent à démarrer (amorcer) l'ordinateur et réparent le système d'exploitation en cas d'instabilité ou de panne du système. Votre sauvegarde initiale et les sauvegardes suivantes vous permettent de restaurer vos données et paramètres en cas de panne.

Vous pouvez sauvegarder vos données sur un disque dur externe (en option), sur un lecteur réseau ou sur des disques.

Tenez compte des recommandations suivantes lorsque vous effectuez une sauvegarde :

- Stockez les fichiers personnels dans le dossier Documents et sauvegardez régulièrement ce dossier.
- Sauvegardez les modèles dans leurs applications respectives.
- Enregistrez les paramètres personnalisés dans une fenêtre, une barre d'outils ou de menus en effectuant une capture d'écran de ces paramètres. La capture d'écran peut vous faire gagner du temps si vous devez redéfinir vos préférences.

Pour créer une capture d'écran :

- **1.** Cliquez sur l'écran que vous voulez sauvegarder.
- **2.** Copiez l'image à l'écran :

Pour copier uniquement la fenêtre active, appuyez sur alt+fn+imp écr.

Pour copier l'écran entier, appuyez sur fn+imp écr.

**3.** Ouvrez un document dans un programme de traitement de texte, puis sélectionnez **Édition > Coller**.

L'image de l'écran est ajoutée au document.

- **4.** Enregistrez le document.
- Lorsque vous sauvegardez vos données sur disque, utilisez l'un des types de disques suivants (vendus séparément) : CD-R, CD-RW, DVD+R, DVD+R DL, DVD-R, DVD-R DL ou DVD±RW. Les disques utilisés dépendent du type d'unité optique installée sur votre ordinateur.
- **REMARQUE :** Les DVD et les DVD avec support double couche stockent plus de données que les CD ; par conséquent, ils réduisent le nombre de disques de restauration nécessaires.
- Lorsque vous sauvegardez vos données sur disque, numérotez chaque disque avant de l'insérer dans l'unité optique de l'ordinateur.

Pour créer une sauvegarde à l'aide de la fonctionnalité de sauvegarde et restauration, procédez comme suit :

**FREMARQUE :** L'ordinateur doit être sous tension avant de commencer la sauvegarde.

**REMARQUE :** Ce processus peut prendre plus d'une heure, en fonction de la taille des fichiers et de la vitesse de l'ordinateur.

- **1.** Sélectionnez **Démarrer > Tous les programmes > Maintenance > Sauvegarder et restaurer**.
- **2.** Suivez les instructions à l'écran pour configurer votre sauvegarde, créer une image du système (certains modèles) ou créer un disque de réparation du système (certains modèles).
	- **REMARQUE :** Pour renforcer la sécurité de votre ordinateur, Windows® intègre la fonction Contrôle du compte utilisateur. Vous pouvez être invité à donner votre autorisation ou à fournir un mot de passe pour des tâches telles que l'installation de logiciels, l'exécution d'utilitaires ou la modification de paramètres Windows. Reportez-vous au Centre d'aide et de support pour plus d'informations.

## **Exécution d'une restauration**

En cas de panne ou d'instabilité du système, l'ordinateur fournit les outils suivants pour restaurer vos données :

- Outils de restauration Windows : Vous pouvez recourir à la fonctionnalité de sauvegarde et restauration de Windows pour restaurer des données préalablement sauvegardées. Vous pouvez également utiliser l'outil de redémarrage système de Windows pour corriger des problèmes susceptibles d'empêcher le démarrage de Windows.
- Outils de restauration de la touche  $f11$  : Vous pouvez utiliser les outils de restauration de la touche f11 pour récupérer l'image originale de votre disque dur. Cette image comprend le système d'exploitation Windows et les logiciels installés en usine.
- **EX REMARQUE :** Si vous ne parvenez pas à amorcer (démarrer) votre ordinateur et ne pouvez pas utiliser les disques de réparation du système (certains modèles) créés précédemment, vous devez acheter un DVD du système d'exploitation Windows 7 afin de réamorcer l'ordinateur et de réparer le système d'exploitation. Pour toute information complémentaire, reportez-vous à la section « Utilisation du DVD de Windows 7 (vendu séparément) » de ce manuel.

### **Utilisation des outils de restauration Windows**

Pour restaurer des informations préalablement sauvegardées, procédez comme suit :

- **1.** Sélectionnez **Démarrer > Tous les programmes > Maintenance > Sauvegarder et restaurer**.
- **2.** Suivez les instructions à l'écran pour restaurer les paramètres de votre système, votre ordinateur (certains modèles) ou vos fichiers.
- **EX REMARQUE :** Windows inclut la fonction de contrôle de compte utilisateur qui permet d'améliorer la sécurité de votre ordinateur. Vous pouvez être invité à donner votre autorisation ou à fournir un mot de passe pour des tâches telles que l'installation de logiciels, l'exécution d'utilitaires ou la modification de paramètres Windows. Reportez-vous au Centre d'aide et de support pour plus d'informations.

Pour récupérer l'image originale à l'aide de l'outil de redémarrage système, procédez comme suit :

- **ATTENTION :** L'utilisation de l'outil de redémarrage système effacera et reformatera entièrement le disque dur. Tous les fichiers que vous avez créés et tous les programmes installés sur l'ordinateur seront définitivement supprimés. Lorsque le reformatage est terminé, le programme de restauration réinstalle le système d'exploitation, les logiciels, les programmes et les pilotes présents dans la sauvegarde utilisée pour la restauration.
	- **1.** Si possible, sauvegardez tous vos fichiers personnels.
	- **2.** Si possible, vérifiez la présence de la partition Windows et HP Recovery.

Pour localiser la partition Windows, sélectionnez **Démarrer > Ordinateur**.

Pour localiser la partition HP Recovery, sélectionnez **Démarrer**, cliquez avec le bouton droit sur **Ordinateur**, cliquez sur **Gérer**, puis sélectionnez **Gestion des disques**.

**REMARQUE :** Si les partitions Windows et HP Recovery n'apparaissent pas, vous devrez récupérer votre système d'exploitation et les programmes à l'aide du DVD de Windows 7 et du disque *Driver Recovery* (Récupération des pilotes) (tous deux vendus séparément). Pour toute information complémentaire, reportez-vous à la section « Utilisation du DVD de Windows 7 (vendu séparément) » de ce manuel.

- **3.** Si les partitions Windows et HP Recovery apparaissent, redémarrez l'ordinateur, puis appuyez sur f8 avant le chargement de Windows.
- **4.** Sélectionnez **Réparation du démarrage**.
- **5.** Suivez les instructions à l'écran.
- **EX REMARQUE :** Pour des informations complémentaires sur l'utilisation des outils Windows, effectuez une recherche sur ces thèmes dans le Centre d'aide et de support.

#### **Utilisation des outils de restauration de la touche f11**

 $\triangle$  **ATTENTION :** L'utilisation de la touche f11 effacera et reformatera entièrement le disque dur. Tous les fichiers que vous avez créés et tous les programmes installés sur l'ordinateur seront définitivement supprimés. L'outil de récupération de la touche f11 réinstalle le système d'exploitation, les programmes HP et les pilotes qui étaient installés à la sortie d'usine. Ainsi, vous devrez réinstaller tout logiciel non installé en usine.

Pour récupérer l'image originale de votre disque dur à l'aide de la touche f11, procédez comme suit :

- **1.** Si possible, sauvegardez tous vos fichiers personnels.
- **2.** Si possible, vérifiez la présence de la partition HP Recovery : Sélectionnez **Démarrer**, cliquez avec le bouton droit sur **Ordinateur**, cliquez sur **Gérer**, puis sélectionnez **Gestion des disques**.
- **EX REMARQUE :** Si la partition HP Recovery n'apparaît pas, vous devrez récupérer votre système d'exploitation et les programmes à l'aide du DVD de Windows 7 et du disque *Driver Recovery* (Récupération des pilotes) (tous deux vendus séparément). Pour toute information complémentaire, reportez-vous à la section « Utilisation du DVD de Windows 7 (vendu séparément) » de ce manuel.
- **3.** Si la partition HP Recovery apparaît, redémarrez l'ordinateur, puis appuyez sur la touche echap lorsque le message « Appuyer sur la touche echap pour accéder au menu de démarrage » apparaît en bas de l'écran.
- **4.** Appuyez sur f11 lorsque le message « Press <f11> for recovery » (Appuyez sur f11 pour effectuer la restauration) s'affiche à l'écran.
- **5.** Suivez les instructions à l'écran.

### **Utilisation du DVD de Windows 7 (vendu séparément)**

Si vous ne parvenez pas à amorcer (démarrer) votre ordinateur et ne pouvez pas utiliser les disques de réparation du système (certains modèles) créés précédemment, vous devez acheter un DVD du système d'exploitation Windows 7 afin de réamorcer l'ordinateur et de réparer le système d'exploitation. Assurez-vous d'avoir à disposition la sauvegarde la plus récente (enregistrée sur des disques ou un disque dur externe). Pour commander le DVD de Windows 7, allez à <http://www.hp.com/support>, sélectionnez votre pays ou région, et suivez les instructions. Vous pouvez également commander le DVD en appelant le support technique. Pour obtenir les coordonnées de ce service, reportez-vous au livret *Worldwide Telephone Numbers* (Numéros de téléphone internationaux) fourni avec l'ordinateur.

**ATTENTION :** L'utilisation du DVD de Windows 7 effacera et reformatera entièrement le disque dur. Tous les fichiers que vous avez créés et tous les programmes installés sur l'ordinateur seront définitivement supprimés. Lorsque le reformatage est terminé, le programme de restauration vous aide à réinstaller le système d'exploitation, les logiciels, les programmes et les pilotes.

Pour effectuer une restauration du système avec le DVD de Windows 7, procédez comme suit :

#### **REMARQUE :** Cette procédure dure quelques minutes.

- **1.** Si possible, sauvegardez tous vos fichiers personnels.
- **2.** Redémarrez l'ordinateur, puis insérez le DVD du système d'exploitation Windows 7 dans l'unité optique avant le chargement de Windows.
- **3.** À l'invite, appuyez sur une touche du clavier.
- **4.** Suivez les instructions à l'écran.
- **5.** Cliquez sur **Suivant**.
- **6.** Sélectionnez **Réparer votre ordinateur**.
- **7.** Suivez les instructions à l'écran.

# **13 Computer Setup**

## **Démarrage de Computer Setup**

Computer Setup est un utilitaire préinstallé présent dans la mémoire ROM, qui peut être utilisé même lorsque le système d'exploitation ne fonctionne pas ou refuse de se charger.

**EX REMARQUE :** Certains des éléments de menu de Computer Setup répertoriés dans ce quide peuvent ne pas être pris en charge par votre ordinateur.

**REMARQUE :** Vous ne pouvez utiliser un clavier externe ou une souris connecté(e) à un port USB dans Computer Setup que si le support USB legacy est activé.

Pour démarrer Computer Setup, procédez comme suit :

- **1.** Démarrez ou redémarrez l'ordinateur et appuyez sur echap lorsque le message « Press the ESC key for Startup Menu » (Appuyez sur la touche echap pour accéder au menu de démarrage) s'affiche en bas de l'écran.
- **2.** Appuyez sur f10 pour accéder à BIOS Setup.

## **Utilisation de Computer Setup**

#### **Navigation et sélection dans Computer Setup**

Les menus File (Fichier), Security (Sécurité) et System Configuration (Configuration système) permettent d'accéder aux informations et aux paramètres de Computer Setup.

Pour naviguer et effectuer des sélections dans Computer Setup, procédez comme suit :

- **1.** Démarrez ou redémarrez l'ordinateur et appuyez sur echap lorsque le message « Press the ESC key for Startup Menu » (Appuyez sur la touche echap pour accéder au menu de démarrage) s'affiche en bas de l'écran.
	- Pour sélectionner un menu ou un élément de menu, utilisez la touche de tabulation et les touches de direction, puis appuyez sur entrée, ou utilisez un périphérique de pointage pour cliquer sur l'élément.
	- Pour faire défiler l'écran vers le haut ou vers le bas, cliquez sur la flèche Haut ou Bas dans le coin supérieur droit de l'écran, ou utilisez la touche de direction Haut ou Bas.
	- Pour fermer les boîtes de dialogue et revenir à l'écran principal de Computer Setup, appuyez sur echap, puis suivez les instructions à l'écran.
- **REMARQUE :** Vous pouvez utiliser soit un périphérique de pointage (pavé tactile, dispositif de pointage ou souris USB), soit le clavier pour naviguer et effectuer des sélections dans Computer Setup.
- **2.** Appuyez sur f10 pour accéder à BIOS Setup.
- **3.** Sélectionnez le menu **File** (Fichier), **Security** (Sécurité) ou **System Configuration** (Configuration du système).

Pour quitter le menu Computer Setup, utilisez l'une des méthodes suivantes :

● Pour quitter Computer Setup sans enregistrer les modifications, cliquez sur l'icône **Quitter**, puis suivez les instructions à l'écran.

 $-$  ou  $-$ 

Utilisez la touche de tabulation ou les touches de direction pour sélectionner **File** (Fichier) **> Ignore changes and exit** (Ignorer les modifications et quitter), puis appuyez sur entrée.

 $-$  ou  $-$ 

● Pour enregistrer les modifications et quitter les menus Computer Setup, cliquez sur l'icône **Save** (Enregistrer), puis suivez les instructions à l'écran.

 $\Omega U -$ 

Utilisez la touche de tabulation ou les touches de direction pour sélectionner **File** (Fichier) **> Save changes and exit** (Enregistrer les modifications et quitter), puis appuyez sur entrée.

Vos modifications prennent effet au redémarrage de l'ordinateur.

#### **Restauration des paramètres d'usine de Computer Setup**

**EXARQUE :** La restauration des paramètres par défaut définis en usine n'affecte ni les paramètres relatifs aux mots de passe et à la sécurité ni le mode du disque dur.

Pour restaurer tous les paramètres d'usine de Computer Setup, procédez comme suit :

- **1.** Démarrez ou redémarrez l'ordinateur et appuyez sur echap lorsque le message « Press the ESC key for Startup Menu » (Appuyez sur la touche echap pour accéder au menu de démarrage) s'affiche en bas de l'écran.
- **2.** Appuyez sur f10 pour accéder à BIOS Setup.
- **3.** Utilisez un périphérique de pointage ou les touches de direction pour sélectionner **File** (Fichier) **> Restore defaults** (Restaurer les valeurs par défaut).
- **4.** Suivez les instructions à l'écran.
- **5.** Pour enregistrer les modifications apportées et quitter le programme, cliquez sur l'icône **Enregistrer** dans le coin inférieur gauche de l'écran, puis suivez les instructions à l'écran.

 $-$  ou  $-$ 

Utilisez les touches de direction pour sélectionner **Fichier > Enregistrer les modifications et quitter**, puis appuyez sur la touche entrée.

Vos modifications prennent effet au redémarrage de l'ordinateur.

# **Menus de Computer Setup**

Les tableaux de menus présentés dans cette section décrivent les options Computer Setup.

**REMARQUE :** Certains des éléments de menu de Computer Setup répertoriés dans ce chapitre peuvent ne pas être pris en charge par votre ordinateur.

### **Menu Fichier**

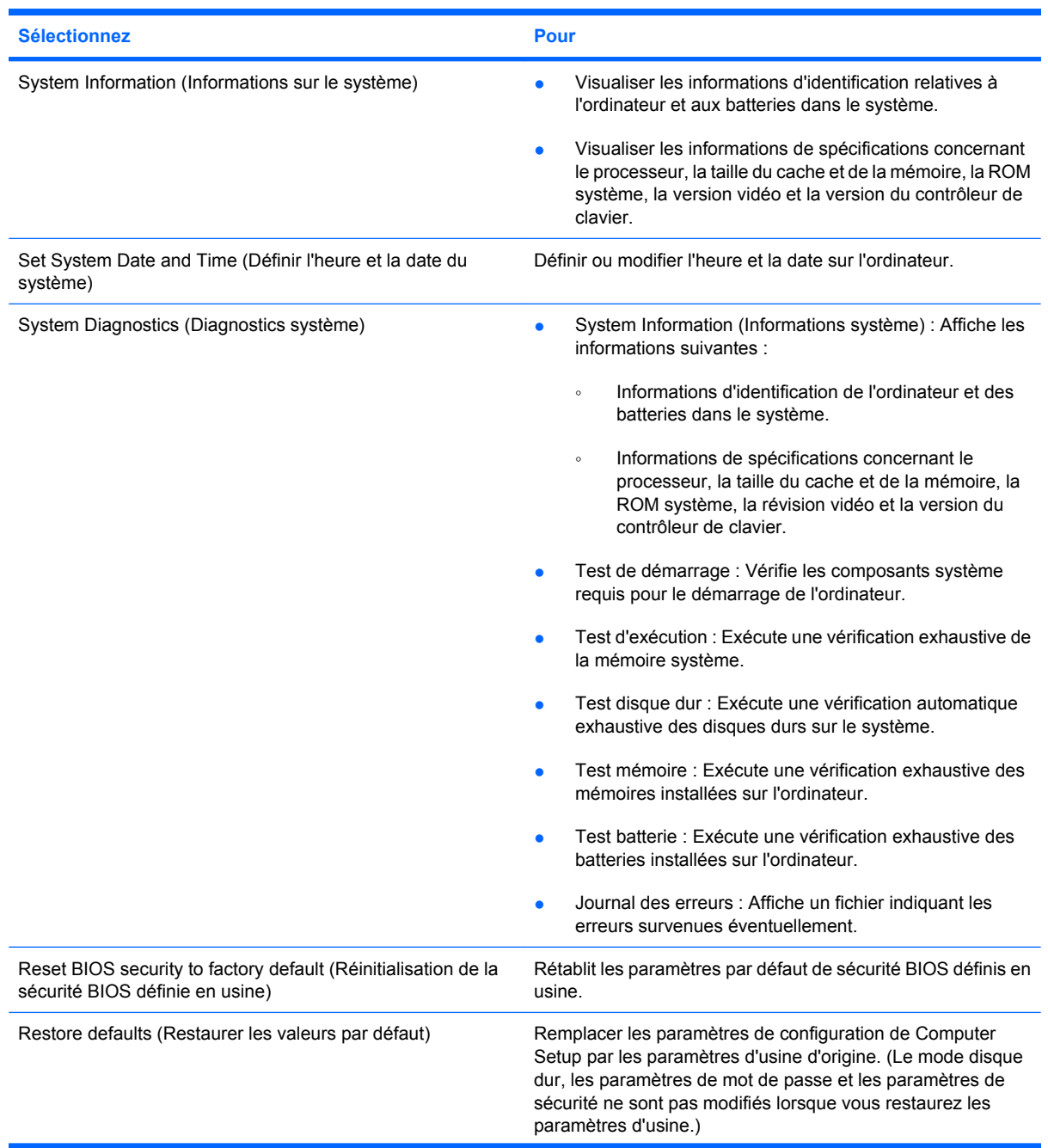

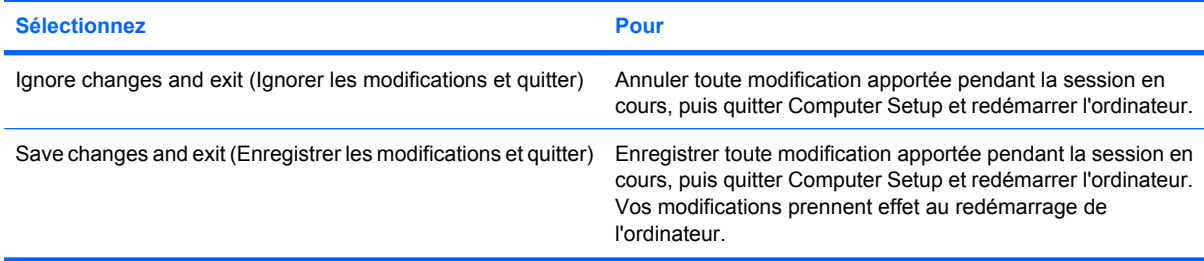

## **Menu Sécurité**

**REMARQUE :** Certains des éléments de menu répertoriés dans cette section peuvent ne pas être pris en charge par votre ordinateur.

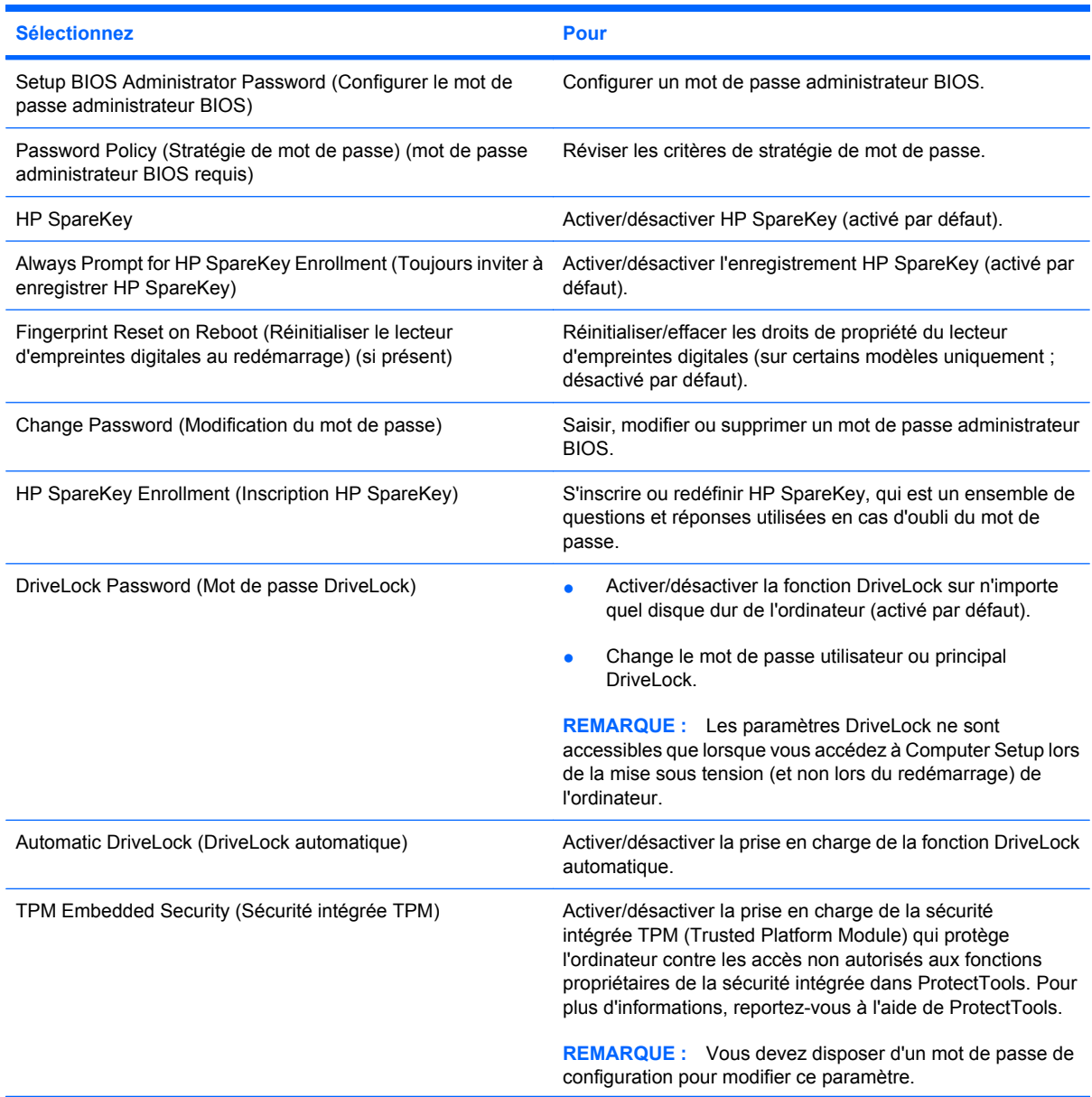

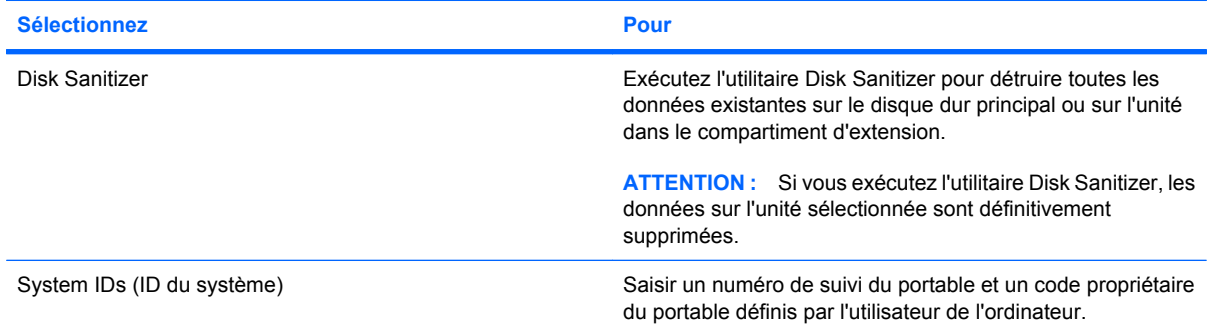

## **Menu Configuration système**

**REMARQUE :** Certaines des options de Configuration système risquent de ne pas être prises en charge par votre ordinateur.

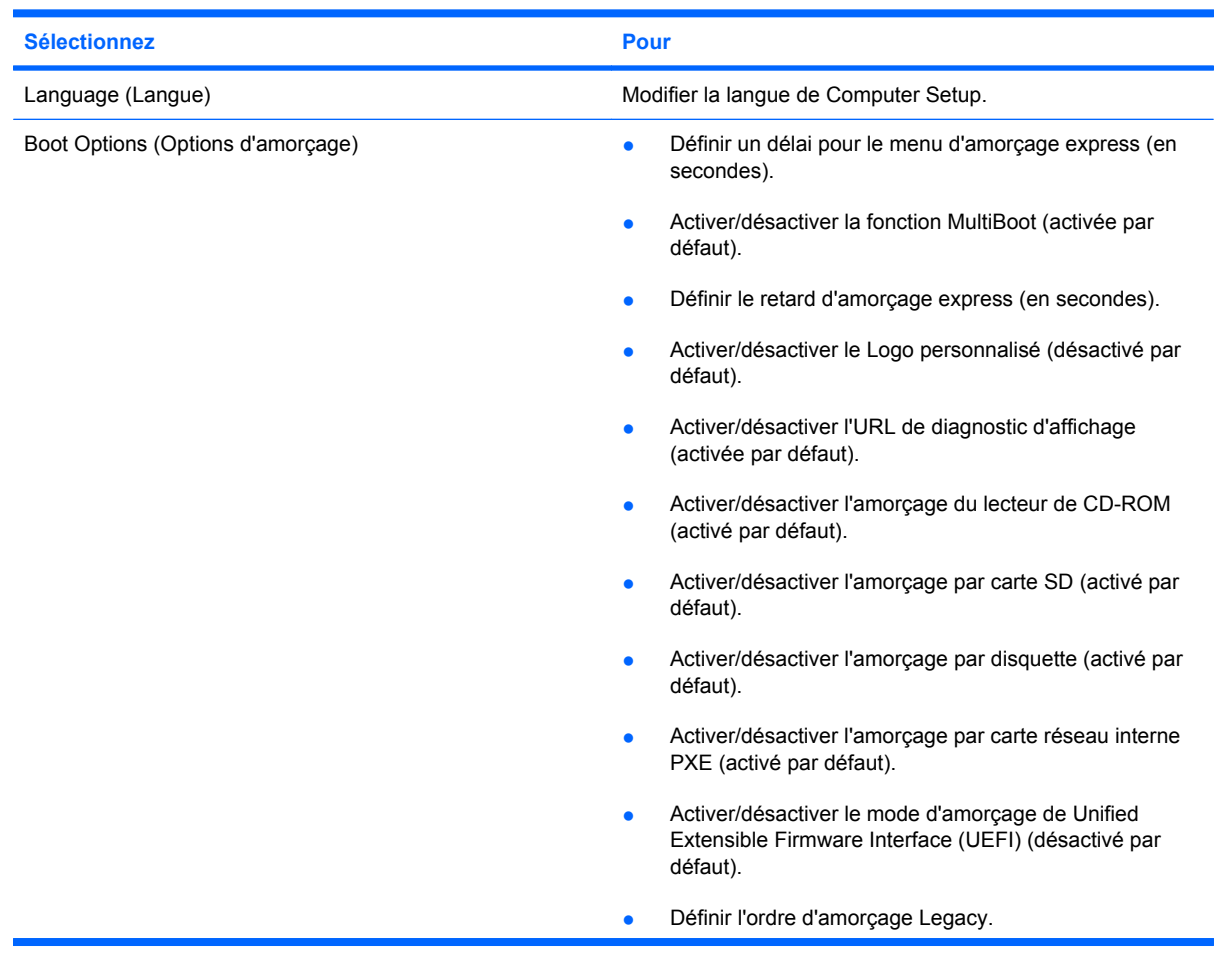

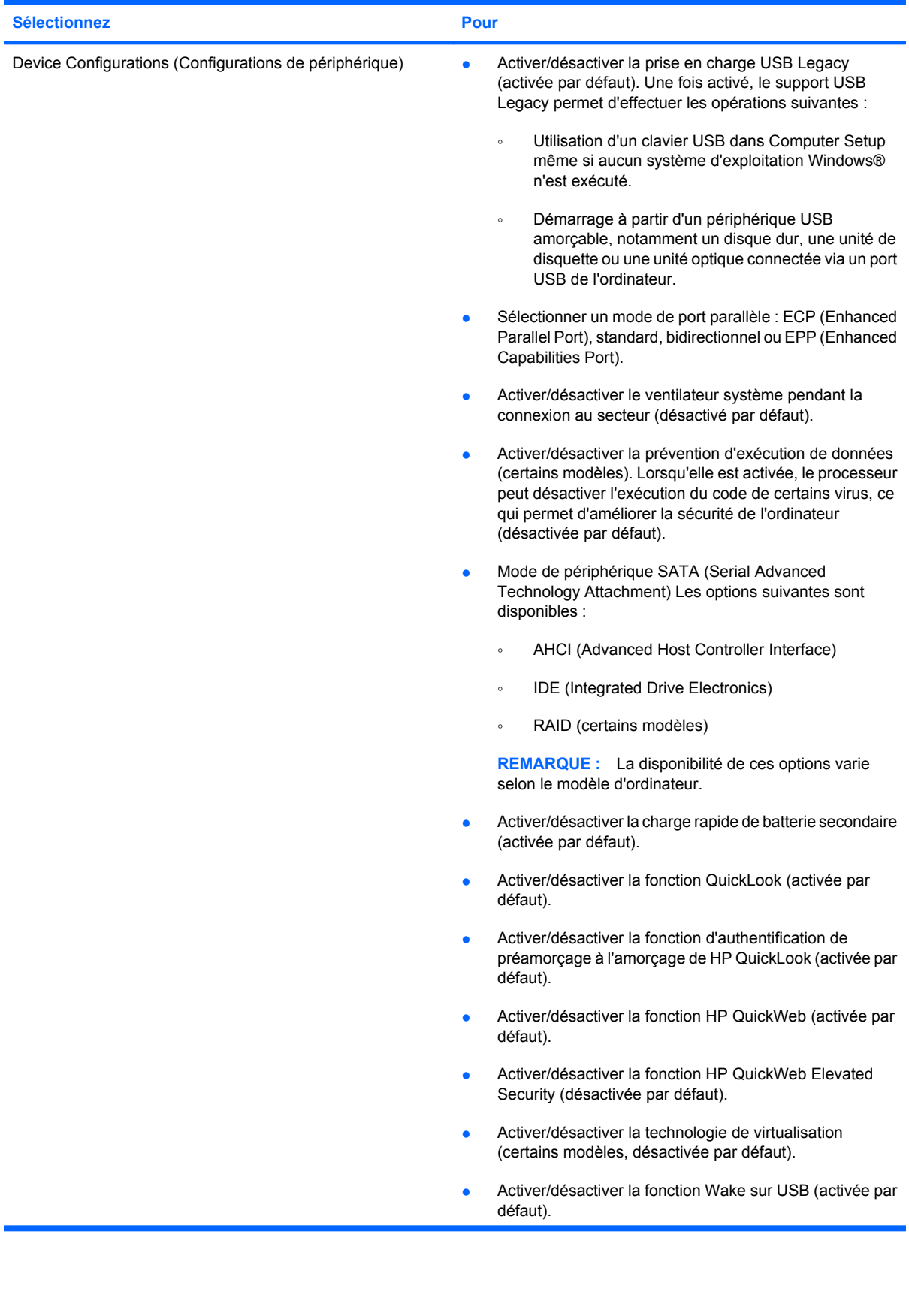

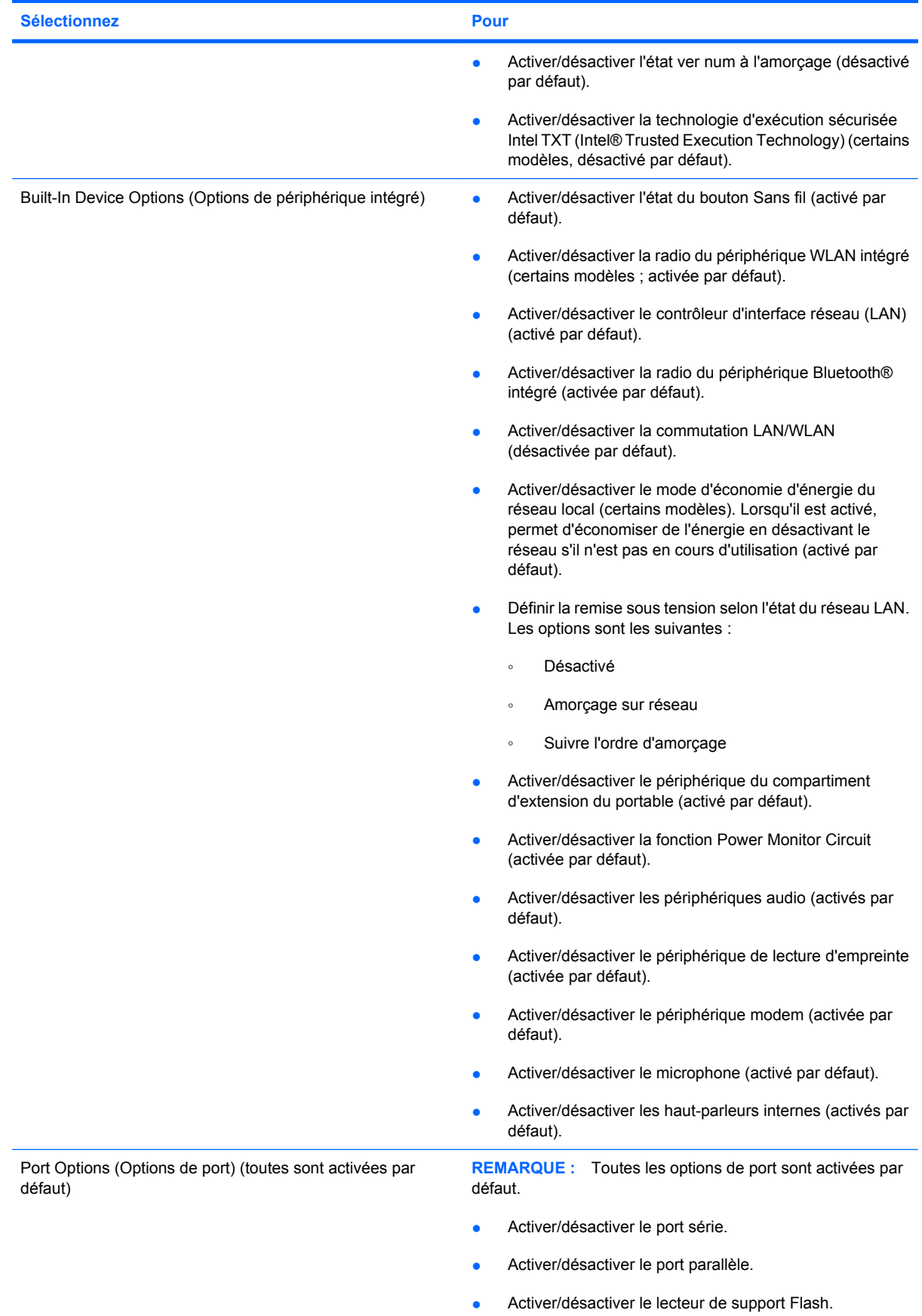

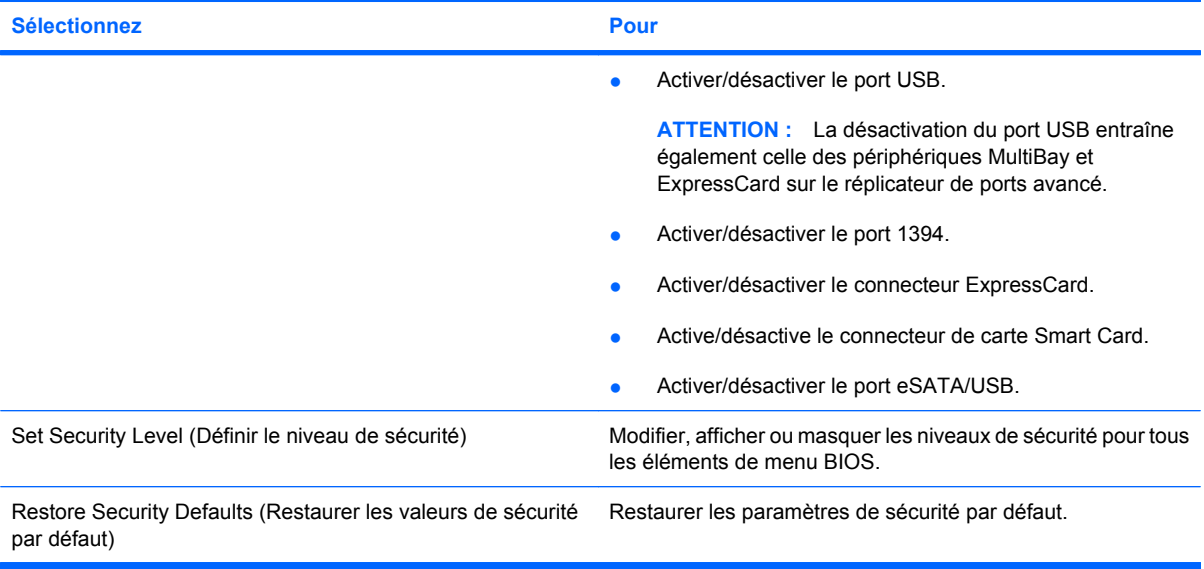

# **14 Multi-amorçage**

## **À propos de la séquence d'amorçage du périphérique d'amorçage**

Au démarrage de l'ordinateur, le système tente de démarrer à partir de périphériques d'amorçage activés. L'utilitaire MultiBoot, qui est activé par défaut, contrôle l'ordre dans lequel le système sélectionne un périphérique d'amorçage. Les périphériques d'amorçage peuvent inclure des unités optiques, des lecteurs de disquette, une carte d'interface réseau (NIC), des disques durs et des périphériques USB. Les périphériques d'amorçage contiennent un support ou des fichiers requis par l'ordinateur pour que celui-ci démarre et fonctionne correctement.

**EXIMER REMARQUE :** Certains périphériques d'amorçage doivent être activés dans Computer Setup avant de pouvoir être inclus dans la séquence d'amorçage.

Par défaut, l'ordinateur sélectionne le périphérique d'amorçage en faisant une recherche sur les périphériques et les compartiments d'unité activés en respectant la séquence suivante :

- **EXARQUE :** Certains des périphériques d'amorçage et des compartiments d'unité répertoriés peuvent ne pas être pris en charge sur votre ordinateur.
	- Baie de mise à niveau pour ordinateur portable
	- Disque dur interne
	- Unité de disquette USB
	- CD-ROM USB
	- Disque dur USB
	- Paramètres Ethernet de l'ordinateur portable
	- Carte mémoire Secure Digital (SD)
	- Compartiment d'extension de la station d'accueil
	- Unité SATA externe

Vous pouvez changer l'ordre dans lequel l'ordinateur effectue une recherche de périphérique d'amorçage en modifiant l'ordre d'amorçage dans Computer Setup. Vous pouvez également appuyer sur la touche echap lorsque le message « Press the ESC key for Startup Menu » (Pour accéder au menu de démarrage, appuyez sur la touche echap) apparaît en bas de l'écran, puis appuyez sur f9. Une pression sur la touche f9 affiche un menu qui répertorie les périphériques d'amorçage actuels et permet d'en sélectionner un. Vous pouvez également utiliser MultiBoot Express pour configurer l'ordinateur afin d'être invité à spécifier un emplacement d'amorçage à chaque démarrage ou redémarrage.

Si la fonction MultiBoot est désactivée, l'ordinateur utilise un ordre d'amorçage fixé qui consiste à rechercher tout d'abord un périphérique d'amorçage pour l'unité A. S'il n'en trouve pas, l'ordinateur recherche un périphérique d'amorçage pour l'unité C. Les périphériques d'amorçage de l'unité A incluent des unités optiques et de disquette. Les périphériques d'amorçage de l'unité C incluent des unités optiques et des disques durs.

La carte réseau n'a pas une lettre d'unité attribuée.

**REMARQUE :** Une unité optique (par exemple, le lecteur de CD-ROM) peut s'amorcer comme unité A ou C, selon le format du CD d'amorçage.

## **Activation des périphériques d'amorçage dans Computer Setup**

L'ordinateur ne peut démarrer à partir d'un périphérique USB ou d'une carte réseau que si celui-ci ou celle-ci a d'abord été activé dans Computer Setup.

Pour démarrer Computer Setup et activer un périphérique USB ou de carte réseau en tant que périphérique d'amorçage, procédez comme suit :

- **1.** Allumez ou redémarrez l'ordinateur, puis appuyez sur echap quand le message « Press the ESC key for Startup Menu » (Appuyez sur la touche echap pour accéder au menu de démarrage) apparaît en bas de l'écran.
- **2.** Appuyez sur f10 pour accéder à la configuration du BIOS.
- **3.** Pour activer les supports amorçables présents dans les lecteurs USB ou dans les lecteurs insérés dans une station d'accueil en option (certains modèles), utilisez un périphérique de pointage ou les touches de direction pour sélectionner **System Configuration** (Configuration du système) **> Device Configurations** (Configurations de périphérique). Vérifiez que la case **Enabled** (Activé) est cochée en regard de **USB Legacy Support** (Support USB Legacy).
- **EX REMARQUE :** L'option Port USB doit être activée pour utiliser le support USB Legacy. Cette option est activée par défaut. Si le port est désactivé, réactivez-le en sélectionnant **System Configuration** (Configuration du système) **> Port Options** (Options de port), puis en cliquant sur **Enabled** (Activé) en regard de **USB Port** (Port USB).

 $-$  ou  $-$ 

Pour activer un périphérique de carte réseau, sélectionnez **System Configuration** (Configuration du système) **> Boot Options** (Options de démarrage), puis cliquez sur **Enabled** (Activé) situé en regard de **PXE Internal NIC boot** (Initialisation de la carte réseau interne PXE).

**4.** Pour enregistrer les modifications et quitter Computer Setup, cliquez sur **Save** (Enregistrer) dans l'angle inférieur gauche de l'écran, puis suivez les instructions à l'écran.

 $-$  ou  $-$ 

Utilisez les touches de direction pour sélectionner **File** (Fichier) **> Save changes and exit** (Enregistrer les modifications et quitter), puis appuyez sur entrée.

Vos modifications prennent effet au redémarrage de l'ordinateur.

**REMARQUE :** Pour connecter une carte réseau à un serveur PXE ou RPL pendant le démarrage sans utiliser MultiBoot, appuyez sur echap lorsque le message « Press the ESC key for Startup Menu » (Appuyez sur la touche echap pour accéder au menu de démarrage) apparaît en bas de l'écran, puis appuyez rapidement sur f12.

## **Considérations sur les modifications de l'ordre d'amorçage**

Avant de modifier l'ordre d'amorçage, prenez note des considérations suivantes :

- Lorsque l'ordinateur redémarre après la modification de l'ordre d'amorçage, il essaie de démarrer en utilisant la nouvelle séquence.
- S'il existe plusieurs types de périphériques d'amorçage, l'ordinateur essaie de démarrer en utilisant le premier de chaque type (sauf pour les unités optiques). Par exemple, si l'ordinateur est connecté à une station d'accueil en option (certains modèles) qui contient un disque dur, ce dernier est affiché dans l'ordre d'amorçage en tant que disque dur USB. Si le système ne réussit pas à démarrer à partir de ce disque dur USB, il n'essaie pas de démarrer sur le disque dur présent dans le compartiment de disque dur. Il essaie alors de démarrer sur le type suivant de périphérique dans l'ordre d'amorçage. Toutefois, s'il existe deux unités optiques et que la première ne s'amorce pas (parce qu'elle ne contient pas de support ou que celui-ci n'est pas amorçable), le système essaie de démarrer sur la deuxième unité optique.
- La modification de l'ordre d'amorcage permet également de modifier les désignations d'unité logique. Par exemple, si le démarrage s'effectue à partir d'un lecteur de CD-ROM contenant un support qui s'amorce comme étant l'unité C, le lecteur devient l'unité C et le disque dur installé dans le compartiment de disque dur devient l'unité D.
- L'ordinateur ne peut démarrer à partir d'un périphérique de carte réseau que si celui-ci a d'abord été activé dans le menu Options des périphériques intégrés de Computer Setup et si l'amorçage à partir du périphérique a bien été activé dans le menu Options de démarrage de Computer Setup. L'amorçage à partir d'une carte réseau n'a aucune incidence sur les désignations d'unité logique car aucune lettre d'unité n'est associée à la carte réseau.
- Les lecteurs dans une station d'accueil en option (certains modèles) sont traités comme des périphériques USB externes dans l'ordre d'amorçage.

## **Sélection de préférences de multi-amorçage (Multiboot)**

Vous pouvez utiliser MultiBoot de l'une des manières suivantes :

- Pour définir un nouvel ordre d'amorçage que l'ordinateur utilise à chaque mise sous tension, en modifiant l'ordre d'amorçage dans Computer Setup.
- Pour sélectionner dynamiquement le périphérique d'amorçage, appuyez sur echap lorsque le message « Press the ESC key for Startup Menu » (Appuyez sur la touche echap pour accéder au menu de démarrage) apparaît en bas de l'écran, puis appuyez sur f9 pour accéder au menu d'options de périphériques d'amorçage.
- Pour utiliser MultiBoot Express pour la définition d'ordres d'amorçage variables. Cette fonctionnalité vous invite à sélectionner un périphérique d'amorçage à chaque mise sous tension ou redémarrage de l'ordinateur.

#### **Définition d'un nouvel ordre d'amorçage dans Computer Setup**

Pour démarrer Computer Setup et définir un ordre de périphériques d'amorçage que l'ordinateur utilise à chaque mise sous tension ou redémarrage, procédez comme suit :

- **1.** Allumez ou redémarrez l'ordinateur, puis appuyez sur echap quand le message « Press the ESC key for Startup Menu » (Appuyez sur la touche echap pour accéder au menu de démarrage) apparaît en bas de l'écran.
- **2.** Appuyez sur f10 pour accéder à la configuration du BIOS.
- **3.** Utilisez un périphérique de pointage ou les touches de direction pour sélectionner **System Configuration** (Configuration du système) **> Boot Options** (Options d'amorçage). Confirmez que l'option **Enabled** (Activé) est sélectionnée en regard de **MultiBoot**.
- **REMARQUE :** L'utilitaire MultiBoot est activé en usine.
- **4.** Utilisez un périphérique de pointage ou les touches de direction pour sélectionner un périphérique dans la liste.
- **5.** Pour déplacer le périphérique plus haut dans l'ordre d'amorçage, utilisez un périphérique de pointage pour cliquer sur la flèche vers le haut située en regard du nom du périphérique ou appuyez sur la touche +.

 $-$  ou  $-$ 

Pour déplacer le périphérique plus bas dans l'ordre d'amorçage, utilisez un périphérique de pointage pour cliquer sur la flèche vers le bas située en regard du nom du périphérique ou appuyez sur la touche -.

**6.** Pour enregistrer vos modifications et quitter Computer Setup, cliquez sur **Enregistrer** dans l'angle inférieur gauche de l'écran, puis suivez les instructions qui s'affichent.

 $-$  ou  $-$ 

Utilisez les touches de direction pour sélectionner **Fichier > Enregistrer les modifications et quitter**, puis appuyez sur la touche entrée.

Vos modifications prennent effet au redémarrage de l'ordinateur.

#### **Sélection dynamique d'un périphérique d'amorçage via l'invite de la touche f9**

Pour choisir dynamiquement un périphérique d'amorçage pour la séquence de démarrage actuelle, procédez comme suit :

- **1.** Ouvrez le menu de sélection de périphérique d'amorçage en démarrant ou redémarrant l'ordinateur, puis appuyez sur echap lorsque le message « Press the ESC key for Startup Menu » (Appuyez sur la touche echap pour accéder au menu de démarrage) apparaît en bas de l'écran.
- **2.** Appuyez sur f9.
- **3.** Utilisez les touches de direction pour sélectionner un périphérique d'amorçage, puis appuyez sur la touche entrée.

Vos changements prennent effet immédiatement.

#### **Définition d'une invite MultiBoot Express**

Pour démarrer Computer Setup et configurer l'ordinateur afin qu'il affiche le menu d'emplacement de démarrage MultiBoot à chaque démarrage ou redémarrage, procédez comme suit :

- **1.** Allumez ou redémarrez l'ordinateur, puis appuyez sur echap quand le message « Press the ESC key for Startup Menu » (Appuyez sur la touche echap pour accéder au menu de démarrage) apparaît en bas de l'écran.
- **2.** Appuyez sur f10 pour accéder à la configuration du BIOS.
- **3.** Utilisez un périphérique de pointage ou les touches de direction pour sélectionner **System Configuration** (Configuration du système) **> Boot Options** (Options d'amorçage), puis appuyez sur entrée.
- **4.** Dans le champ **Retard d'amorçage express (sec)**, entrez le délai d'affichage du menu d'emplacement du démarrage avant que le système applique le paramètre MultiBoot en cours. Lorsque 0 est sélectionné, le menu d'emplacement du démarrage n'est pas affiché.
- **5.** Pour enregistrer les modifications et quitter Computer Setup, cliquez sur **Save** (Enregistrer) dans l'angle inférieur gauche de l'écran, puis suivez les instructions à l'écran.
	- $-$  ou  $-$

Utilisez les touches de direction pour sélectionner **File** (Fichier) **> Save changes and exit** (Enregistrer les modifications et quitter), puis appuyez sur entrée.

Vos modifications prennent effet au redémarrage de l'ordinateur.

### **Saisie des préférences MultiBoot Express**

Si le menu Express Boot (Amorçage express) s'affiche au démarrage, vous pouvez procéder de l'une des façons suivantes :

- Pour spécifier un périphérique d'amorçage à partir du menu Amorçage express, faites votre choix pendant le délai autorisé, puis appuyez sur la touche entrée.
- Pour empêcher l'ordinateur d'appliquer par défaut le paramètre MultiBoot en cours, appuyez sur une touche quelconque avant la fin du délai. L'ordinateur ne démarrera pas tant que vous n'aurez pas spécifié de périphérique d'amorçage et appuyé sur la touche entrée.
- Pour permettre à l'ordinateur de démarrer selon le paramètre MultiBoot en cours, attendez que le délai s'écoule.

# **15 Gestion et impression**

## **Utilisation des solutions de gestion des clients**

L'application Client Management Solutions fournit des solutions standard pour gérer des ordinateurs de bureau, des ordinateurs portables, des stations de travail et des tablettes PC dans un environnement réseau.

La gestion des clients implique les fonctionnalités clés suivantes :

- Déploiement des images logicielles initiales
- Installation des logiciels système à distance
- Gestion et mise à jour des logiciels
- Mises à jour de la mémoire ROM
- Suivi et protection des ressources informatiques (matériel et logiciels installés sur les ordinateurs)
- Notification des incidents et récupération de certains composants logiciels et matériels
- **E** REMARQUE : Selon le modèle d'ordinateur et/ou la version du logiciel de gestion installé, certaines fonctions décrites ici risquent de ne pas être prises en charge.

#### **Configuration et déploiement d'une image logicielle**

L'ordinateur est livré avec une image logicielle système préinstallée. Cette image est configurée lors de l'installation initiale de l'ordinateur. Après une courte phase de « dégroupement » des logiciels, l'ordinateur est prêt à être utilisé.

Pour déployer (distribuer) une image logicielle personnalisée, vous pouvez procéder de l'une des manières suivantes :

- Installez des applications supplémentaires après le dégroupement de l'image logicielle préinstallée.
- Utilisez des outils tels que les solutions de déploiement Altiris pour remplacer les logiciels préinstallés par une image logicielle personnalisée.
- Copiez le contenu d'un disque dur sur un autre en le clonant.

La méthode de déploiement utilisée dépend de l'environnement technologique et des processus de votre entreprise.

**FY REMARQUE :** L'utilitaire Computer Setup et d'autres fonctions du système fournissent une assistance supplémentaire pour la gestion de la configuration, la résolution des problèmes, la gestion de l'alimentation et la récupération des logiciels système.

### **Gestion et mise à jour des logiciels**

HP fournit plusieurs outils permettant de gérer et de mettre à jour les logiciels sur les ordinateurs clients :

- HP Client Manager for Altiris (certains modèles)
- **REMARQUE :** Pour télécharger HP Client Manager for Altiris ou pour plus d'informations sur HP Client Manager for Altiris, visitez le site Web de HP à l'adresse<http://www.hp.com>.
- HP CCM (Client Configuration Manager) (certains modèles)
- HP SSM (System Software Manager)

#### **HP Client Manager for Altiris (certains modèles)**

HP Client Manager for Altiris intègre la technologie HP Intelligent Manageability au logiciel Altiris. HP Client Manager for Altiris fournit des fonctions de gestion du matériel avancées destinées aux périphériques HP :

- Vues détaillées de l'inventaire matériel pour la gestion des ressources
- Surveillance et diagnostic de l'état du système
- Fonctions, accessibles via le Web, de création d'états sur des éléments essentiels tels que la température et la mémoire
- Mise à jour à distance de logiciels système tels que les pilotes de périphériques et le BIOS
- **REMARQUE :** Il est possible d'ajouter d'autres fonctionnalités en utilisant HP Client Manager for Altiris avec un logiciel Altiris Solutions en option (vendu séparément).

Si vous utilisez HP Client Manager for Altiris (installé sur un ordinateur client) avec le logiciel Altiris Solutions (installé sur un ordinateur administrateur), HP Client Manager for Altiris offre une fonctionnalité de gestion avancée et une gestion matérielle centralisée des périphériques client pour les domaines de cycle de vie informatiques suivants :

- Gestion de l'inventaire et des ressources
	- Conformité des licences logicielles
	- Suivi des ordinateurs et création d'états
	- Suivi des informations sur les baux et les immobilisations
- Déploiement et migration des logiciels système
	- Migration de Windows®
	- Déploiement système
	- Migration des paramètres des utilisateurs
- Assistance et résolution des problèmes
	- Gestion des tickets d'assistance
	- Dépannage à distance
	- Résolution des problèmes à distance
	- Reprise après incident
- Gestion des logiciels et des opérations
	- Administration continue des clients
	- Déploiement des logiciels système HP
	- Auto-réparation des applications (faculté d'identifier et de corriger certains problèmes liés aux applications)

Le logiciel Altiris Solutions fournit des possibilités de distribution de logiciels simples d'utilisation. HP Client Manager for Altiris permet la communication avec le logiciel Altiris Solutions, qui peut être utilisé pour compléter le déploiement de nouveaux matériels ou la migration de personnalités (paramètres personnels utilisateur) vers un nouveau système d'exploitation grâce à des assistants conviviaux. HP Client Manager for Altiris peut être téléchargé à partir du site Web de HP.

Utilisé conjointement avec System Software Manager ou HP Client Manager for Altiris, Altiris Solutions permet aux administrateurs de mettre à jour le BIOS système et les logiciels de pilote de périphérique à partir d'une console centralisée.

#### **HP CCM (Client Configuration Manager) (certains modèles)**

HP CCM (Client Configuration Manager) automatise la gestion des logiciels tels que les systèmes d'exploitation, les programmes, les mises à jour logicielles, le contenu et les paramètres de configuration afin de garantir que chaque ordinateur conserve une configuration correcte. Grâce à ces solutions de gestion automatisées, vous pouvez gérer des logiciels tout au long du cycle de vie d'un ordinateur.

CCM permet de réaliser les tâches suivantes :

- Effectuer un inventaire matériel et logiciel sur plusieurs plates-formes
- Préparer un package de logiciels et réaliser une analyse de l'impact de la distribution
- Cibler des ordinateurs individuels, des groupes de travail ou des ensembles d'ordinateurs pour le déploiement et la maintenance de logiciels et de contenu en fonctions de certaines règles
- Fournir et gérer les systèmes d'exploitation, les applications et le contenu sur les ordinateurs à partir d'un emplacement quelconque
- **Intégrer CCM à des services d'assistance et autres outils de gestion système pour des opérations** en continu
- Exploiter une infrastructure commune pour la gestion de logiciels et de contenu sur les dispositifs informatiques standard, sur n'importe quel réseau et pour tous les utilisateurs
- S'adapter aux besoins de l'entreprise

#### **HP SSM (System Software Manager)**

Le logiciel System Software Manager (SSM) HP permet de mettre à jour à distance des logiciels de niveau système sur plusieurs systèmes simultanément. Lorsqu'il s'exécute sur un ordinateur client, SSM détecte les versions du matériel et des logiciels, puis met à jour les logiciels appropriés à partir d'un référentiel central, appelé magasin de fichiers. Les versions de pilote prises en charge par SSM sont indiquées par une icône spéciale sur le site Web de téléchargement de pilotes de HP. Pour obtenir des informations supplémentaires sur SSM ou pour le télécharger, visitez le site Web HP [http://www.hp.com/](http://www.hp.com/go/ssm) [go/ssm](http://www.hp.com/go/ssm) (en anglais uniquement).

## **Utilisation du pilote d'impression universel HP (certains modèles)**

Le pilote d'impression universel HP pour Windows est un pilote intelligent qui remplace les pilotes individuels pour les imprimantes réseau HP.

**EX REMARQUE :** Le pilote d'impression universel HP est préinstallé sur certains ordinateurs. Pour télécharger le pilote d'impression universel HP ou pour plus d'informations sur son utilisation, visitez le site Web de HP à l'adresse<http://www.hp.com/go/universalprintdriver>(anglais uniquement).

Pour imprimer à l'aide du pilote d'imprimante universel HP :

- **1.** Sélectionnez **Fichier > Imprimer** à partir de n'importe quelle application.
- **2.** Sélectionnez **HP Universal Printing PS** dans la liste d'imprimantes.
- **3.** Cliquez sur **Imprimer**.
- **4.** Indiquez l'adresse IP ou le chemin d'accès réseau de l'imprimante.
- **EY REMARQUE :** Si vous ne connaissez ni l'adresse IP ni le chemin d'accès réseau de l'imprimante, contactez l'administrateur système.
- **5.** Cochez la case **Rendre cette instance d'imprimante permanente dans le dossier Imprimantes**.
- **6.** Cliquez sur **Imprimer**.
# **16 Entretien de routine**

# **Produits de nettoyage**

Utilisez les produits suivants pour nettoyer et désinfecter en toute sécurité votre ordinateur :

- Chlorure d'ammonium diméthylbenzylique d'une concentration maximum de 0,3 % (par exemple, des lingettes jetables anti-bactérie - commercialisées sous diverses marques)
- **•** Liquide nettoyant pour verre sans alcool
- Eau savonneuse
- Lingettes de nettoyage sèches en microfibre ou peau de chamois (chiffon antistatique non-gras)
- Lingettes en tissu antistatiques

**ATTENTION :** Les produits de nettoyage suivants sont déconseillés :

Les solvants forts, notamment l'acétone, l'alcool, le chlorure d'ammonium, le chlorure de méthylène et les hydrocarbures qui peuvent endommager de façon permanente la surface de l'ordinateur portable ou du Tablet PC.

Les matières fibreuses, telles que les serviettes en papier, qui peuvent rayer l'ordinateur. Avec le temps, des particules de poussières et des agents de nettoyage peuvent s'accumuler dans les rayures.

# **Procédures de nettoyage**

Pour nettoyer en toute sécurité votre ordinateur, suivez les instructions de cette section.

**AVERTISSEMENT !** Pour éviter tout risque d'électrocution ou de détérioration des composants, ne nettoyez pas l'ordinateur lorsqu'il est sous tension :

Mettez l'ordinateur hors tension.

Débranchez l'alimentation externe.

Déconnectez tous les périphériques externes alimentés.

 $\triangle$  **ATTENTION :** Ne vaporisez pas d'agents de nettoyage liquides directement sur la surface de l'ordinateur. Les liquides projetés sur la surface risquent d'endommager de façon permanente les composants internes.

# **Nettoyage de l'écran**

Essuyez délicatement l'écran à l'aide d'un chiffon doux et non pelucheux imprégné d'un nettoyant pour verre *sans alcool*. Assurez-vous que l'écran est sec avant de refermer l'ordinateur.

# **Nettoyage du capot et des parties latérales**

Pour nettoyer et désinfecter le capot et les parties latérales, utilisez une lingette en microfibre ou une peau de chamois imprégnée de l'une des solutions de nettoyage répertoriées ci-dessus ou une lingette jetable anti-bactérie.

**REMARQUE :** Lors du nettoyage du capot de l'ordinateur portable, effectuez un mouvement circulaire pour mieux retirer les poussières et dépôts.

# **Nettoyage du pavé tactile et du clavier**

- $\triangle$  **ATTENTION** : Lors du nettoyage du pavé tactile et du clavier, ne laissez pas les liquides pénétrer entre les touches. Vous risqueriez d'endommager de façon permanente les composants internes.
	- Pour nettoyer et désinfecter le pavé tactile et le clavier, utilisez une lingette en microfibre ou une peau de chamois imprégnée de l'une des solutions de nettoyage répertoriées ci-dessus ou une lingette jetable anti-bactérie.
	- Pour éviter que les touches ne collent et retirer la poussière, les peluches et les particules du clavier, utilisez une bombe dépoussiérante à air comprimé avec embout directionnel.
	- **AVERTISSEMENT !** Pour réduire les risques de chocs électriques ou de dommages aux composants internes, n'utilisez pas l'embout de l'aspirateur pour nettoyer le clavier. L'utilisation d'un aspirateur peut entraîner le dépôt de poussières ménagères sur le clavier.

# **Index**

#### **A**

adaptateur de câble modem propre au pays/à la région [36](#page-45-0) adaptateur secteur connexion [72](#page-81-0) identification [19](#page-28-0) administrateur, mot de passe [123](#page-132-0) alimentation connexion [72](#page-81-0) économie [81](#page-90-0) alimentation, identification du connecteur [15,](#page-24-0) [16](#page-25-0) alimentation, identification du voyant [3,](#page-12-0) [5,](#page-14-0) [12](#page-21-0) alimentation par batterie [73](#page-82-0) amorçage service réseau [160](#page-169-0) antennes WLAN, identification [18](#page-27-0) applications Windows, touche [10,](#page-19-0) [11](#page-20-0) arrêt [83](#page-92-0) Assistant d'alimentation [71](#page-80-0) augmentation du volume, identification du bouton [8](#page-17-0), [9](#page-18-0)

## **B**

batterie calibrage [78](#page-87-0) charge [75,](#page-84-0) [78](#page-87-0) économie d'énergie [81](#page-90-0) identification [19](#page-28-0) insertion [74](#page-83-0) mise au rebut [82](#page-91-0) niveaux bas de batterie [77](#page-86-0) recharge [81](#page-90-0) remplacement [82](#page-91-0) retrait [74](#page-83-0) stockage [82](#page-91-0) batterie, compartiment [16,](#page-25-0) [20](#page-29-0) batterie, identification du voyant [3](#page-12-0), [5](#page-14-0)

# BD

copie [57](#page-66-0) création [57](#page-66-0) lecture [55](#page-64-0) retrait [58,](#page-67-0) [59](#page-68-0) bouton des périphériques sans fil [23](#page-32-0) bouton QuickWeb, identification [8](#page-17-0), [9](#page-18-0) boutons alimentation [7,](#page-16-0) [8](#page-17-0) Muet [8,](#page-17-0) [9](#page-18-0) pavé tactile [2](#page-11-0) périphériques sans fil [8](#page-17-0), [9](#page-18-0) QuickLook [7,](#page-16-0) [9](#page-18-0) QuickWeb [8,](#page-17-0) [9](#page-18-0) volume [8,](#page-17-0) [9](#page-18-0) boutons de volume [48](#page-57-0)

# **C**

câble 1394, connexion [102](#page-111-0) câble antivol, identification de l'emplacement [13](#page-22-0), [15](#page-24-0) câble modem adaptateur de câble propre au pays/à la région [36](#page-45-0) circuit de suppression des parasites [35](#page-44-0) connexion [35](#page-44-0) câbles 1394 [102](#page-111-0) modem [35](#page-44-0) USB [100](#page-109-0) câble USB, connexion [100](#page-109-0) calculatrice, identification du voyant [6](#page-15-0) calibrage d'une batterie [78](#page-87-0) carte ExpressCard arrêt [111](#page-120-0) configuration [109](#page-118-0)

insertion [109](#page-118-0) retrait [111](#page-120-0) retrait du cache [109](#page-118-0) carte Java insertion [112](#page-121-0) retrait [112](#page-121-0) carte numérique insertion [107](#page-116-0) retrait [108](#page-117-0) carte réseau, périphériques d'amorçage [158,](#page-167-0) [160](#page-169-0) carte SD [107](#page-116-0) cartes ExpressCard, configuration [109](#page-118-0) carte SIM retrait [29](#page-38-0) CD copie [57](#page-66-0) création [57](#page-66-0) lecture [55](#page-64-0) retrait [58,](#page-67-0) [59](#page-68-0) certificat d'authenticité, étiquette [20](#page-29-0) charge de batteries [75,](#page-84-0) [78](#page-87-0) charge de la batterie, optimisation [76](#page-85-0) charge rapide de batterie secondaire [155](#page-164-0) circuit de suppression des parasites, câble modem [35](#page-44-0) clavier, touches d'activation [42](#page-51-0) clé de produit [20](#page-29-0) clé de réseau [33](#page-42-0) codes de sécurité du réseau clé de réseau [33](#page-42-0) SSID [33](#page-42-0) codes de zone DVD [56](#page-65-0)

commandes des périphériques sans fil bouton [22](#page-31-0) système d'exploitation [22](#page-31-0) compartiment Bluetooth, identification [17](#page-26-0) compartiment d'extension identification [13](#page-22-0) compartiment de mise à niveau remplacement d'un disque dur [93](#page-102-0) remplacement d'une unité optique [97](#page-106-0) compartiment du disque dur [16](#page-25-0) compartiment du module sans fil, identification [17](#page-26-0) compartiments batterie [16](#page-25-0), [20](#page-29-0) Bluetooth [17](#page-26-0) compartiment d'extension [17](#page-26-0) disque dur [16](#page-25-0) module d'extension mémoire [16](#page-25-0) module sans fil [17](#page-26-0) composants antennes sans fil [18](#page-27-0) côté droit [12](#page-21-0) côté gauche [14](#page-23-0) matériel supplémentaire [19](#page-28-0) panneau arrière [15](#page-24-0) partie avant [11](#page-20-0) partie inférieure [16](#page-25-0) partie supérieure [2](#page-11-0) Computer Setup activation de périphériques d'amorçage [160](#page-169-0) définition d'une invite MultiBoot Express [163](#page-172-0) définition de l'ordre d'amorçage [162](#page-171-0) menu Configuration système [154](#page-163-0) menu Fichier [152](#page-161-0) menu Sécurité [153](#page-162-0) mot de passe administrateur BIOS [124](#page-133-0) mot de passe DriveLock [126](#page-135-0) navigation et sélection [150](#page-159-0)

restauration des paramètres d'usine [151](#page-160-0) sécurité des périphériques [132](#page-141-0) Computer Setup, utilitaire [165](#page-174-0) concentrateurs [100](#page-109-0) configuration, ordinateur [1](#page-10-0) configuration d'une connexion Internet [25](#page-34-0) configuration d'un réseau WLAN [25](#page-34-0) configurations de périphérique [155](#page-164-0) conformité, informations étiquette de conformité [20](#page-29-0) étiquettes de certification des périphériques sans fil [20](#page-29-0) modem, étiquette d'homologation [20](#page-29-0) connecteur d'alimentation [15,](#page-24-0) [16](#page-25-0) connecteur d'amarrage, identification [16](#page-25-0) connecteur de carte SIM, identification [16](#page-25-0) connecteurs câble antivol [13](#page-22-0) carte SIM [16](#page-25-0) connexion, alimentation externe [72](#page-81-0) connexion, périphériques audio externes [51](#page-60-0) connexion à un réseau local [41](#page-50-0) connexion à un réseau WLAN [26](#page-35-0) connexion WLAN d'entreprise [26](#page-35-0) connexion WLAN publique [26](#page-35-0) cordon, alimentation [19](#page-28-0) cordon d'alimentation, identification [19](#page-28-0) cryptage [26](#page-35-0)

## **D**

définir le niveau de sécurité [157](#page-166-0) défragmenteur de disque [87](#page-96-0) dégagement de la batterie, loquet [16](#page-25-0) dépannage chargeur de disque optique [59](#page-68-0) détection de l'unité optique [60](#page-69-0) disque non lu [61](#page-70-0)

exécution automatique [62](#page-71-0) gravure de disques [62](#page-71-0) lecture de films [62](#page-71-0) moniteur externe [62](#page-71-0) pilotes de périphériques [63](#page-72-0) pilotes de périphériques HP [63](#page-72-0) pilotes de périphériques Microsoft [64](#page-73-0) déplacement avec l'ordinateur modem, étiquette d'homologation [20](#page-29-0) déploiement, logiciels [165](#page-174-0) désignations d'unité logique [161](#page-170-0) Disk Sanitizer [154](#page-163-0) DisplayPort, identification [14](#page-23-0) dispositif de pointage, utilisation [42](#page-51-0) dispositifs de sécurité dans les aéroports [86](#page-95-0) disque dur externe [105](#page-114-0) HP 3D DriveGuard [88](#page-97-0) installation [91](#page-100-0) disque optique, retrait [58](#page-67-0) DriveLock, automatique [153](#page-162-0) droits d'auteur, avertissement [56](#page-65-0) DVD copie [57](#page-66-0) création [57](#page-66-0) lecture [55](#page-64-0) modification des paramètres de zone [56](#page-65-0) retrait [58,](#page-67-0) [59](#page-68-0) DVD, paramètres de zone [56](#page-65-0) DVD de Windows 7 [148](#page-157-0)

# **E**

echap, identification de la touche [10](#page-19-0), [11](#page-20-0) économie d'énergie [81](#page-90-0) éléments écran [17](#page-26-0) éléments de l'écran [17](#page-26-0) emplacements antivol, câble [15](#page-24-0) mémoire [114](#page-123-0) SIM [28](#page-37-0) enregistrement HP SpareKey [153](#page-162-0)

entretien défragmenteur de disque [87](#page-96-0) nettoyage de disque [87](#page-96-0) étiquette Bluetooth [20](#page-29-0) étiquettes Bluetooth [20](#page-29-0) certificat d'authenticité Microsoft [20](#page-29-0) certification des périphériques sans fil [20](#page-29-0) conformité [20](#page-29-0) homologation du modem [20](#page-29-0) module mobile à large bande HP [20](#page-29-0) numéro de série [19](#page-28-0) SIM [20](#page-29-0) WLAN [20](#page-29-0) étiquette WLAN [20](#page-29-0) exécution, désactiver [155](#page-164-0) exécution automatique [56](#page-65-0)

## **F**

Fichier, menu [152](#page-161-0) fn, identification de la touche [10,](#page-19-0) [11](#page-20-0), [45](#page-54-0) fonction, identification des touches [10](#page-19-0), [11](#page-20-0) fonctions audio, vérification [51](#page-60-0)

#### **H**

haut-parleurs, identification [12](#page-21-0) heure et date du système [152](#page-161-0) HP 3D DriveGuard [88](#page-97-0) HP Client Configuration Manager [166](#page-175-0), [168](#page-177-0) HP Client Manager for Altiris [166](#page-175-0) HP QuickLook [155](#page-164-0) HP System Software Manager [166](#page-175-0), [169](#page-178-0)

# **I**

icône d'état du réseau [22](#page-31-0), [33](#page-42-0) icône des périphériques sans fil [22](#page-31-0) icônes état du réseau [22](#page-31-0), [33](#page-42-0) périphériques sans fil [22](#page-31-0) ID du système [154](#page-163-0) image, ordinateur [165](#page-174-0) informations de l'ordinateur [141](#page-150-0) informations système [152](#page-161-0) insertion d'un module mémoire extension [116](#page-125-0) principal [120](#page-129-0) interférences, réduction [34](#page-43-0) interrupteur d'alimentation, identification [7](#page-16-0), [8](#page-17-0) interrupteur d'écran interne [18](#page-27-0)

# **J**

Java Card définition [112](#page-121-0)

# **L**

LAN, connexion [41](#page-50-0) LAN, économie d'énergie [156](#page-165-0) langue, changement dans Computer Setup [154](#page-163-0) lecteur d'empreintes digitales, identification [6](#page-15-0), [8](#page-17-0), [9](#page-18-0) lecteur de cartes multimédia [13](#page-22-0), [107](#page-116-0) logiciel HP Connection Manager [24](#page-33-0) logiciel de modem problèmes de connexion en déplacement [39](#page-48-0) sélection/ajout d'un emplacement [36](#page-45-0) logiciel de nettoyage de disque [87](#page-96-0) logiciel HP Connection Manager [24](#page-33-0) logiciels défragmenteur de disque [87](#page-96-0) déploiement [165](#page-174-0) mise à jour [166](#page-175-0) mise à jour du BIOS [141](#page-150-0) nettoyage de disque [87](#page-96-0) restauration [165](#page-174-0) Wireless Assistant [23](#page-32-0) logiciels multimédia, installation [50](#page-59-0) logiciel Wireless Assistant [23](#page-32-0) loquet, dégagement de la batterie [16](#page-25-0) loquet d'ouverture de l'écran, identification [12](#page-21-0) loquet de dégagement de la batterie [16,](#page-25-0) [74](#page-83-0)

#### **M**

matériel, identification [1](#page-10-0) McAfee Total Protection [134](#page-143-0), [135](#page-144-0) menu Configuration système [154](#page-163-0) menu Sécurité configurer le mot de passe administrateur BIOS [153](#page-162-0) Disk Sanitizer [153](#page-162-0) DriveLock [153](#page-162-0) HP Sparekey [153](#page-162-0) ID du système [154](#page-163-0) Inscription HP SpareKey [153](#page-162-0) modifier le mot de passe [153](#page-162-0) réinitialiser le lecteur d'empreintes digitales [153](#page-162-0) stratégie de mot de passe [153](#page-162-0) toujours inviter à enregistrer HP SpareKey [153](#page-162-0) microphones, internes [17](#page-26-0) microphones internes, identification [17](#page-26-0) Microsoft, étiquette du certificat d'authenticité [20](#page-29-0) mise à jour du BIOS installation [142](#page-151-0) téléchargement [141](#page-150-0) mise hors tension de l'ordinateur [83](#page-92-0) mises à jour de logiciels [166](#page-175-0) modem, étiquette d'homologation [20](#page-29-0) modes de gestion d'alimentation [69](#page-78-0) modification de l'ordre d'amorçage [162](#page-171-0) module d'extension mémoire insertion [116](#page-125-0) réinstallation [115](#page-124-0) retrait [115](#page-124-0) module d'extension mémoire, identification du compartiment [16](#page-25-0) module mémoire, identification du compartiment [16](#page-25-0) module mémoire principal insertion [120](#page-129-0) mise à niveau [118](#page-127-0)

réinstallation [118](#page-127-0) retrait [119](#page-128-0) module mobile à large bande HP [28](#page-37-0) module mobile à large bande HP, désactivation [28](#page-37-0) modules mémoire, cache du connecteur remplacement [117](#page-126-0) retrait [115](#page-124-0) moniteur, connexion [53](#page-62-0) moniteur externe, identification du port [15](#page-24-0), [16](#page-25-0) moniteur externe, port [53](#page-62-0) mot de passe administrateur BIOS [153](#page-162-0) mot de passe DriveLock définition [127](#page-136-0) description [126](#page-135-0) modification [129](#page-138-0) retrait [130](#page-139-0) saisie [128](#page-137-0) mot de passe DriveLock automatique retrait [131](#page-140-0) saisie [130](#page-139-0) mots de passe administrateur [123](#page-132-0) administrateur BIOS [124](#page-133-0) DriveLock [126](#page-135-0) utilisateur [123](#page-132-0) Muet, identification du bouton [8](#page-17-0), [9](#page-18-0) MultiBoot Express [158](#page-167-0), [163](#page-172-0) MultiMediaCard [107](#page-116-0)

## **N**

niveau bas de batterie [77](#page-86-0) niveau critique de batterie [77](#page-86-0) nom et numéro du produit de l'ordinateur [19](#page-28-0) numéro de série [19](#page-28-0) numéro de série, ordinateur [19](#page-28-0)

# **O**

options d'amorçage [154](#page-163-0) options de périphérique intégré [156](#page-165-0) options de port Connecteur ExpressCard [157](#page-166-0)

lecteur de support flash [156](#page-165-0) Port 1394 [157](#page-166-0) port parallèle [156](#page-165-0) port série [156](#page-165-0) port USB [157](#page-166-0) ordre d'amorçage [154](#page-163-0) ouvertures d'aération, identification [14,](#page-23-0) [16](#page-25-0)

# **P**

pare-feu [26](#page-35-0) partition de restauration [148](#page-157-0) pavé numérique, intégré identification [46](#page-55-0) pavé numérique externe utilisation [47](#page-56-0) verr num [47](#page-56-0) pavé numérique incorporé identification [45](#page-54-0) pavé numérique intégré, identification [47](#page-56-0) pavé numérique intégré, identification des touches [11](#page-20-0) pavé tactile boutons [2](#page-11-0) identification [2](#page-11-0) utilisation [42](#page-51-0) zones de défilement [2](#page-11-0) pavé tactile, zones de défilement [2](#page-11-0) périphérique Bluetooth [21](#page-30-0) périphérique intégré lecteur d'empreintes digitales [156](#page-165-0) modem [156](#page-165-0) NIC (Network Interface Controller) [156](#page-165-0) Remise sous tension LAN [156](#page-165-0) sans fil, bouton [156](#page-165-0) périphériques 1394 retrait [102](#page-111-0) Périphérique SATA (Serial Advanced Technology Attachment) AHCI (Advanced Host Controller Interface) [155](#page-164-0) IDE (Integrated Drive Electronics) [155](#page-164-0)

périphériques audio externes, connexion [51](#page-60-0) périphériques d'amorçage, activation [160](#page-169-0) périphériques de pointage configuration des préférences [42](#page-51-0) utilisation [42](#page-51-0) périphériques intégrés Bluetooth, radio périphérique [156](#page-165-0) commutation LAN/WLAN [156](#page-165-0) compartiment d'extension du portable [156](#page-165-0) haut-parleurs internes [156](#page-165-0) microphone [156](#page-165-0) périphériques audio [156](#page-165-0) Power Monitor Circuit [156](#page-165-0) WLAN, radio périphérique [156](#page-165-0) périphériques sans fil, étiquette de certification [20](#page-29-0) périphériques sans fil, identification du bouton [8](#page-17-0), [9](#page-18-0) périphériques sans fil, identification du voyant [3,](#page-12-0) [5,](#page-14-0) [12](#page-21-0) périphériques USB connexion [100](#page-109-0) description [100](#page-109-0) Périphériques USB retrait [101](#page-110-0) périphérique WLAN [20](#page-29-0), [21,](#page-30-0) [25](#page-34-0) pilotes de périphériques pilotes HP [63](#page-72-0) pilotes Microsoft [64](#page-73-0) réinstallation [63](#page-72-0) port, options connecteur de carte Smart Card [157](#page-166-0) port eSATA/USB [157](#page-166-0) port 1394 [102](#page-111-0) port 1394, identification [13](#page-22-0) port de moniteur, externe [15,](#page-24-0) [16](#page-25-0) port eSATA/USB, identification [15](#page-24-0) port parallèle, mode [155](#page-164-0) ports 1394 [13](#page-22-0), [102](#page-111-0) DisplayPort [14](#page-23-0) eSATA/USB [15](#page-24-0)

moniteur externe [15](#page-24-0), [16,](#page-25-0) [53](#page-62-0) série [14](#page-23-0) USB [13,](#page-22-0) [14](#page-23-0), [100](#page-109-0) port série, identification [14](#page-23-0) prise réseau RJ-45, identification [15,](#page-24-0) [16](#page-25-0) prises RJ-11 (modem) [15](#page-24-0) RJ-45 (réseau) [15,](#page-24-0) [16](#page-25-0) sortie audio (casque) [15](#page-24-0) projecteur, connexion [53](#page-62-0) propriétés de la webcam, réglage [65](#page-74-0)

#### **Q**

QuickLook, identification du bouton [7](#page-16-0), [9](#page-18-0) QuickLook, identification du voyant [4](#page-13-0), [6](#page-15-0) QuickWeb, identification du voyant [4](#page-13-0), [6](#page-15-0)

#### **R**

récupération avec la touche f11 [148](#page-157-0) réduction des interférences [34](#page-43-0) réduction du volume, identification du bouton [8](#page-17-0), [9](#page-18-0) remplacement d'un module d'extension mémoire [115](#page-124-0) remplacement d'un module mémoire principal [118](#page-127-0) réseau étendu sans fil (WWAN) [28](#page-37-0) réseau local sans fil (WLAN) portée utile [27](#page-36-0) réseau local sans fil (WLAN), équipement nécessaire [25](#page-34-0) réseau sans fil (WLAN) connexion [26](#page-35-0) connexion WLAN d'entreprise [26](#page-35-0) connexion WLAN publique [26](#page-35-0) sécurité [25](#page-34-0) résolution des problèmes [32,](#page-41-0) [39](#page-48-0) restauration du disque dur [148](#page-157-0) restaurer les paramètres d'usine [152](#page-161-0) restaurer les valeurs de sécurité par défaut [157](#page-166-0)

RJ-11 (modem), identification de la prise [15](#page-24-0)

#### **S**

sauvegarde et restauration [144,](#page-153-0) [145](#page-154-0) Sécurité, menu DriveLock automatique [153](#page-162-0) sécurité, réseau sans fil [25](#page-34-0) sécurité des périphériques [132](#page-141-0) sécurité intégrée TPM [153](#page-162-0) serveur PXE [160](#page-169-0) SIM insertion [28](#page-37-0) sites Web HP System Software Manager [169](#page-178-0) pilote d'impression universel HP [170](#page-179-0) Smart Card définition [112](#page-121-0) insertion [112](#page-121-0) retrait [112](#page-121-0) solutions de déploiement Altiris [165](#page-174-0) sortie audio (casque), prise [15](#page-24-0) souris externe configuration des préférences [42](#page-51-0) connexion [42](#page-51-0) stockage d'une batterie [82](#page-91-0) support d'unité [67](#page-76-0) support inscriptible [67](#page-76-0) support Legacy, USB [150](#page-159-0), [155](#page-164-0) support lisible [67](#page-76-0) support USB Legacy [101](#page-110-0), [150,](#page-159-0) [155](#page-164-0) système, diagnostics [152](#page-161-0) système d'exploitation clé de produit [20](#page-29-0) Microsoft, étiquette du certificat d'authenticité [20](#page-29-0) système ne répondant plus [83](#page-92-0)

## **T**

technologie de virtualisation [155](#page-164-0) température [82](#page-91-0) température de batterie [82](#page-91-0) touche fn [42](#page-51-0)

touches applications Windows [10](#page-19-0), [11](#page-20-0) echap [10](#page-19-0), [11](#page-20-0) fn [10,](#page-19-0) [11,](#page-20-0) [45](#page-54-0) fonction [10](#page-19-0), [11](#page-20-0) logo Windows [10](#page-19-0), [11](#page-20-0) pavé numérique [10,](#page-19-0) [11](#page-20-0) touches d'activation description [42](#page-51-0) utilisation [43](#page-52-0) touches de fonction [42](#page-51-0) touches du pavé numérique intégré, identification [10](#page-19-0) TXT (technologie d'exécution sécurisée Intel) [156](#page-165-0)

# **U**

Unified Extensible Firmware Interface (UEFI), mode [154](#page-163-0) unité, identification du voyant [4,](#page-13-0) [6](#page-15-0) unité, voyant [12,](#page-21-0) [88](#page-97-0) unité de disquette [105](#page-114-0) unité externe [105](#page-114-0) unité optique externe [105](#page-114-0) unités disques durs [91,](#page-100-0) [105](#page-114-0) disquette [105](#page-114-0) externe [105](#page-114-0) optiques externes [105](#page-114-0) ordre d'amorçage [154,](#page-163-0) [158](#page-167-0) unités 1394 connexion [102](#page-111-0) USB, concentrateurs [100](#page-109-0) USB, identification des ports [14,](#page-23-0) [100](#page-109-0) USB, identification du port [13](#page-22-0) utilisateur, mot de passe [123](#page-132-0) utilitaire Computer Setup menu Fichier [152](#page-161-0) utilitaire de configuration menu Configuration système [154](#page-163-0) menu Sécurité [153](#page-162-0) navigation et sélection [150](#page-159-0) restauration des paramètres d'usine [151](#page-160-0)

#### **V**

veille activation [67](#page-76-0) sortie [67](#page-76-0) veille prolongée activation [68](#page-77-0) activation suite à un niveau critique de batterie [77](#page-86-0) sortie [68](#page-77-0) ventilateur [155](#page-164-0) vérification des fonctions audio [51](#page-60-0) ver num, identification de la touche [46](#page-55-0), [47](#page-56-0) verr maj, identification du voyant [4](#page-13-0), [6](#page-15-0) verr num, identification du voyant [4](#page-13-0), [6](#page-15-0) verr num de pavé numérique externe [47](#page-56-0) vidéo, enregistrement [18](#page-27-0) vis du clavier réinstallation [121](#page-130-0) retrait [118](#page-127-0) volume, identification des voyants [4](#page-13-0), [6](#page-15-0) volume, réglage [48](#page-57-0) voyant de batterie [75,](#page-84-0) [77](#page-86-0) voyant de la batterie [12](#page-21-0) voyant des périphériques sans fil [22](#page-31-0) voyants alimentation [3](#page-12-0), [5](#page-14-0), [12](#page-21-0) batterie [3,](#page-12-0) [5,](#page-14-0) [12](#page-21-0) calculatrice [6](#page-15-0) périphériques sans fil [3](#page-12-0), [5,](#page-14-0) [12](#page-21-0) QuickLook [4,](#page-13-0) [6](#page-15-0) QuickWeb [4,](#page-13-0) [6](#page-15-0) réseau local [3](#page-12-0), [5](#page-14-0), [12](#page-21-0) unité [4](#page-13-0), [6](#page-15-0), [12,](#page-21-0) [88](#page-97-0) verr maj [4,](#page-13-0) [6](#page-15-0) verr num [4,](#page-13-0) [6](#page-15-0) volume [4,](#page-13-0) [6](#page-15-0) webcam [11](#page-20-0), [17](#page-26-0)

#### **W**

webcam [18](#page-27-0) webcam, identification du voyant [11,](#page-20-0) [17](#page-26-0)

Windows, identification de la touche des applications [10,](#page-19-0) [11](#page-20-0) Windows, identification de la touche logo [10](#page-19-0), [11](#page-20-0) WWAN, identification des antennes [18](#page-27-0) WWAN, périphérique [28](#page-37-0)

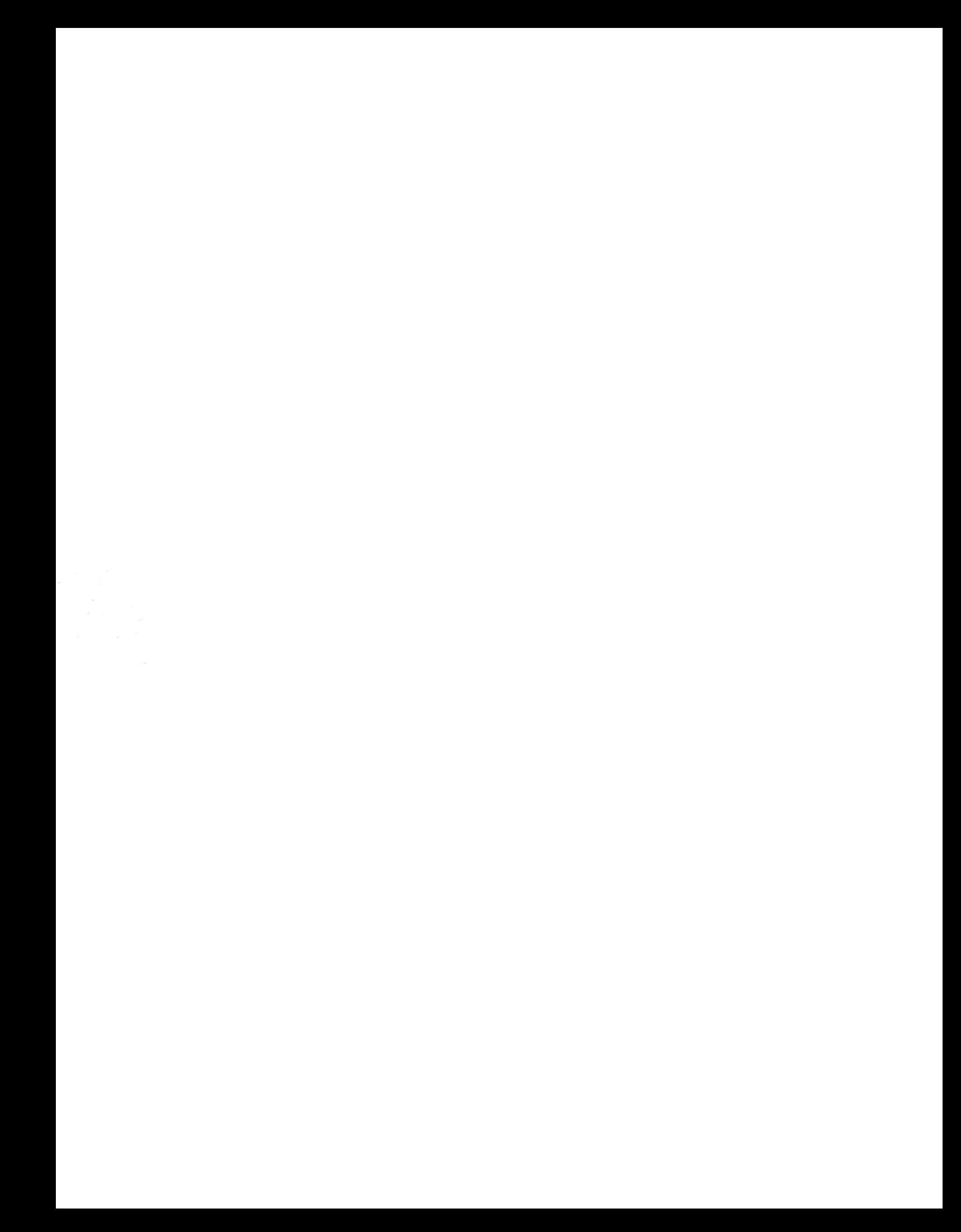